# ellucian.

## **PowerCampus Self-Service** Faculty Guide

Release 8.5 April 2014

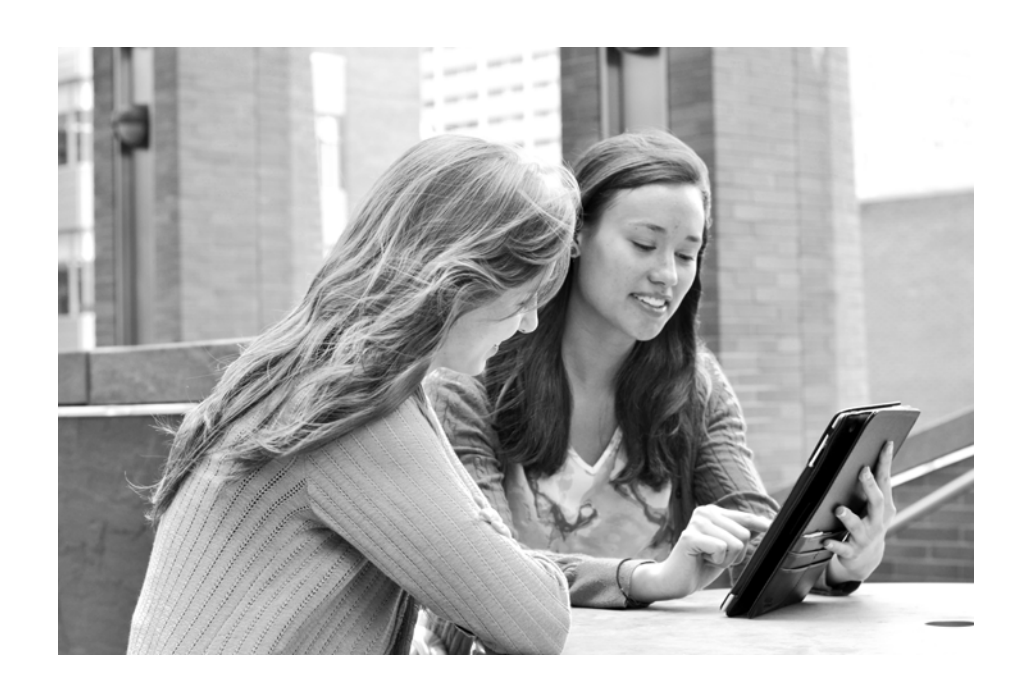

Banner®, Colleague®, PowerCampus™, and Luminis® are trademarks of Ellucian Company L.P. or its affiliates and are registered in the U.S. and other countries. Ellucian®, Ellucian Advance™, Ellucian Degree Works™, Ellucian Course Signals™, Ellucian SmartCall™, and Ellucian Recruiter™ are trademarks of Ellucian Company L.P. or its affiliates. Other names may be trademarks of their respective owners.

© 2014 Ellucian Company L.P. and its affiliates. Contains confidential and proprietary information of Ellucian and its subsidiaries. Use of these materials is limited to Ellucian licensees, and is subject to the terms and conditions of one or more written license agreements between Ellucian and the licensee in question.

In preparing and providing this publication, Ellucian is not rendering legal, accounting, or other similar professional services. Ellucian makes no claims that an institution's use of this publication or the software for which it is provided will guarantee compliance with applicable federal or state laws, rules, or regulations. Each organization should seek legal, accounting and other similar professional services from competent providers of the organization's own choosing.

Prepared by: Ellucian 4375 Fair Lakes Court Fairfax, Virginia 22033 United States of America

#### **Revision History**

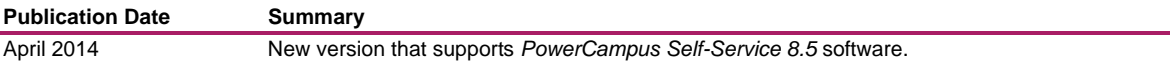

## **Table of Contents**

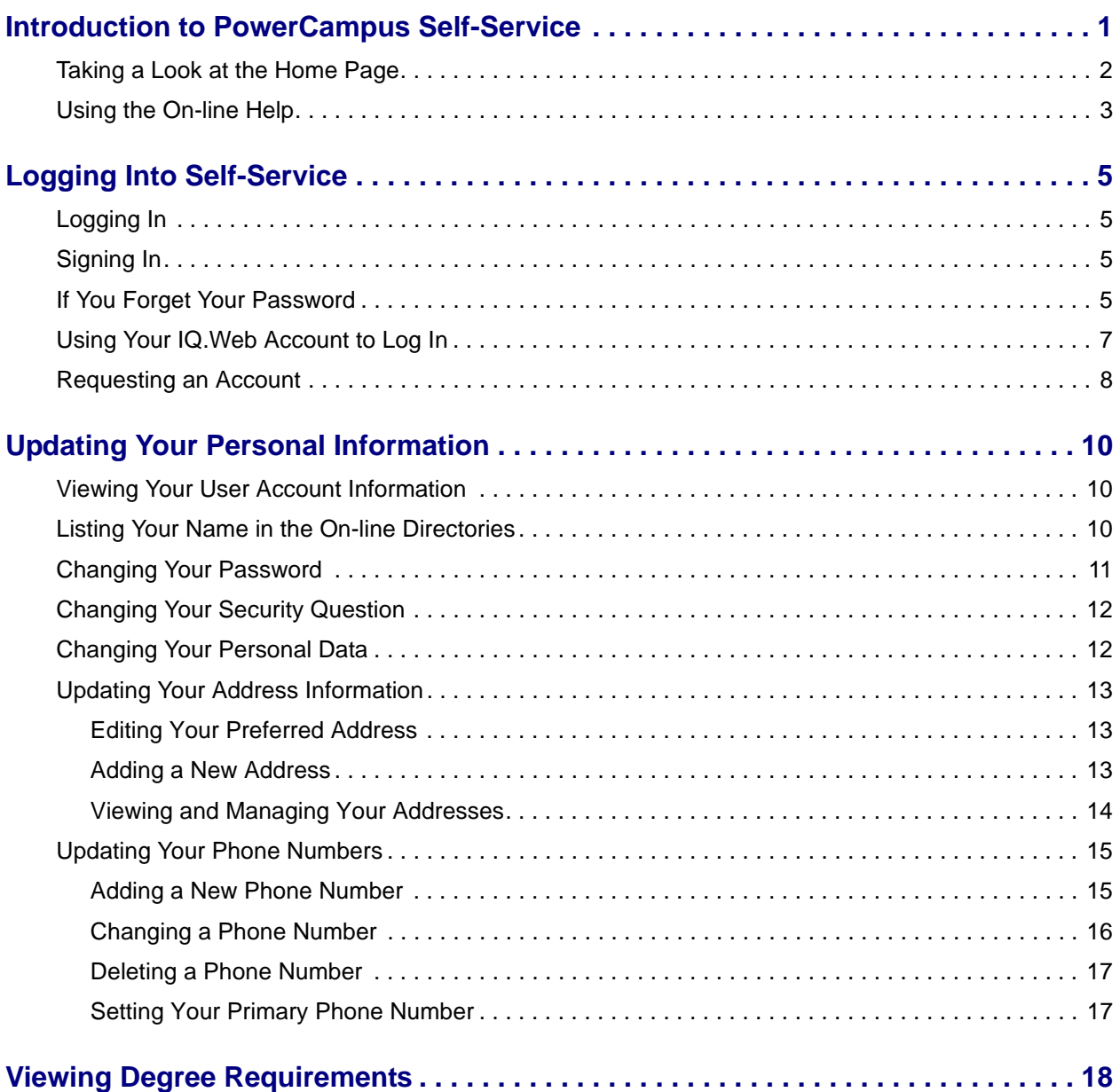

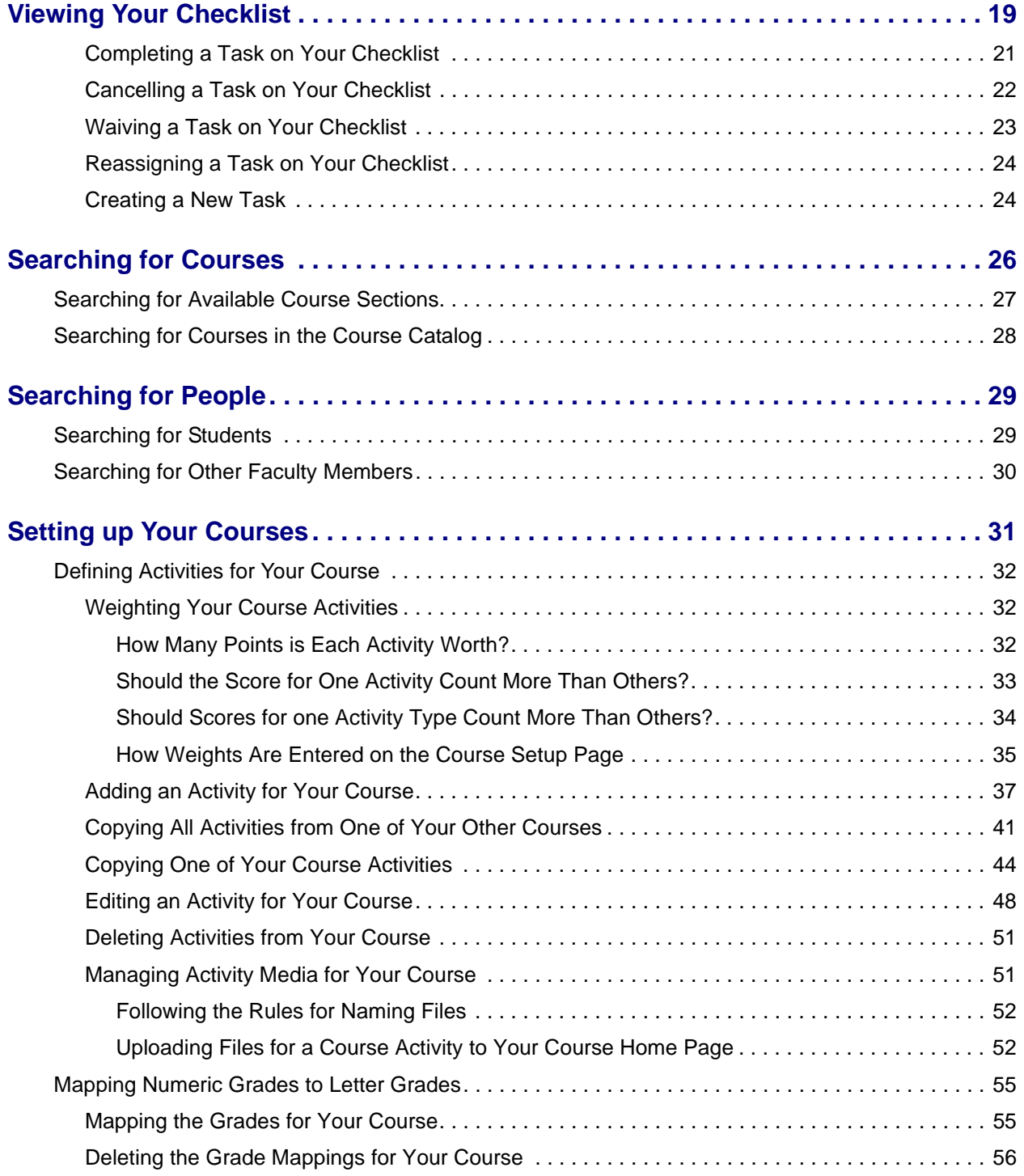

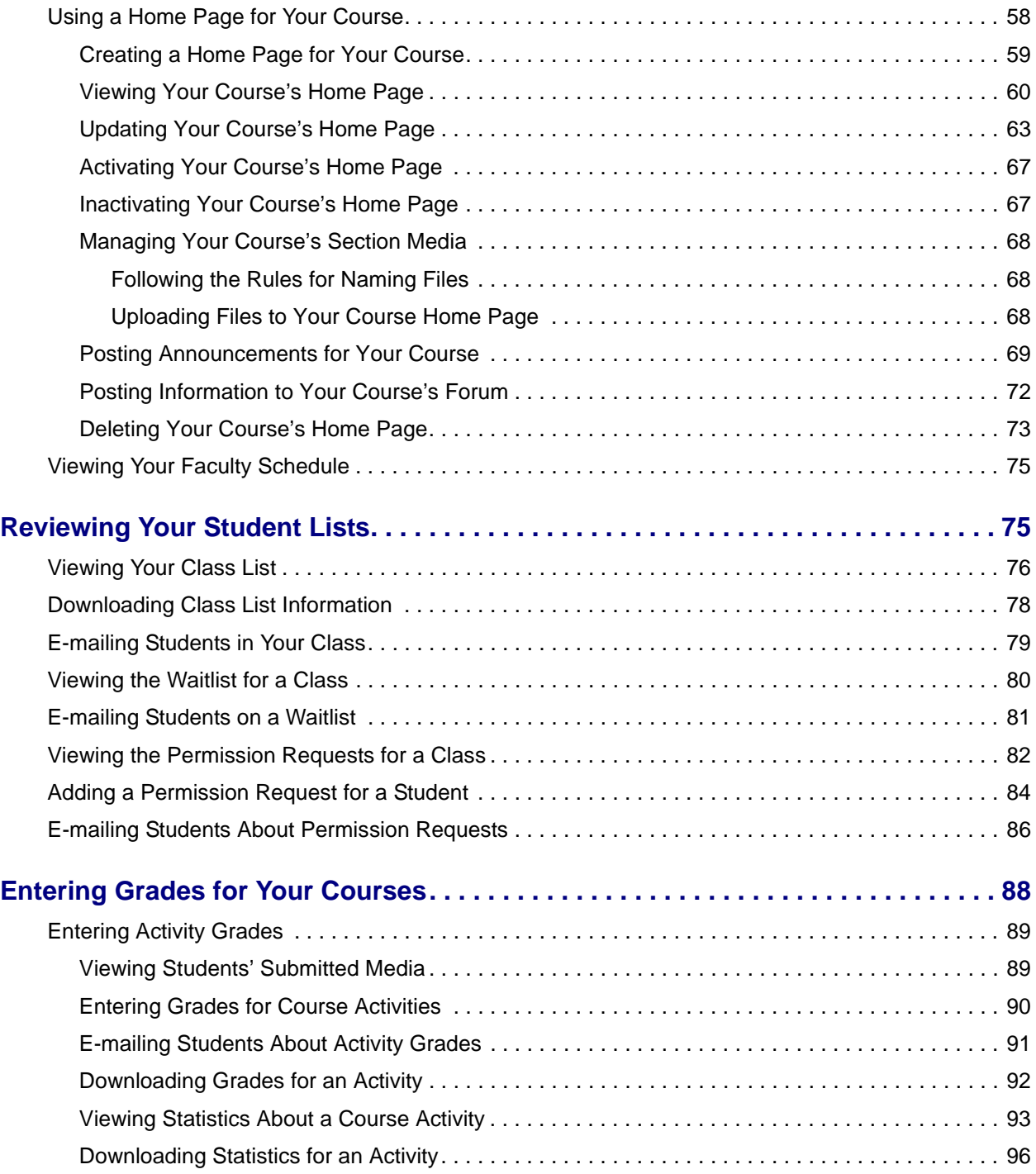

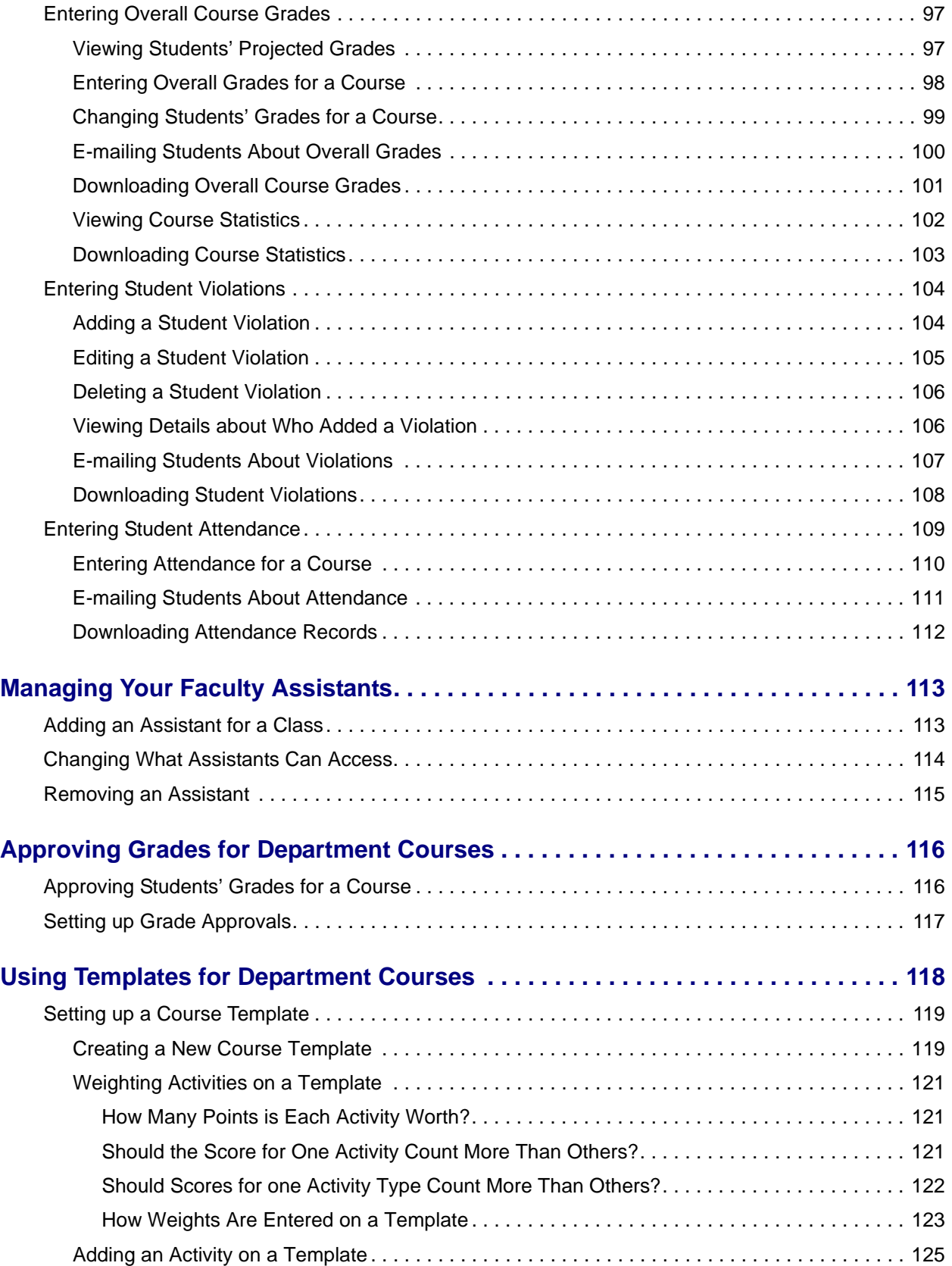

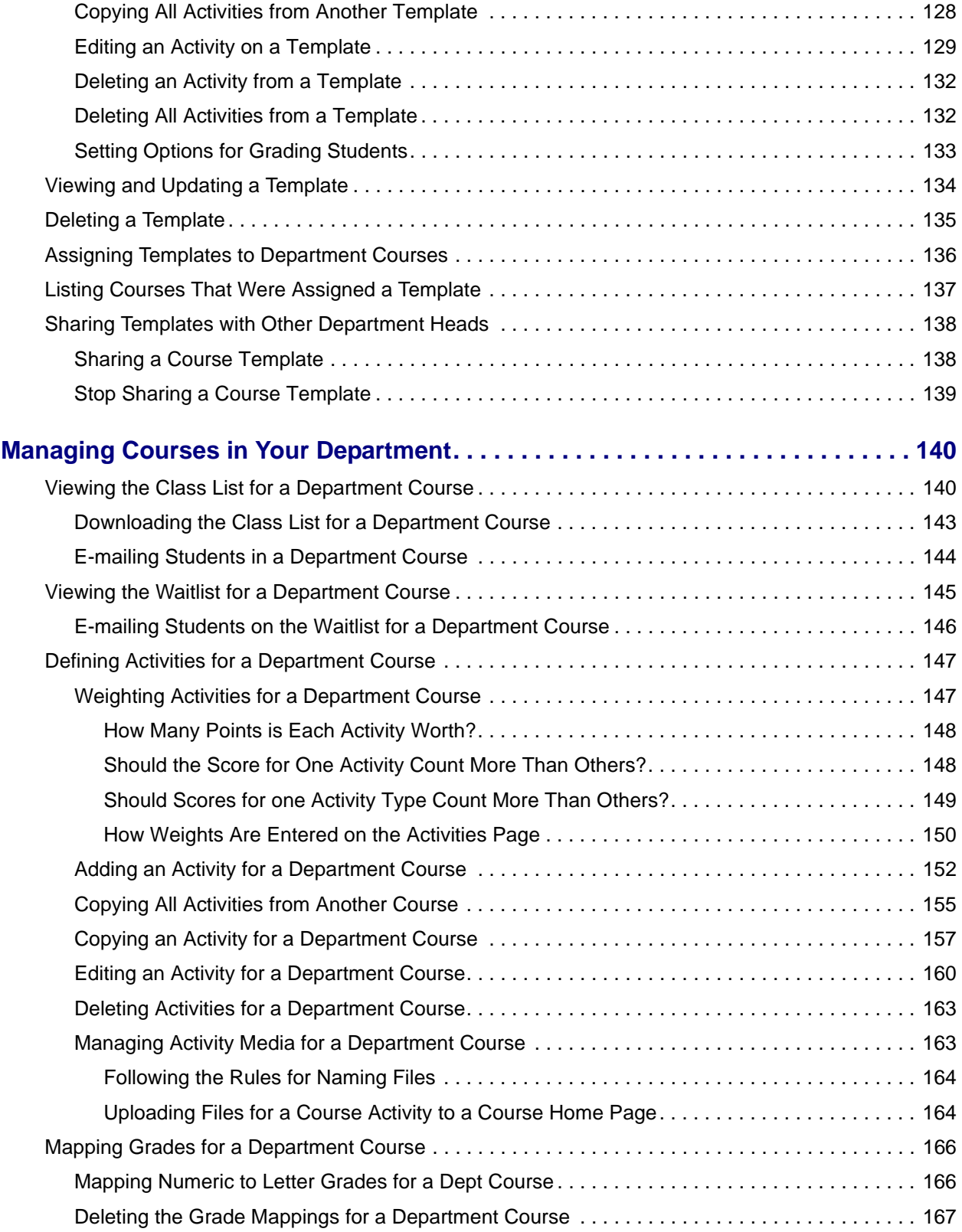

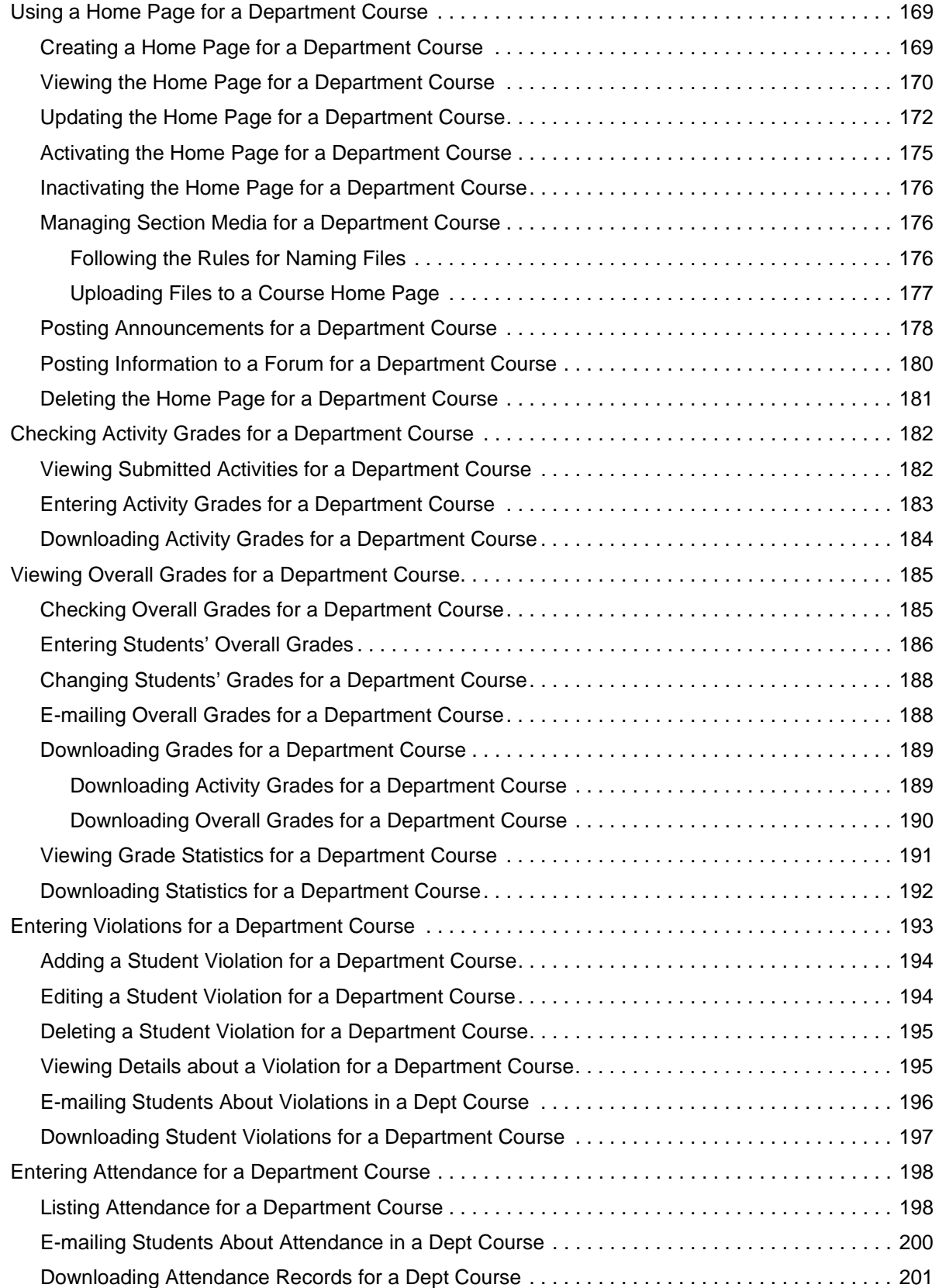

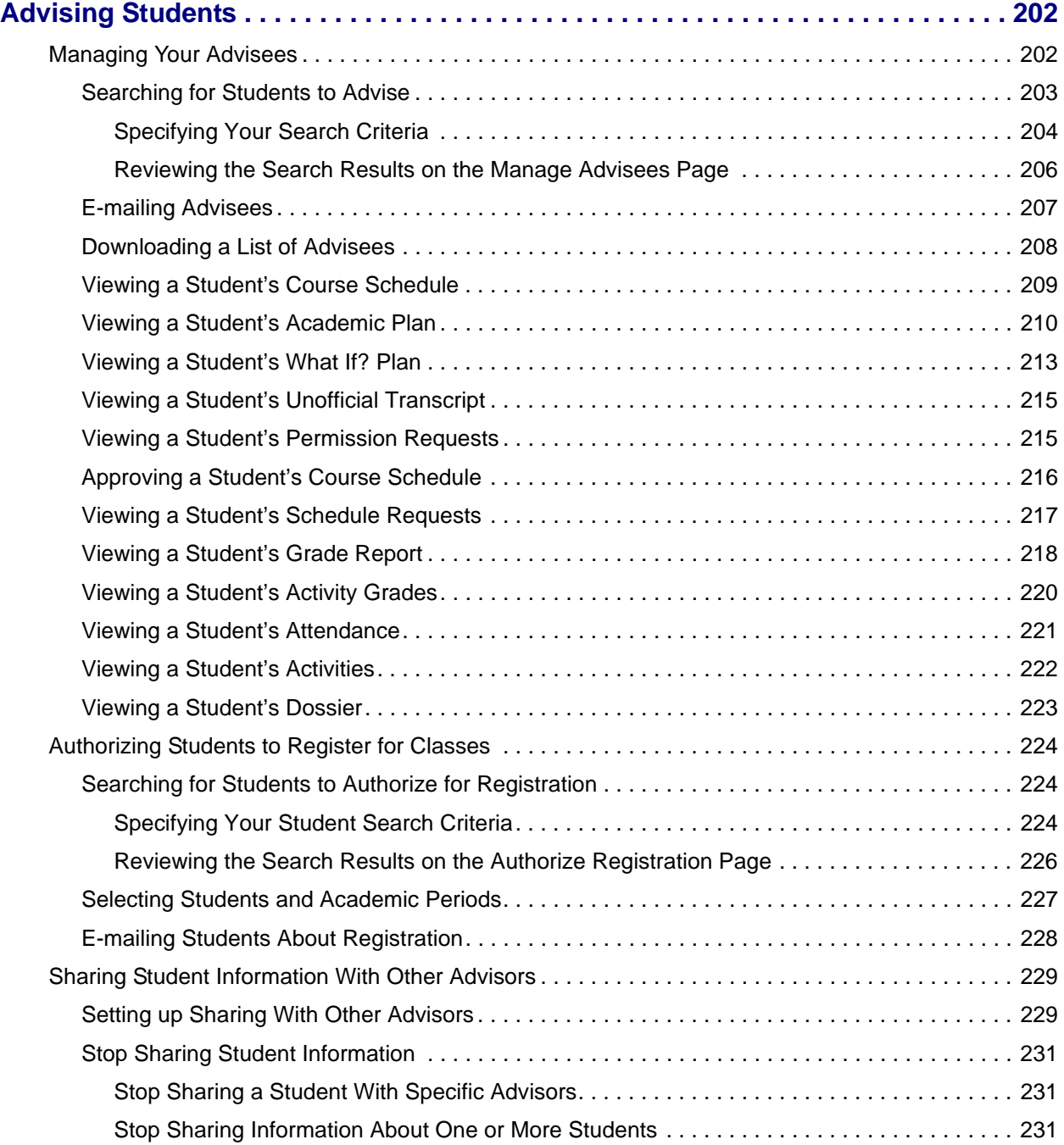

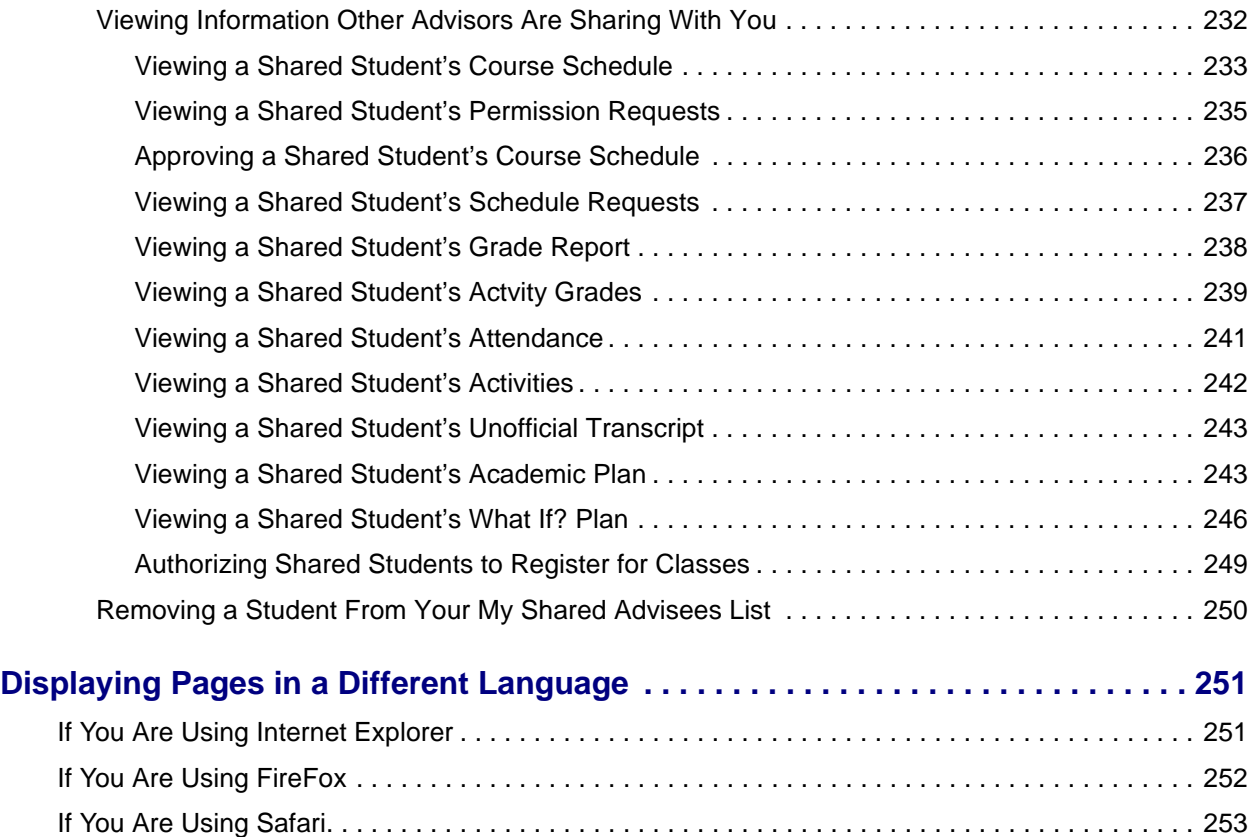

## <span id="page-10-0"></span>**Introduction to PowerCampus Self-Service**

This user guide focuses on how faculty members can use PowerCampus Self-Service to access and update their information. Using a Web browser, faculty members can set up their Course Home Pages, enter students' grades, define their course activities, and more.

All faculty members will first view the PowerCampus Self-Service *Home* page, which can be used to access general information for all users. Depending on how your school's system is set up, the *Login* window at the left will either display a **lock** icon or **User Name** and **Password** fields.

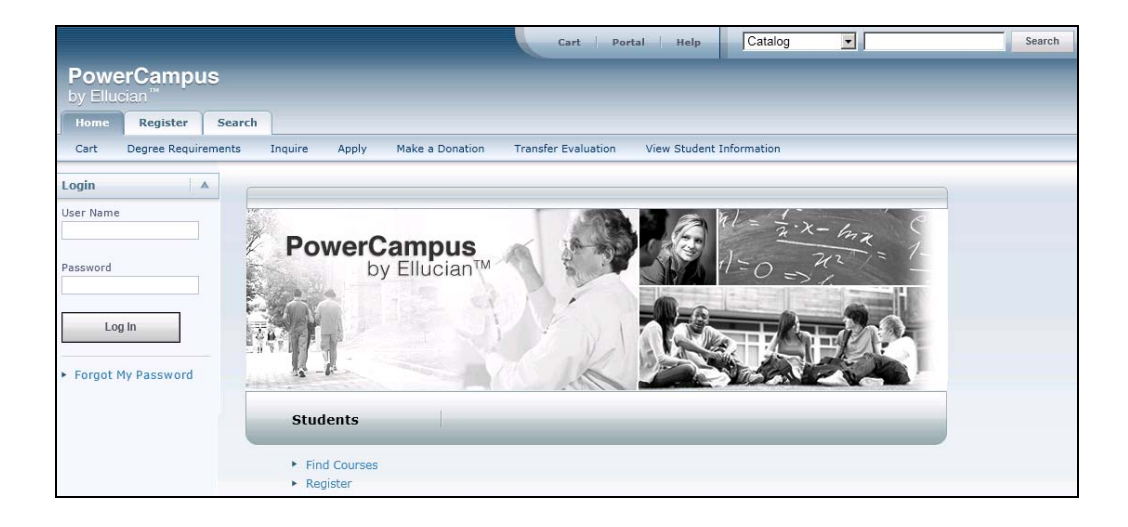

## <span id="page-11-0"></span>**Taking a Look at the Home Page**

The *Home* Page gives you a first look at the basic design of the Web pages. Here is a description of the Web page from top to bottom.

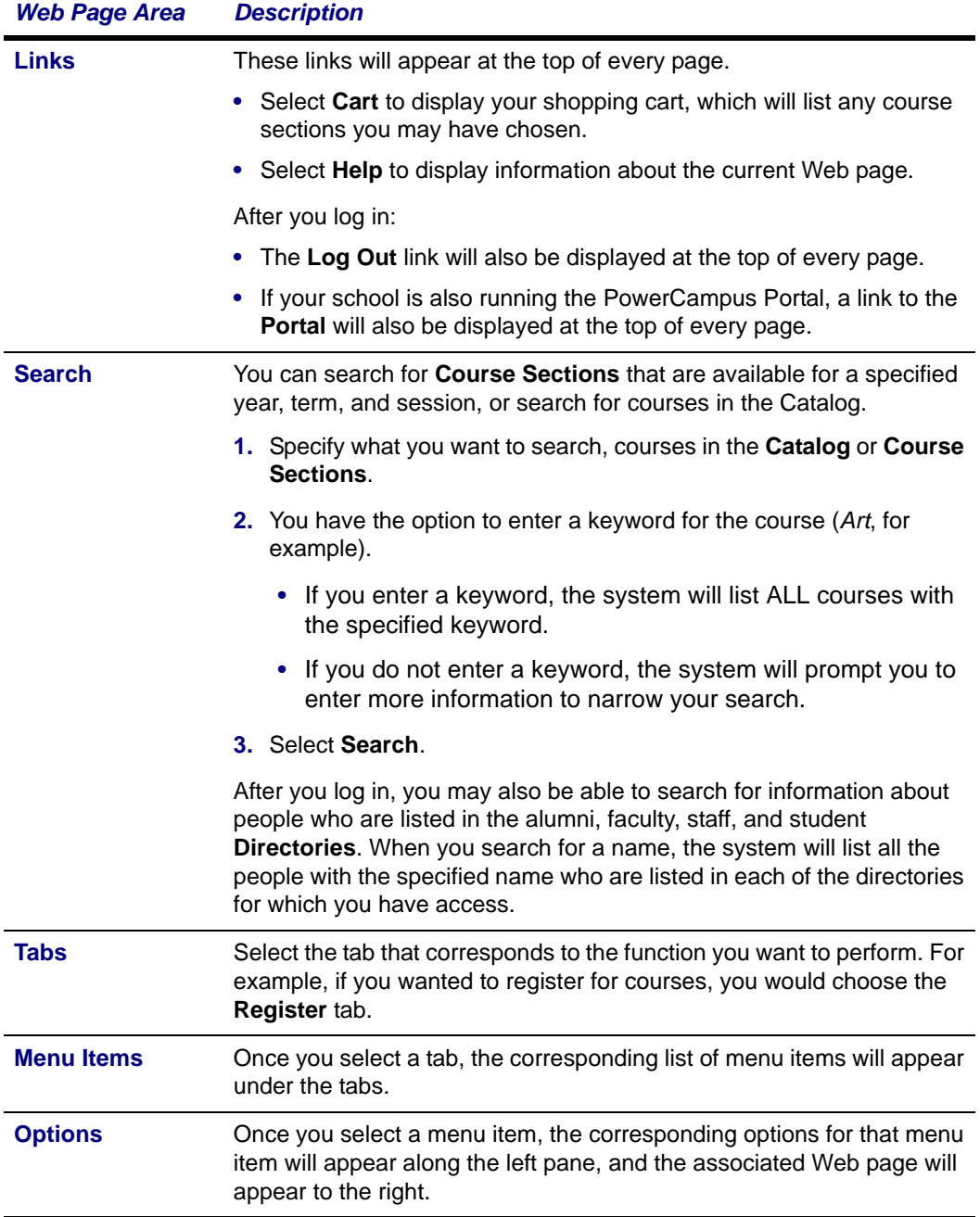

Once faculty members log in, they can access information that applies to them. For example, they can view and update their course information, enter students' grades, create and modify their Course Home Pages, and so on.

## <span id="page-12-0"></span>**Using the On-line Help**

If you have a question about the Web page you are currently viewing, you can display the help text for that page.

- **1.** Select the **Help** link at the top of the page.
- **2.** From the *Help* drop-down list, select **Help for this page**.

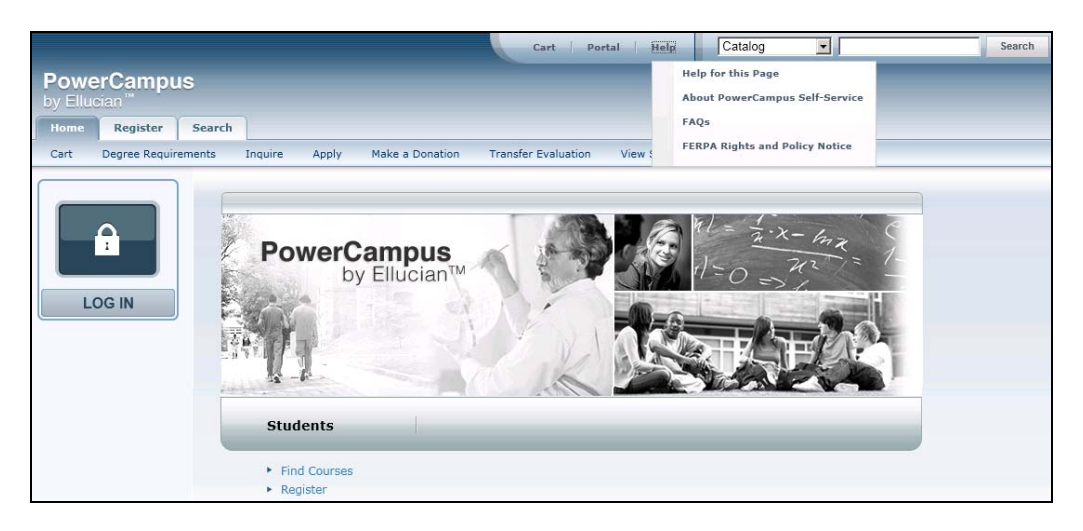

- **3.** Review the information on the *Help* window.
- **4.** After reading the help text for the current page, you can either:
	- Select  $\times$  in the upper-right corner of the *Help* window to close the window, or
	- Select  $\Box$  in the upper-left corner of the *Help* window to open the entire On-line Help System.

**5.** If you select  $\Box$ , the *Help* window will display a table of Contents which lists How-To procedures for accomplishing many tasks. For example:

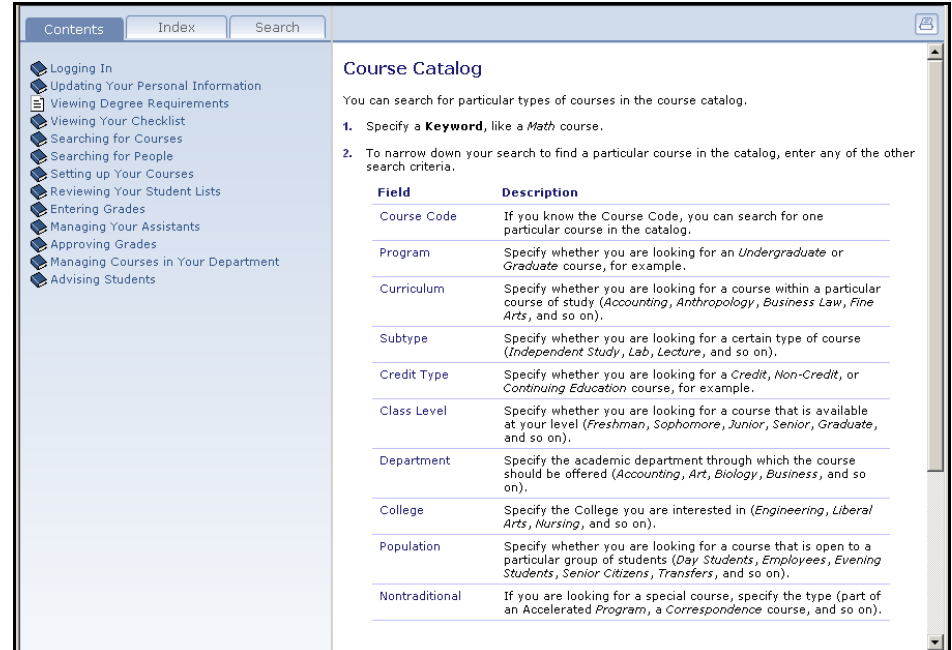

**6.** When the On-line Help System is open, you can select links in the table of **Contents** until you display the desired How-To procedure. For example:

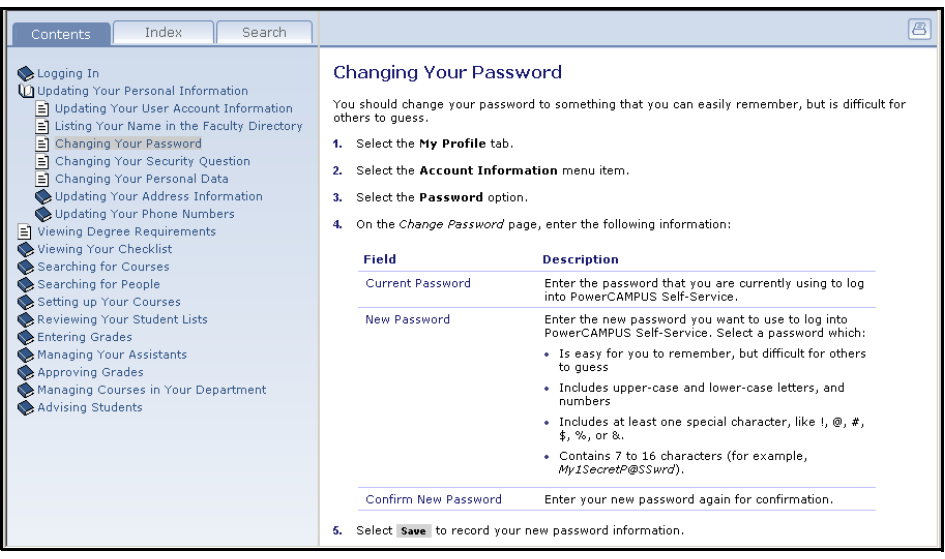

You can also select the **Index** or **Search** tab to find information.

## <span id="page-14-0"></span>**Logging Into Self-Service**

In order to access most of the Self-Service features, you must first identify yourself as a valid Self-Service user. Depending on how your school's system is set up, you will either need to **log in** with your user name and password, or follow other steps to **sign in**.

- **•** *[Logging In](#page-14-1)*
- **•** *[Signing In](#page-14-2)*

## <span id="page-14-1"></span>**Logging In**

Using the account information we e-mailed you, please log into Self-Service.

- **1.** In the *Login* window, enter your **User Name**.
- **2.** Enter your **Password**. *[If You Forget Your Password](#page-14-3)*, a new password will be e-mailed to you after you correctly answer your security question.
- **3.** Select **Log In**.

## <span id="page-14-2"></span>**Signing In**

Using the account information we e-mailed you, please follow these steps to sign into Self-Service.

- **1.** Select the **Log In** icon.
- **2.** If prompted, choose the **Location** that was listed in the e-mail we sent you, and then select **Continue to Sign In**.
- **3.** Enter your **User Name**.
- **4.** Enter your **Password**.
- **5.** Select **Sign In**.

#### <span id="page-14-3"></span>**If You Forget Your Password**

If the **Forgot My Password** link is displayed in the *Login* window, you will be able to reset your password. If the **Forgot My Password** is NOT displayed, please contact the system administrator to reset your password.

- **1.** On the *Login* window, select **Forgot My Password**.
- **2.** On the *Forgot My Password* page, enter your **User Name**.
- **3.** Select **Submit**.
- **4.** Read **Your Security Question** and enter **Your Security Answer**.
- **5.** Select **Submit**.
- **6.** Read the confirmation message which states that your password has been updated and e-mailed to you, and lists your **User Name**.
- **7.** Log into your e-mail system and read the e-mail message which lists your new Self-Service password.
- **8.** On the *Forgot My Password* page, select **Log In**.
- **9.** Enter your **User Name** and your new Self-Service **Password** EXACTLY as it appears in the e-mail.
- **10.**Select **Log In**.
- **11.**Enter the following information.

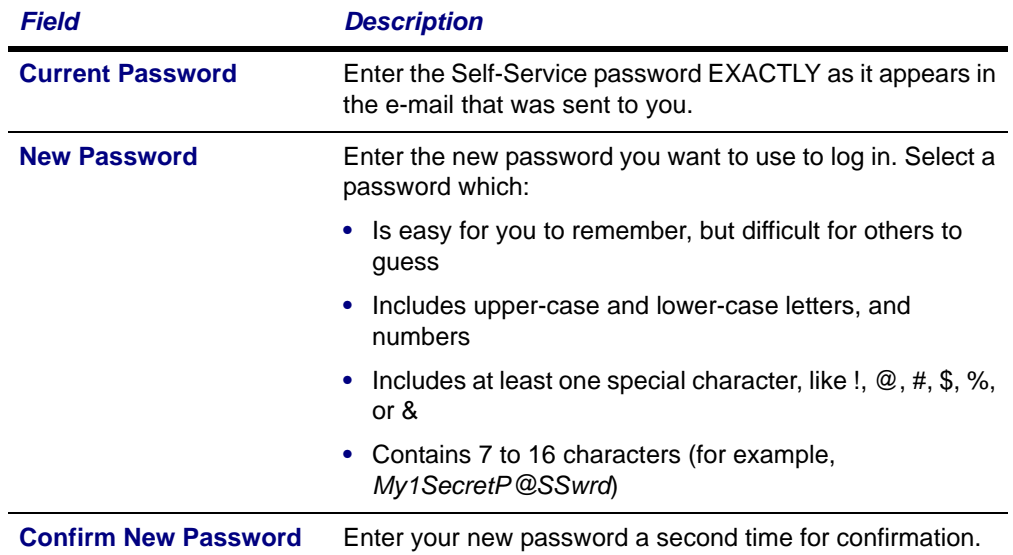

#### **12.**Select **Update**.

- **13.**Read the confirmation message, which states that your password has been changed.
- **14.**Select **Go to the Self-Service Home Page**.

## <span id="page-16-0"></span>**Using Your IQ.Web Account to Log In**

If you had a PowerCampus IQ.Web account before we upgraded to PowerCampus Self-Service and the **Transfer IQ.Web Account** link is displayed on the *Login* window, you can use your IQ.Web User Name and Password to log into Self-Service for the first time. The system will then create a Self-Service account for you and e-mail your new Self-Service User Name and Password to your preferred e-mail address.

- **1.** On the *Login* window, select **Transfer IQ.Web Account**.
- **2.** Enter your IQ.Web **User Name** and **Password**.
- **3.** Select **Transfer Account**.
- **4.** If your information is found in the system and you have an e-mail address on file, the system will display a confirmation message to let you know that:
	- **•** Your PowerCampus Self-Service account will be created, and
	- **•** Your new Self-Service **User Name** and **Password** will be e-mailed to your preferred e-mail address.
- **5.** Select **Finish transfer process**.
- **6.** Access your **e-mail** account and open the message that you just received with your Self-Service **User Name** and **Password**.
- **7.** Enter the following information.

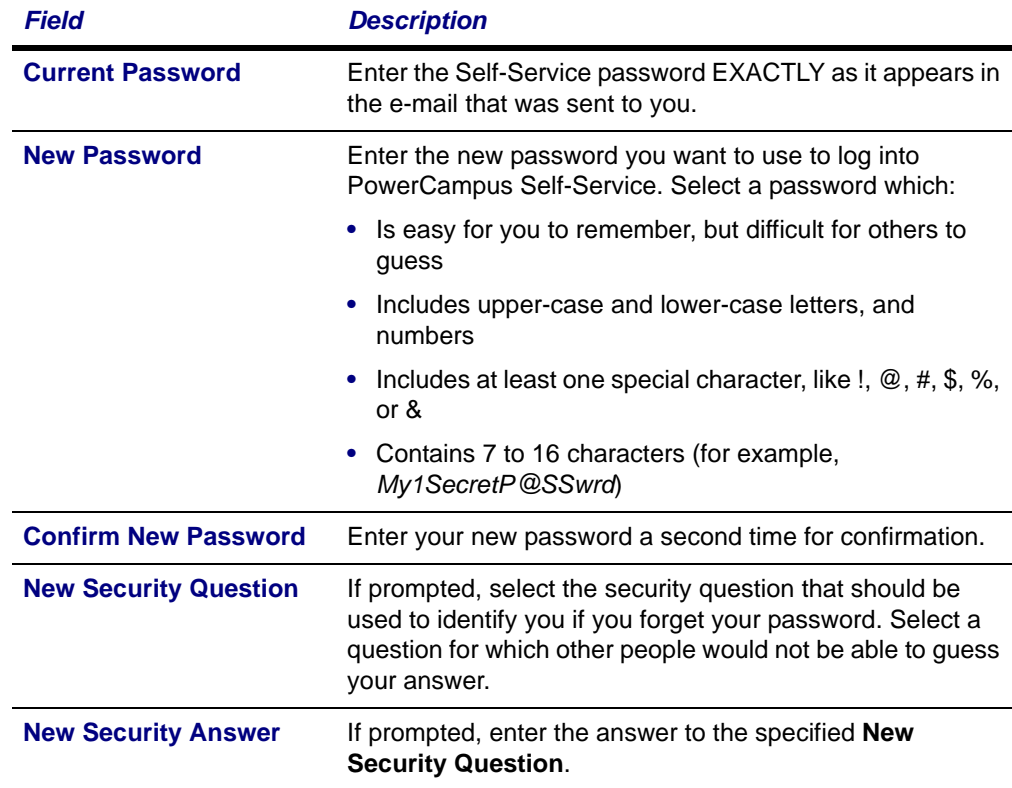

- **8.** Select **Update**.
- **9.** Read the confirmation message, which states that your information has been updated.
- **10.**Select **Self-Service Home**.

## <span id="page-17-0"></span>**Requesting an Account**

If the **Request Account** link is displayed on the *Login* window and you do not already have a PowerCampus Self-Service account, you can request that an account be created for you.

- **1.** On the *Login* window, select **Request Account**.
- **2.** On the *Request Account* page, enter the following information.

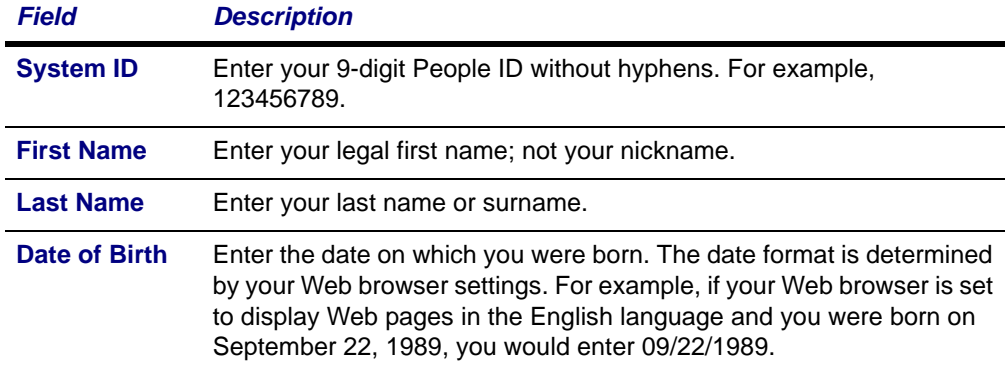

#### **3.** Select **Request Account**.

- **4.** If your information is found in the system and you have an e-mail address on file:
	- **•** Your PowerCampus Self-Service account will be created, and
	- **•** Your **User Name** and **Password** will be e-mailed to you.
- **5.** Select **Return to Home**.
- **6.** Enter your **User Name** and **Password**, and select **Login**.

**7.** Enter the following information.

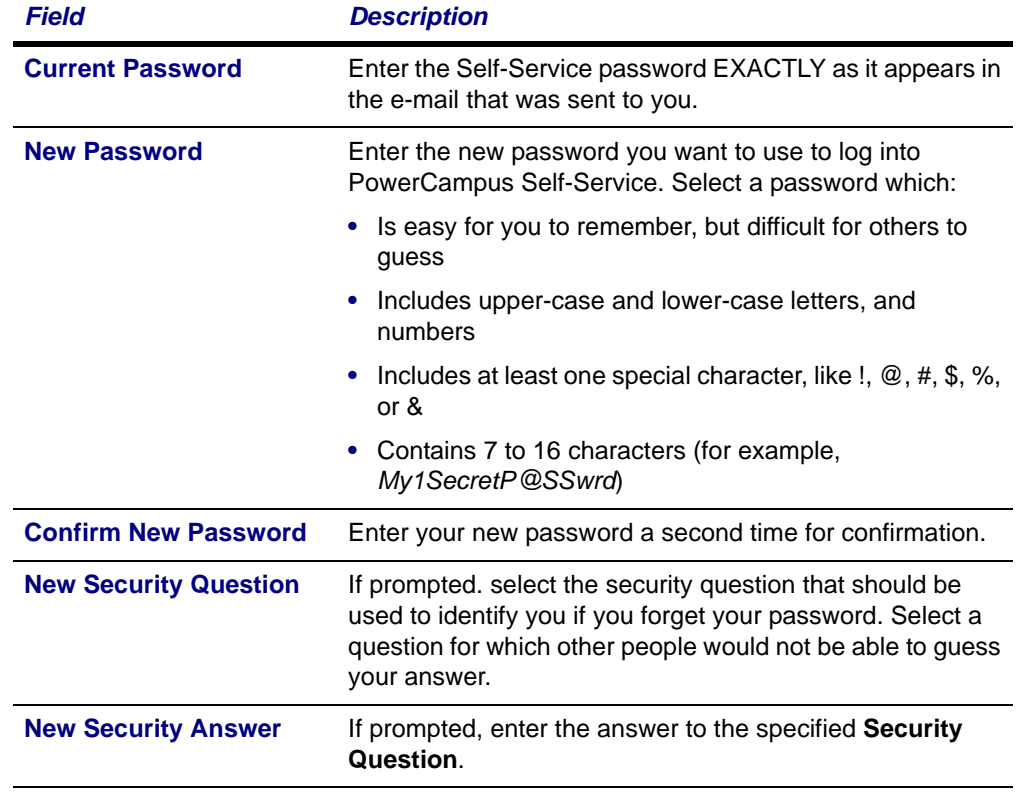

- **8.** Select **Update**.
- **9.** Read the confirmation message, which states that your information has been updated.
- **10.**Select **Go to the Self-Service Home Page**.

## <span id="page-19-0"></span>**Updating Your Personal Information**

From the **My Profile** tab, you may be able to update your user account information, change your password, edit the security question and answer which are used to verify your identity if you forget your password, or update your personal, address, or phone information.

- **•** *[Viewing Your User Account Information](#page-19-1)*
- **•** *[Listing Your Name in the On-line Directories](#page-19-2)*
- **•** *[Changing Your Password](#page-20-0)*
- **•** *[Changing Your Security Question](#page-21-0)*
- **•** *[Changing Your Personal Data](#page-21-1)*
- **•** *[Updating Your Address Information](#page-22-0)*
- **•** *[Updating Your Phone Numbers](#page-24-0)*

#### <span id="page-19-1"></span>**Viewing Your User Account Information**

You can view your user account information. If allowed by the school, you can also edit your e-mail address.

- **1.** Select the **My Profile** tab.
- **2.** Select the **Account Information** menu item.
- **3.** On the *Account Information* page, view your user account information.
- **4.** If allowed by the school, enter any necessary changes to your e-mail address.
	- **•** Update your **E-mail Address**, because it will be used to keep you informed of personal and campus activities.
	- **•** Select **Save** to record your changes.

### <span id="page-19-2"></span>**Listing Your Name in the On-line Directories**

Specify whether you want to include your name in any of the on-line directories in which you could be listed.

- **1.** Select the **My Profile** tab.
- **2.** Select the **Account Information** menu item.
- **3.** Select the **Directory Settings** option.
- **4.** Select **Directory Privacy Statement** to read information about disclosing your information in an on-line directory.
- **5.** For each directory that is listed on the page, follow these steps.
	- **•** Read the **Description** about the on-line directory, which should tell you who will be able to access the directory.
	- **•** Choose your **Status** for the on-line directory.

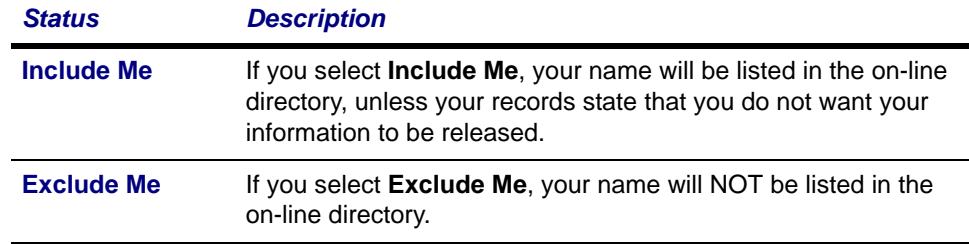

**6.** Select **Save** to record your on-line directory selections.

## <span id="page-20-0"></span>**Changing Your Password**

If you **logged in** with your user name and password, and did not need to follow other steps to **sign in**, you will be able to change your password. We recommend that you change your password to something that is easy for you to remember, but is difficult for others to guess.

- **1.** Select the **My Profile** tab.
- **2.** Select the **Account Information** menu item.
- **3.** Select the **Password** option.
- **4.** On the *Change Password* page, enter the following information.

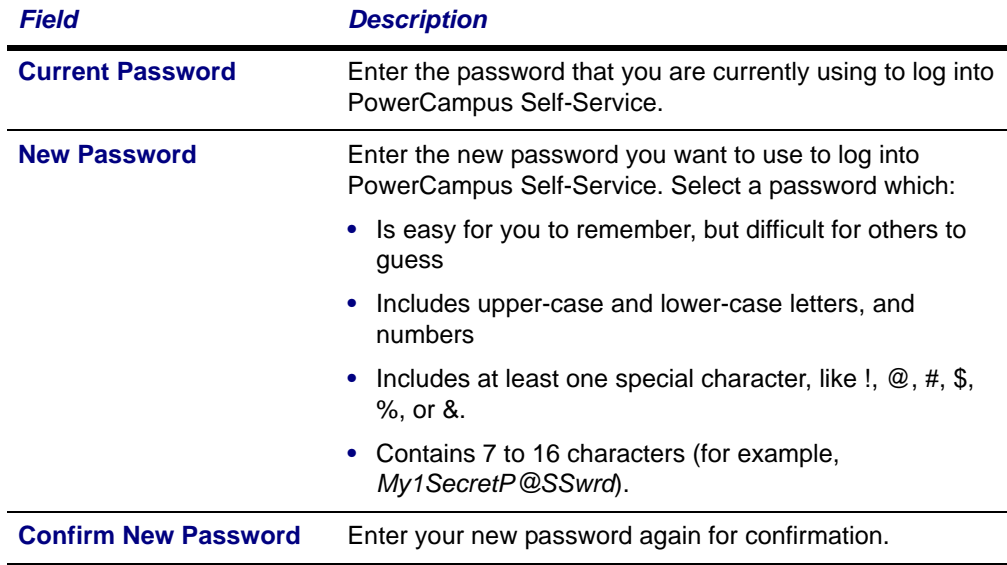

**5.** Select **Save** to record your new password information.

#### <span id="page-21-0"></span>**Changing Your Security Question**

If you **logged in** with your user name and password, and did not need to follow other steps to **sign in**, you will be able to change the security question and answer which is used to verify your identity when you forget your password.

- **1.** Select the **My Profile** tab.
- **2.** Select the **Account Information** menu item.
- **3.** Select the **Security Question** option.
- **4.** On the *Change Security Question* page, enter your **Password**.
- **5.** Select your **New Security Question**. Choose a question for which other people would not be able to guess your answer.
- **6.** Enter your **New Security Answer**.
- **7.** Select **Save** to record your changes.

### <span id="page-21-1"></span>**Changing Your Personal Data**

You can view and update the personal information that is currently on file for you, such as your marital status, religion, and citizenship.

- **1.** Select the **My Profile** tab.
- **2.** Select the **Personal Information** menu item.
- **3.** On the *Personal Information* page, review your **Current Information**.
- **4.** If you need to update any of your information, select **Edit**.
- **5.** Enter all the necessary changes.
- **6.** Select **Submit** to save your changes.

**7.** Review your information.

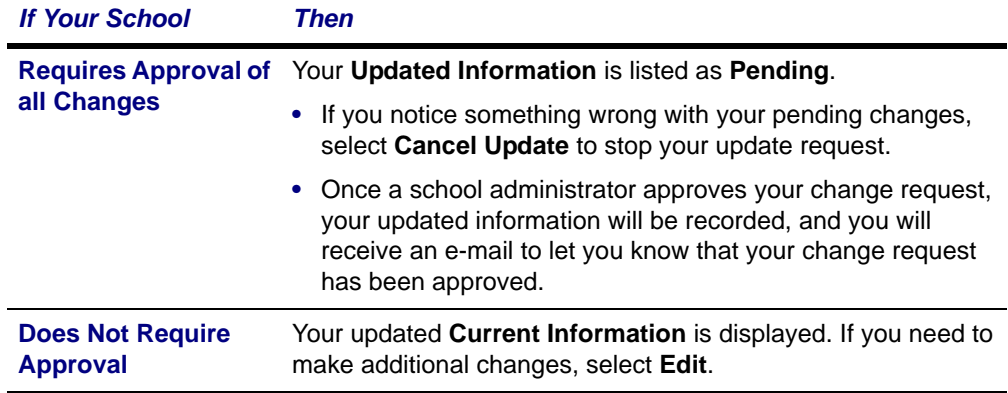

## <span id="page-22-0"></span>**Updating Your Address Information**

You can view and update the address information that is currently on file for you.

- **•** *[Editing Your Preferred Address](#page-22-1)*
- **•** *[Adding a New Address](#page-22-2)*
- **•** *[Viewing and Managing Your Addresses](#page-23-0)*

#### <span id="page-22-1"></span>*Editing Your Preferred Address*

You can update the *Current Preferred Address* that you want us to use to contact you.

- **1.** Select the **My Profile** tab.
- **2.** Select the **Addresses** menu item.
- **3.** View your *Current Preferred* address.
- **4.** Select **Edit Address**.
- **5.** Enter the necessary changes to your preferred address.
- **6.** Select **Save** to record your changes.

#### <span id="page-22-2"></span>*Adding a New Address*

If you will be residing in a different address in the future, you can add that address information.

- **1.** Select the **My Profile** tab.
- **2.** Select the **Addresses** menu item.
- **3.** View your *Current Preferred* address.
- **4.** Select **Add Address**.

**5.** Enter the information for the new address.

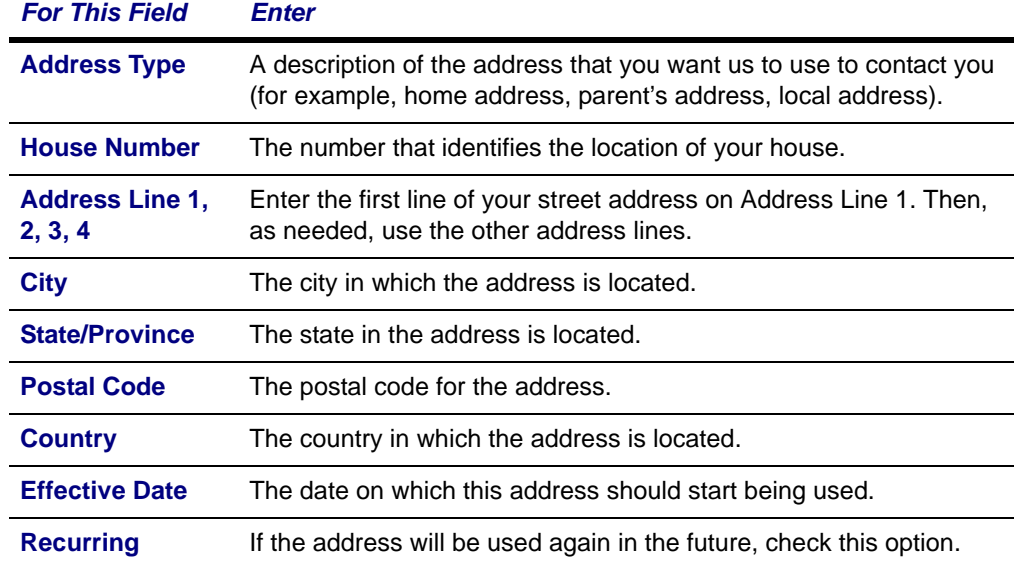

- **6.** Select **Save**.
	- **•** If your school requires approval of address changes, the **Status** of your new address will be listed as *Pending* on the *Manage Addresses* page and you will not be able to edit it until it is approved.
	- **•** If your school does not require approval, your new address will be recorded.

#### <span id="page-23-0"></span>*Viewing and Managing Your Addresses*

You can view all of your address information and make any necessary changes.

- **1.** Select the **My Profile** tab.
- **2.** Select the **Addresses** menu item.
- **3.** Select **Manage Addresses**.
- **4.** View your *Current Preferred* address at the top of the list of addresses.
- **5.** Choose to display your addresses in the **Card View** or **List View**.

**6.** Follow the corresponding steps.

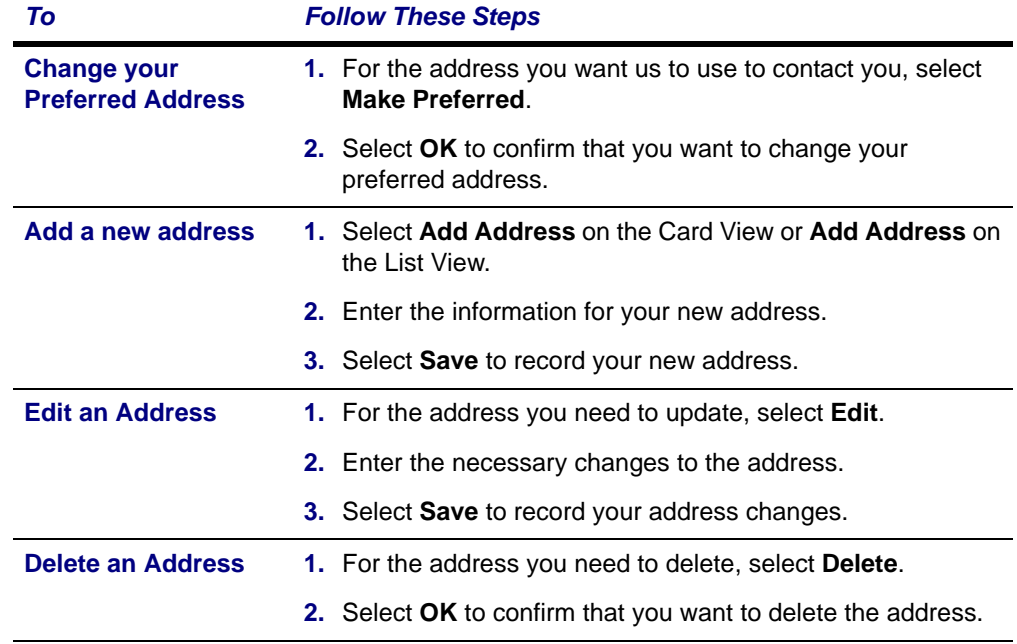

### <span id="page-24-0"></span>**Updating Your Phone Numbers**

You can review and update the information about any of the phone numbers you want us to use to contact you. You can add a new phone number, edit or delete an existing phone number, or change your primary phone number.

- **•** *[Adding a New Phone Number](#page-24-1)*
- **•** *[Changing a Phone Number](#page-25-0)*
- **•** *[Deleting a Phone Number](#page-26-0)*
- **•** *[Setting Your Primary Phone Number](#page-26-1)*

#### <span id="page-24-1"></span>*Adding a New Phone Number*

If you want us to use another phone number to contact you, please add that phone information.

- **1.** Select the **My Profile** tab.
- **2.** Select the **Phone Numbers** menu item.
- **3.** View your current list of phone numbers.
- **4.** Select **Add a Phone Number**.

**5.** Enter the information for the new phone number.

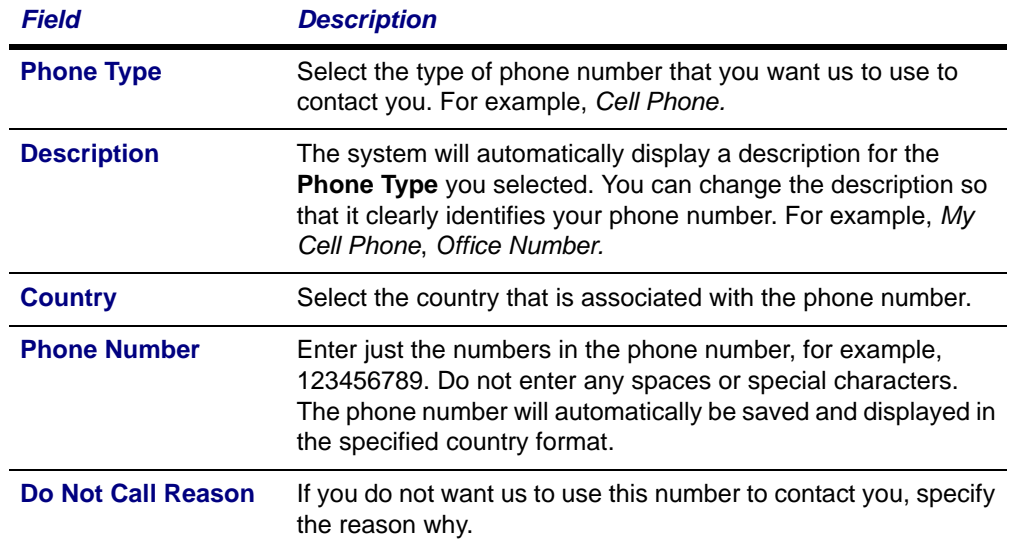

**6.** Select **Save** to record the information for the phone number.

#### <span id="page-25-0"></span>*Changing a Phone Number*

You can update the information about the phone numbers you want us to use to contact you.

- **1.** Select the **My Profile** tab.
- **2.** Select the **Phone Numbers** menu item.
- **3.** View your current list of phone numbers.
- **4.** To the right of the phone number you want to update, select **Edit**.
- **5.** Update the information for the specified phone number.

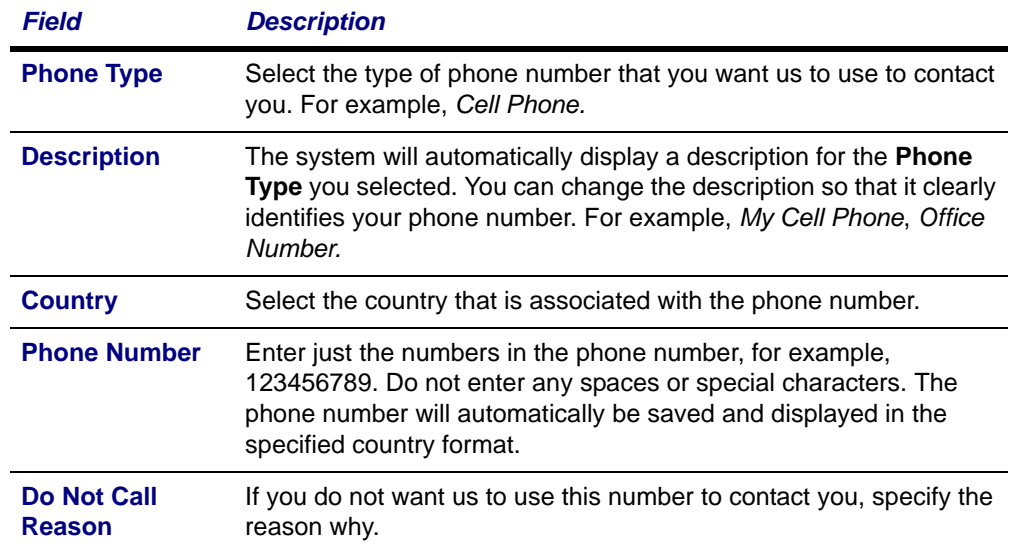

**6.** Select **Save** to record your changes.

#### <span id="page-26-0"></span>*Deleting a Phone Number*

You can delete any of the phone numbers that you no longer want us to use to contact you.

- **1.** Select the **My Profile** tab.
- **2.** Select the **Phone Numbers** menu item.
- **3.** View your current list of phone numbers.
- **4.** To the right of the phone number you want to remove from the list, select **Delete**.
- **5.** Select **OK** to confirm that you want to delete the phone number.

#### <span id="page-26-1"></span>*Setting Your Primary Phone Number*

From the list of phone numbers, you can specify the primary phone number you want us to use to contact you.

- **1.** Select the **My Profile** tab.
- **2.** Select the **Phone Numbers** menu item.
- **3.** View your current list of phone numbers.
- **4.** To the right of the phone number you want to make your primary number, select **Make Primary**.
- **5.** Select **OK** to confirm that you want to make the phone number your primary number.

Your primary phone number will be displayed in **bold** at the top of the list. If you ever need to delete your primary phone number, you must first make another number your primary phone number.

## <span id="page-27-0"></span>**Viewing Degree Requirements**

You can view the course requirements necessary for completing a specified academic plan for a particular year and term.

- **1.** Select the **Home** tab.
- **2.** Select the **Degree Requirements** menu item.
- **3.** Select the **Period**.
- **4.** Select the **Program**.
- **5.** Select the **Degree**.
- **6.** Select **Create** to display the degree requirements for the specified Period, Program, and Degree.

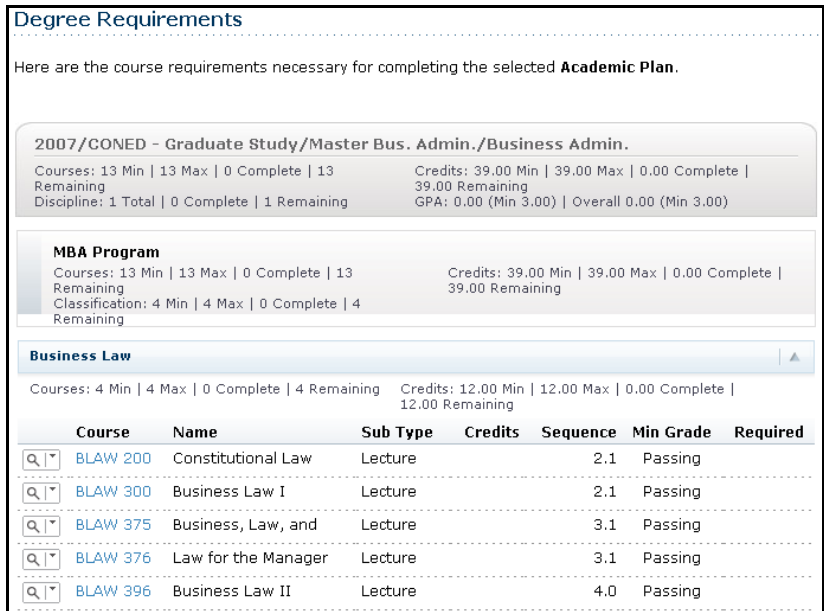

**7.** Review the information about the course requirements for the specified academic plan.

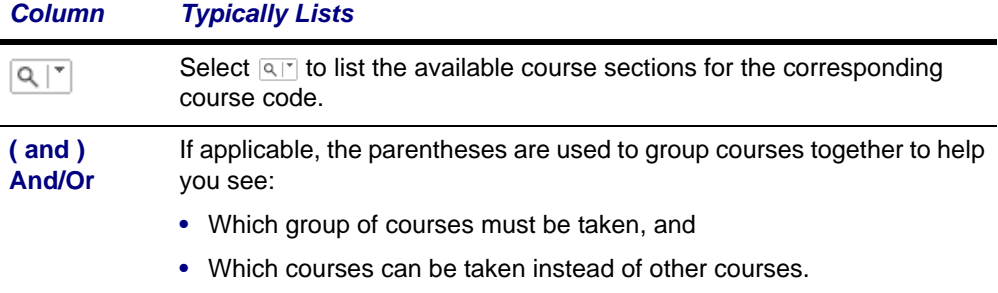

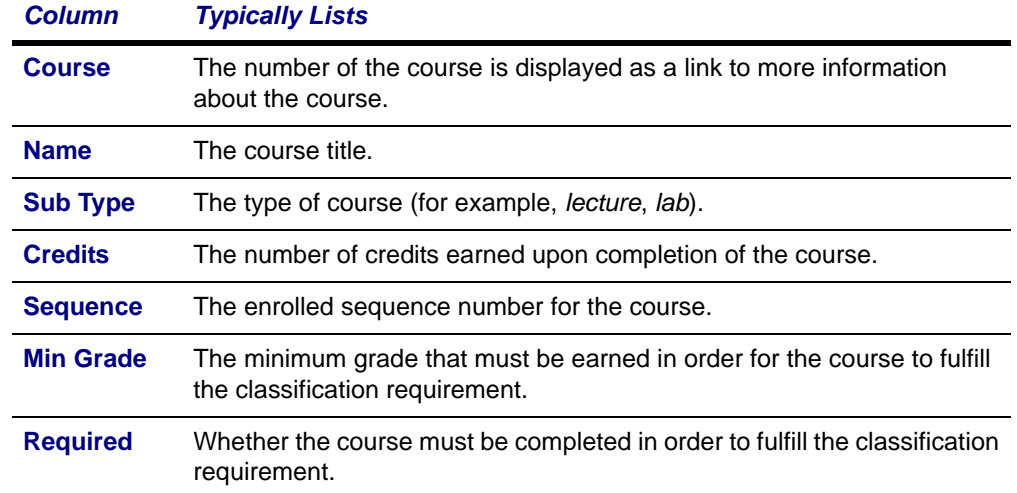

## <span id="page-28-0"></span>**Viewing Your Checklist**

After you log in, you can view the list of tasks which have been assigned to you. At first, the Checklist will display any **incomplete** tasks due during the **past three months** or in the future. You can choose to view other items on your checklist.

- **1.** Select the **Home** tab.
- **2.** Select the **Checklist** menu item.
- **3.** Select which checklist items you want to view.

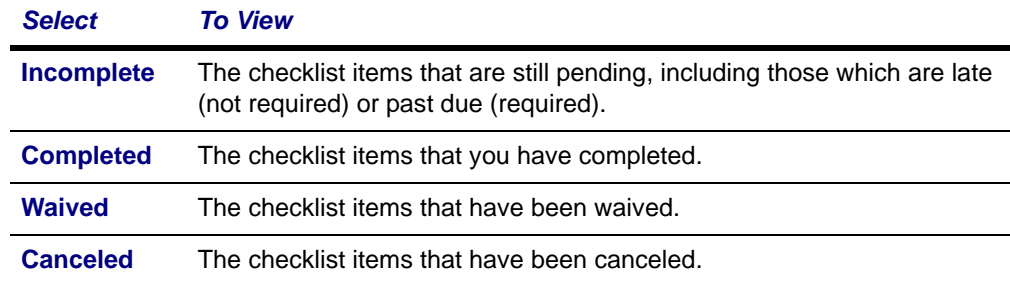

- **4.** Specify whether you want to **Display Tasks** due **For** the past three months and in the future, or the tasks that were due 3 to 6 months ago, 6 to 9 months ago, or 9 to 12 months ago, and select **View**.
- **5.** Specify whether you want to view 10, 20, 30, 50, or 100 **Results Per Page**, and select **Show**.

**6.** Review the checklist items.

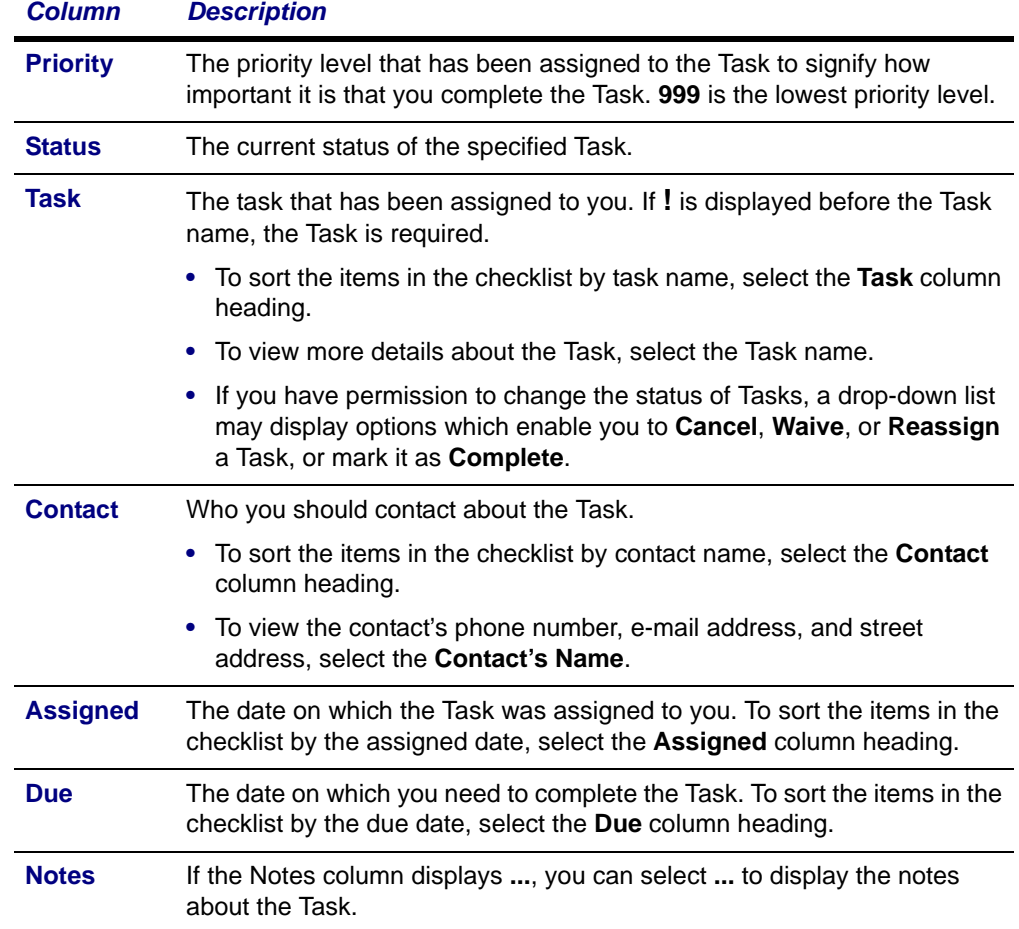

#### **7.** Select a **Task** to view more information about it.

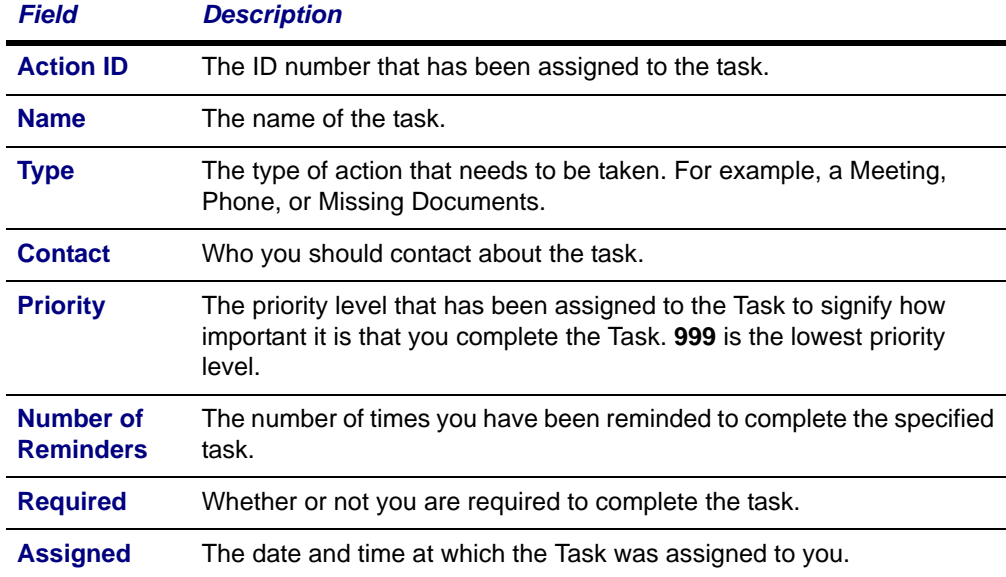

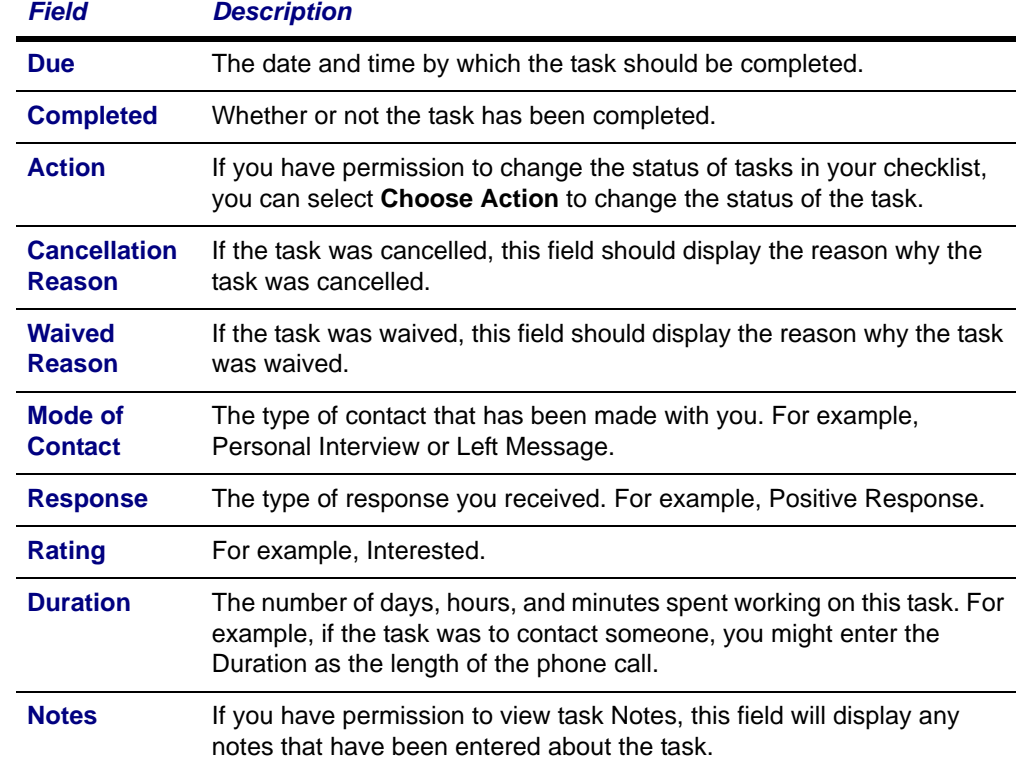

- **8.** If you have permission to change checklist information and you need to change the *Mode of Contact*, *Response*, *Rating*, *Duration*, or *Notes* for the task, follow these steps.
	- **•** Select **Edit**.
	- **•** On the *Edit Details* window, enter the correct information for the task.
	- **•** Select **Save** to record your changes.
- **9.** When you are finished viewing the task details, select **Return to Checklist**.

#### <span id="page-30-0"></span>*Completing a Task on Your Checklist*

Once you have completed one of the tasks on your Checklist, you can mark the task as Complete, if you have permission to do so.

- **1.** Select the **Home** tab.
- **2.** Select the **Checklist** menu item.
- **3.** Choose to view your **Incomplete** checklist items.
- **4. Display Tasks For** the time period when the completed task was **due**: during the past three months and in the future, 3 to 6 months ago, 6 to 9 months ago, or 9 to 12 months ago.
- **5.** Select **View**.
- **6.** Specify whether you want to view 10, 20, 30, 50, or 100 **Results Per Page**.
- **7.** Select **Show**.
- **8.** Select the **Task** you want to mark as complete.
- **9.** On the drop-down list, *either*:
	- **•** Select **Details...** to view more information about the Task. Then select **Choose Action** and **Complete**.
	- **•** Select **Complete**.
- **10.**On the *Complete Action Item* window, enter the following information.

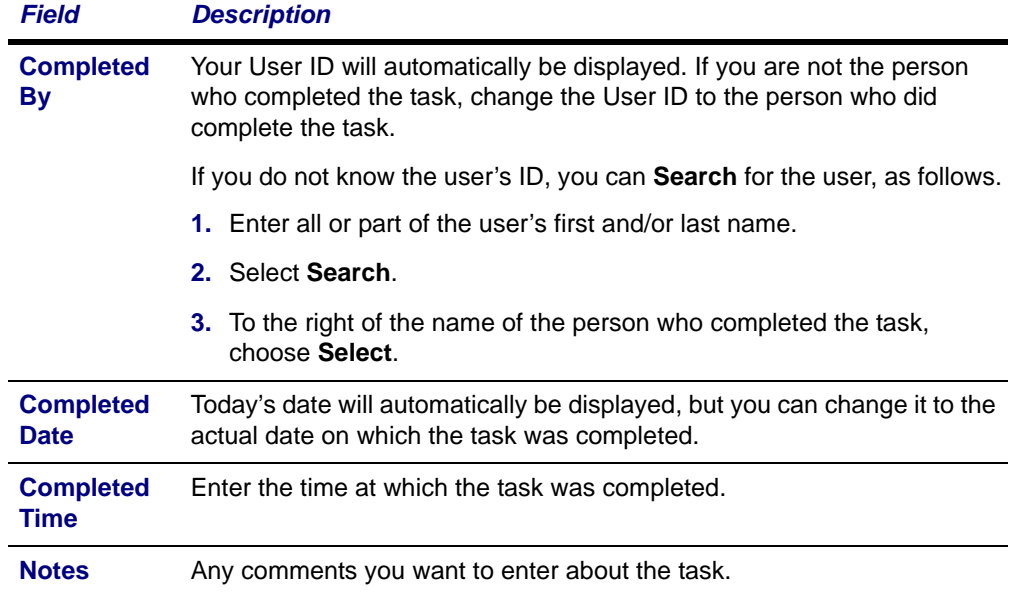

**11.**Select **Save** to record your changes.

#### <span id="page-31-0"></span>*Cancelling a Task on Your Checklist*

If you have permission to cancel a task on your Checklist, follow these steps.

- **1.** Select the **Home** tab.
- **2.** Select the **Checklist** menu item.
- **3.** Choose to view your **Incomplete** checklist items.
- **4. Display Tasks For** the time period when the task you want to cancel was **due**: during the past three months and in the future, 3 to 6 months ago, 6 to 9 months ago, or 9 to 12 months ago.
- **5.** Select **View**.
- **6.** Specify whether you want to view 10, 20, 30, 50, or 100 **Results Per Page**.
- **7.** Select **Show**.
- **8.** Select the **Task** you want to cancel.
- **9.** On the drop-down list, *either*:
	- **•** Select **Details...** to view more information about the Task. Then select **Choose Action** and **Cancel**.
	- **•** Select **Cancel**.
- **10.**On the *Cancel Action Item* window, select the **Reason** for canceling the specified Task.
- **11.**Enter **Notes** about why you are canceling the Task.
- **12.**Select **Save** to record your changes.

#### <span id="page-32-0"></span>*Waiving a Task on Your Checklist*

If you have permission to waive a task on your Checklist, follow these steps.

- **1.** Select the **Home** tab.
- **2.** Select the **Checklist** menu item.
- **3.** Choose to view your **Incomplete** checklist items.
- **4. Display Tasks For** the time period when the task you want to waive was **due**: during the past three months and in the future, 3 to 6 months ago, 6 to 9 months ago, or 9 to 12 months ago.
- **5.** Select **View**.
- **6.** Specify whether you want to view 10, 20, 30, 50, or 100 **Results Per Page**.
- **7.** Select **Show**.
- **8.** Select the **Task** you want to waive.
- **9.** On the drop-down list, *either*:
	- **•** Select **Details...** to view more information about the Task. Then select **Choose Action** and **Waive**.
	- **•** Select **Waive**.
- **10.**On the *Waive Action Item* window, select the **Reason** for waiving the specified Task.
- **11.**Enter **Notes** about why you are waiving the Task.
- **12.**Select **Save** to record your changes.

#### <span id="page-33-0"></span>*Reassigning a Task on Your Checklist*

If you have permission to reassign a task on your Checklist to another user, follow these steps.

- **1.** Select the **Home** tab.
- **2.** Select the **Checklist** menu item.
- **3.** Choose to view your **Incomplete** checklist items.
- **4. Display Tasks For** the time period when the task you want to reassign was **due**: during the past three months and in the future, 3 to 6 months ago, 6 to 9 months ago, or 9 to 12 months ago.
- **5.** Select **View**.
- **6.** Specify whether you want to view 10, 20, 30, 50, or 100 **Results Per Page**.
- **7.** Select **Show**.
- **8.** Select the **Task** you want to reassign to someone else.
- **9.** On the drop-down list, *either*:
	- **•** Select **Details...** to view more information about the Task. Then select **Choose Action** and **Reassign**, *or*
	- **•** Select **Reassign**.
- **10.**On the *Reassign Action Item* window, identify the user to whom you want to reassign the specified task.
	- **•** If you know the user's People Code ID, enter the **ID** number.
	- **•** If you do not know the user's People Code ID: select **Search**, specify the person's first and/or last name, select **Search**, and **Select** the person.
- **11.**Verify the user's ID and name on the *Reassign Action Item* window.
- **12.**Select **Save** to reassign the task to the specified user.

#### <span id="page-33-1"></span>*Creating a New Task*

If you have permission to create tasks, you can add tasks to your own checklist or other users' checklists.

- **1.** Select the **Home** tab.
- **2.** Select the **Checklist** menu item.
- **3.** Select **Add a Task**.

**4.** Enter the following information about the new task.

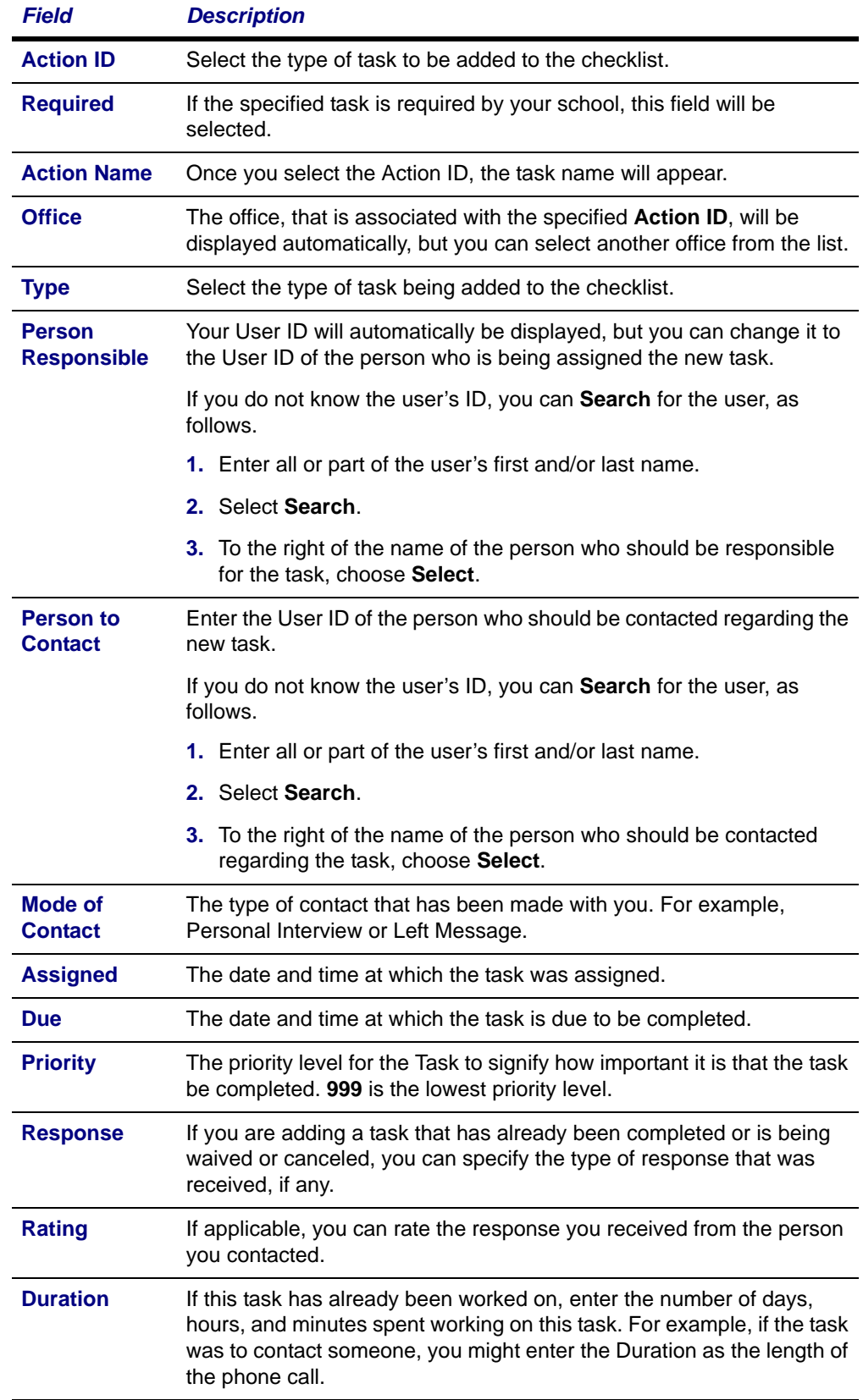

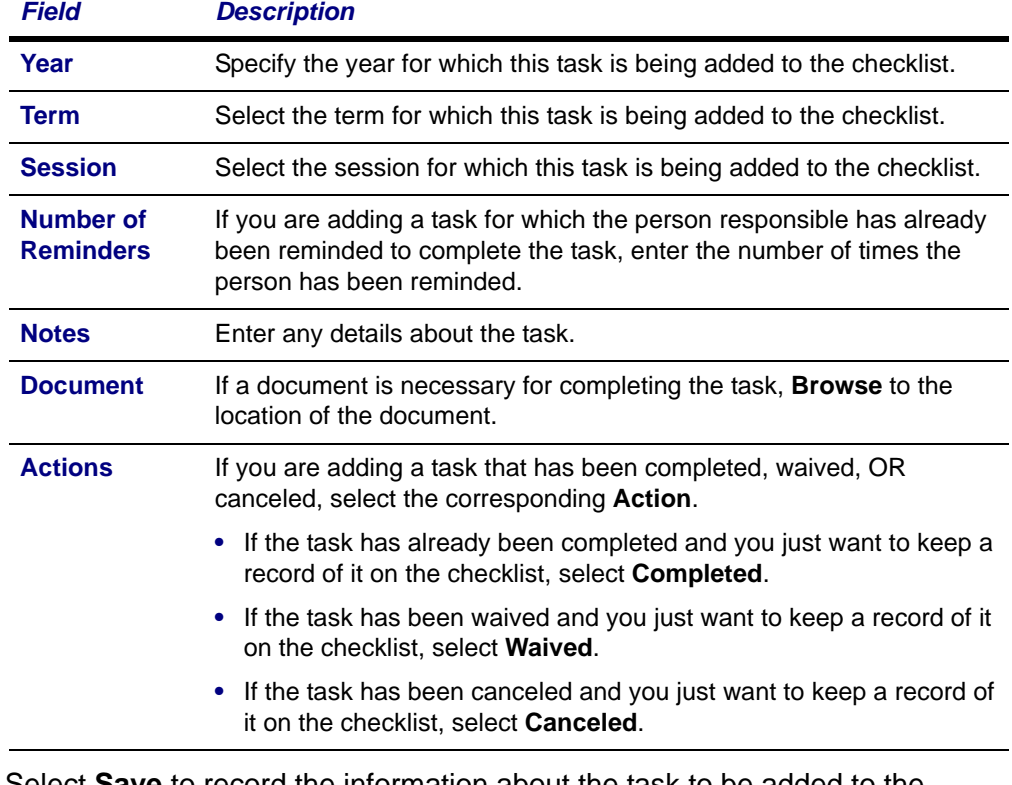

**5.** Select **Save** to record the information about the task to be added to the checklist.

## <span id="page-35-0"></span>**Searching for Courses**

You can search for **Course Sections** that are available for a specified term, or search the **Course Catalog** for courses offered for a specified class level, curriculum, credit type, and so on.

- **•** *[Searching for Available Course Sections](#page-36-0)*
- **•** *[Searching for Courses in the Course Catalog](#page-37-0)*
# **Searching for Available Course Sections**

You can search for the course sections that are available for a specified course and term.

**1.** Perform a basic or an advanced course section search.

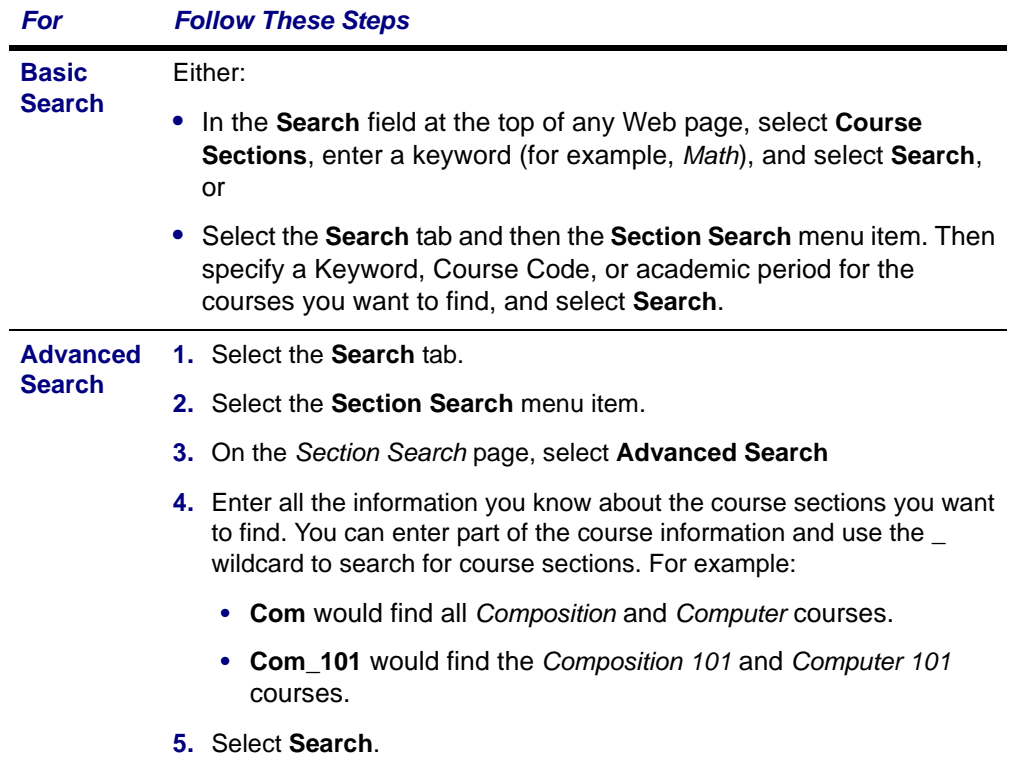

**2.** On the *Course Section Results* page, view the list of courses which match your search criteria.

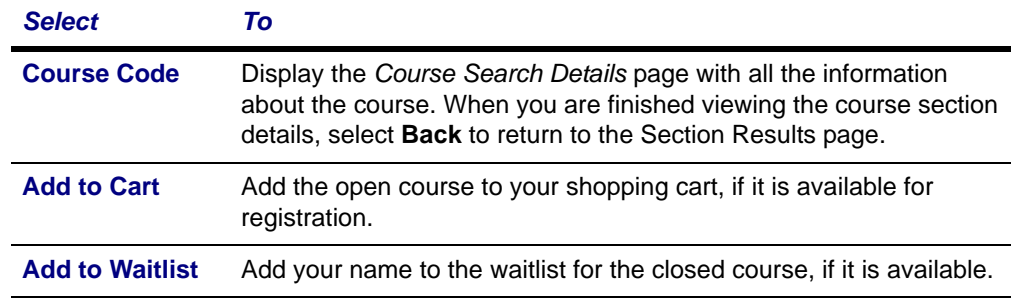

**3.** If many course sections match your search criteria, use the drop-down lists above the list of courses to narrow down your search.

# **Searching for Courses in the Course Catalog**

You can search for particular types of courses in the course catalog.

- **1.** If you want to perform a *quick search* for courses in the catalog, follow these steps.
	- **•** From the drop-down list at the top of any page, select **Catalog**.
	- **•** Enter at least part of the course name or subject type you are looking for (like *Math*).
	- **•** Select **Search**.
	- **•** Continue with Step 3.
- **2.** If you want to perform a more *advanced search*, follow these steps.
	- **•** Select the **Search** tab.
	- **•** Select the **Catalog** menu item.
	- **•** On the *Course Catalog* page, enter any of the following search criteria.

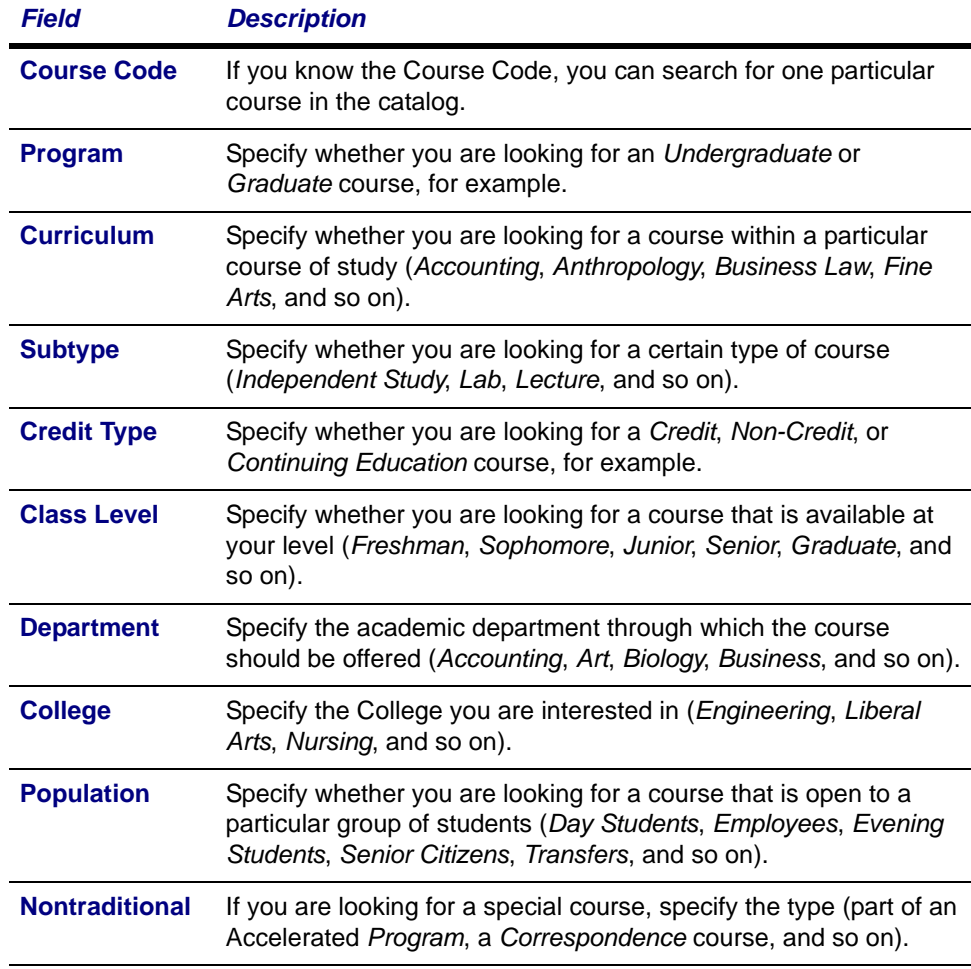

**3.** Review the list of courses which match your search criteria.

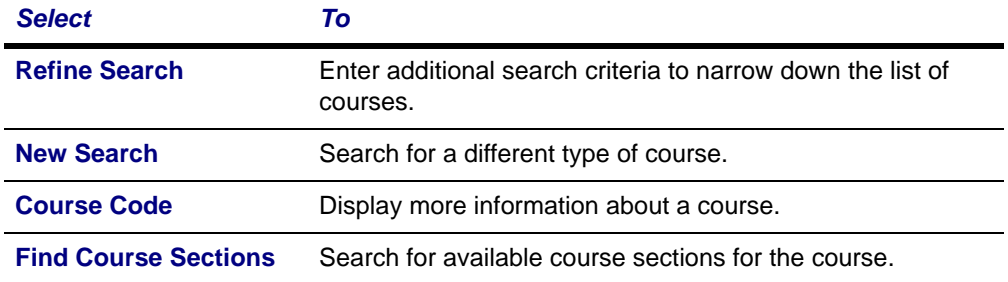

# **Searching for People**

You can search the on-line directories for information about students and other faculty members.

- **•** *[Searching for Students](#page-38-0)*
- **•** *[Searching for Other Faculty Members](#page-39-0)*

# <span id="page-38-0"></span>**Searching for Students**

You can use the on-line student directory to search for information about students who are currently enrolled in an academic program. Students who have withdrawn or have taken a leave of absence are not included in the directory.

- **1.** Select the **Search** tab.
- **2.** Select the **Directory** menu item.
- **3.** Select the **Student** directory option.
- **4.** Enter all the information you know about the student you want to find. You MUST specify at least the first letter of the person's First Name, Last Name, or Former Name.
	- **•** First Name, Middle Name, Last Name Prefix, Last Name, or Former name
	- **•** Class Level
	- **•** Program, Degree, or Curriculum
- **5.** If you want to limit the number of students who are to be listed on each page, choose the **Results per Page**.
- **6.** Select **Search**.
- **7.** View the list of students who match your search criteria.
	- **•** The list is sorted by the students' last names.
	- **•** To display only those students who are currently enrolled in *Continuing Education* courses or as *freshmen* or *seniors*, for example, select the **Class Level** drop-down list.

# <span id="page-39-0"></span>**Searching for Other Faculty Members**

You can use the on-line faculty directory to search for information about other faculty members.

- **1.** Select the **Search** tab.
- **2.** Select the **Directory** menu item.
- **3.** Select the **Faculty** directory option.
- **4.** Enter all the information you know about the faculty member you want to find. You MUST specify at least the first letter of the person's First Name, Last Name, or Former Name.
	- **•** First Name, Middle Name, Last Name Prefix, Last Name, or Former name
	- **•** Department
	- **Note:** If you specify the **Department**, the search results will only list people who are recorded as *Faculty*. If other people are included in the faculty directory, like faculty assistants or department heads, they may not be listed in the search results when you specify the **Department**.
- **5.** If you want to limit the number of faculty members who are to be listed on each page, choose the **Results per Page**.
- **6.** Select **Search**.
- **7.** View the list of faculty members who match your search criteria.
	- **•** The list is sorted by the faculty members' last names.
	- **•** If the list is too long, select **Refine Search** to specify additional search criteria.
	- **•** If the list does not include the person you are looking for, select **New Search**.

# **Setting up Your Courses**

Your course needs to be set up before you can enter students' grades for the course. *If your Department Head has not already defined the course activities for your course*, you need to set the Activities, Weighting, and Grade Mappings. You can also set up a Course Home Page for your course.

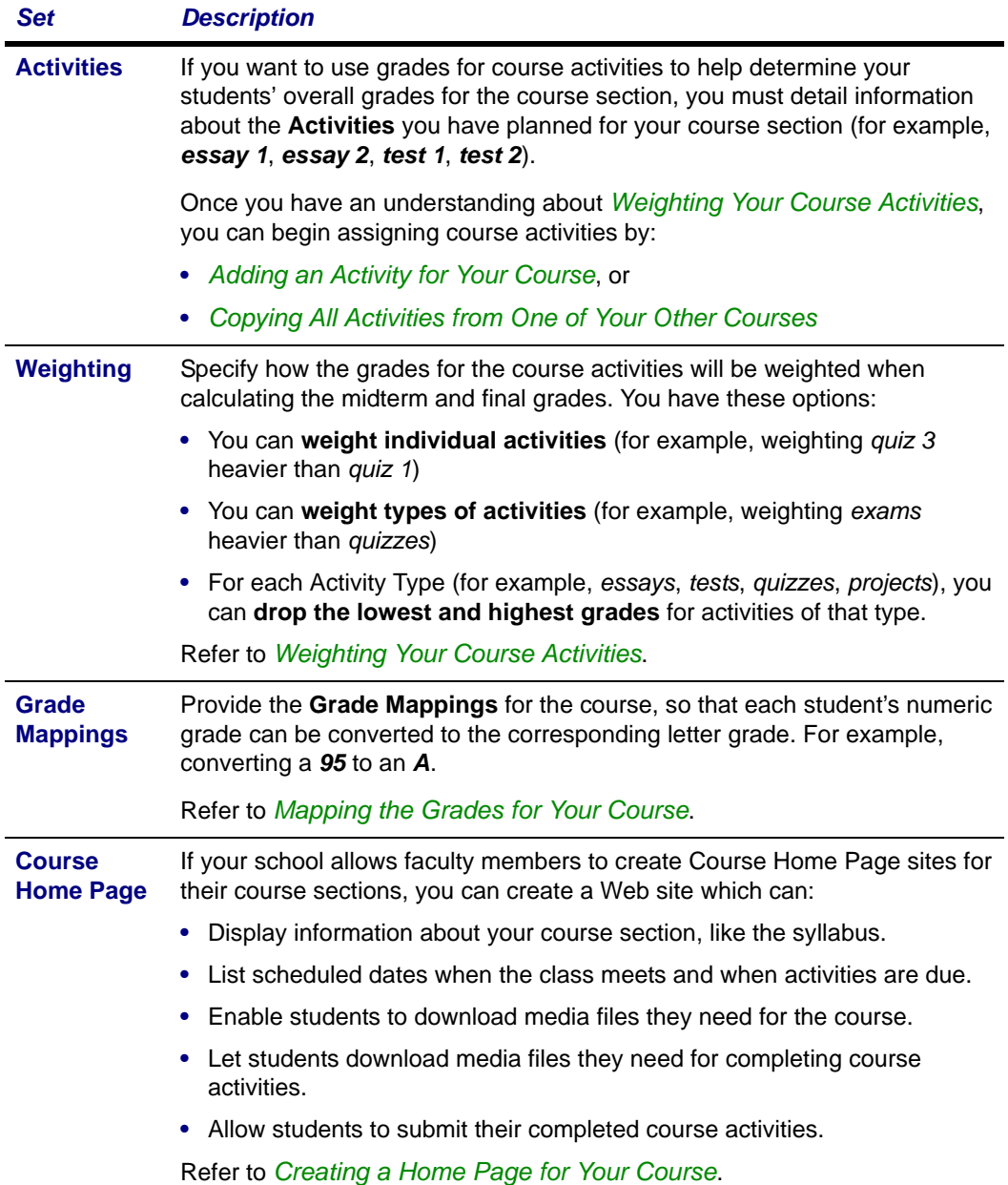

# **Defining Activities for Your Course**

Do you want to use grades for course activities to help determine your students' overall grades for a course? If you do, then you or your department head need to detail information about the Activities planned for the course (for example, *essay 1*, *essay 2*, *test 1*, *test*).

If your department head has already defined activities for your course, you should review them. If your department head has specified due dates for entering students' activity grades, you will NOT be able to make changes to the course activities.

BEFORE you start entering information about the Activities for a course, you need to understand the basics about *[Weighting Your Course Activities](#page-41-0)*. Once you understand how weighting activities affects the calculation of students' overall grades, you will be ready to specify information about the activities for a course.

- **•** *[Adding an Activity for Your Course](#page-46-0)*
- **•** *[Copying All Activities from One of Your Other Courses](#page-50-0)*
- **•** *[Managing Activity Media for Your Course](#page-60-0)*

### <span id="page-41-0"></span>*Weighting Your Course Activities*

By weighting your course activities, you answer the following questions.

- **1.** *[How Many Points is Each Activity Worth?](#page-41-1)*
- **2.** *[Should the Score for One Activity Count More Than Others?](#page-42-0)*
- **3.** *[Should Scores for one Activity Type Count More Than Others?](#page-43-0)*

Once you understand the different weighting methods, you should see *[How](#page-44-0)  [Weights Are Entered on the Course Setup Page](#page-44-0)*.

#### <span id="page-41-1"></span>**How Many Points is Each Activity Worth?**

The first step in setting up activity grading is to determine how each individual activity is to be scored on its own. Each activity is assigned a number of **Possible Points**, which is the maximum score a student can earn for that activity.

Here are some examples for setting **Possible Points** for an activity.

- **•** An essay graded on a scale of 0-4 points would have a **Possible Points** value of 4.
- **•** For a 20-question multiple-choice quiz, you would set the **Possible Points** based on the point value of each question. For example:
	- **•** Set the **Possible Points** to 20 if each question was worth 1 point, or
	- **•** Set the **Possible Points** to 100 if each question was worth 5 points

**•** For percentage-based scores, the **Possible Points** is set to 100.

Now, answer the next question: *[Should the Score for One Activity Count More](#page-42-0)  [Than Others?](#page-42-0)*

#### <span id="page-42-0"></span>**Should the Score for One Activity Count More Than Others?**

*Activity Weighting Method Description*

Now you see how your assignment of **Possible Points** for each activity allows the system to calculate students' scores for each activity. To determine students' overall course grades, you must specify how the scores for the individual activities are to be combined into a total score for the course.

The **Activity Weighting Methods** allow you to indicate how much each activity contributes to the total score for the course.

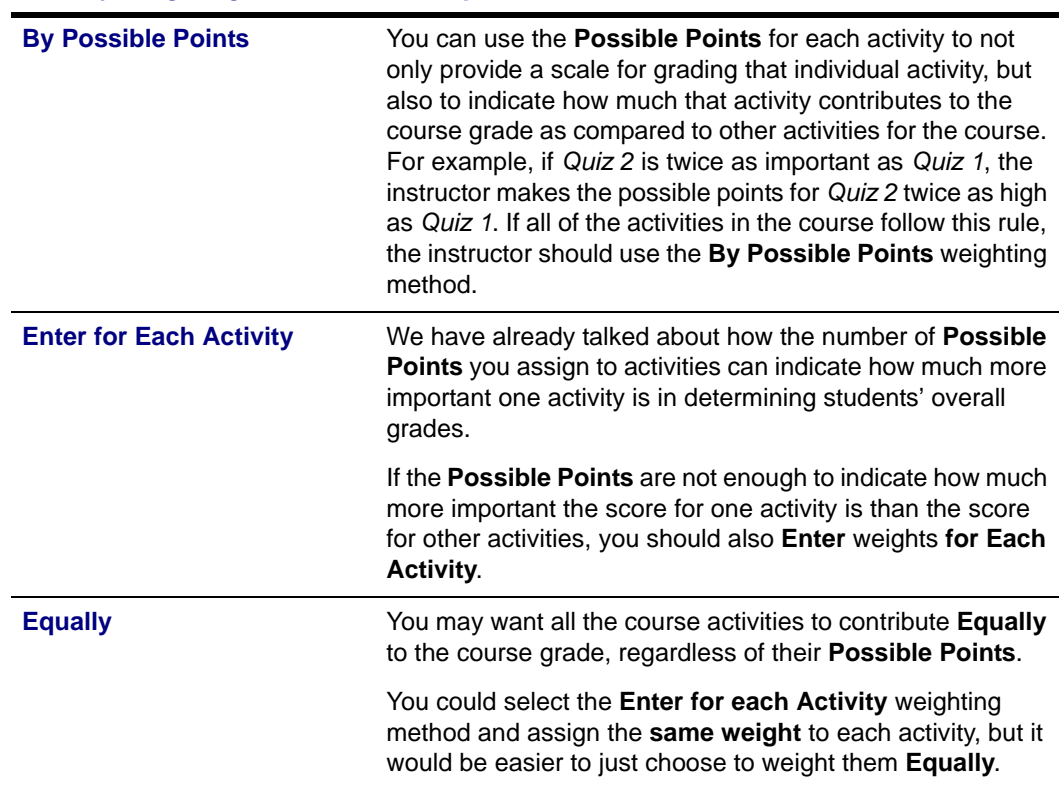

Now, answer the next question: *[Should Scores for one Activity Type Count More](#page-43-0)  [Than Others?](#page-43-0)*

**PowerCampus Self-Service Faculty Guide 33 PowerCampus Self-Service Faculty Guide** 33 4/17/2014

#### <span id="page-43-0"></span>**Should Scores for one Activity Type Count More Than Others?**

You may only need to set the **Possible Points** for each activity and the **Activity Weighting Method** for grading the activities for your course. You may, however, want to enforce an additional set of weights based on the type of activity.

For example, you may use three **types** of activities for your course, *Homework*, *Quizzes*, and *Exams*. You may want the scores for *Exams* to count for 50% of the overall grade, and the scores for *Homework* and *Quizzes* at 25% each. While it may be possible for you to use the **Activity Weighting Methods** to set the weighting for the activities so that the overall grades are calculated accordingly, it will not always be easy. As activities of one type are added or their weights are adjusted, you would need to adjust the weighting of activities of the other types in order to maintain the desired balance. In this case, you should choose to **Weight by Type of Activity**, so the system automatically adjusts the other activity types.

When enabled, the **Weight by Type of Activity** option allows you to define a relative weight for each type of course activity. The weights can be based on percentages (e.g., Homework=25, Quizzes=25, Exams=50) or simple multipliers (e.g., Homework=1, Quizzes=1, Exams=2).

**Note:** Even when weighting by activity type, the Activity Weighting Methods defined above are still used to determine the contribution of the individual activities. The only difference is that the contribution is relative to other activities of the same type rather than to all other activities in the course.

Now that you understand weighting, you are ready to see *[How Weights Are](#page-44-0)  [Entered on the Course Setup Page](#page-44-0)*.

#### <span id="page-44-0"></span>**How Weights Are Entered on the Course Setup Page**

Now that we've discussed the basics about the different weighting methods you can use to indicate the importance of some activities over others in determining students' overall grades, let's look at how activity weights are entered on the course *Setup* page. You must specify how course activities are to be weighted when calculating students' midterm and final grades.

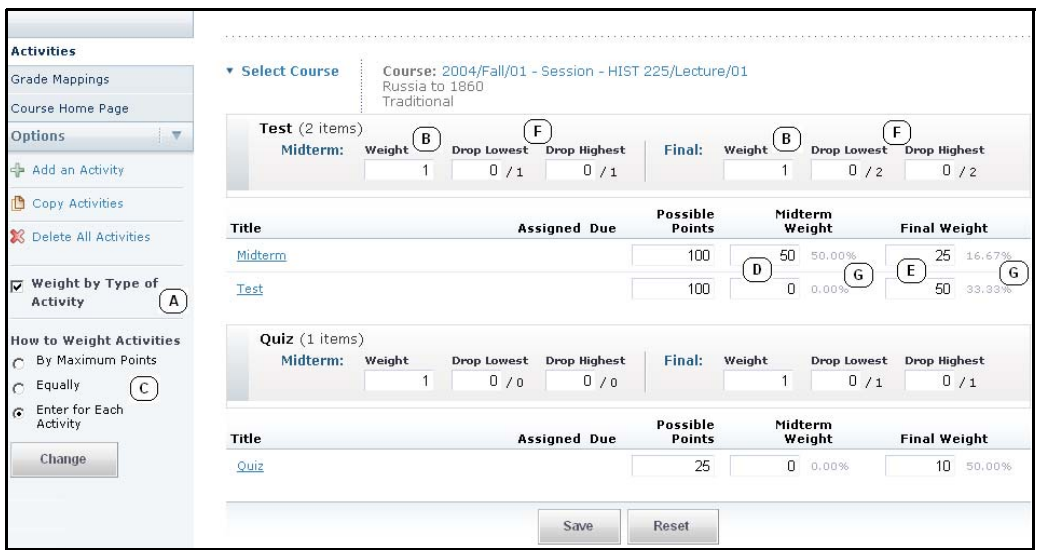

**1.** Specify whether you want to **Weight** the activities **by the Activity Type**. Select this option (**A**) if you have assigned several types of activities for a course and you want to weight one type of activity (for example, *Exams*) heavier than another (for example *Essays*).

If you choose to **Weight** the activities **by the Activity Type**, then for each Activity Type, specify the **Weight** for the activities when calculating the **Midterm** and **Final** grades (**B**).

You can use any set of numbers to define the weight differences between Activity Types. For example, to weight the activities of one activity type (for example, *Tests*) **twice as heavy** as the activities of another activity type (for example, *Homework*), you could assign the *Homework* activity type with a weight of **1** and the *Tests* activity type with a weight of **2**. You could also set the weights for these activity types at **25** and **50**, **5** and **10**, **50** and **100**, and so on.

**2.** Specify **How** you want **to Weight Activities** for the course (**C**).

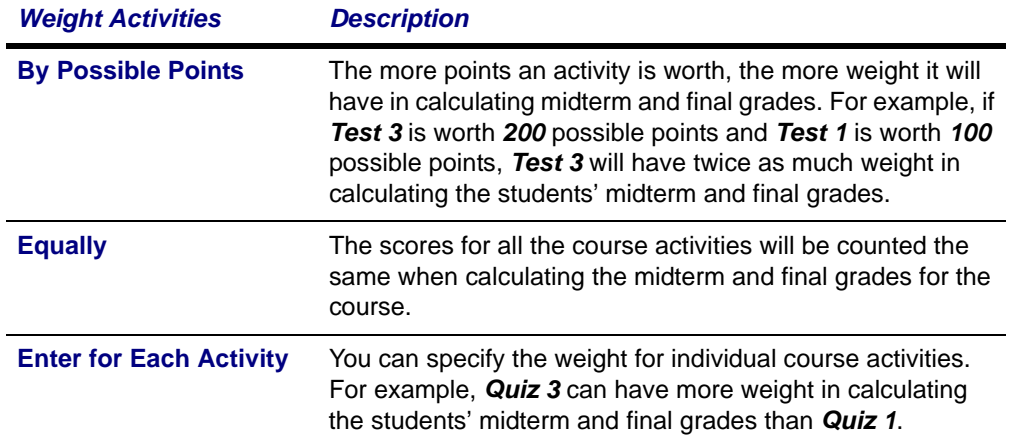

**3.** Review the calculated weight (**G**) for each activity.

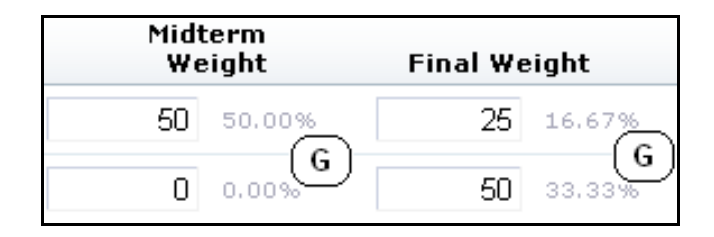

Each time you change the weight for an Activity Type (**B**) or an Activity (**C**), the system will re-calculate how the activity scores will count toward the **Midterm** and **Final** grades. This depends on how you have chosen to weight the activities.

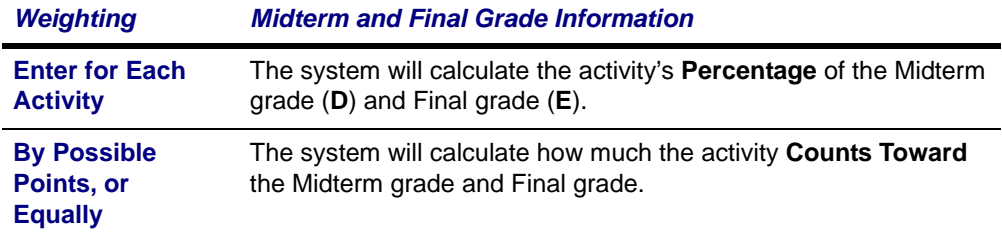

- **4.** For each Activity Type, specify if the **lowest** and **highest** scores for activities of that Activity Type should be dropped when calculating the students' **Midterm** and **Final** grades (**F**). Scores for **Extra Credit** activities cannot be dropped.
- **5.** Select **Save** to record the information for the course section.

# <span id="page-46-0"></span>*Adding an Activity for Your Course*

If your department head has not already set up the activities for your course, you will need to enter information about each of the activities (for example, *exams*, *essays*, *projects*) that will be used to grade students in the course. If your department head has set due dates for entering activity grades for your course, you will not be able to add any course activities.

- **1.** Select the **Classes** tab.
- **2.** Select the **Setup** menu item.
- **3.** Select the **Activities** option.
- **4.** From the list of years, terms, and sessions, select the course section.

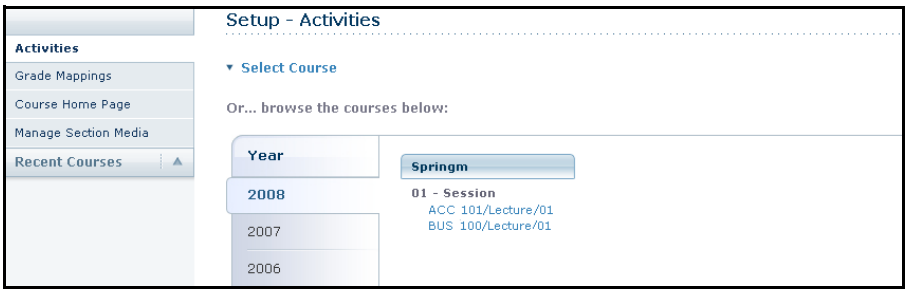

- **5.** If you have not done so already, specify **How** you want **to Weight Activities** for the course.
	- **•** Select an option:

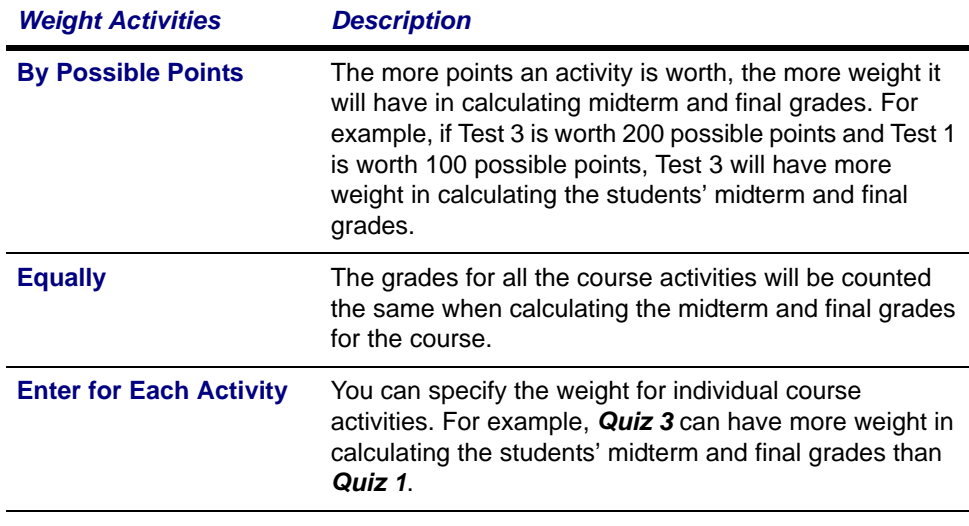

**•** Select **Change**.

**6.** If no activities have been added for the course yet, select **Add Activity**; otherwise, select **Add an Activity**.

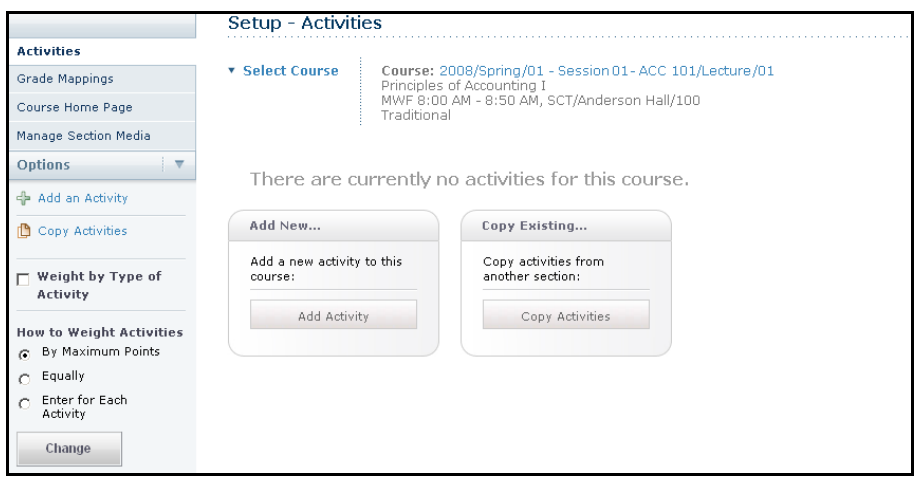

**7.** On the *Add Activity* page, specify the following information about the new course activity.

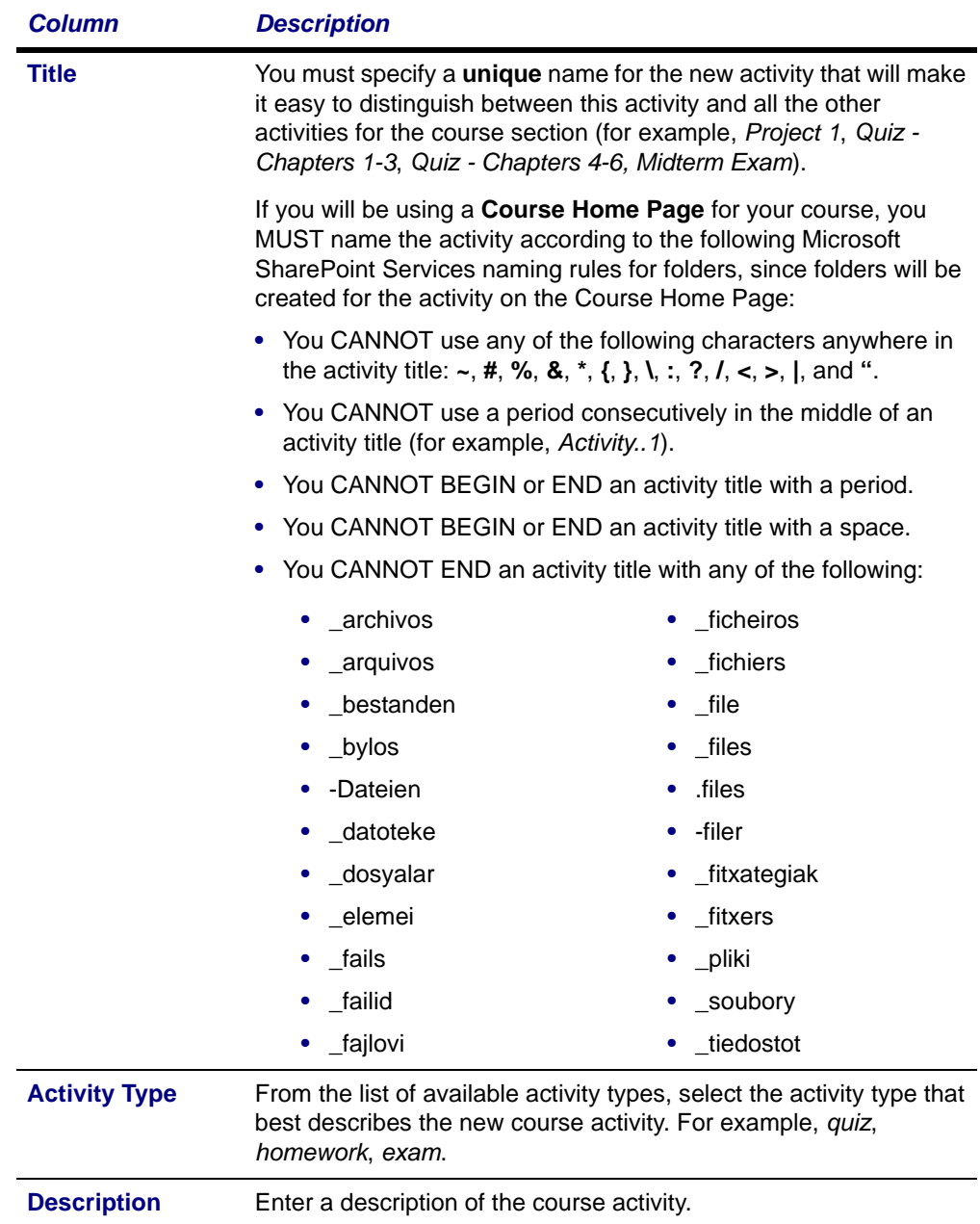

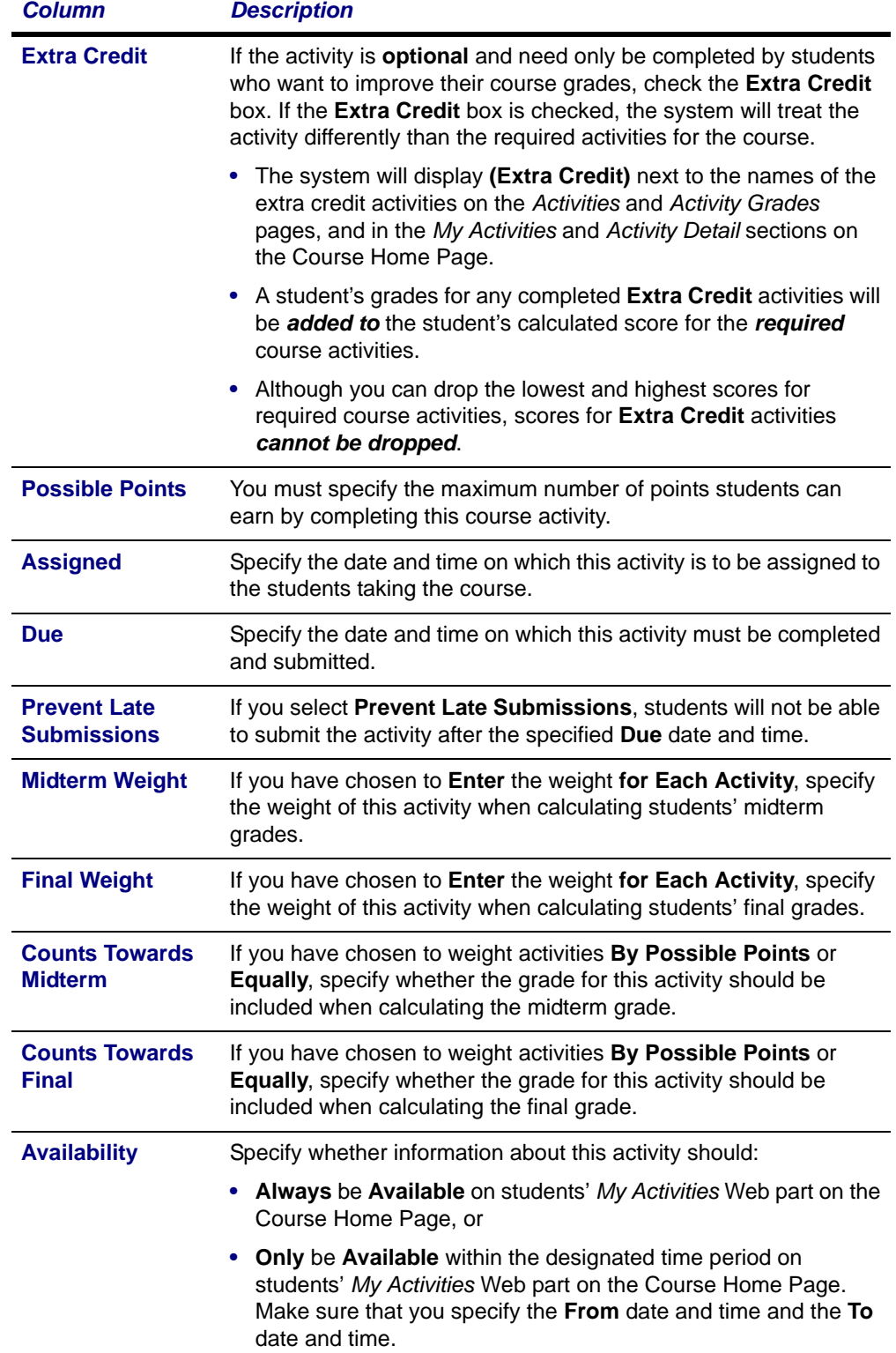

**8.** Select **Save** to record all the information about the new course activity.

*If a Course Home Page has been created* for the course section, the system will create folders for the activity in the course section's document libraries.

- **•** A folder for the activity in the **Course Documents** document library.
- **•** A folder for the activity in the **Submitted Documents** document library.
- **•** A subfolder for each student under the folder for the activity in the **Submitted Documents** document library.

### <span id="page-50-0"></span>*Copying All Activities from One of Your Other Courses*

If your department head has not already set up the activities for your course, you will need to enter information about each of the activities (for example, *exams*, *essays*, *projects*) that will be used to grade students in the course.

- **•** A quick way to set up the activities for a *new* course section is to copy the activities (along with ALL the section and activity media) from another course section.
- **•** If you copy all the activities to a course section which already has activities, its activities and media will be overwritten.

If your department head has set due dates for entering activity grades for your course, you will *not* be able to copy the activities from another course.

- **1.** Select the **Classes** tab.
- **2.** Select the **Setup** menu item.
- **3.** Select the **Activities** option.
- **4.** From the list of years, terms, and sessions, select the course.

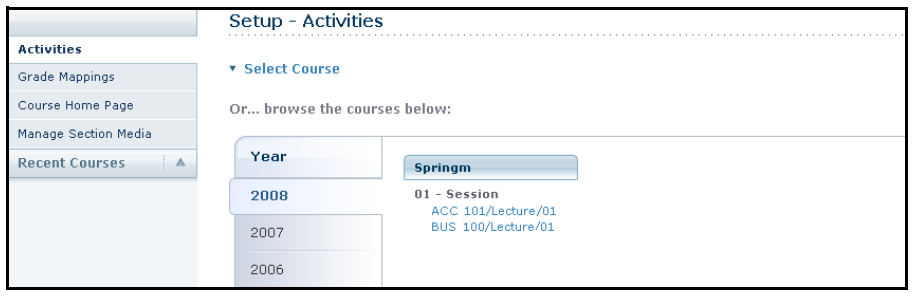

**5.** On the *Activities* page, select the **Copy Activities** option.

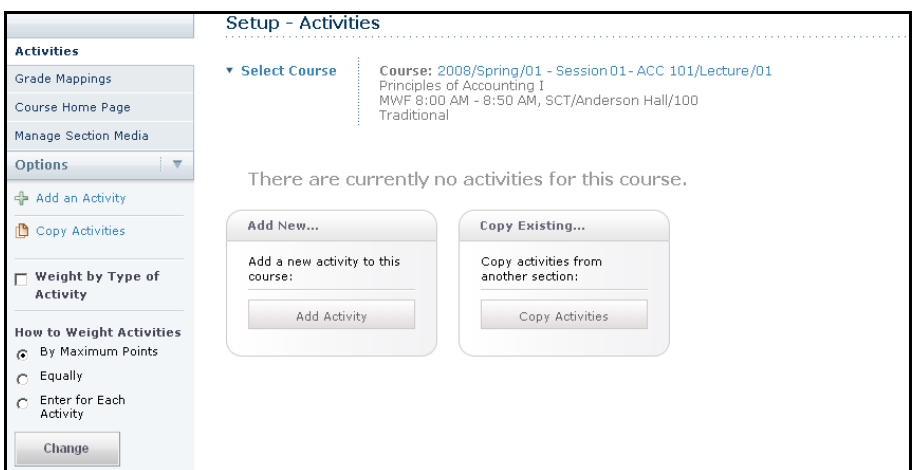

**6.** On the *Copy Activities* window, select the course section from which you want to copy the activities, and select **Next**.

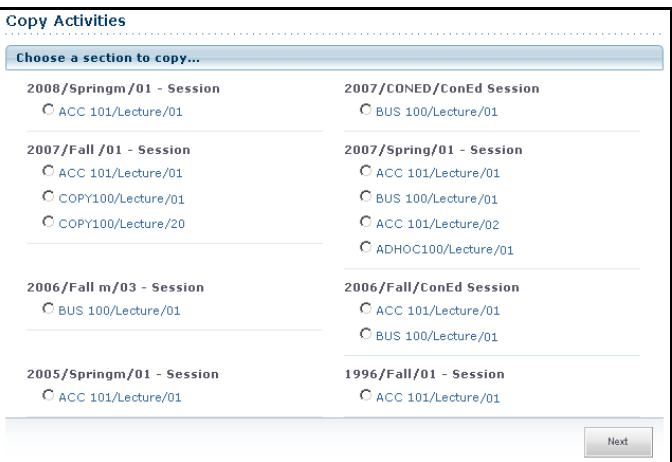

**7.** On the *Copy Activities* window, review the list of activities for the selected course section.

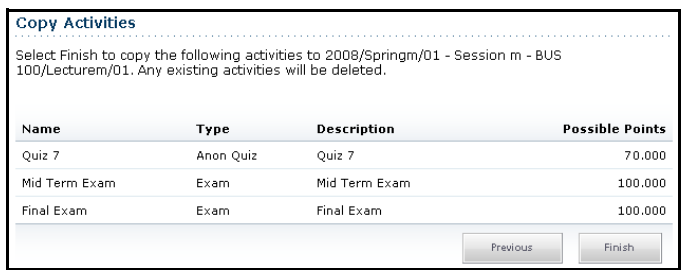

**8.** If these are the activities you want to copy to your course section, select **Finish**. Any activities that may already have been defined for the course section will be replaced during the copy process.

**9.** On the *Copy Activities - Success* window, select **Close Window**.

**10.**Review the list of copied activities.

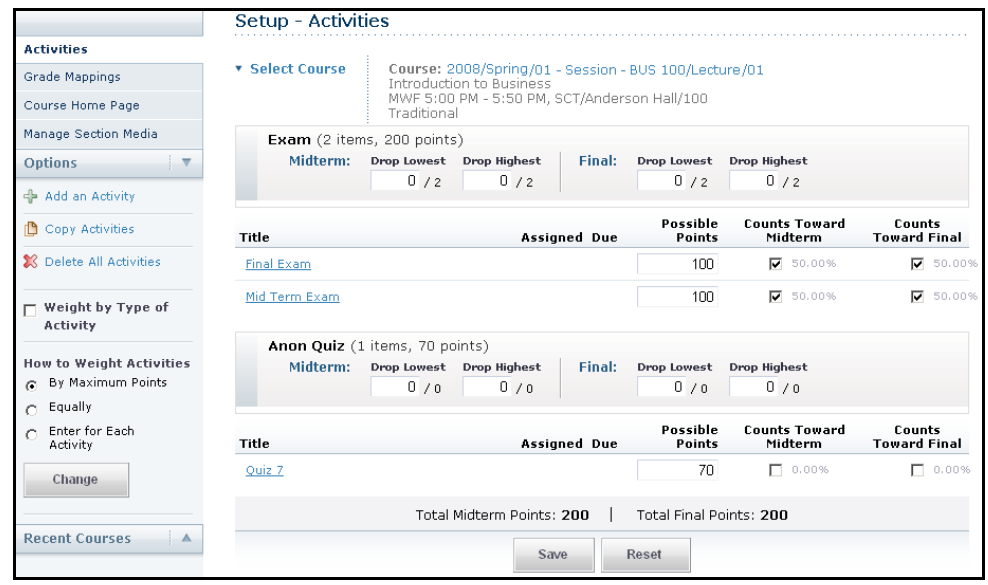

- **11.**As necessary, update the list of activities for your course section. For example:
	- **•** Edit the dates for the course activities, and any of the other information about the activities. Refer to *[Editing an Activity for Your Course](#page-57-0)*.
	- **•** Delete any activities you do not plan to use for your course section. Refer to *[Deleting Activities from Your Course](#page-60-1)*.
	- **•** If you have created a Course Home Page for the course section, you can provide the document files your students will need to complete the activities. Refer to *[Managing Activity Media for Your Course](#page-60-0)*.

# *Copying One of Your Course Activities*

You can copy one of the course activities that has already been assigned for the course section.

- **1.** Select the **Classes** tab.
- **2.** Select the **Setup** menu item.
- **3.** Select the **Activities** option.
- **4.** From the list of years, terms, and sessions, select the course.

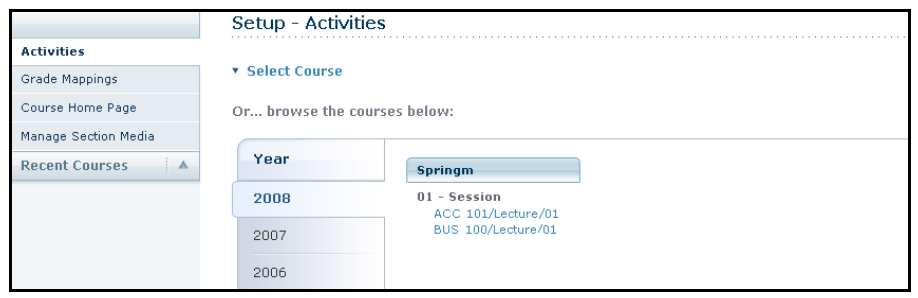

**5.** On the *Activities* page, review the list of activities that have been defined for the course section.

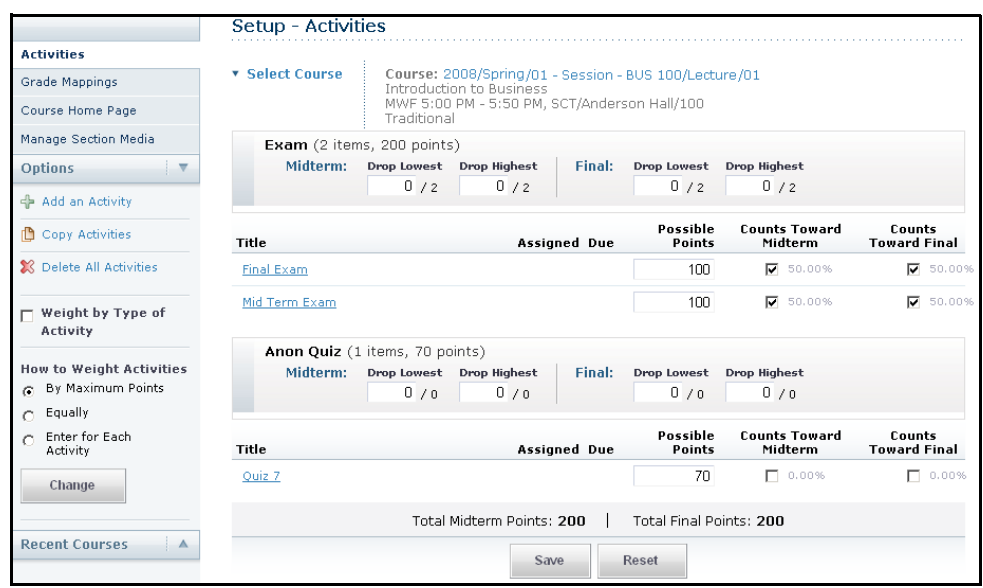

**6.** Select the activity you want to duplicate.

**7.** On the drop-down list, select **Copy**.

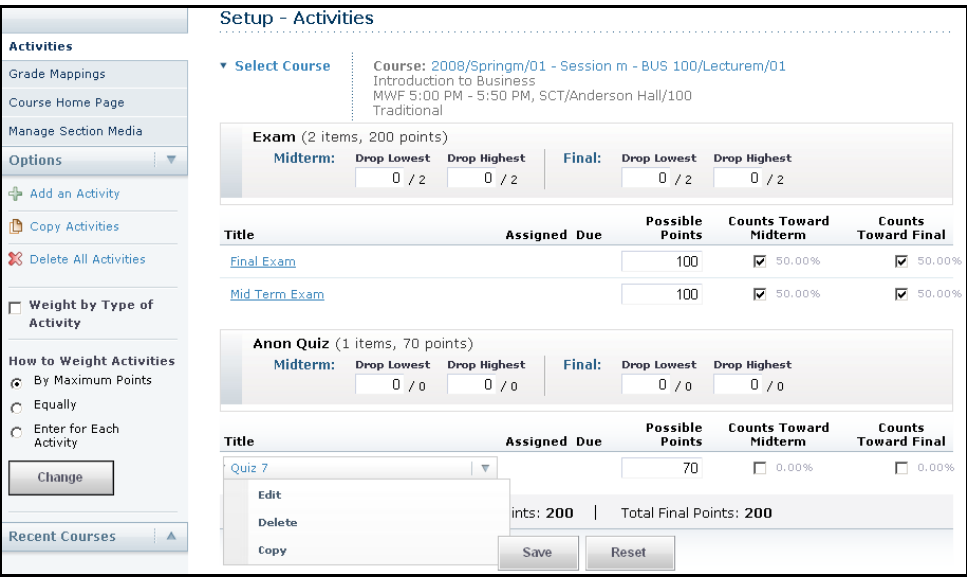

**8.** On the *Add Activity* page, update the following information for the new course activity.

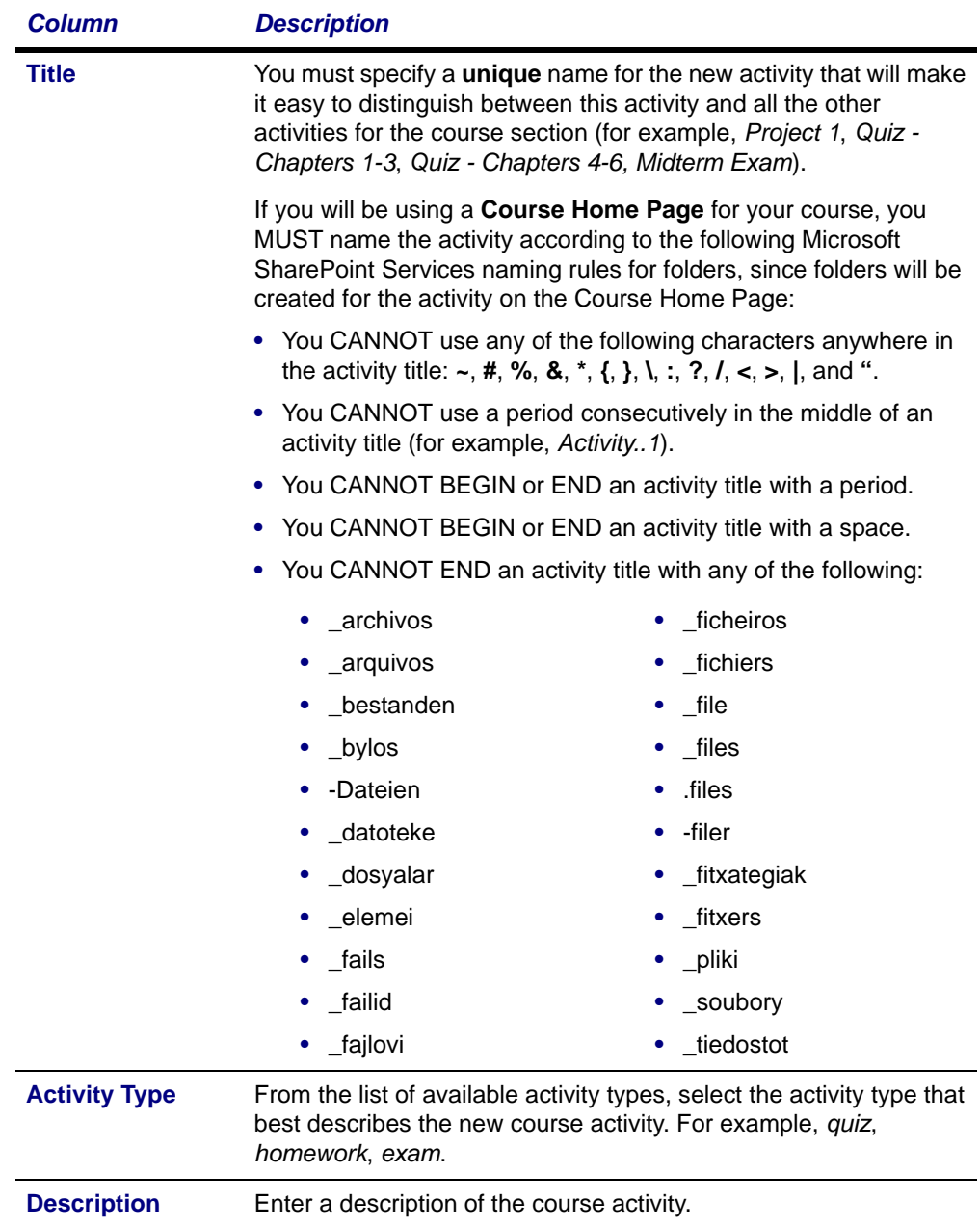

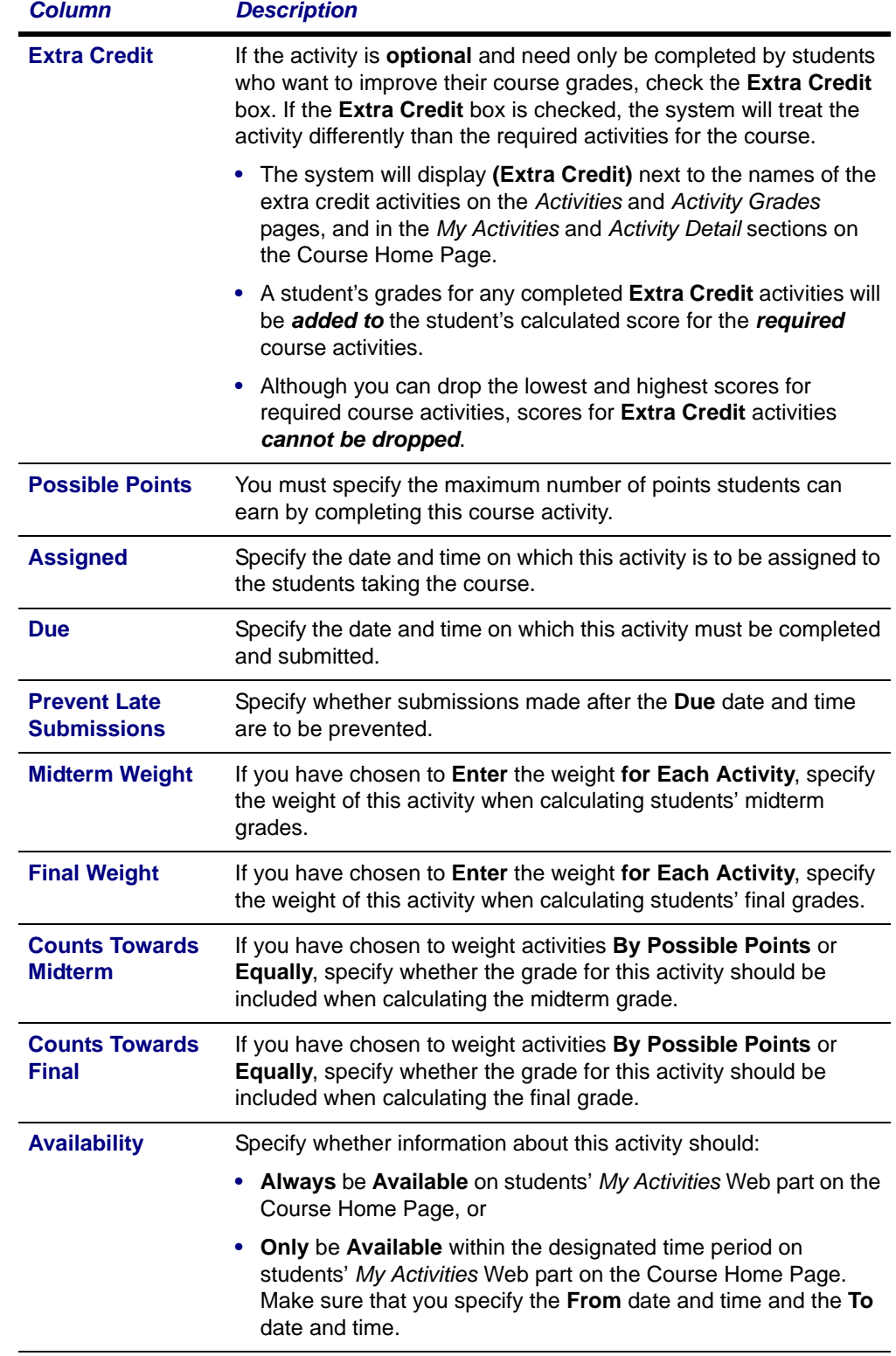

**9.** Select **Save** to record all the information about the new course activity.

- **10.***If a Course Home Page has been created* for the specified course section, the system will also create folders for the activity in the document libraries for the course section.
	- **•** A folder for the activity in the **Course Documents** document library.
	- **•** A folder for the activity in the **Submitted Documents** document library.
	- **•** A subfolder for each student under the folder for the activity in the **Submitted Documents** document library.
- **11.** If you need to provide your students with any documents in order to complete this activity, continue with *[Managing Activity Media for Your Course](#page-60-0)*.

## <span id="page-57-0"></span>*Editing an Activity for Your Course*

You can update the information about any of the activities (for example, *exams*, *essays*, *projects*) that you have assigned for one of your course sections.

- **1.** Select the **Classes** tab.
- **2.** Select the **Setup** menu item.
- **3.** Select the **Activities** option.
- **4.** From the list of years, terms, and sessions, select the course.
- **5.** View the Activity information that has already been specified for the course.
- **6.** Select the activity you want to update.
- **7.** On the drop-down list, select **Edit**.
- *Column Description* **Title** You must specify a **unique** name for the new activity that will make it easy to distinguish between this activity and all the other activities for the course section (for example, *Project 1*, *Quiz - Chapters 1-3*, *Quiz - Chapters 4-6, Midterm Exam*). If you will be using a **Course Home Page** for your course, you MUST name the activity according to the following Microsoft SharePoint Services naming rules for folders, since folders will be created for the activity on the Course Home Page: **•** You CANNOT use any of the following characters anywhere in the activity title: **~**, **#**, **%**, **&**, **\***, **{**, **}**, **\**, **:**, **?**, **/**, **<**, **>**, **|**, and **"**. **•** You CANNOT use a period consecutively in the middle of an activity title (for example, *Activity..1*). **•** You CANNOT BEGIN or END an activity title with a period. **•** You CANNOT BEGIN or END an activity title with a space. **•** You CANNOT END an activity title with any of the following: **•** \_archivos **•** \_arquivos **•** \_bestanden **•** \_bylos **•** -Dateien **•** \_datoteke **•** \_dosyalar **•** \_elemei **•** \_fails **•** \_failid **•** \_fajlovi **•** \_ficheiros **•** \_fichiers **•** \_file **•** \_files **•** .files **•** -filer **•** \_fitxategiak **•** \_fitxers **•** \_pliki **•** \_soubory **•** \_tiedostot **Activity Type** From the list of available activity types, select the activity type that best describes the new course activity. For example, *quiz*, *homework*, *exam*. **Description** Enter a description of the course activity.
- **8.** On the *Edit Activity* page, update the information about the course activity.

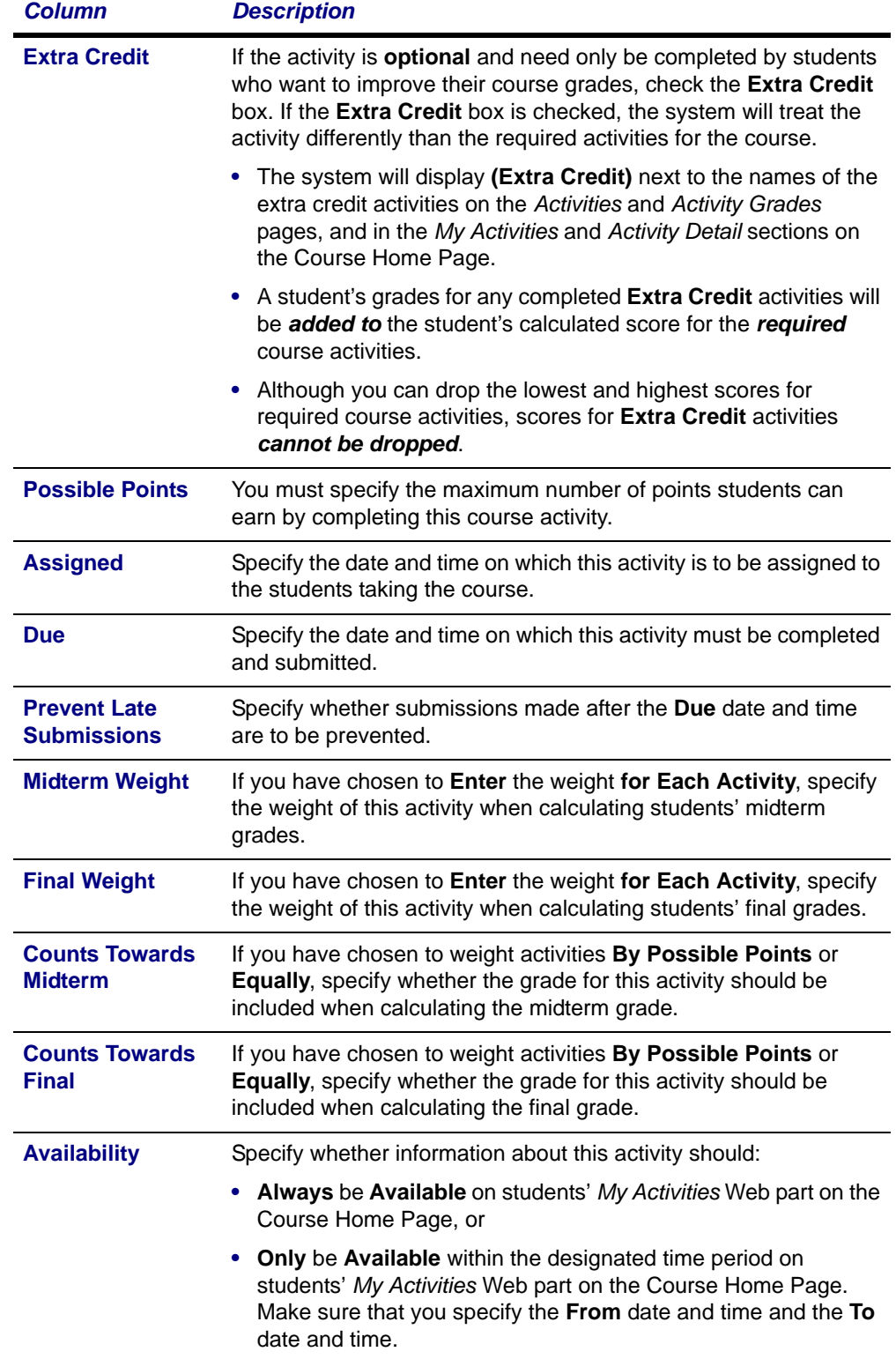

**9.** Select **Save** to record your changes.

**10.**If you want to upload media for this course activity to the Course Home Page, follow the instructions for *[Uploading Files for a Course Activity to Your Course](#page-61-1)  [Home Page](#page-61-1)*.

## <span id="page-60-1"></span>*Deleting Activities from Your Course*

You can delete one of the activities that has been assigned for a course section as long as no grades have been recorded for that activity, or delete all the course activities as long as no grades have been recorded for any of the activities.

- **1.** Select the **Classes** tab.
- **2.** Select the **Setup** menu item.
- **3.** Select the **Activities** option.
- **4.** From the list of years, terms, and sessions, select the course section.
- **5.** Specify which activities you want to delete.

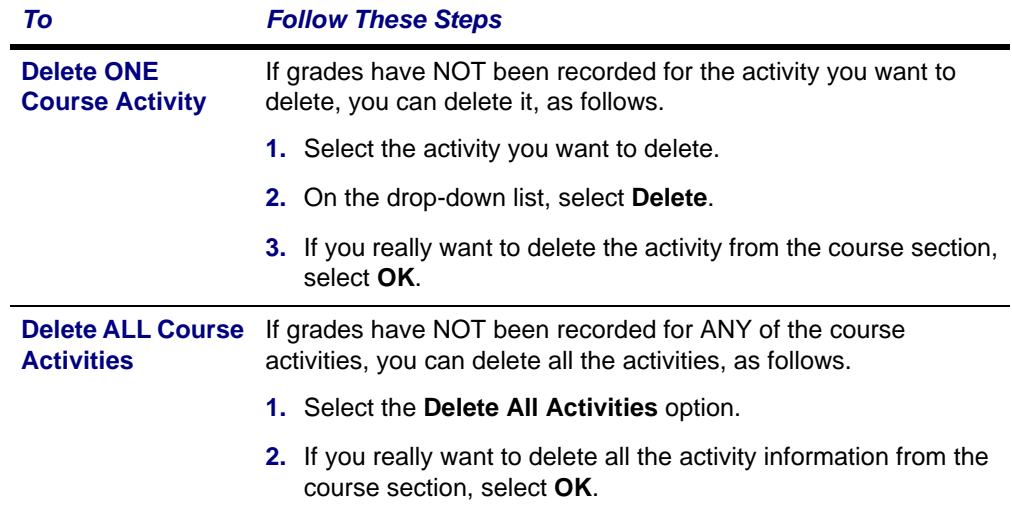

### <span id="page-60-0"></span>*Managing Activity Media for Your Course*

For any activity you have assigned for a course section, you may have documents that your students need in order to complete the activity. *If you have created a Course Home Page for the course section*, you can make these documents available on your Course Home Page so your students can download them.

- **•** *[Following the Rules for Naming Files](#page-61-0)*
- **•** *[Uploading Files for a Course Activity to Your Course Home Page](#page-61-1)*

#### <span id="page-61-0"></span>**Following the Rules for Naming Files**

You MUST make sure that your file follows the Microsoft SharePoint Services rules for naming files before you can upload the file to your Course Home Page.

**•** You CANNOT use any of the following characters anywhere in a file name:

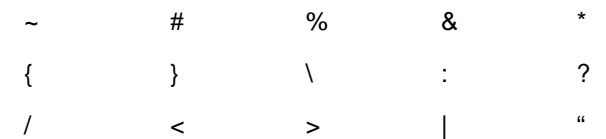

- **•** You CANNOT use a period consecutively in the middle of a file name (for example, *My..File*).
- **•** You CANNOT BEGIN or END a file name with a period.
- **•** You CANNOT END a file name with:

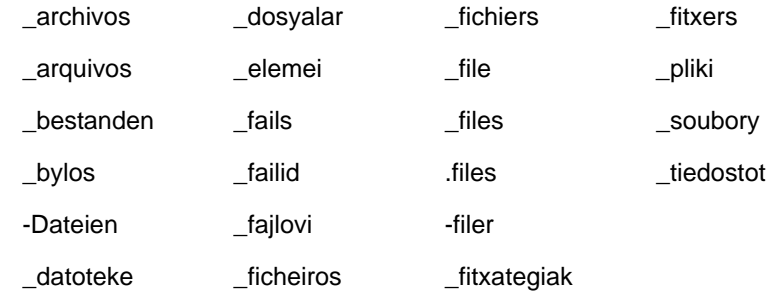

### <span id="page-61-1"></span>**Uploading Files for a Course Activity to Your Course Home Page**

As long as your file follows the Microsoft SharePoint Services rules for naming files, you can upload it to your Course Home Page.

- **1.** Select the **Classes** tab.
- **2.** Select the **Setup** menu item.
- **3.** Select the **Activities** option.
- **4.** From the list of years, terms, and sessions, select the course section.
- **5.** View the Activity information that has been specified for the course.
- **6.** Select the activity for which you want to update media.
- **7.** On the drop-down list, select **Manage Media**.
- **8.** On the *Course Documents* site, select the **Documents** tab.
- **9.** Select **Upload Document**.
- **10.**Select **Browse**.

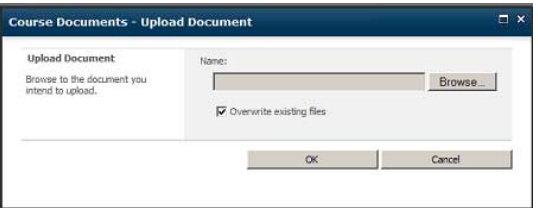

- **11.**Find the document you want to upload.
- **12.**Select **Open**.
- **13.**Select **OK** to upload the file to the document folder for the activity.
- **14.**Specify the document's **Title**, and the **First** and **Last** dates on which this document should be available on the Course Home Page.

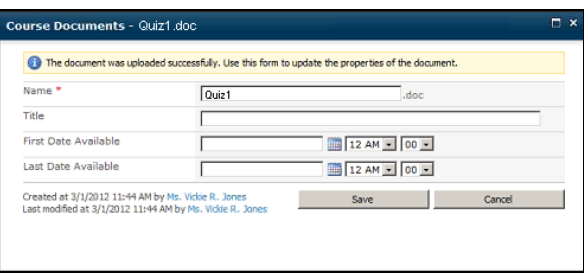

#### **15.**Select **Save**.

- **•** The document file will be stored in a folder, which has the same name as the course **Activity**, in the **Course Documents** document library for your Course Home Page.
- **•** Your students will be able to access the files in each activity folder in the **Course Documents** document library, when you make them available.

**16.**Verify that the document is now listed on the *Course Documents* site.

- **17.**After your specified deadline for submitting course activity media, review your students' submissions in the corresponding activity folder in the **Submitted Documents** document library.
	- **•** When students submit their completed course activities on-line (upload their activity files to the Course Home Page), their files will be stored in their submitted media subfolder for that activity.

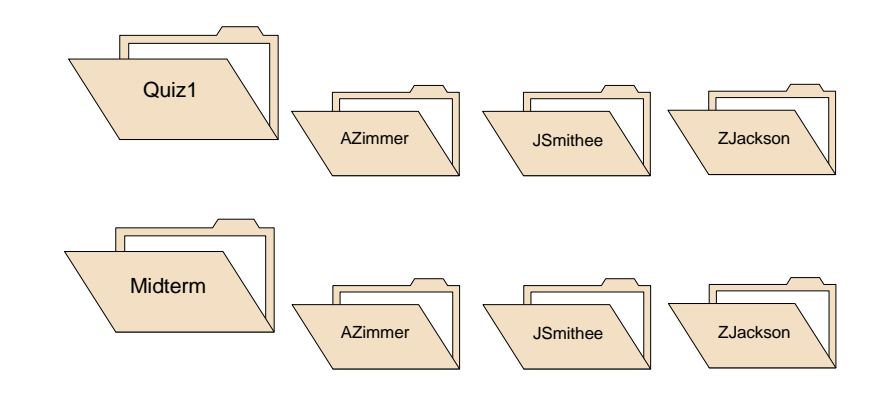

- **•** You, and any other faculty members who are teaching the course section, can access ALL the submitted media.
- **•** Each student will only be able to view his or her own media submissions. If a student submits an updated file, it will overwrite the student's previous submission.
- **18.**Follow the instructions for *[Entering Grades for Course Activities](#page-99-0)*.

# **Mapping Numeric Grades to Letter Grades**

You must provide the Grade Mappings for the course, so that each student's numeric grade can be converted to the corresponding letter grade. For example, to convert an *85* to a *B*.

- **•** *[Mapping the Grades for Your Course](#page-64-0)*
- **•** *[Deleting the Grade Mappings for Your Course](#page-65-0)*

### <span id="page-64-0"></span>*Mapping the Grades for Your Course*

You need to specify how the students' numeric grades are mapped to letter grades for the course section.

- **1.** Select the **Classes** tab.
- **2.** Select the **Setup** menu item.
- **3.** Select the **Grade Mappings** option.
- **4.** Select a **Year** and then view the list of your courses for that year.
- **5. Select** the **Course** section for which you want to verify the grade mappings.
- **6.** If there are *no grade mappings defined for the course section*, select one of the options.

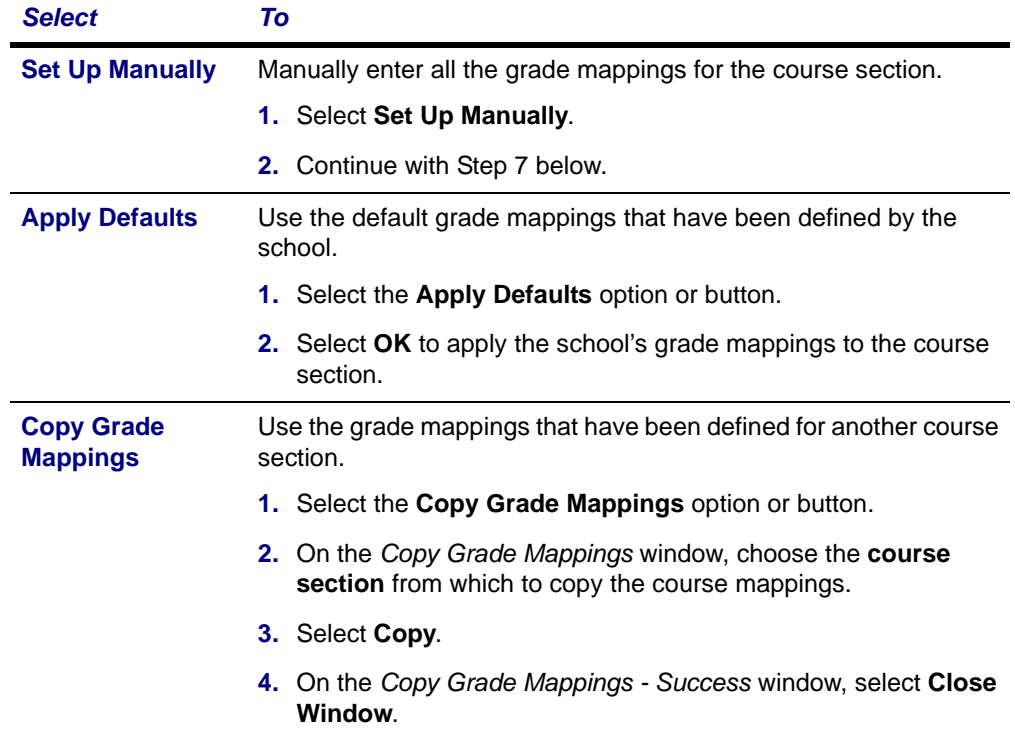

**7.** If you chose to **Weight Activities By Possible Points** on the *Activities* page, select the **Show Points** option.

- **8.** For each **Credit Type** that you want to use for your class:
	- **•** Select the **Credit Type**.
	- **•** View the current grade mappings to the right (or below, if your page is narrow).

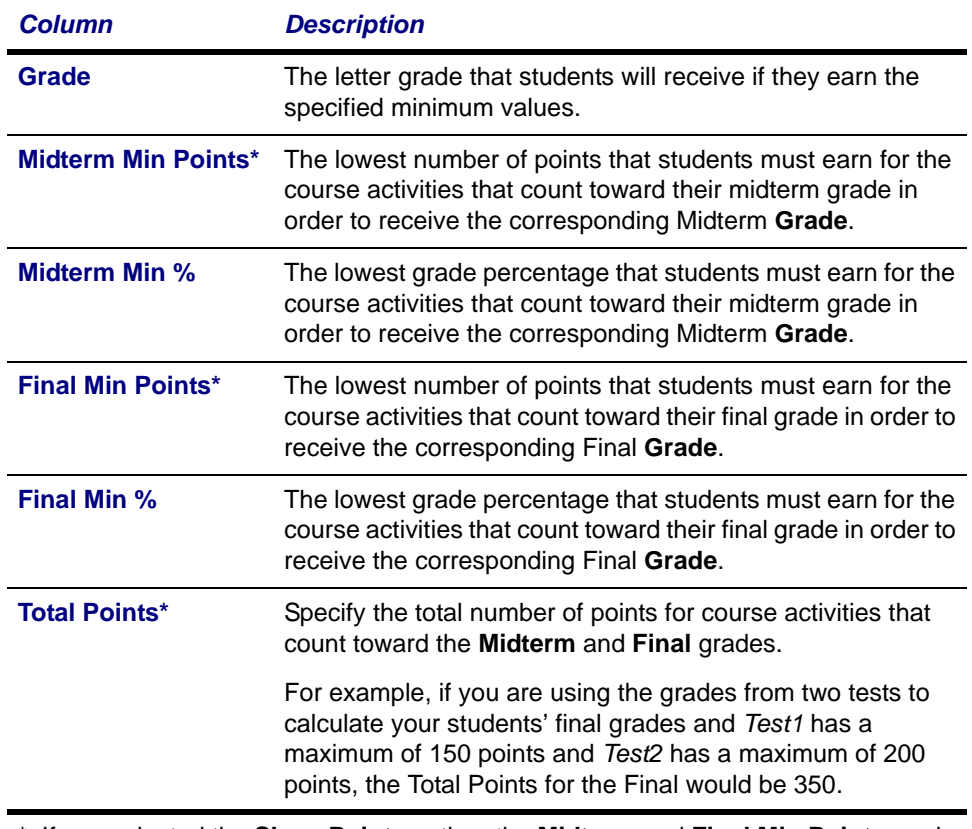

\* If you selected the **Show Points** option, the **Midterm** and **Final Min Points**, and the **Total Points** for the Midterm and Final will also be displayed.

- **•** Enter any necessary changes to the minimum values for each **Grade**.
- **9.** Select **Save** to record the grade mappings for the course section.

### <span id="page-65-0"></span>*Deleting the Grade Mappings for Your Course*

You can delete all the grade mappings for a course section.

- **1.** Select the **Classes** tab.
- **2.** Select the **Setup** menu item.
- **3.** Select the **Grade Mappings** option.
- **4.** Select a **Year** and then view the list of your courses for that year.
- **5. Select** the **Course** section for which you want to delete the grade mappings.
- **6.** Select the **Delete All** option.
- **7.** If you really want to delete all the grade mappings for the course section, select **OK**.
- **8.** If you *delete the existing grade mappings*, you must specify new grade mappings for the course section.

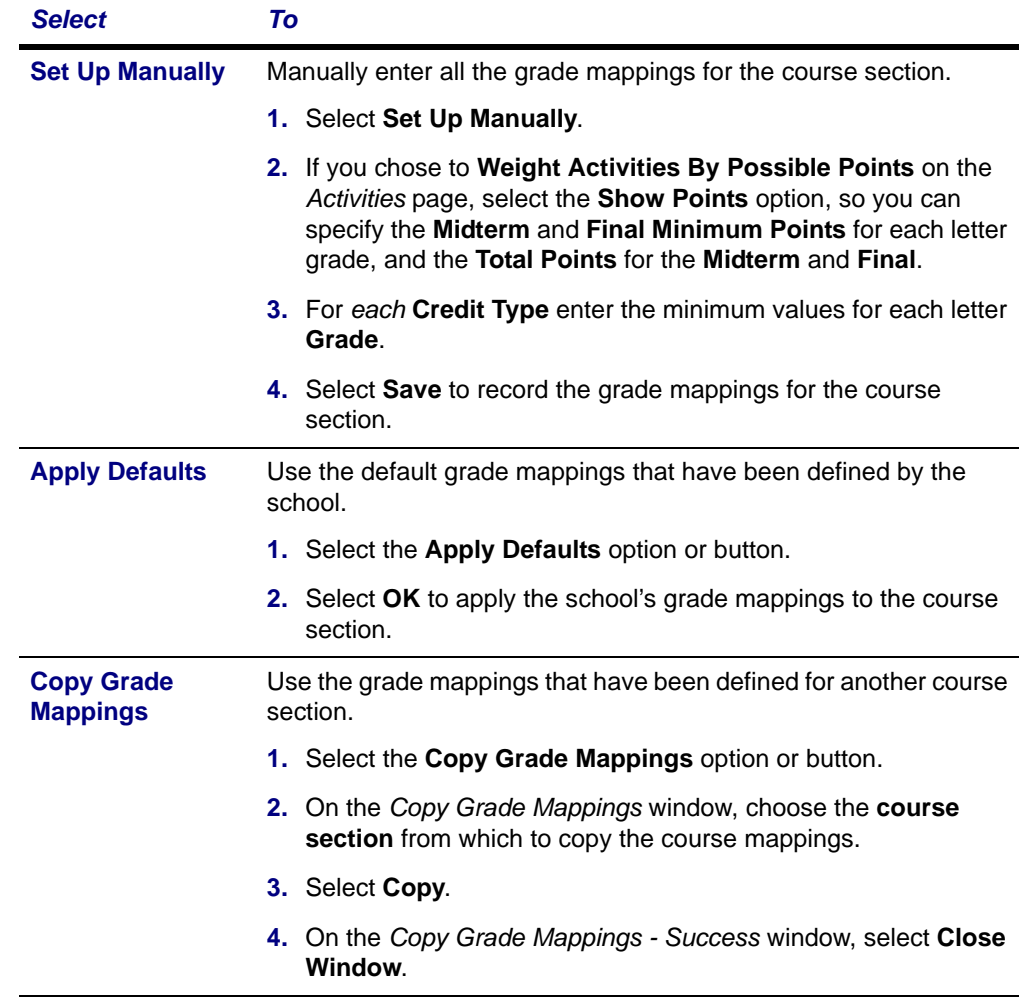

- **9.** Review the current grade mappings for each **Credit Type**, and enter any necessary changes.
- **10.**Select **Save** to record the grade mappings for the course.

# **Using a Home Page for Your Course**

You can create, view, and update a Course Home Page for each of your course sections. The Course Home Page will be the common location where you, other faculty members who are teaching the course section, and the students in the class can share information on-line.

- **• Faculty members** can display information about their course section and make course documents downloadable for students.
- **• Students** can view information about their course section (including announcements and important dates), download course documents, and submit their course activities.

Depending on the current status of the Course Home Page site for a specified course section, different options will be available.

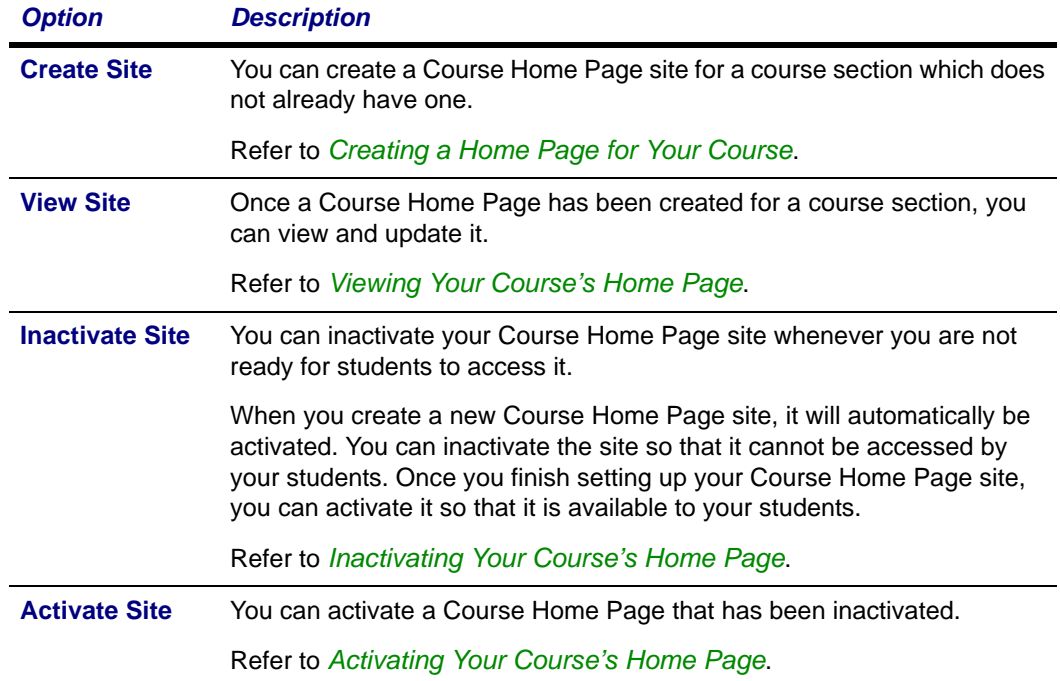

## <span id="page-68-0"></span>*Creating a Home Page for Your Course*

You can create and then set up a Course Home Page for each of your course sections which do not already have a Course Home Page.

- **1.** Select the **Classes** tab.
- **2.** Select the **Setup** menu item.
- **3.** Select the **Course Home Page** option.
- **4.** From the list of years, terms, and sessions, select the course section.
- **5.** Select **Create Site**.

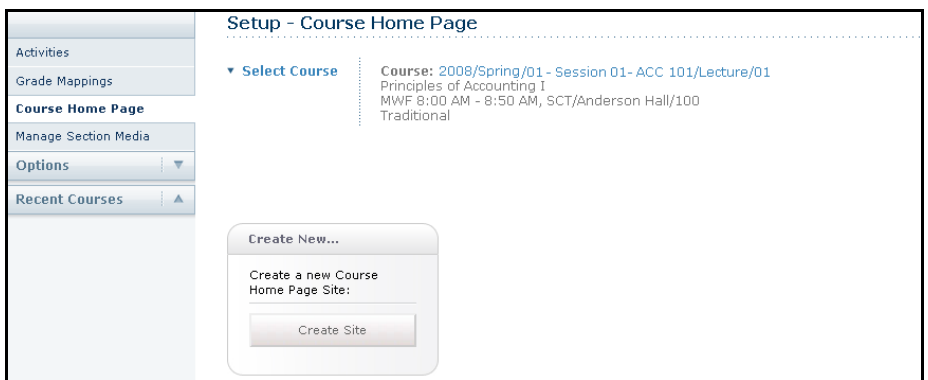

**6.** View the confirmation message.

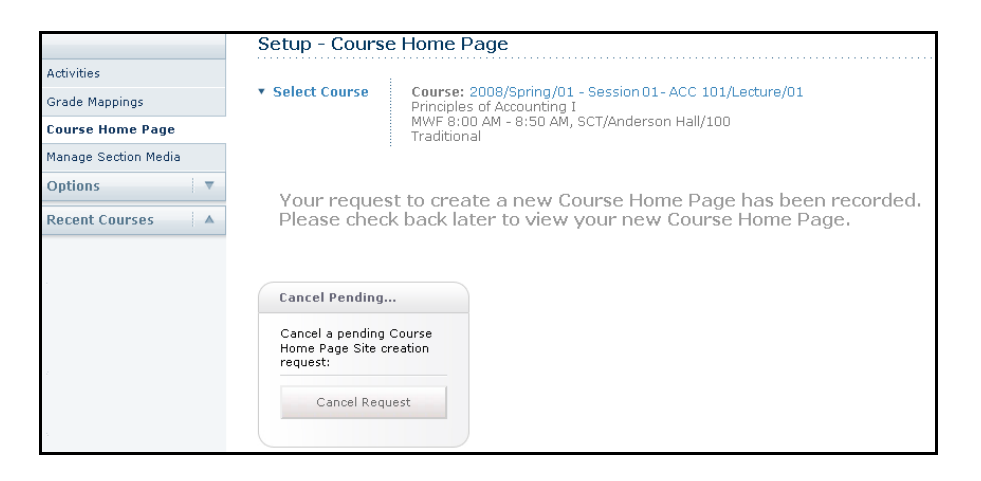

- **7.** You will need to *wait* for your Course Home Page site to be created. Your school must run a job to create your new site and this job may be scheduled to run once a minute, hour, or day. When the system creates the site, it will:
	- **•** Grant you, and any other **faculty** members who are scheduled to teach the course section, permission to view and update the site.
	- **•** Grant permission to view and update the site to any users who have been asked to be **faculty assistants** for the course section.
	- **•** If your school allows **department heads** to access Course Home Pages, the system will grant access to the heads of the department which offers the course section.
	- **•** Activate the site and grant the **students**, who are registered for the course section, permission to access the site.
	- **•** Create a **Course Documents** document library, which will be used to store your course media in a **Section Media** folder and your activity media in folders for each course activity.
	- **•** Create a **Submitted Documents** document library, which will store your students' completed activities.
	- **•** Create a **Site Collection** for the year and term, if this is the first Course Home Page being created for the specified year and term. For example, all Course Home Pages created by all faculty members for courses for Spring 2007 will be grouped in a Site Collection for Spring 2007.
- **8.** Select **C** to **Refresh** the information on the page.
- **9.** Once the **View Site** option appears, follow the instructions for *[Viewing Your](#page-69-0)  [Course's Home Page](#page-69-0)*.

### <span id="page-69-0"></span>*Viewing Your Course's Home Page*

After you have created a Course Home Page site for your course section, you can view the site.

- **1.** If you have not already selected the Course Home Page you want to view, follow these steps.
	- **•** Select the **Classes** tab.
	- **•** Select the **Setup** menu item.
	- **•** From the list of years, terms, and sessions, select the course section.
	- **•** Select the **Course Home Page** option.

**2.** Select **View Site** to access the Course Home Page site for the specified course.

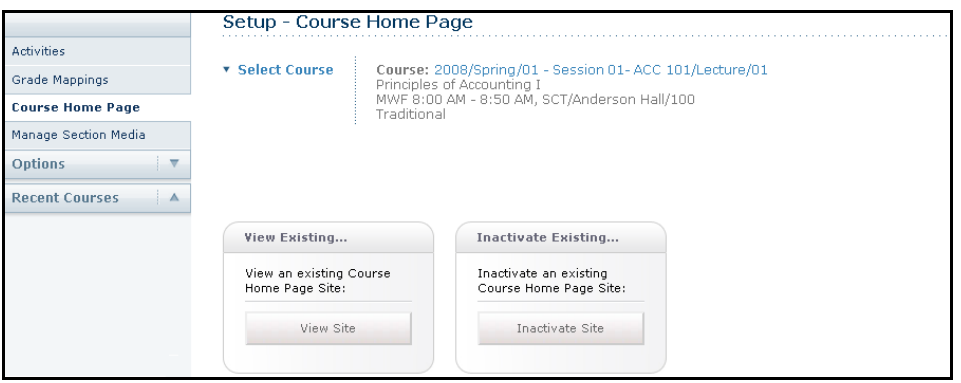

**3.** View the information on your Course Home Page. The amount of information that is displayed on a NEW Course Home Page is determined by your school's Course Home Page site definition. Your Course Home Page may display any, or all, of the following Web parts.

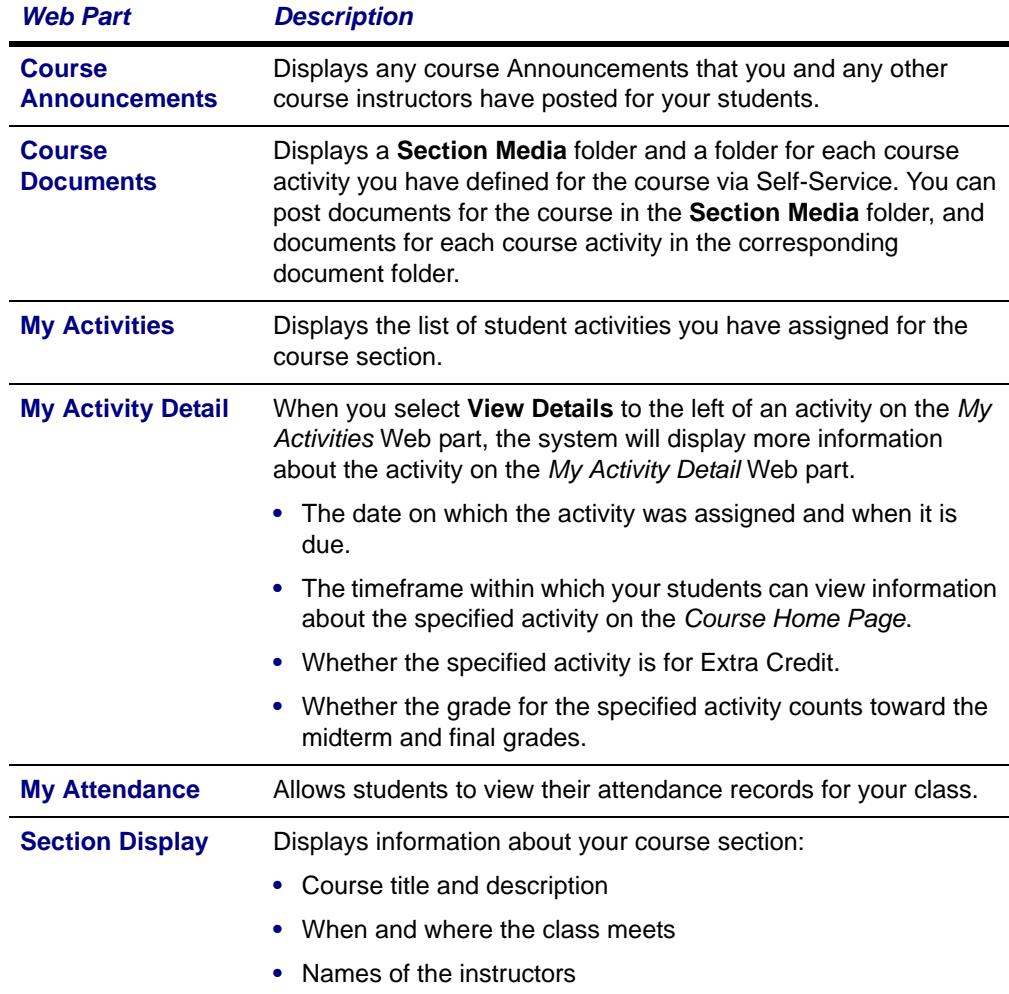

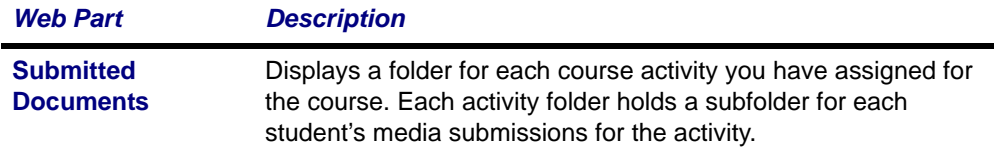

For example:

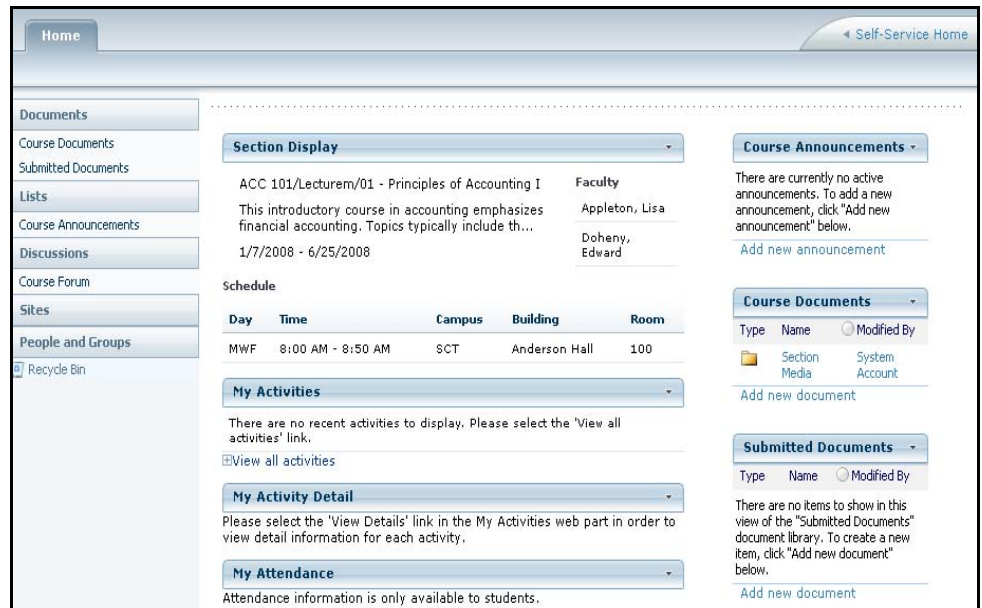

- **4.** What do you want to do now?
	- **•** To change the information on the Course Home Page, continue with **Step 2** in the instructions for *[Updating Your Course's Home Page](#page-72-0)*.
	- **•** To return to the Self-Service application, select the **Self-Service Home**  link.
### *Updating Your Course's Home Page*

After you create your Course Home Page site, you can update it. For example, you can deactivate features that you do not want to use on your Course Home Page site.

- **1.** If you are not already viewing the Course Home Page for the course section, follow these steps.
	- **•** Select the **Classes** tab.
	- **•** Select the **Setup** menu item.
	- **•** Select the **Course Home Page** option.
	- **•** From the list of years, terms, and sessions, select the course section.
	- **•** Select **View Site** to access the Course Home Page site for the specified course.

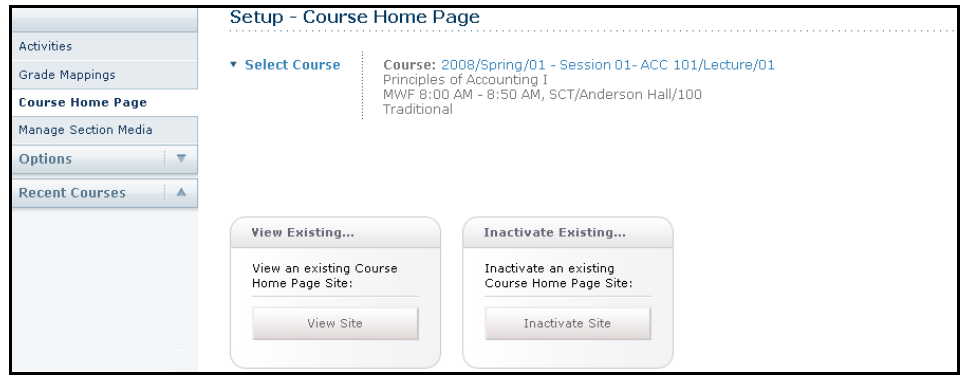

**2.** Review the information on your Course Home Page.

For example:

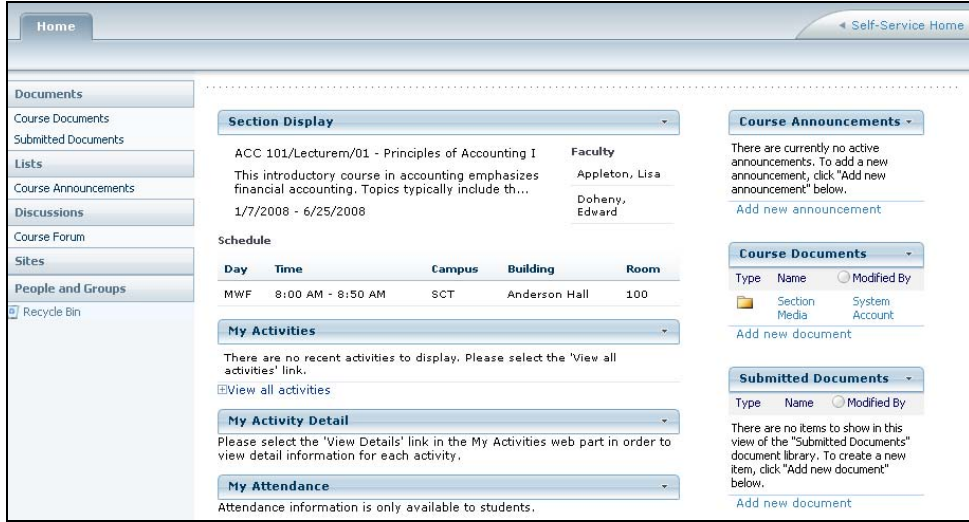

- **3.** If you do not want to display any of the Web parts (for example, the *My Activities* and *My Activity Detail* Web parts if you are not using course activities to grade your students), select  $\blacktriangleright$  in the upper-right corner of the Web part. This will close the Web part on the Course Home Page and remove it from your students' view of your Course Home Page.
- **4.** Do you want to see what other Web parts may be available for your Course Home Page or move the Web parts?
	- **•** NO, it looks good the way it is. Skip to **Step 9**.
	- **•** YES, I want to see what other Web parts might be available or move the Web parts around on the Course Home Page. Continue with **Step 5**.
- **5.** From the **Site Actions** drop-down list, select **Site Settings**.

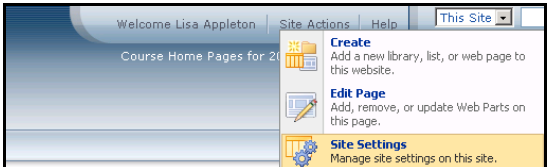

**6.** Under **Site Actions**, select **Manage Site Features**.

**7.** On the *Site Features* page, you can **Activate** features for your Course Home Page which are not already **Active**, or **Deactivate** those features that you do not want to use.

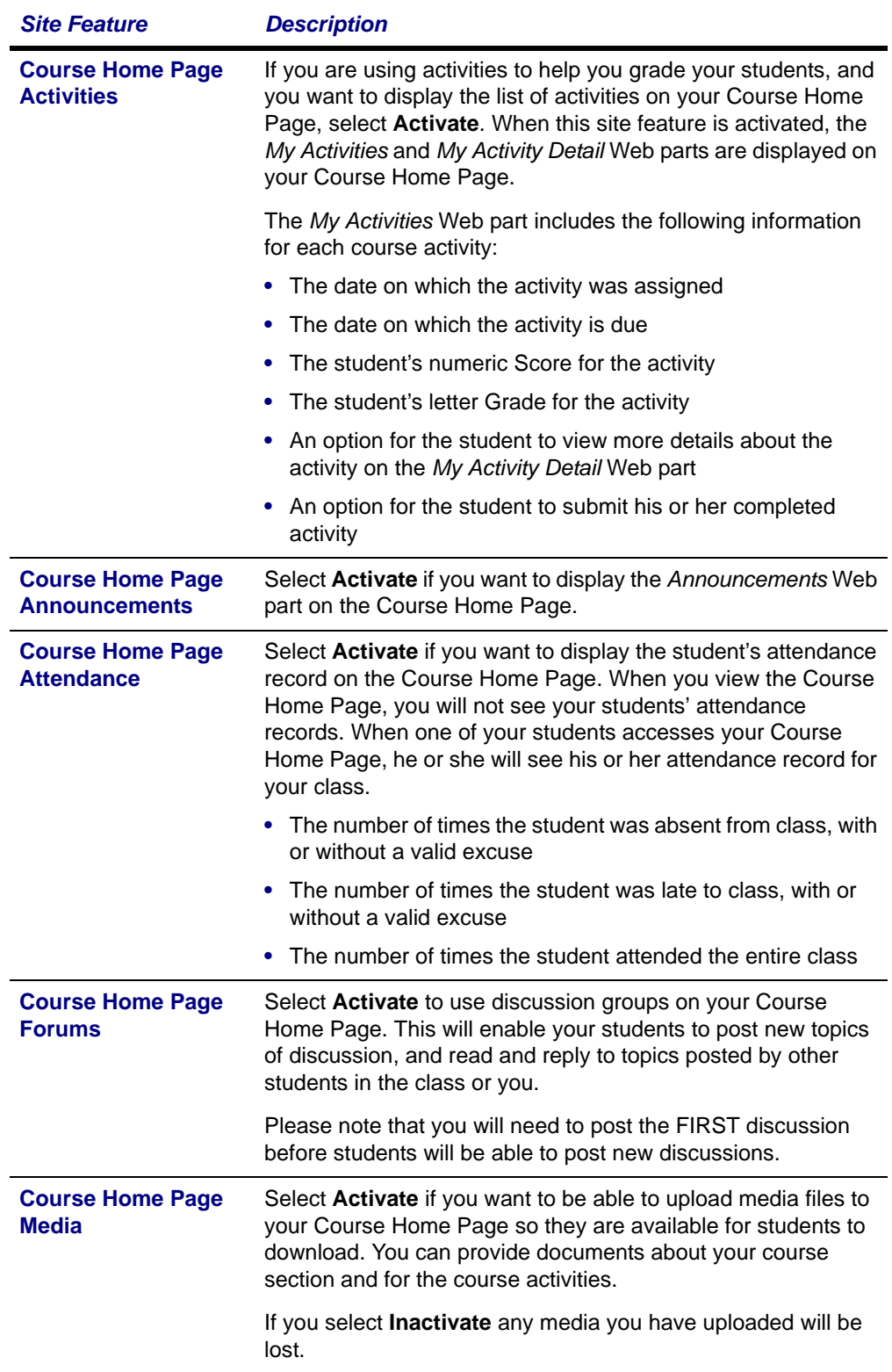

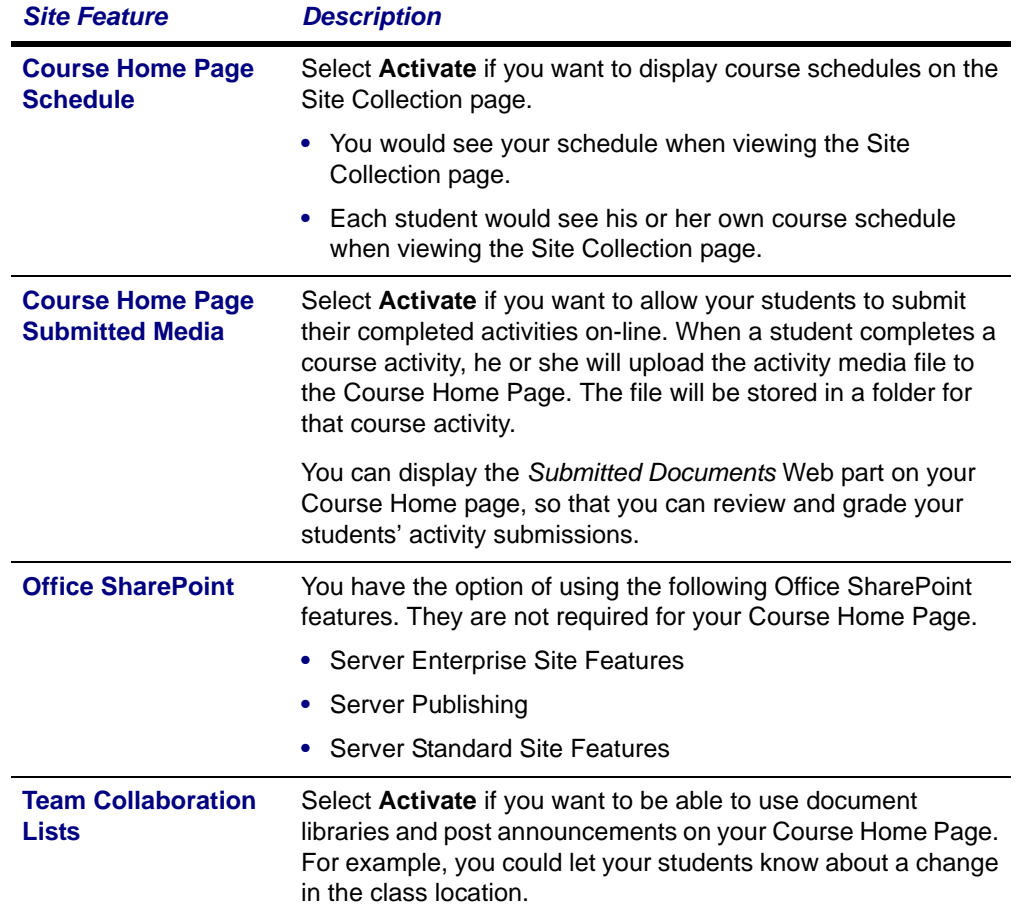

- **8.** You can add, delete, or move Web parts on your Course Home page.
	- **•** On the **Site Actions** drop-down list, select **Edit Page**.
	- **•** On the *Left Side* or *Right Side* of the Course Home Page, select **Add a Web Part**.
	- **•** Select **PowerCampus Self-Service Web Parts**.
	- **•** If there is a Web part in the gallery that you want to add to your Course Home Page, drag the Web part from the gallery to a position on your Course Home Page.
	- **•** To move any of the Web parts on your Course Home Page, drag the Web part and reposition on the page.
	- **•** To remove a Web part from your Course Home Page, select **Delete** on the **Edit** drop-down list for the Web part.
	- **•** When you are finished making your changes, select **Stop Editing**.
- **9.** You can provide documents for the course section or a course activity. All documents provided for a course section will be stored in the **Course Documents** document library for the Course Home Page site.
	- **•** To provide documents that your students will need for your **course section**, follow the instructions for *[Managing Your Course's Section Media](#page-77-0)*. The course section documents will be stored in the **Section Media** folder in the **Course Documents** document library.
	- **•** To provide documents that your students will need in order to complete a course **activity**, follow the instructions for *[Managing Activity Media for Your](#page-60-0)  [Course](#page-60-0)*. The documents for an activity will be stored in a folder named for the activity.

### *Activating Your Course's Home Page*

Your Course Home Page site will automatically be activated when you create it. If you inactivate your Course Home Page site while you are setting it up, you must activate it when you are ready for students to access it.

- **1.** Select the **Classes** tab.
- **2.** Select the **Setup** menu item.
- **3.** From the list of years, terms, and sessions, select the course section.
- **4.** Select the **Course Home Page** option.
- **5.** Select **Activate Site**.

Students, who have registered for your course, will be able to access your Course Home Page via a **Go to Course Home Page** link on their course schedules.

### *Inactivating Your Course's Home Page*

You can make your Course Home Page site inactive so that it cannot be accessed by your students.

- **1.** Select the **Classes** tab.
- **2.** Select the **Setup** menu item.
- **3.** Select the **Course Home Page** option.
- **4.** From the list of years, terms, and sessions, select the course section.
- **5.** Select **Inactivate Site**.

### <span id="page-77-0"></span>*Managing Your Course's Section Media*

For any course section, you may have documents that you want to share with your students. *If you have created a Course Home Page for the course section*, you can make these documents available on your Course Home Page so your students can download them.

- **•** *[Following the Rules for Naming Files](#page-77-1)*
- **•** *[Uploading Files to Your Course Home Page](#page-77-2)*

#### <span id="page-77-1"></span>**Following the Rules for Naming Files**

You MUST make sure that your file follows the Microsoft SharePoint Services rules for naming files before you can upload the file to your Course Home Page.

**•** You CANNOT use any of the following characters anywhere in a file name:

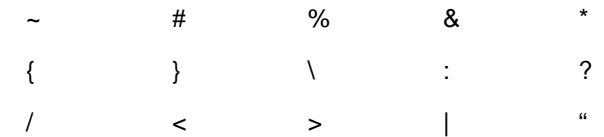

- **•** You CANNOT use a period consecutively in the middle of a file name (for example, *My..File*).
- **•** You CANNOT BEGIN or END a file name with a period.
- **•** You CANNOT END a file name with:

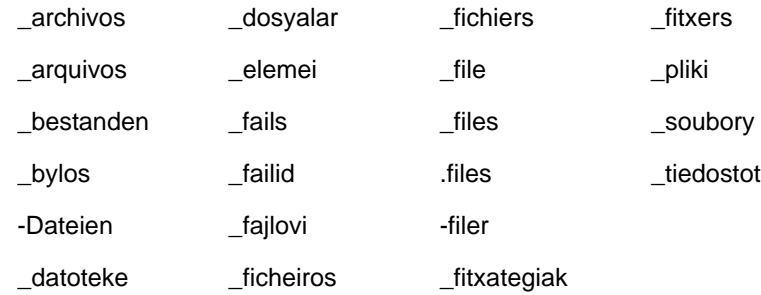

#### <span id="page-77-2"></span>**Uploading Files to Your Course Home Page**

As long as your file follows the Microsoft SharePoint Services rules for naming files, you can upload it to your Course Home Page.

- **1.** Select the **Classes** tab.
- **2.** Select the **Setup** menu item.
- **3.** From the list of years, terms, and sessions, select the course section.
- **4.** Select the **Course Home Page** option.
- **5.** Select **View Site**.
- **6.** Select the **Course Documents** option.
- **7.** On the *Course Documents* site for the course section, view the list of documents that are in the **Section Media** folder.
- **8.** Select the **Documents** tab.
- **9.** Select **Upload Document**.
- **10.**Select **Browse**.

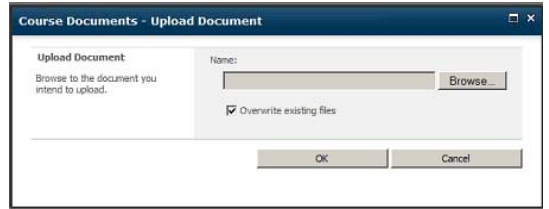

- **11.**Find the document you want to upload.
- **12.**Select **Open**.
- **13.**Select **OK** to upload the file to the document folder for the course section.
- **14.**Specify the **Title** of the document, and the **First** and **Last** dates on which it should be available on the Course Home Page.
- **15.**Select **Save**.
- **16.**Verify that the document is now listed on the *Course Documents* site.

The course section documents will be stored in the **Section Media** folder in the **Course Documents** document library for your Course Home Page. You and your students will be able to access the files in each folder in the **Course Documents** document library.

### *Posting Announcements for Your Course*

If your have chosen to display announcements on your Course Home Page, you can keep your students informed about your class (room changes, deadline extensions, and so on).

- **1.** If you are not already viewing the Course Home Page for the course section for which you want to post an announcement, follow these steps.
	- **•** Select the **Classes** tab.
	- **•** Select the **Setup** menu item.
	- **•** Select the **Course Home Page** option.
	- **•** From the list of years, terms, and sessions, select the course section.

**•** Select **View Site** to access the Course Home Page site for the specified course.

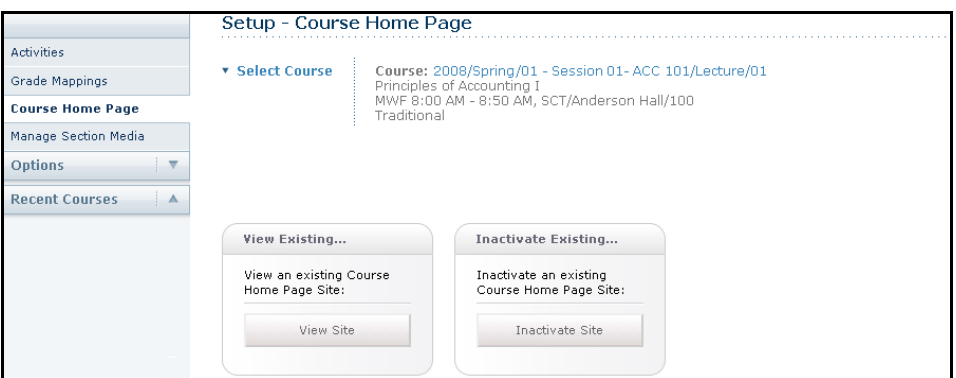

**2.** Review the information on your Course Home Page.

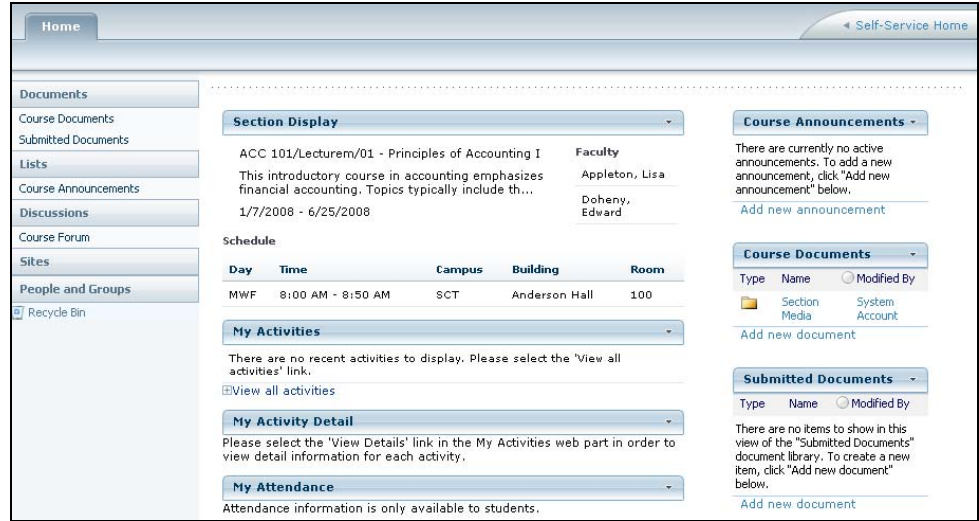

**3.** On the **Course Home Page Announcements** Web part, view the current list of announcements.

**4.** Add, edit, or delete announcements as necessary.

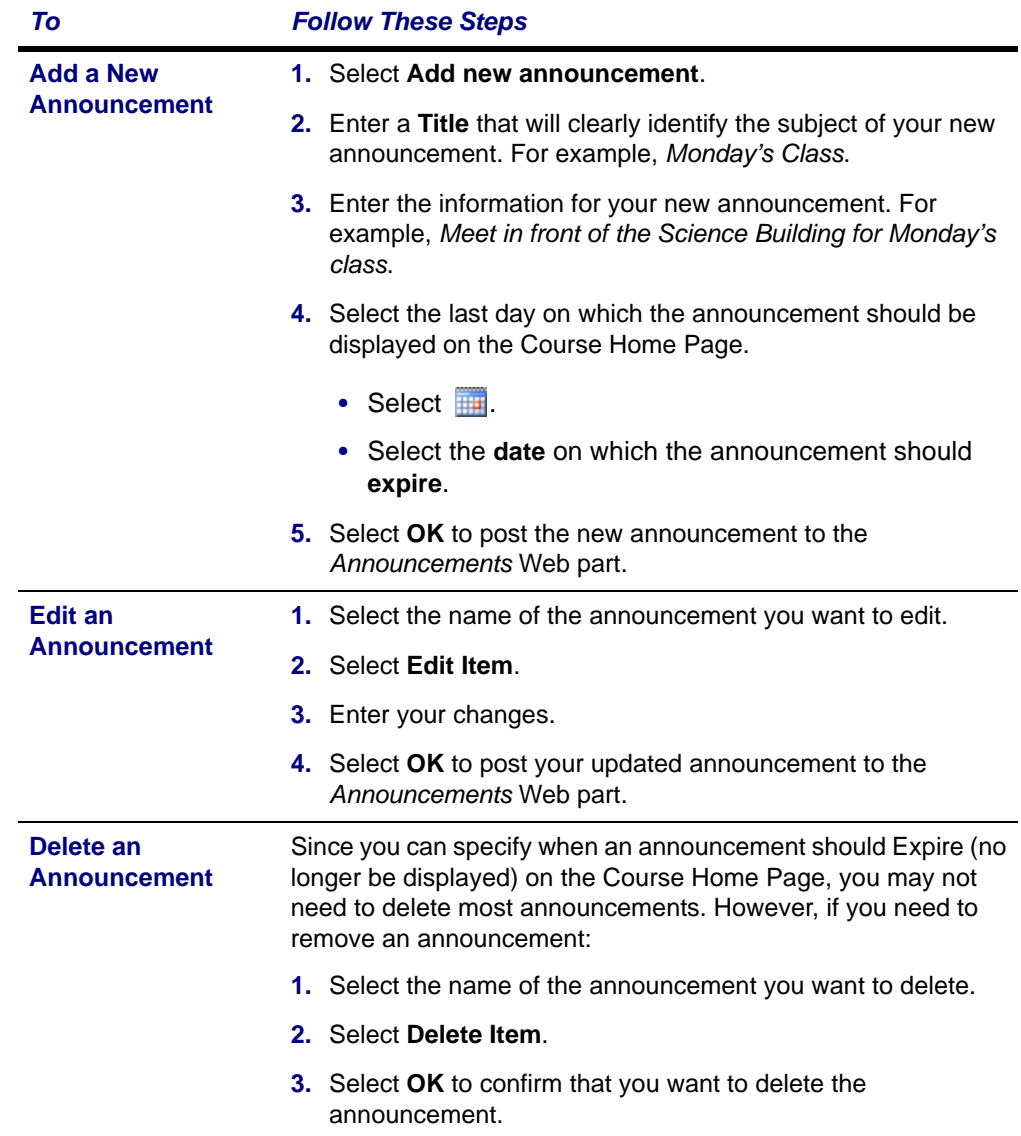

#### *Posting Information to Your Course's Forum*

If your have chosen to display forums on your Course Home Page, you and your students can discuss course topics on-line. Please note that you MUST post the FIRST discussion on the forum before your students will be able to post new discussions.

- **1.** If you are not already viewing the Course Home Page for the course section for which you want to post a discussion topic, follow these steps.
	- **•** Select the **Classes** tab.
	- **•** Select the **Setup** menu item.
	- **•** Select the **Course Home Page** option.
	- **•** From the list of years, terms, and sessions, select the course section.
	- **•** Select **View Site** to access the Course Home Page site for the specified course.

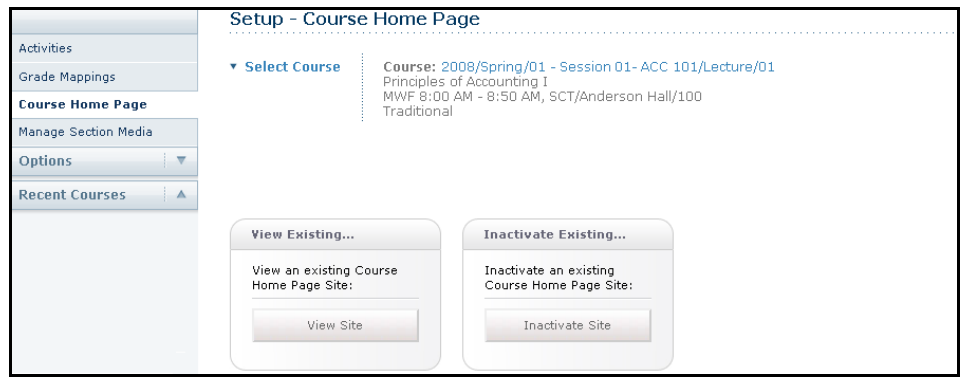

**2.** Review the information on your Course Home Page.

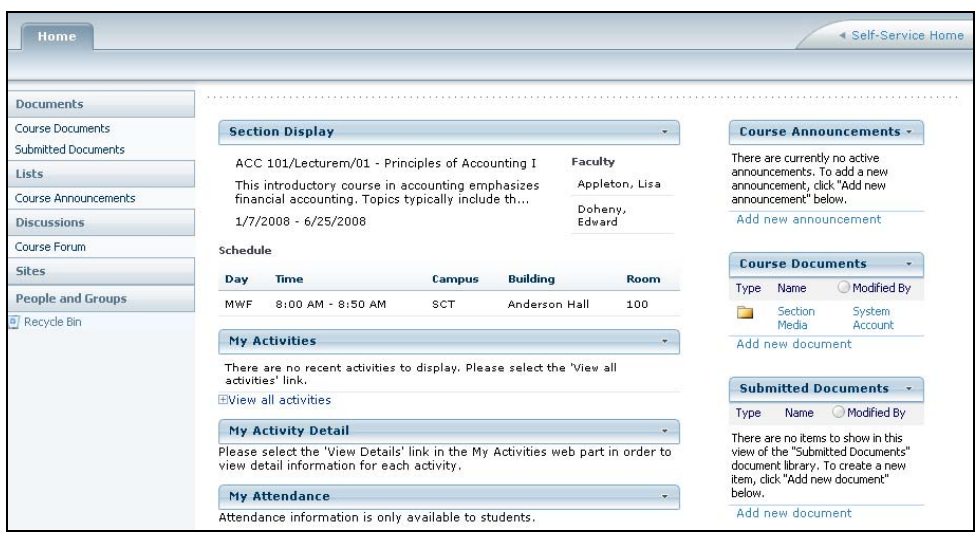

- **3.** On the **Course Home Page Forums** Web part, view the current list of discussion topics.
- **4.** Add a new discussion topic or review the topics that have already been posted.

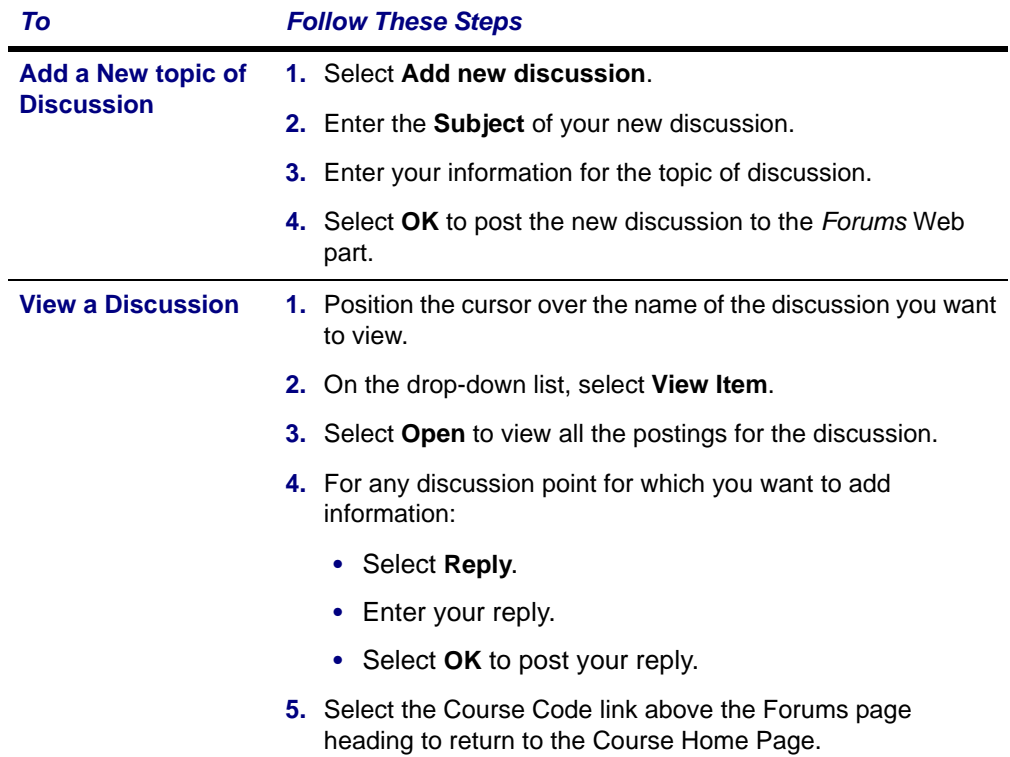

### *Deleting Your Course's Home Page*

You can delete a Course Home Page site for one of your course sections.

- **1.** View the Course Home Page site that you want to delete.
- **2.** From the **Site Actions** drop-down list, select **Site Settings**.

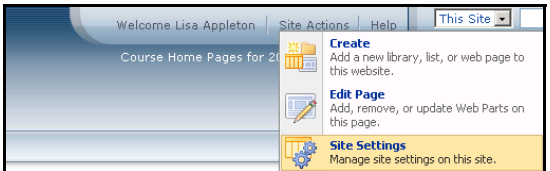

**3.** Under **Site Actions**, select **Delete this Site**.

**4.** On the *Delete This Site* page, select **Delete**.

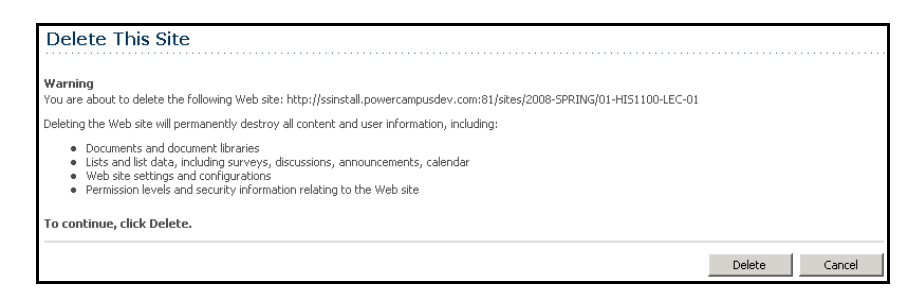

**5.** If you really want to delete the Course Home Page site, select **OK**.

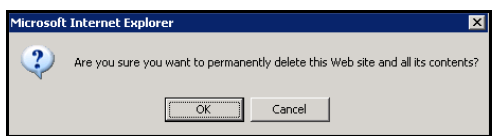

**6.** View the confirmation message.

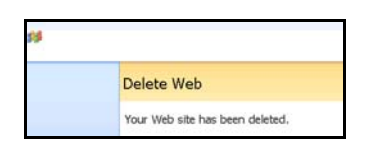

## **Viewing Your Faculty Schedule**

You can view a schedule of the classes you are teaching.

- **1.** Select the **Classes** tab.
- **2.** Select the **Schedule** menu item.
- **3.** Select the **Faculty Schedule** option.
- **4.** Choose the time **Period** for the schedule you want to view.
- **5.** Specify whether you want to include **Continuing Education** courses with a start date or end date in the future.
- **6.** Select **Submit**.
- **7.** View your schedule.

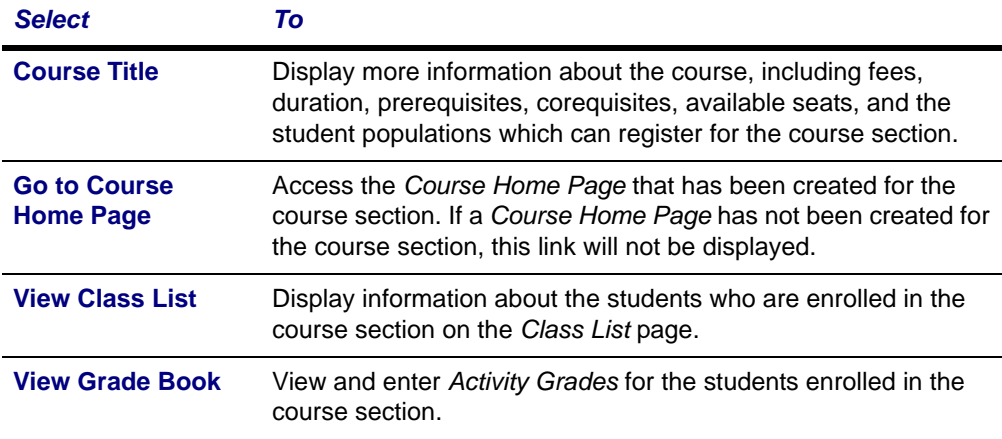

# **Reviewing Your Student Lists**

You can view and download information about the students who have selected one of your course sections.

- **•** *[Viewing Your Class List](#page-85-0)*
- **•** *[Downloading Class List Information](#page-87-0)*
- **•** *[E-mailing Students in Your Class](#page-88-0)*
- **•** *[Viewing the Waitlist for a Class](#page-89-0)*
- **•** *[Viewing the Permission Requests for a Class](#page-91-0)*

# <span id="page-85-0"></span>**Viewing Your Class List**

You can display a list of the students who have enrolled in one of your classes.

- **1.** Select the **Classes** tab.
- **2.** Select the **Enrollment** menu item.
- **3.** Select the **Class List** option.
- **4.** Choose **Select Course**.
- **5.** From the list of years, terms, and sessions, select the course.
- **6.** View the *Class List* for the specified **Course**.

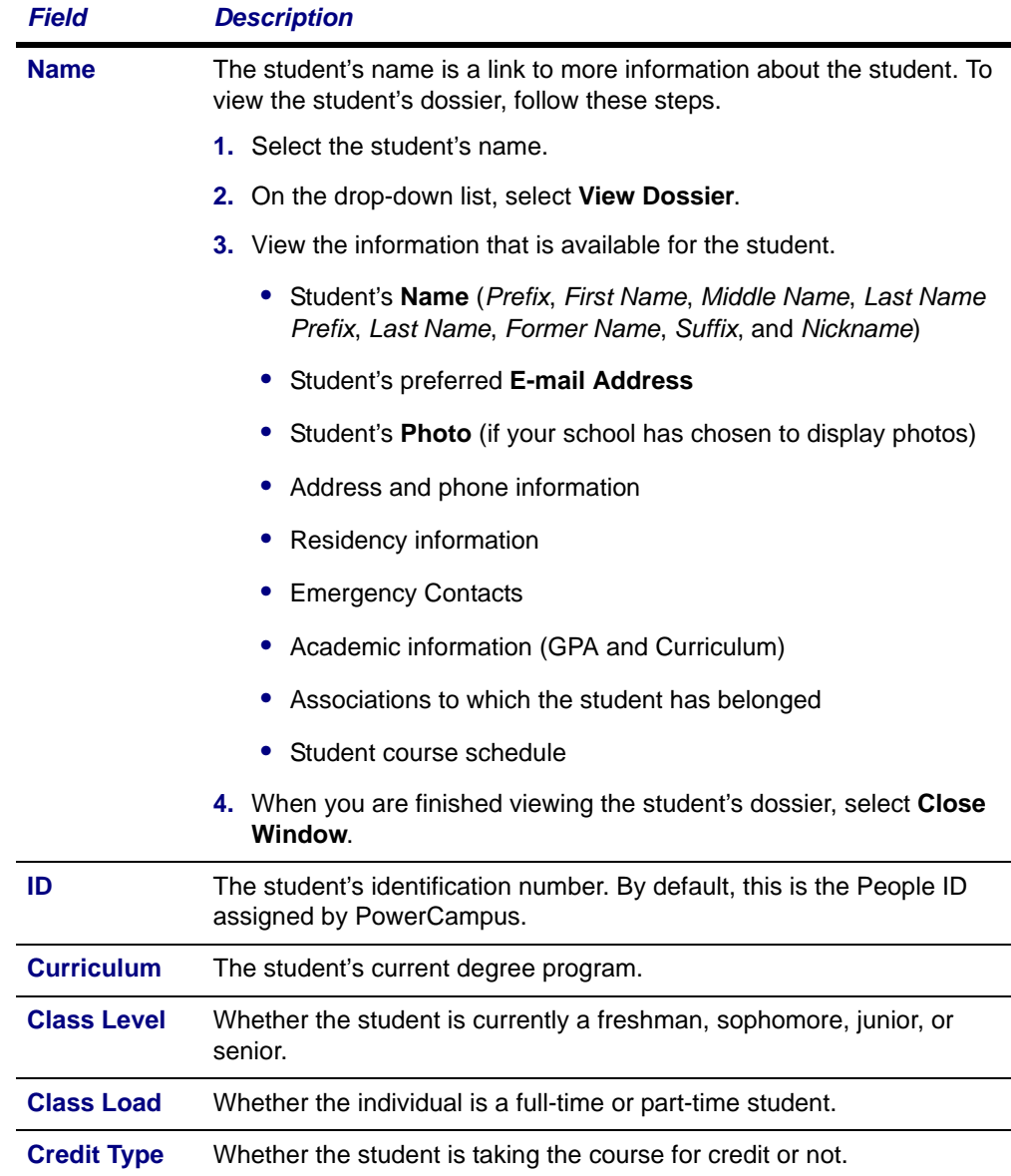

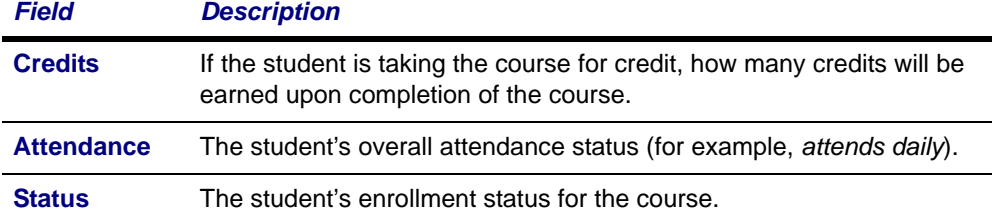

**7. Select** the enrollment **Status** of the students you want to view.

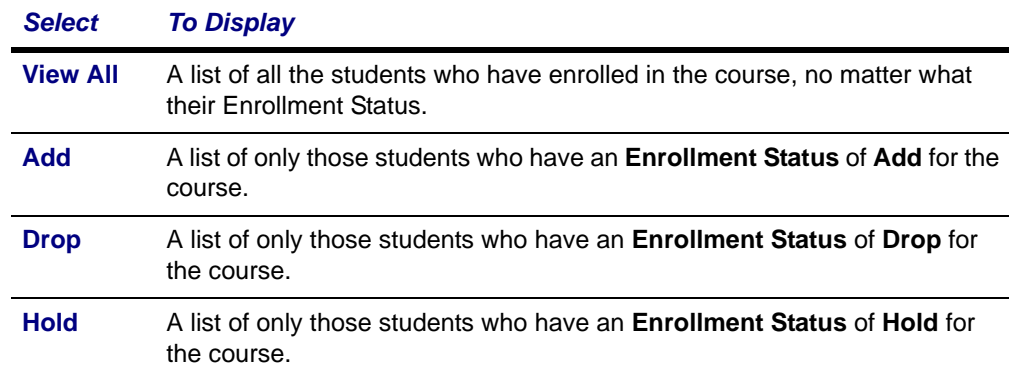

- **8.** Select **Go** to view the list of students with the specified enrollment status.
- **9.** If your school has chosen to display *student photos*, you can:
	- **•** Select a **student's name** to display the student's photo, or
	- **•** Select the **Image View** option to display the class list by student photos instead of the detailed list. Select a photo to view the detailed information for the student. Select **List View** to return to the detailed class list.
- **10.**If you want to download the information that is currently displayed on the *Class List* page to a file, follow the instructions for *[Downloading Class List](#page-87-0)  [Information](#page-87-0)*.
- **11.** If you want to e-mail the students, follow the instructions for *[E-mailing](#page-88-0)  [Students in Your Class](#page-88-0)*.
- **12.**If you want to print out your class list, follow these steps.
	- **•** Select **Print List**.
	- **•** Select **Print**.
	- **•** Specify your printer options.

### <span id="page-87-0"></span>**Downloading Class List Information**

You can download information about the students, who are attending one of your course sections, to a file.

- **1.** If you have not already done so, follow the instructions for *[Viewing Your Class](#page-85-0)  [List](#page-85-0)* to display the class list information you want to download.
- **2.** Make sure that you **Select Status** to display the desired list of students.

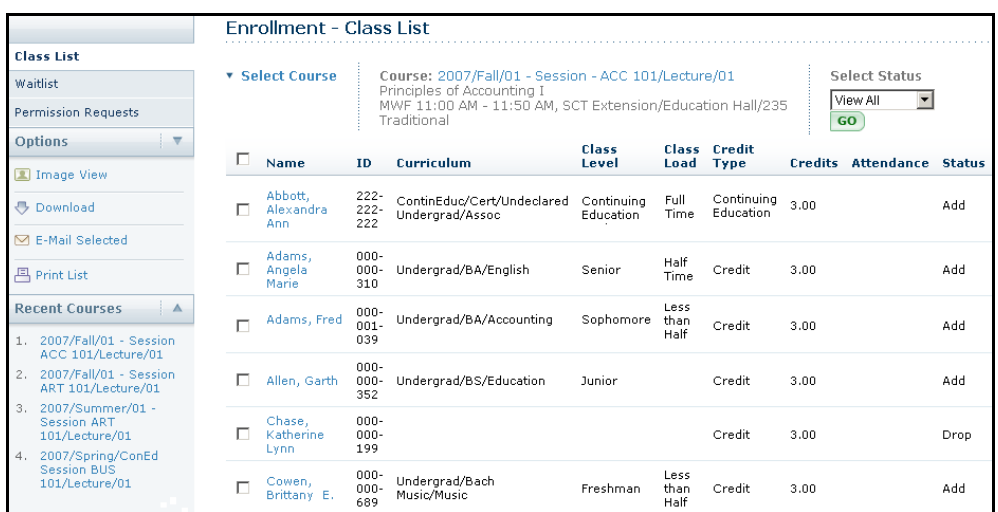

- **3.** Select the **Download** option.
- **4.** On the *Class List Download* window, select the **Download Format**.

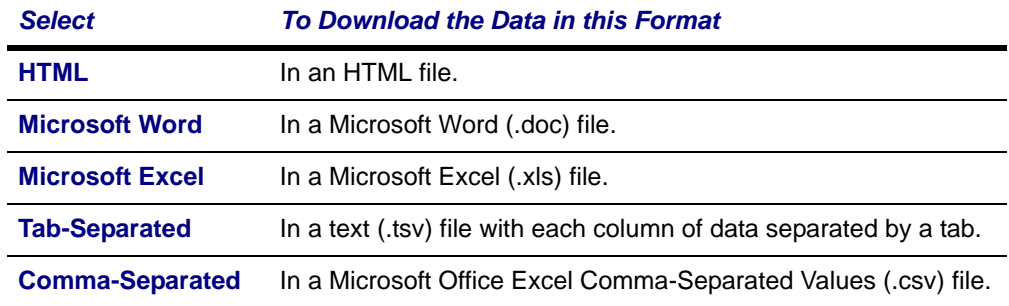

- **5.** Specify which **Available Columns** you want to download. (By default, all of the columns will be selected.)
	- Select to add the selected column names to the **Columns to download** list.
	- Use  $\blacktriangle$  and  $\blacktriangledown$  to change the order of the columns in the download file.
- **6.** Select **Download** to write the selected information to the file.

**7.** On the *Class List Download* window, specify whether you want to **Open** or **Save** the file.

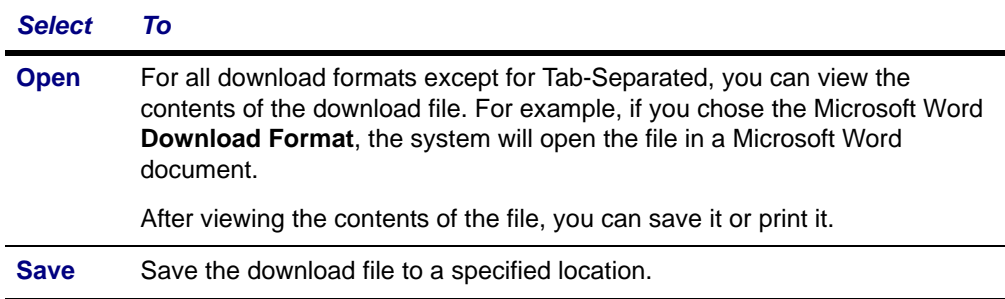

**8.** Select **Close Window** to close the *Class List Download* window.

# <span id="page-88-0"></span>**E-mailing Students in Your Class**

You can send an e-mail to specified students, or all students, in one of the course sections you are teaching.

- **1.** If you have not already done so, follow the instructions for *[Viewing Your Class](#page-85-0)  [List](#page-85-0)*.
- **2.** Specify which students you want to e-mail.

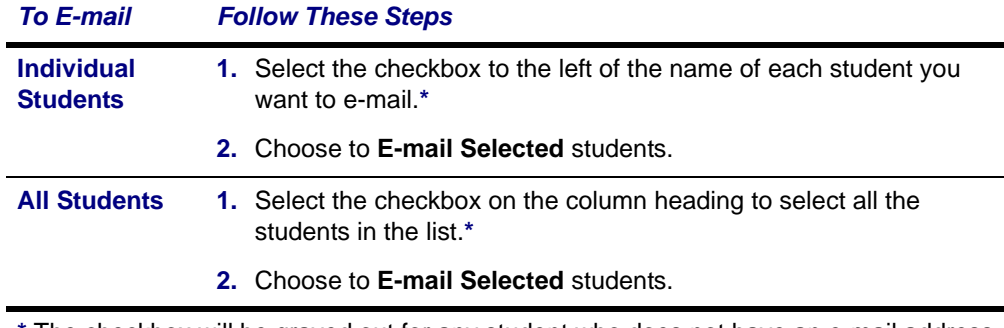

**\*** The checkbox will be grayed out for any student who does not have an e-mail address on file.

- **3.** On the *E-mail* window, verify that your default e-mail address is listed in the **From** field. If necessary, you can change this address.
- **4.** Verify the list of **Recipients**.
- **5.** If you want to list the Recipients in the **bcc** (blind copy) field instead of the **To** field on the e-mail so that the Recipients will not see anyone else's e-mail address, select **Keep e-mail addresses private**.
- **6.** Enter the **Subject** of your e-mail.
- **7.** Enter your e-mail **Message**.
- **8.** Select **Send Message**.

# <span id="page-89-0"></span>**Viewing the Waitlist for a Class**

You can display a list of the students who have placed themselves on the waitlist for one of your classes, because the course was already closed when they tried to register.

- **1.** Select the **Classes** tab.
- **2.** Select the **Enrollment** menu item.
- **3.** Select the **Waitlist** option.
- **4.** Choose **Select Course**.
- **5.** From the list of years, terms, and sessions, select the course.
- **6.** View the following information for each student on the waitlist.

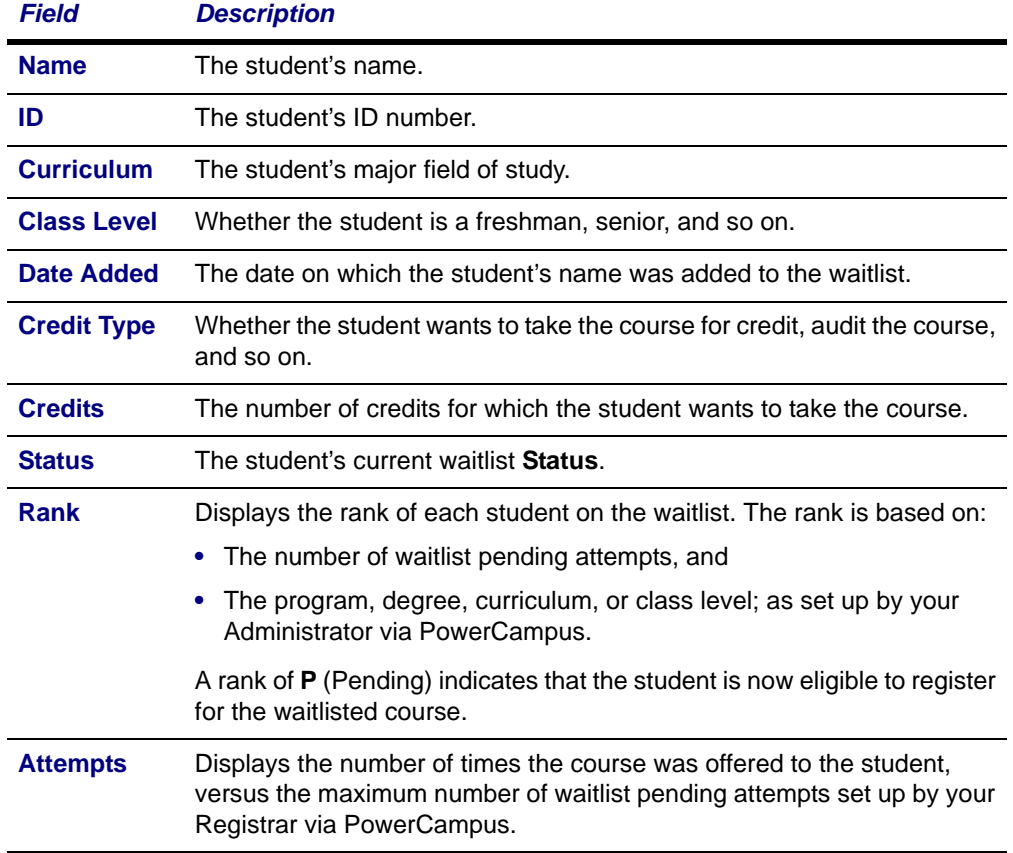

- **7.** If your school allows instructors to change students' waitlist status, you can change a student's **Status** when a seat becomes available in your class.
	- **•** Decide which student you want to offer the open seat.
	- **•** Change the student's **Status** from Waiting to Pending.
	- **•** Select **Save** to record any changes you have made on this page.

The system will send the student an e-mail that offers the open seat and details how much time the student has to register for your course.

**8.** If you want, you can also follow the instructions for *[E-mailing Students on a](#page-90-0)  [Waitlist](#page-90-0)*.

### <span id="page-90-0"></span>**E-mailing Students on a Waitlist**

You can send an e-mail to specified students, or all students, on the waitlist for one of your course sections.

- **1.** If you are not already viewing the waitlist for the class, follow these steps.
	- **•** Select the **Classes** tab.
	- **•** Select the **Enrollment** menu item.
	- **•** Select the **Waitlist** option.
	- **•** Choose **Select Course**.
	- **•** From the list of years, terms, and sessions, select the course.
- **2.** Specify which students you want to e-mail.

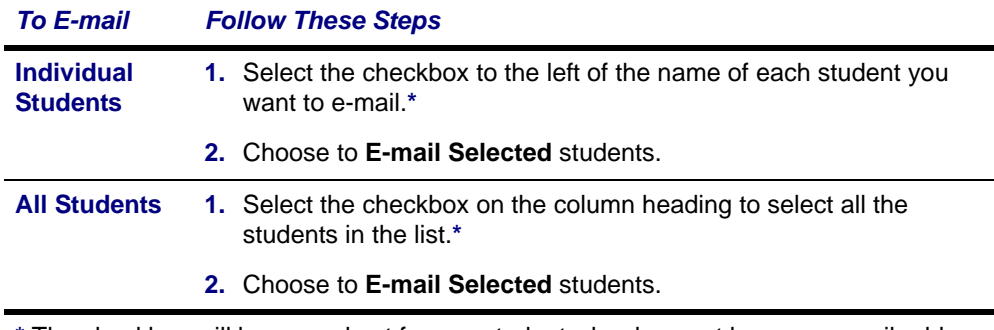

**\*** The checkbox will be grayed out for any student who does not have an e-mail address on file.

- **3.** On the *E-mail* window, verify that your default e-mail address is listed in the **From** field. If necessary, you can change this address.
- **4.** Verify the list of **Recipients**.
- **5.** If you want to list the Recipients in the **bcc** (blind copy) field instead of the **To** field on the e-mail so that the Recipients will not see anyone else's e-mail address, select **Keep e-mail addresses private**.
- **6.** Enter the **Subject** of your e-mail.
- **7.** Enter your e-mail **Message**.
- **8.** Select **Send Message**.

## <span id="page-91-0"></span>**Viewing the Permission Requests for a Class**

You can display a list of the students who have requested permission to register for one of your classes, because the course requires student permission, or the student did not meet a course or test prerequisite.

- **1.** Select the **Classes** tab.
- **2.** Select the **Enrollment** menu item.
- **3.** Select the **Permission Requests** option.
- **4.** Choose **Select Course**.
- **5.** From the list of years, terms, and sessions, select the course.
- **6.** View the permission requests for the specified **Course**.

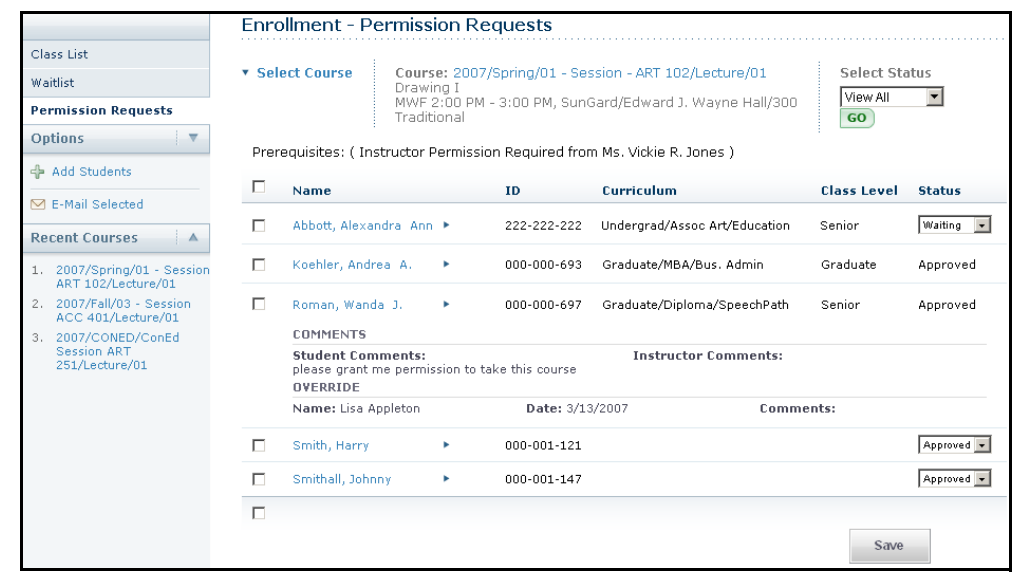

**7. Select** the enrollment **Status** of the students you want to view.

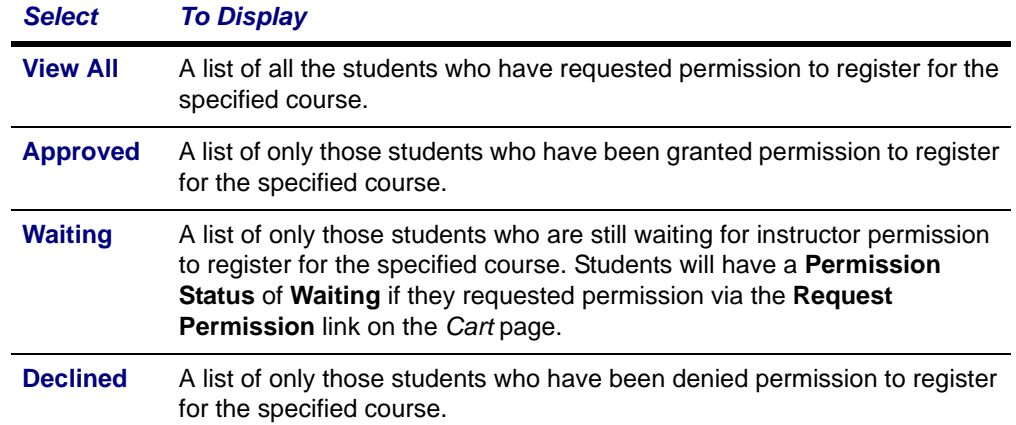

- **8.** Select **Go** to view the list of students.
- **9.** To view more information about a student, select the student's **name**.

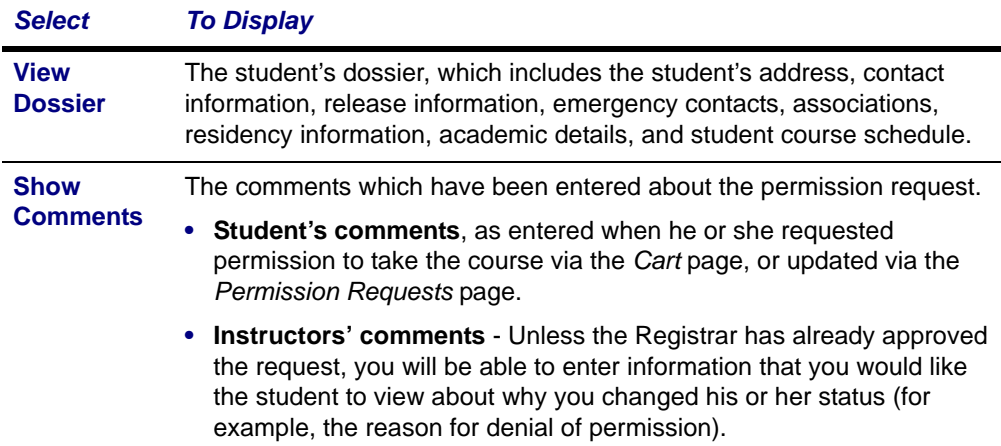

- **10.**You can change the **Permission Status** for any student in the list, except those for whom the Registrar has already granted approval. If the Registrar approved the student's request, the list will display the **Registrar's ID** and the **Date** on which the override was recorded.
- **11.** If you change a student's permission **Status**, enter **Instructor Comments** to let the student know why you changed the status.
- **12.**Select **Save** to record any changes you have made on this page.

**13.**If you want to, you can also follow the instructions for:

- **•** *[Adding a Permission Request for a Student](#page-93-0)*
- **•** *[E-mailing Students About Permission Requests](#page-95-0)*

### <span id="page-93-0"></span>**Adding a Permission Request for a Student**

If a student comes to you to ask for permission to take your class, instead of entering a permission request on-line, you can add the student to the list for your class.

- **1.** If you are not already viewing the list of permission requests for the class, follow these steps.
	- **•** Select the **Classes** tab.
	- **•** Select the **Enrollment** menu item.
	- **•** Select the **Permission Requests** option.
	- **•** Choose **Select Course**.
	- **•** From the list of years, terms, and sessions, select the course.
- **2.** View the permission requests for the specified **Course**.

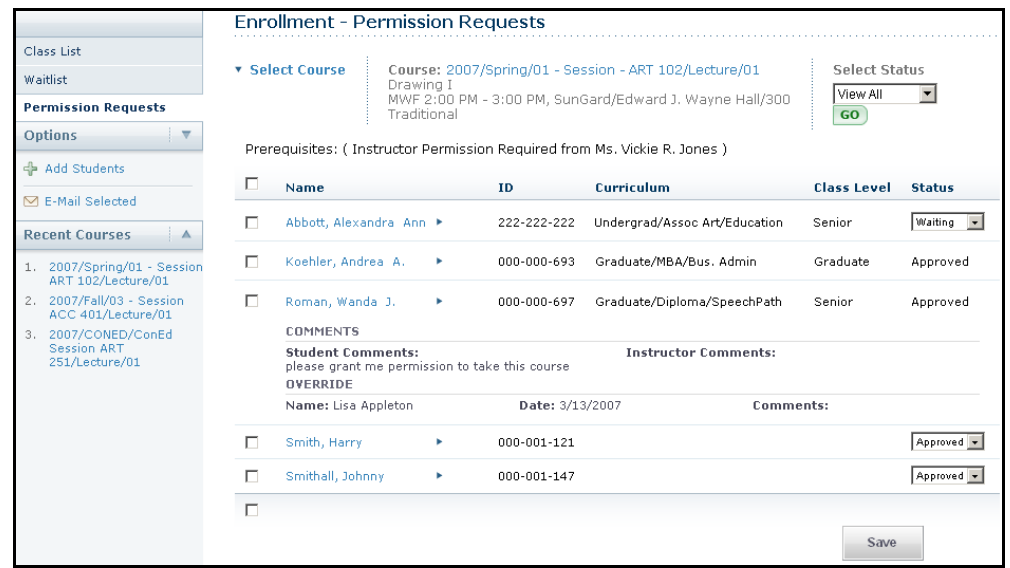

#### **3.** Select **Add Students**.

**4.** On the *Student Search* window, enter the search criteria (first name, last name, or ID) for finding the student you want to add to the specified course.

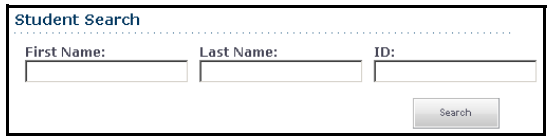

- **5.** Select **Search**.
- **6.** View the list of students who match your search criteria.
- **7.** If you want to find out more about a student, follow these steps to view the student's dossier.
	- **•** Select the student's name.
	- **•** On the drop-down list, select **View Dossier**.
	- **•** On the pop-up window, view the information that is available for the student, including:

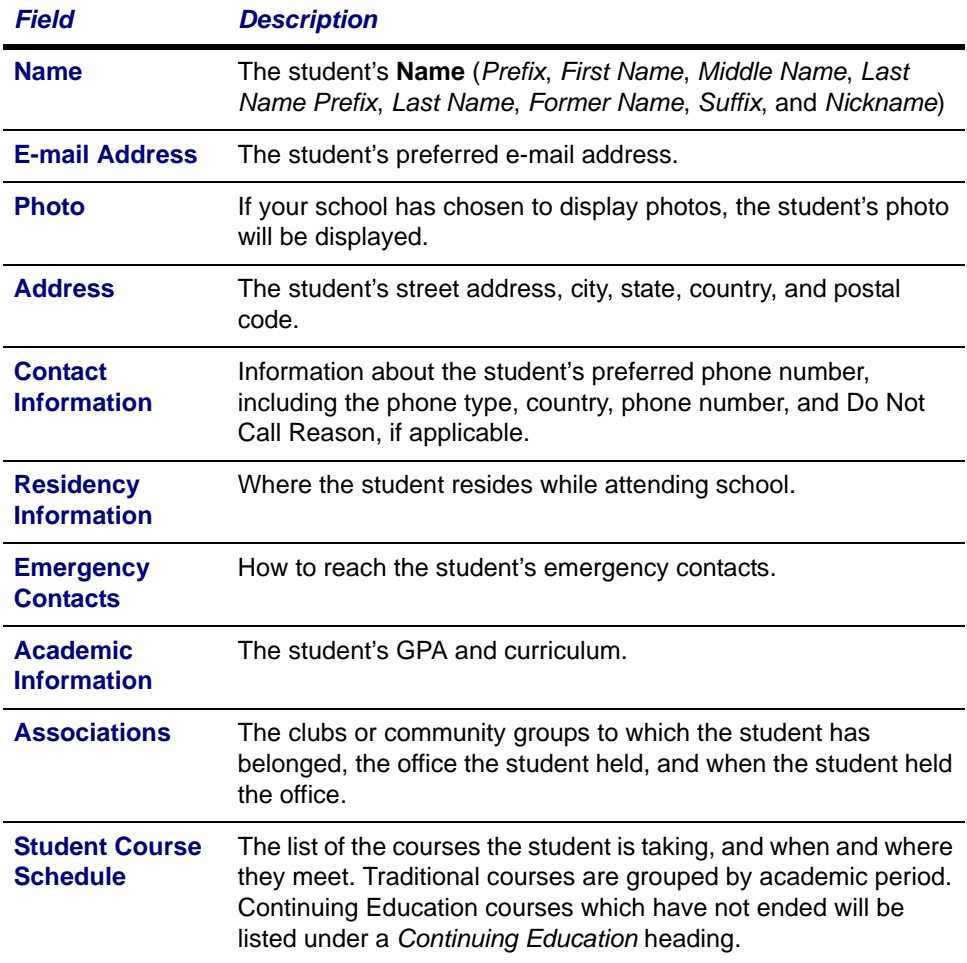

**•** When you are finished viewing the student's dossier, select **Close Window**.

**8.** Select **Add** next to the name of the desired student.

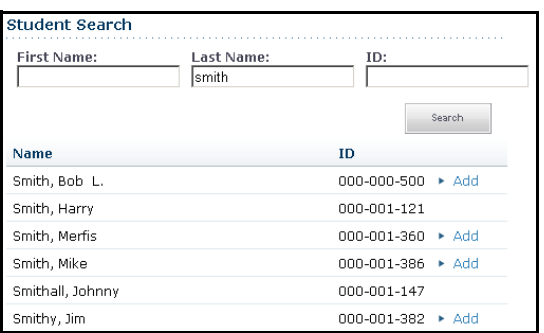

**9.** When the system displays the **Student Added Successfully** message, select **OK**.

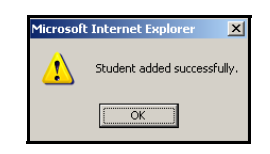

- **10.**The student will be added to the list with a permission **Status** of **Approved**. If you change a student's permission **Status**:
	- **•** Enter **Instructor Comments** to let the student know why you changed the status.
	- **•** Select **Save** to record any changes you have made on this page.

### <span id="page-95-0"></span>**E-mailing Students About Permission Requests**

You can send an e-mail to specified students, or all students, who have requested permission to take one of your course sections.

- **1.** If you are not already viewing the list of permission requests for the class, follow these steps.
	- **•** Select the **Classes** tab.
	- **•** Select the **Enrollment** menu item.
	- **•** Select the **Permission Requests** option.
	- **•** Choose **Select Course**.
	- **•** From the list of years, terms, and sessions, select the course.

**2.** Specify which students you want to e-mail.

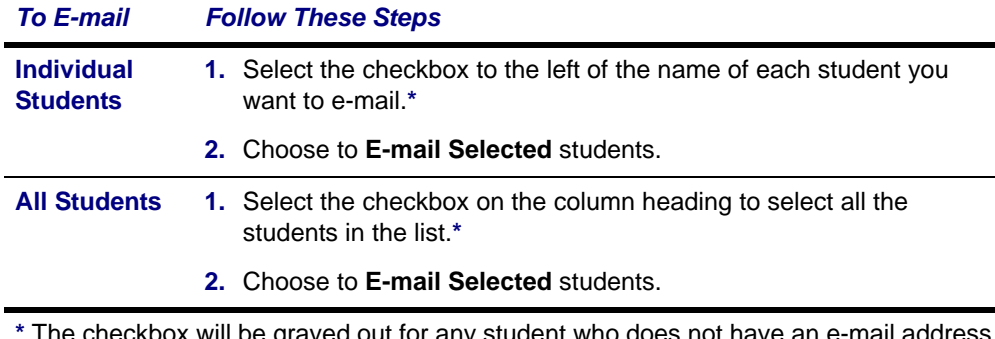

**\*** The checkbox will be grayed out for any student who does not have an e-mail address on file.

- **3.** On the *E-mail* window, verify that your default e-mail address is listed in the **From** field. If necessary, you can change this address.
- **4.** Verify the list of **Recipients**.
- **5.** If you want to list the Recipients in the **bcc** (blind copy) field instead of the **To** field on the e-mail so that the Recipients will not see anyone else's e-mail address, select **Keep e-mail addresses private**.
- **6.** Enter the **Subject** of your e-mail.
- **7.** Enter your e-mail **Message**.
- **8.** Select **Send Message**.

# **Entering Grades for Your Courses**

From the *Classes* tab, select the **Grading** menu item to enter students' grades, violations, or attendance.

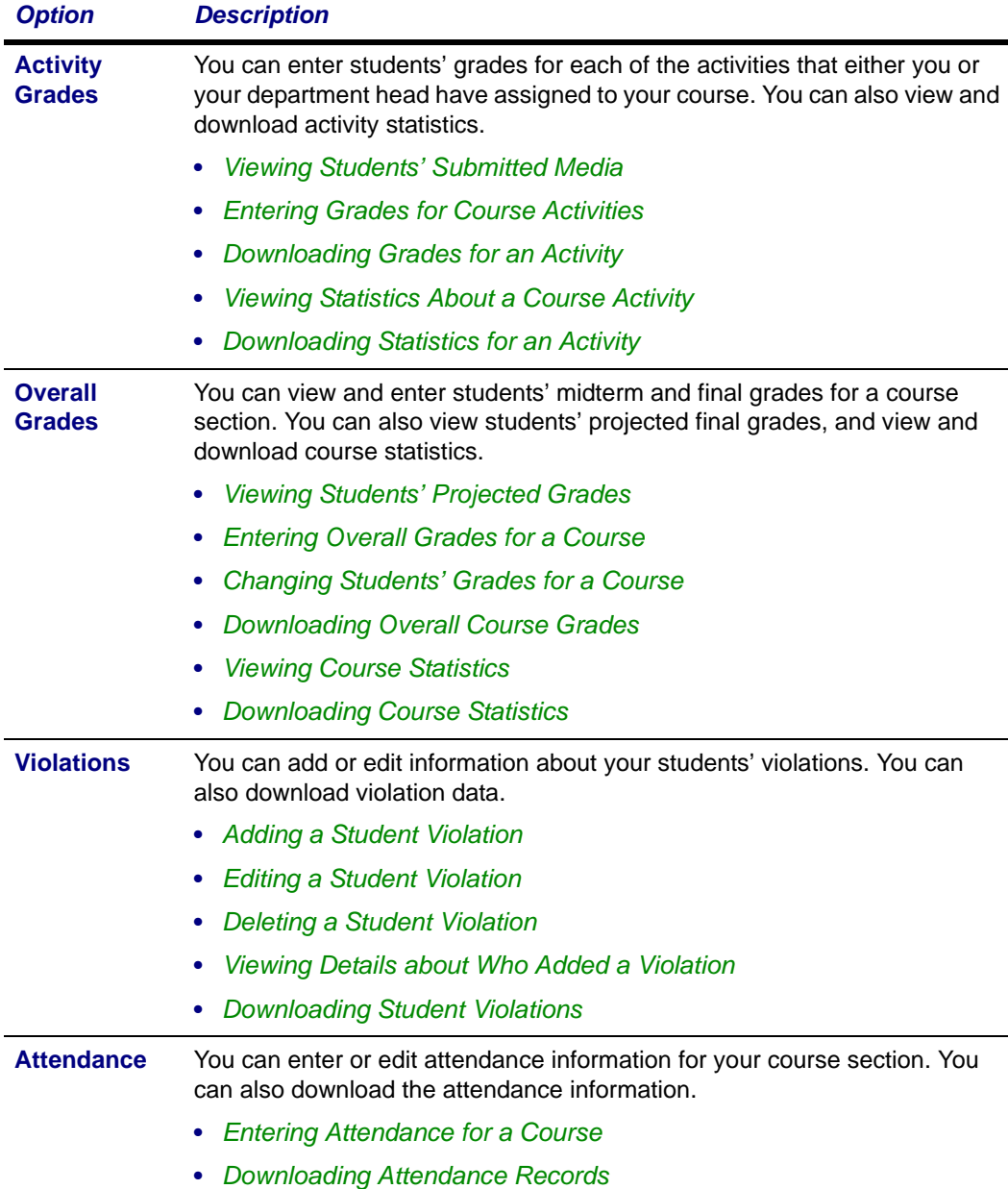

### **Entering Activity Grades**

You need to enter students' grades for each of the activities that you or your department head have assigned to a course section.

- **•** *[Viewing Students' Submitted Media](#page-98-0)*
- **•** *[Entering Grades for Course Activities](#page-99-0)*
- **•** *[E-mailing Students About Activity Grades](#page-100-0)*
- **•** *[Downloading Grades for an Activity](#page-101-0)*
- **•** *[Viewing Statistics About a Course Activity](#page-102-0)*
- **•** *[Downloading Statistics for an Activity](#page-105-0)*

### <span id="page-98-0"></span>*Viewing Students' Submitted Media*

Once your students have submitted their completed course activities, you can view them and grade them.

- **1.** Select the **Classes** tab.
- **2.** Select the **Grading** menu item.
- **3.** From the list of years, terms, and sessions, select the course section.
- **4.** Select the **Activity Grades** option.
- **5.** Under **View Grades for the Specified Activity**, select the course activity.
- **6.** Verify that students have **Submitted** the activity.
- **7.** Select the **Submitted Media** option.
- **8.** On the *Submitted Documents* site for the course section and specified **Activity**, view the list of students' submitted media folders.
- **9.** Open a student's submitted media folder and file.
- **10.**Review the file, save the file to your computer to review it later, or print it out.
- **11.** If you need to view submitted documents for other students in the course section, use the links at the top of the *Submitted Documents* site to navigate to the next student's submitted media folder.
- **12.**When you have reviewed your student's submitted activity, follow the instructions for *[Entering Grades for Course Activities](#page-99-0)*.

### <span id="page-99-0"></span>*Entering Grades for Course Activities*

You need to enter students' grades for each of the activities that have been assigned to your course. If your *department head* set up the activities for your course section and specified *due dates* for entering grades for activities, you MUST enter the grades by the due dates. The system will not allow you to enter students' grades for an activity after the specified grading due date for that activity.

- **1.** Select the **Classes** tab.
- **2.** Select the **Grading** menu item.
- **3.** Select the **Activity Grades** option.
- **4.** Select a **Year** and then view the list of your courses for that year.
- **5. Select** the **Course** section for which you want to enter activity grades.
- **6.** Select which activity grades you want to view.

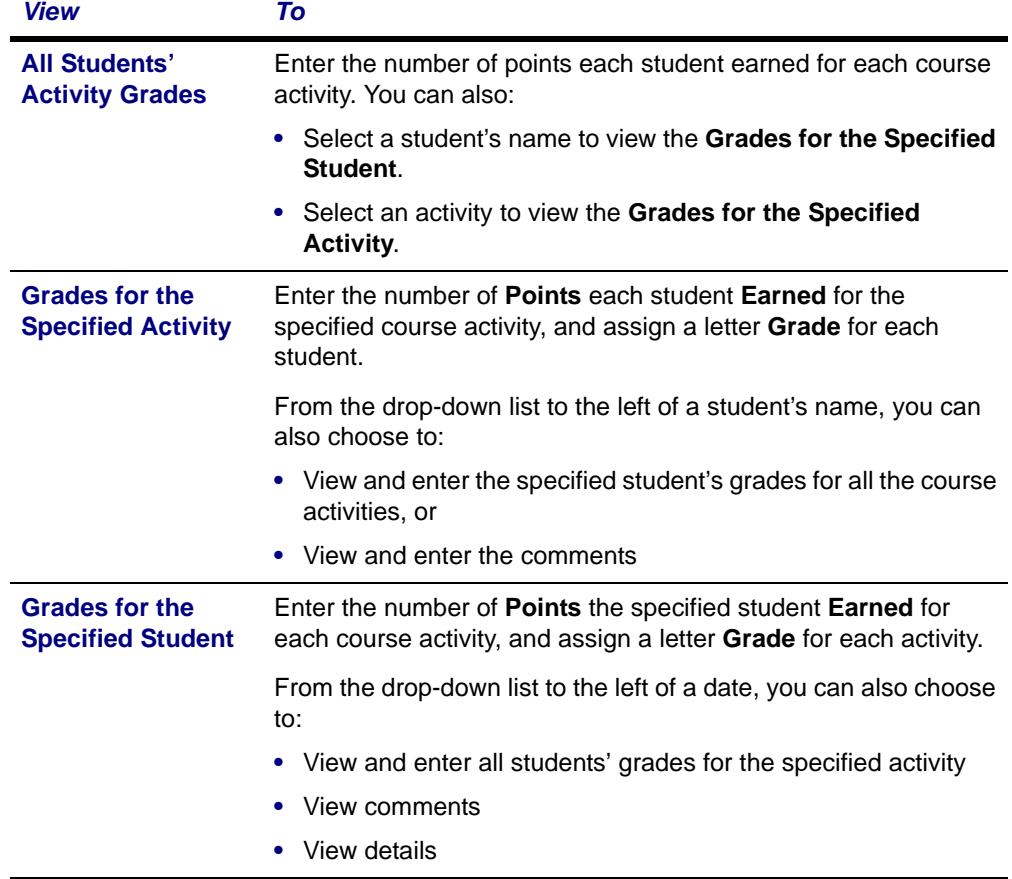

- **7.** Enter the students' grades. The number of **Points Earned** for each student or course activity:
	- Must be a number  $\geq 0$  (is not a negative number).
	- **•** Must be a whole number (does not contain a decimal point).
	- **•** May NOT exceed the maximum number of points defined for the activity.
- **8.** If you are viewing grades for a **Specified Activity** or **Student**, you can also:
	- **•** View the percentage earned by each student for an activity, as calculated by the system by dividing the **Points Earned** by the **Possible Points**.
	- **•** Enter a letter **Grade** for each activity or student. This letter grade will not have any effect on the student's midterm or final grade.
	- **•** If desired, you can change the date on which the **Grade** was **Received**. (This date defaults to the day on which the grade was entered.)
	- **•** If your school has enabled the *Activity Grade Comments* option, enter **Comments** about the student's activity grade.
- **9.** Select **Save** to record all the grade information.

#### <span id="page-100-0"></span>*E-mailing Students About Activity Grades*

You can e-mail any or all of the students you have listed on the *Activity Grades*  page.

- **1.** If you are not already displaying the names of the students you want to e-mail on the *Activity Grades* page, follow these steps.
	- **•** Select the **Classes** tab.
	- **•** Select the **Grading** menu item.
	- **•** Select the **Activity Grades** option.
	- **•** Select a **Year** and then view the list of your courses for that year.
	- **• Select** the **Course** section for which you want to e-mail students.
- **2.** Select one of these views:
	- **•** View All Students' Activity Grades (Datasheet View)
	- **•** View Grades for the Specified Activity

**3.** Specify which students you want to e-mail.

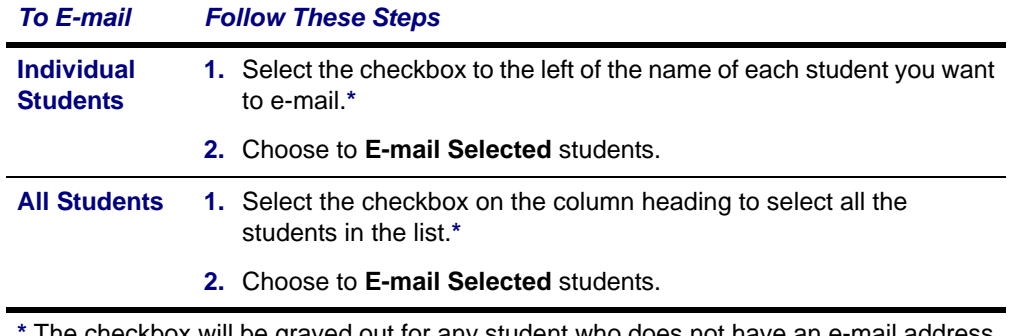

**\*** The checkbox will be grayed out for any student who does not have an e-mail address on file.

- **4.** On the *E-mail* window, verify that your default e-mail address is listed in the **From** field. If necessary, you can change this address.
- **5.** Verify the list of **Recipients**.
- **6.** If you want to list the Recipients in the **bcc** (blind copy) field instead of the **To** field on the e-mail so that the Recipients will not see anyone else's e-mail address, select **Keep e-mail addresses private**.
- **7.** Enter the **Subject** of your e-mail.
- **8.** Enter your e-mail **Message**.
- **9.** Select **Send Message**.

#### <span id="page-101-0"></span>*Downloading Grades for an Activity*

You can download the list of the activity grades that you are *currently viewing*.

- **1.** Select the **Classes** tab.
- **2.** Select the **Grading** menu item.
- **3.** Select the **Activity Grades** option.
- **4.** Select a **Year** and then view the list of your courses for that year.
- **5. Select** the **Course** section for which you want to download the activity grades.
- **6.** Select which activity grades you want to view.
- **7.** Select the **Download Activity Grades** option to download the activity grades you are currently viewing.

**8.** On the *Activity Grades Download* window, select the **Download Format**.

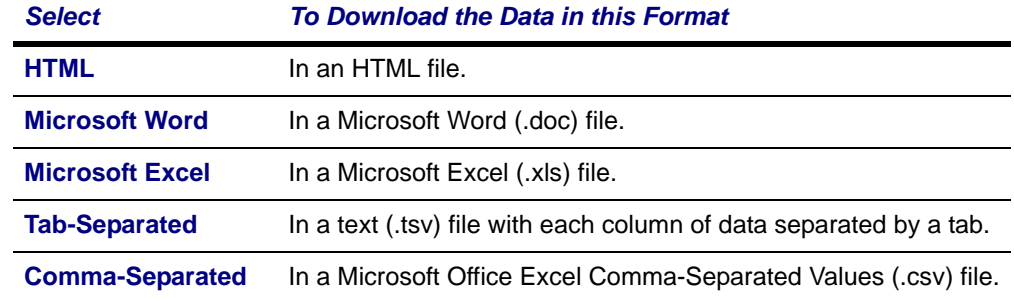

- **9.** Select **Download** to create the file with the grade information.
- **10.**On the *Activity Grades File Download* window, specify whether you want to **Open** or **Save** the file.

#### *Select To*

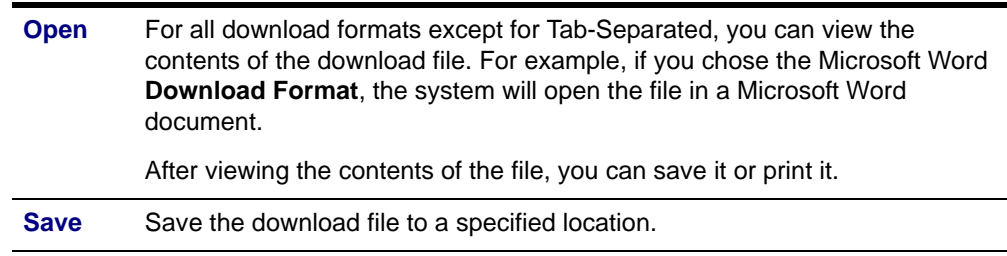

**11.**Select **Close Window**.

### <span id="page-102-0"></span>*Viewing Statistics About a Course Activity*

When you are viewing the grades for a specified course activity, you can view statistics about the students' grades for the activity.

- **1.** Select the **Classes** tab.
- **2.** Select the **Grading** menu item.
- **3.** Select the **Activity Grades** option.
- **4.** Select a **Year** and then view the list of your courses for that year.
- **5. Select** the **Course** section for which you want to view the activity statistics.

**6.** Under **View Grades for the Specified Activity**, select the course activity.

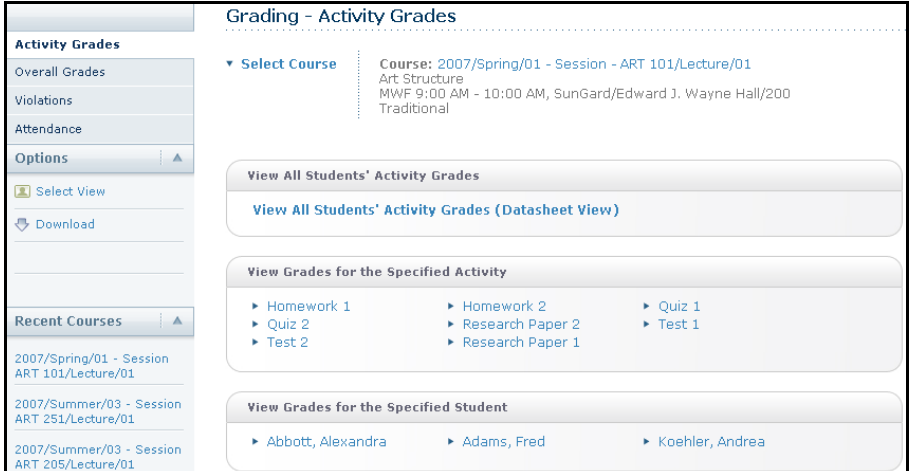

**7.** Select the **Activity Statistics** option.

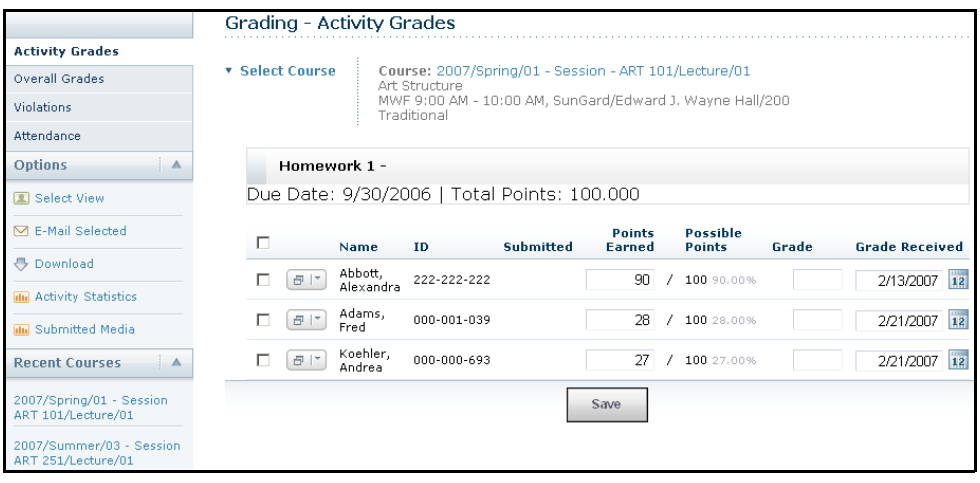

**8.** View the grade statistics for those students who have completed the specified activity.

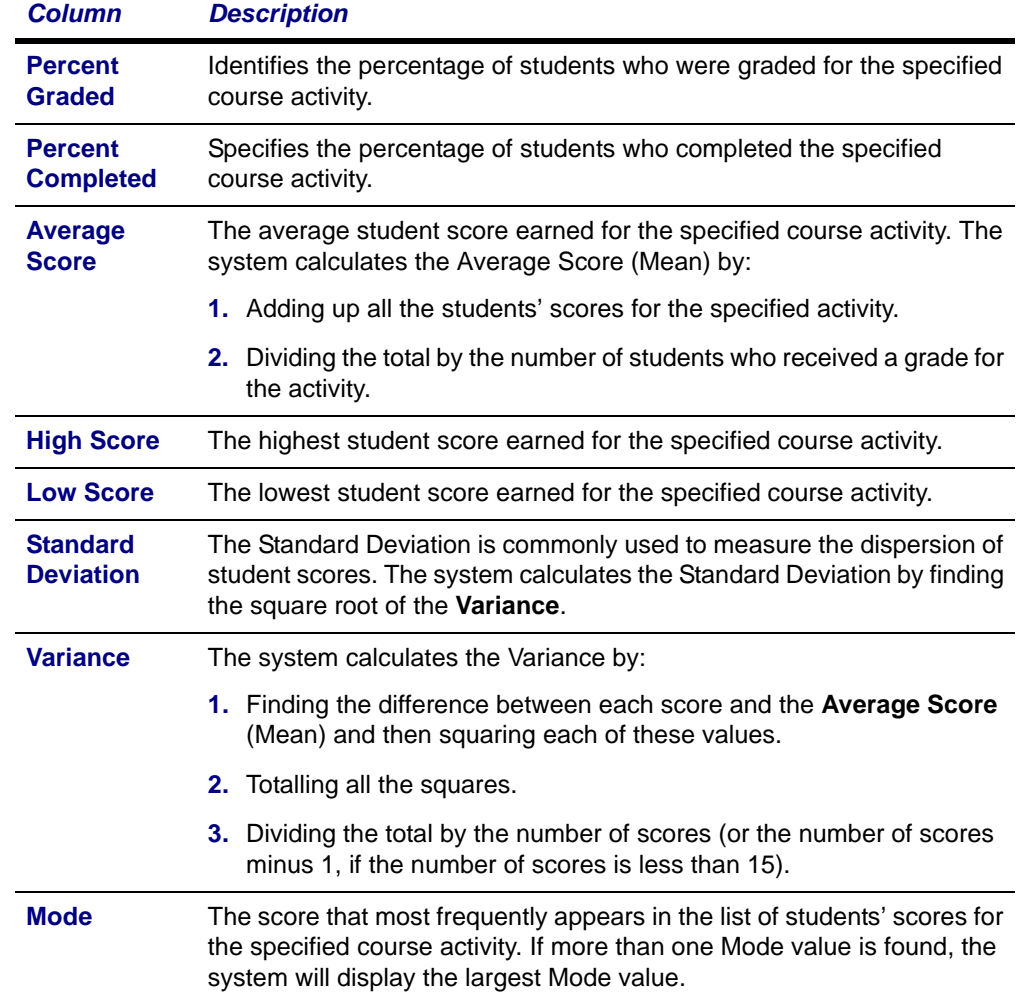

- **9.** Do you want to download the activity statistics to a file?
	- **•** If *No*, select **Close Window**.
	- **•** If *Yes*, follow the instructions for *[Downloading Statistics for an Activity](#page-105-0)*.

#### <span id="page-105-0"></span>*Downloading Statistics for an Activity*

When you view the statistics for an activity, you can also download the statistics to a file.

- **1.** If you have not already done so, follow the instructions for *[Viewing Statistics](#page-102-0)  [About a Course Activity](#page-102-0)*.
- **2.** On the *Statistics* window, select **Download Statistics**.
- **3.** Select the **Download Format**.

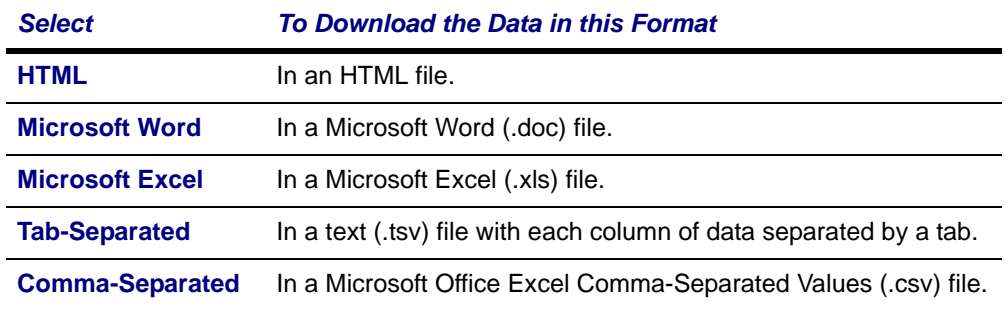

- **4.** Specify which **Available Columns** you want to download. By default, all of the columns will be selected.
	- Select the **the deta** to add the selected column names to the **Columns to download** list.
	- Use and  $\overline{v}$  to change the order of the columns in the download file.
- **5.** Select **Download** to create the file with the activity statistics.
- **6.** On the *File Download* window, specify whether you want to **Open** or **Save** the file.

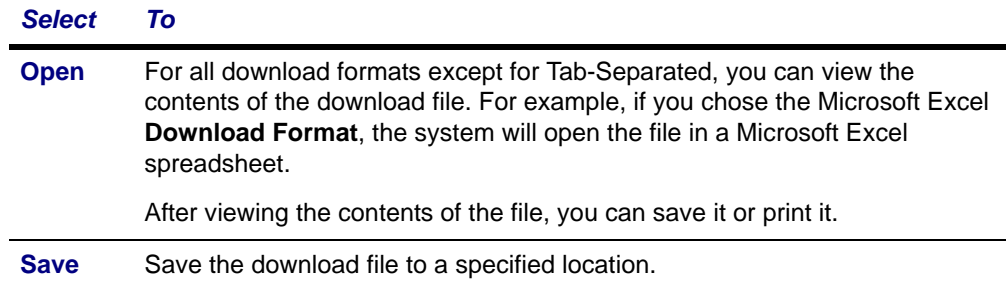

**7.** On the *File Download* window, select **Close Window**.

### **Entering Overall Course Grades**

For each of your course sections, you can view students' overall grades. You MAY also be able to enter students' overall grades for your course. If your department head set up your course activities and specified that students' overall grades are to be determined automatically by mapping the students' calculated grades to letter grades, you will NOT be able to enter students' overall letter grades.

- **•** *[Viewing Students' Projected Grades](#page-106-0)*
- **•** *[Entering Overall Grades for a Course](#page-107-0)*
- **•** *[Changing Students' Grades for a Course](#page-108-0)*
- **•** *[E-mailing Students About Overall Grades](#page-109-0)*
- **•** *[Downloading Overall Course Grades](#page-110-0)*
- **•** *[Viewing Course Statistics](#page-111-0)*
- **•** *[Downloading Course Statistics](#page-112-0)*

### <span id="page-106-0"></span>*Viewing Students' Projected Grades*

After a grade has been entered for at least one course activity, the system can calculate the final grade a student is projected to earn for the course. Projected grades will be listed until final grades have been submitted.

- **1.** Select the **Classes** tab.
- **2.** Select the **Grading** menu item.
- **3.** Select the **Overall Grades** option.
- **4.** Select a **Year** and then view the list of your courses for that year.
- **5. Select** the **Course** section for which you want to view students' projected grades.
- **6.** View the **Projected Grade** for each student.
	- **•** ALL GRADED activities will be used to calculate the projected grade for a course. No activities are dropped.
	- **•** The system will display the projected **Score** for the course and the corresponding letter **Grade**, according to the specified Final Grade Mappings.
	- **•** If grades for the student's **extra credit** activities are entered *before* grades for required activities, the student's projected grade may be higher than expected until all the activity grades are entered.
	- **•** The projected grade will be listed UNTIL the student's final grade is submitted for the course.

#### <span id="page-107-0"></span>*Entering Overall Grades for a Course*

Unless your *department head* set up the activities for the course and specified that overall grades were to be calculated automatically, you will be able to enter students' overall grades for your course.

- **1.** Select the **Classes** tab.
- **2.** Select the **Grading** menu item.
- **3.** Select the **Overall Grades** option.
- **4.** Select a **Year** and then view the list of your courses for that year.
- **5. Select** the **Course** section for which you want to enter overall course grades.
- **6.** Review the information on the *Overall Grades* page.
	- **•** If the calculated grades are already displayed and the **My Grade** column is not editable, you will not be able to enter or change students' overall grades.
	- **•** If the calculated grades are not displayed and the **My Grade** column is editable, continue with the next step.
- **7.** If activities have been set up for the course section and grades have been entered for these activities, apply the midterm and final grades.

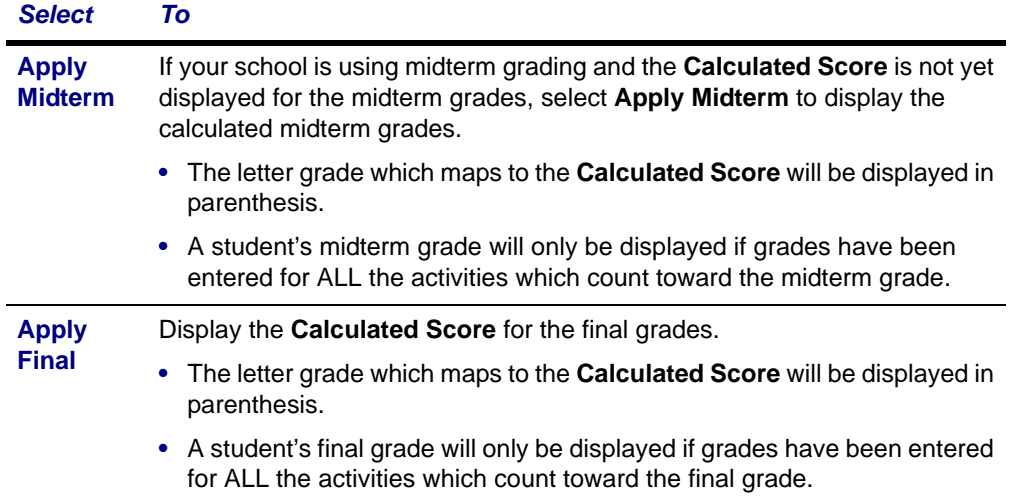

- **8.** In the **My Grade** column, you can change grades for students for whom the **Actual Grade** has not yet been approved or posted.
	- **•** if your Department Head wants to approve grades for this course, the **Actual Grade** will appear as *Pending* until the grade is approved.
	- **•** If your Department Head does NOT want to approve grades for this course AND you have permission to change students' transcript grades, the **Actual Grade** will appear as a link to a *Change Grade* popup window.
**9.** Select the appropriate button to record the students' grades.

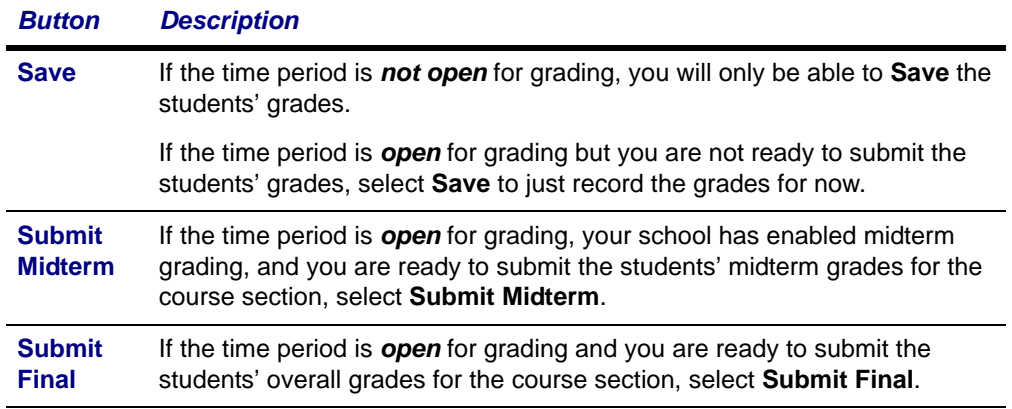

- **•** If grade approval IS required, the grade will be saved in the PowerCampus Transcript Detail Record and the **Actual Grade** will be displayed for the student upon approval by the Department Head.
- **•** If grade approval is NOT required, the grade will be saved in the PowerCampus Transcript Detail Record and the **Actual Grade** will be displayed for the student when the grade is submitted.

### *Changing Students' Grades for a Course*

You MAY be able to change students' actual grades for a course IF the grading period is open, you have permission to change students' transcript grades, AND your department head does NOT want to approve grades for the course. If your department head set up the course activities and specified that students' overall grades are to be determined automatically by mapping the students' calculated grades to letter grades, you will NOT be able to change students' overall letter grades.

- **1.** Select the **Classes** tab.
- **2.** Select the **Grading** menu item.
- **3.** Select the **Overall Grades** option.
- **4.** Select a **Year** and then view the list of your courses for that year.
- **5. Select** the **Course** section for which you want to review and change students' actual grades.
- **6.** For each incorrect **Actual Grade** that is displayed as a link, complete these steps.
	- **•** Select the **Actual Grade** that you want to change for a student.
	- **•** On the *Change Grade* window, specify the correct grade for the student.
	- **•** Enter a comment that explains why you are changing the student's grade.
- **7.** Select **Submit** to record the grade change information.

### *E-mailing Students About Overall Grades*

You can e-mail any or all of the students you have listed on the *Overall Grades*  page.

- **1.** If you are not already displaying the names of the students you want to e-mail on the *Overall Grades* page, follow these steps.
	- **•** Select the **Classes** tab.
	- **•** Select the **Grading** menu item.
	- **•** Select the **Overall Grades** option.
	- **•** Select a **Year** and then view the list of your courses for that year.
	- **• Select** the **Course** section for which you want to e-mail students.
- **2.** Specify which students you want to e-mail.

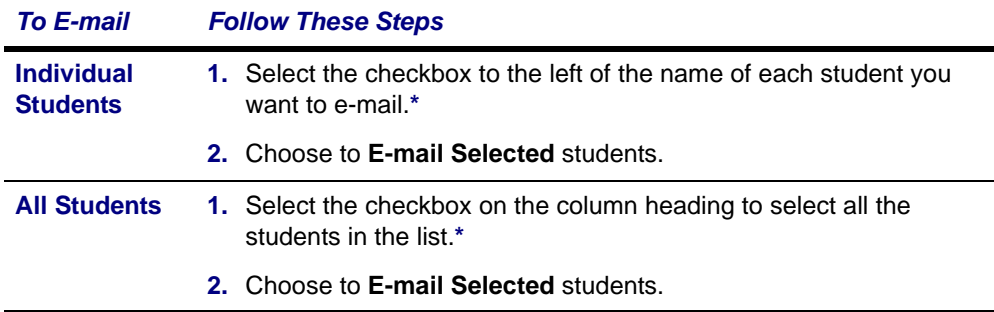

**\*** The checkbox will be grayed out for any student who does not have an e-mail address on file.

- **3.** On the *E-mail* window, verify that your default e-mail address is listed in the **From** field. If necessary, you can change this address.
- **4.** Verify the list of **Recipients**.
- **5.** If you want to list the Recipients in the **bcc** (blind copy) field instead of the **To** field on the e-mail so that the Recipients will not see anyone else's e-mail address, select **Keep e-mail addresses private**.
- **6.** Enter the **Subject** of your e-mail.
- **7.** Enter your e-mail **Message**.
- **8.** Select **Send Message**.

### *Downloading Overall Course Grades*

You can download the overall course grades, that you are currently viewing, to a file.

- **1.** Select the **Classes** tab.
- **2.** Select the **Grading** menu item.
- **3.** Select the **Overall Grades** option.
- **4.** Select a **Year** and then view the list of your courses for that year.
- **5. Select** the **Course** section for which you want to download the overall course grades.
- **6.** Select the **Download Grades** option.
- **7.** On the *Overall Grades Download* window, select the **Download Format**.

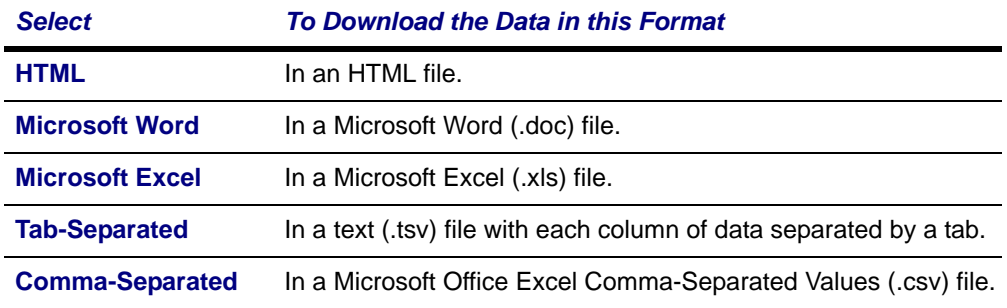

- **8.** Specify which **Available Columns** you want to download. By default, all of the columns will be selected.
	- Select the **the deta** to add the selected column names to the **Columns to download** list.
	- Use  $\triangle$  and  $\triangledown$  to change the order of the columns in the download file.
- **9.** Select **Download** to create the file with the grade information.
- **10.**On the *File Download* window, specify whether you want to **Open** or **Save** the file.

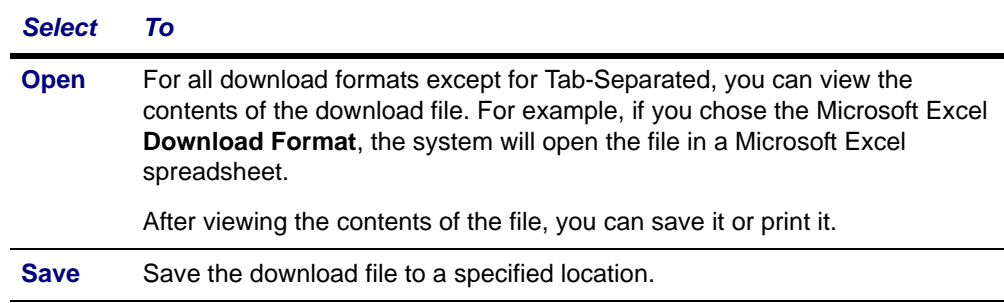

**11.**On the *File Download* window, select **Close Window**.

### <span id="page-111-0"></span>*Viewing Course Statistics*

You can view statistics about the students' grades for a course, and download these statistics to a file.

- **1.** Select the **Classes** tab.
- **2.** Select the **Grading** menu item.
- **3.** Select the **Overall Grades** option.
- **4.** Select a **Year** and then view the list of your courses for that year.
- **5. Select** the **Course** section for which you want to download the course statistics.
- **6.** Select the **Course Statistics** option.
- **7.** View the grade statistics for the active students in the course section.

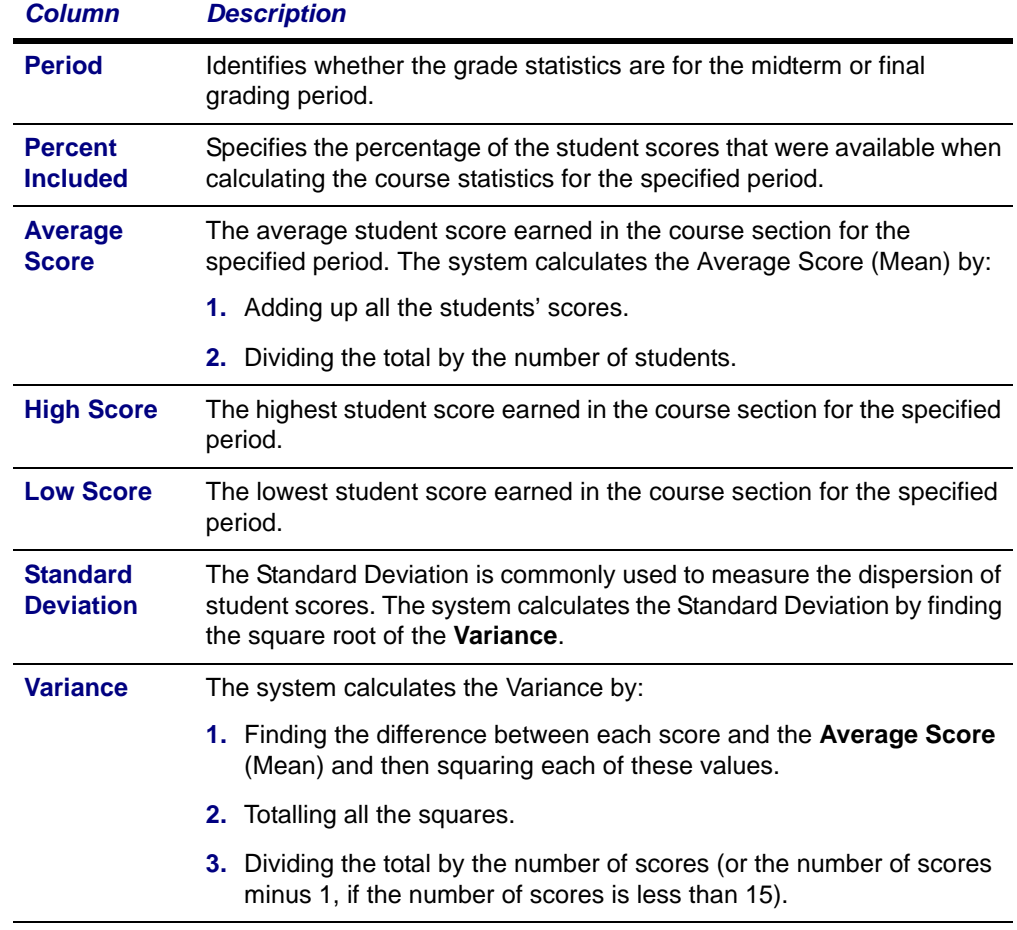

- **8.** Do you want to download the statistics to a file?
	- **•** If *No*, select **Close Window**.
	- **•** If *Yes*, follow the instructions for *[Downloading Course Statistics](#page-112-0)*.

### <span id="page-112-0"></span>*Downloading Course Statistics*

When you view the course statistics, you can also download the statistics to a file.

- **1.** If you have not already done so, follow the instructions for *[Viewing Course](#page-111-0)  [Statistics](#page-111-0)*.
- **2.** Select **Download Statistics**.
- **3.** Select the **Download Format**.

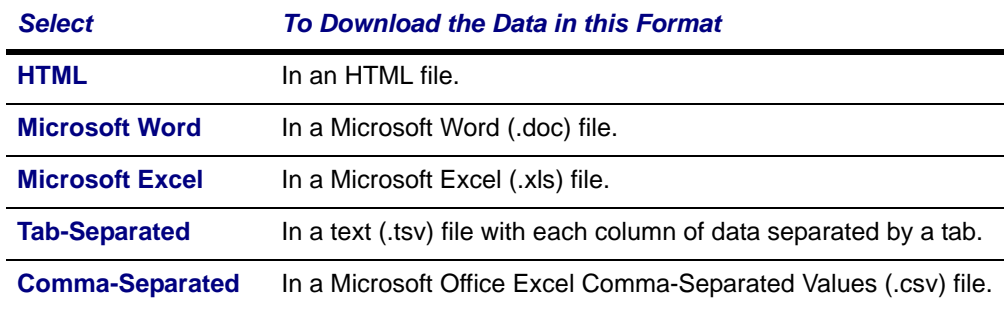

- **4.** Specify which **Available Columns** you want to download. By default, all of the columns will be selected.
	- Select the **to add the selected column names to the Columns to download** list.
	- Use and  $\tau$  to change the order of the columns in the download file.
- **5.** Select **Download** to create the file with the course statistics.
- **6.** On the *File Download* window, specify whether you want to **Open** or **Save** the file.

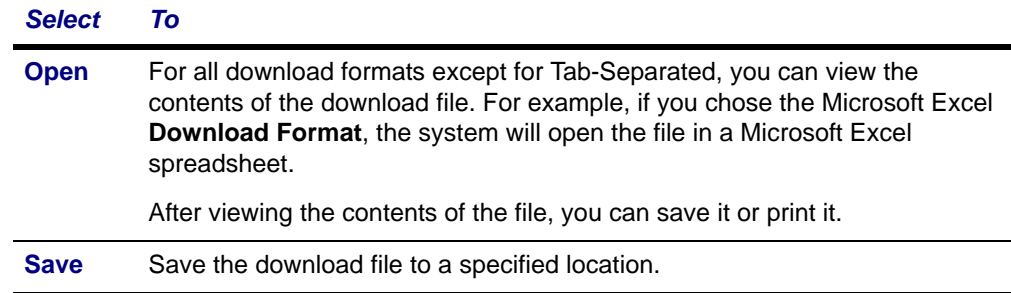

**7.** On the *File Download* window, select **Close Window**.

## **Entering Student Violations**

When a student breaks a rule, you can enter information about the violation.

- **•** *[Adding a Student Violation](#page-113-0)*
- **•** *[Editing a Student Violation](#page-114-0)*
- **•** *[Deleting a Student Violation](#page-115-0)*
- **•** *[Viewing Details about Who Added a Violation](#page-115-1)*
- **•** *[E-mailing Students About Violations](#page-116-0)*
- **•** *[Downloading Student Violations](#page-117-0)*

### <span id="page-113-0"></span>*Adding a Student Violation*

You can add a student's violation for one of your course sections.

- **1.** Select the **Classes** tab.
- **2.** Select the **Grading** menu item.
- **3.** Select the **Violations** option.
- **4.** Select a **Year** and then view the list of your courses for that year.
- **5. Select** the **Course** for which you want to enter the violation.
- **6.** On the drop-down list to the left of the student's name, select **Add Violation**.

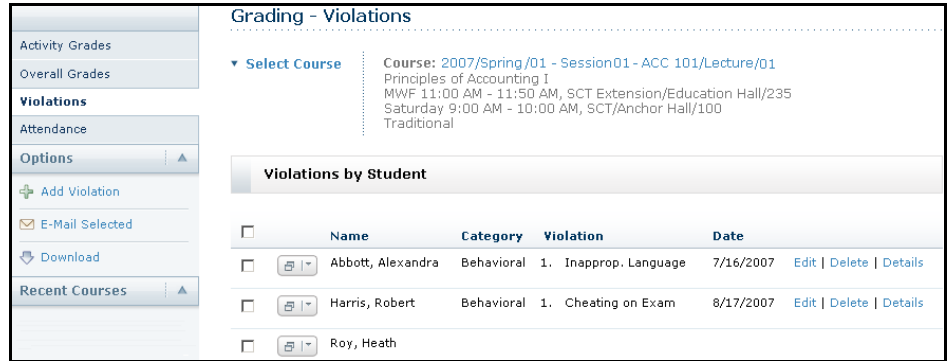

**7.** Enter the information about the student's violation.

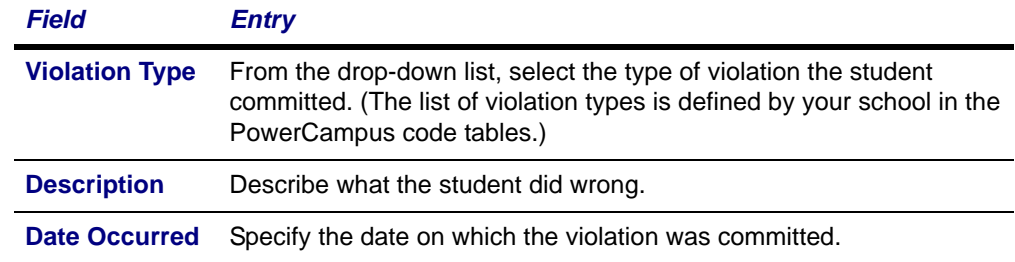

**8.** Select **Save** to record the information about the student's violation.

Along with the information you entered, the system will automatically record your name (the person who entered the violation) and today's date (when the violation record was created).

### <span id="page-114-0"></span>*Editing a Student Violation*

You can update the information about a student violation that you created for one of your course sections.

- **1.** Select the **Classes** tab.
- **2.** Select the **Grading** menu item.
- **3.** Select the **Violations** option.
- **4.** Select a **Year** and then view the list of your courses for that year.
- **5. Select** the **Course** for which you want to edit a violation.
- **6.** On the line with the violation you need to update, select **Edit**. (The **Edit** option will not be available for any violation that you did not add.)

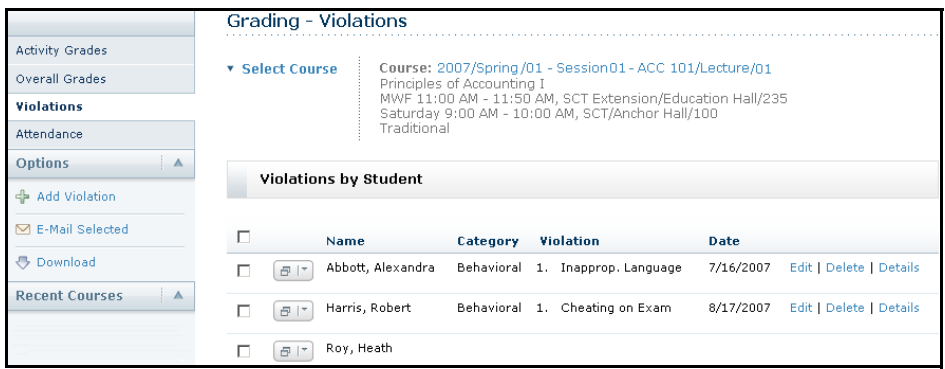

**7.** Review the information about the student's violation and enter any necessary changes.

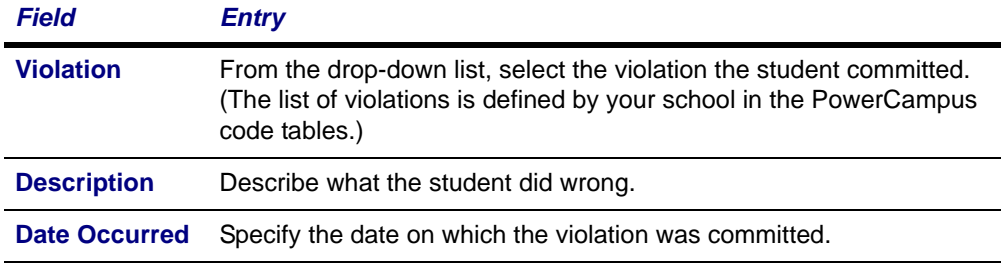

**8.** Select **Save** to record your changes to the student's violation.

### <span id="page-115-0"></span>*Deleting a Student Violation*

You can delete a student violation that you created for one of your course sections.

- **1.** Select the **Classes** tab.
- **2.** Select the **Grading** menu item.
- **3.** Select the **Violations** option.
- **4.** Select a **Year** and then view the list of your courses for that year.
- **5. Select** the **Course** for which you want to delete a violation.
- **6.** On the line with the violation you need to delete, select **Delete**. (The **Delete** option will not be available for any violation that you did not add.)

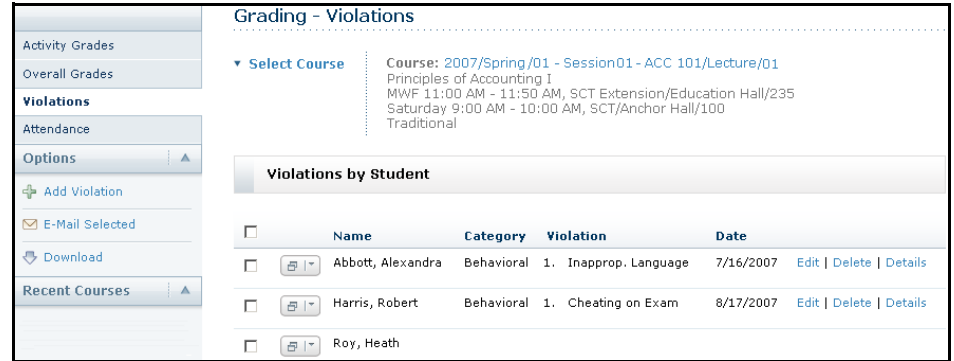

**7.** Confirm that you want to delete the student's violation.

### <span id="page-115-1"></span>*Viewing Details about Who Added a Violation*

You can view information about the person who added a student violation for one of your course sections.

- **1.** Select the **Classes** tab.
- **2.** Select the **Grading** menu item.
- **3.** Select the **Violations** option.
- **4.** Select a **Year** and then view the list of your courses for that year.
- **5. Select** the **Course** for which you want to view student violations.

**6.** On the line with the violation for which you want to view more information, select **Details**.

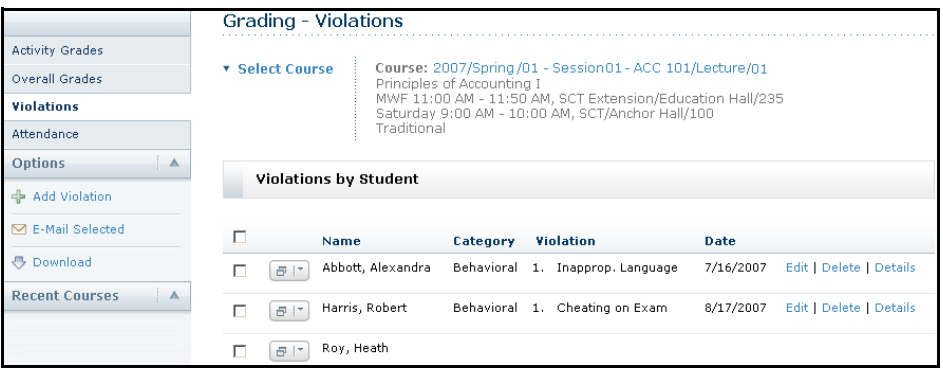

**7.** View the information on the *Details* window.

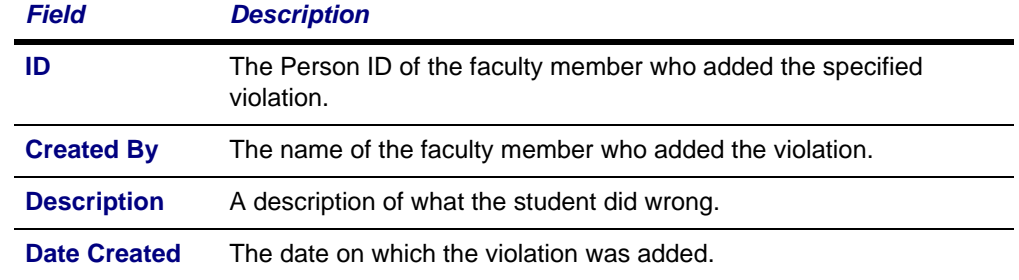

**8.** When you are finished viewing the information, **Close** the *Details* window.

### <span id="page-116-0"></span>*E-mailing Students About Violations*

You can e-mail any or all of the students you have listed on the *Violations* page.

- **1.** If you are not already displaying the names of the students you want to e-mail on the *Violations* page, follow these steps.
	- **•** Select the **Classes** tab.
	- **•** Select the **Grading** menu item.
	- **•** Select the **Violations** option.
	- **•** Select a **Year** and then view the list of your courses for that year.
	- **• Select** the **Course** section for which you want to e-mail students.

**2.** Specify which students you want to e-mail.

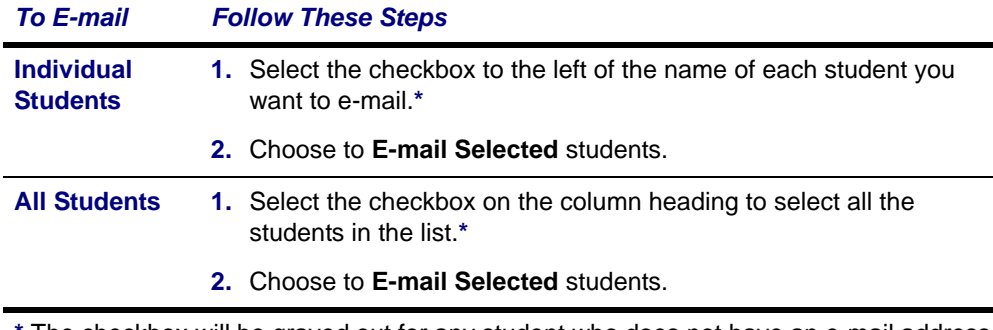

**\*** The checkbox will be grayed out for any student who does not have an e-mail address on file.

- **3.** On the *E-mail* window, verify that your default e-mail address is listed in the **From** field. If necessary, you can change this address.
- **4.** Verify the list of **Recipients**.
- **5.** If you want to list the Recipients in the **bcc** (blind copy) field instead of the **To** field on the e-mail so that the Recipients will not see anyone else's e-mail address, select **Keep e-mail addresses private**.
- **6.** Enter the **Subject** of your e-mail.
- **7.** Enter your e-mail **Message**.
- **8.** Select **Send Message**.

### <span id="page-117-0"></span>*Downloading Student Violations*

You can download a list of the student violations for the specified course section.

- **1.** Select the **Classes** tab.
- **2.** Select the **Grading** menu item.
- **3.** Select the **Violations** option.
- **4.** Select a **Year** and then view the list of your courses for that year.
- **5. Select** the **Course** section for which you want to download the list of violations.

**6.** Select the **Download Violations** option.

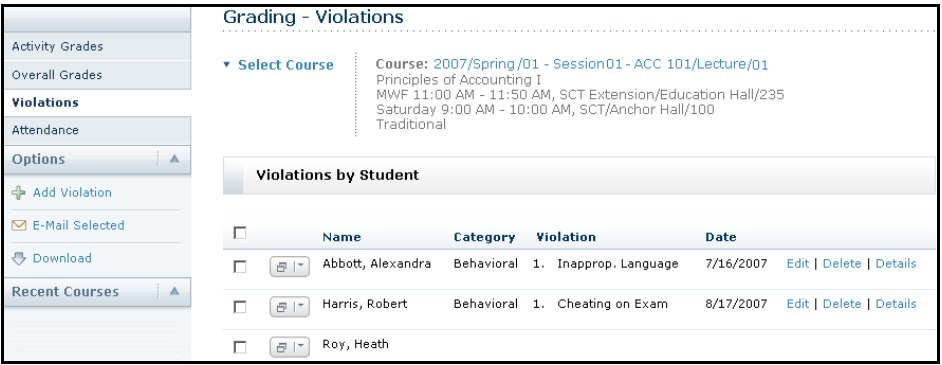

**7.** On the *Violations Download* window, select the **Download Format**.

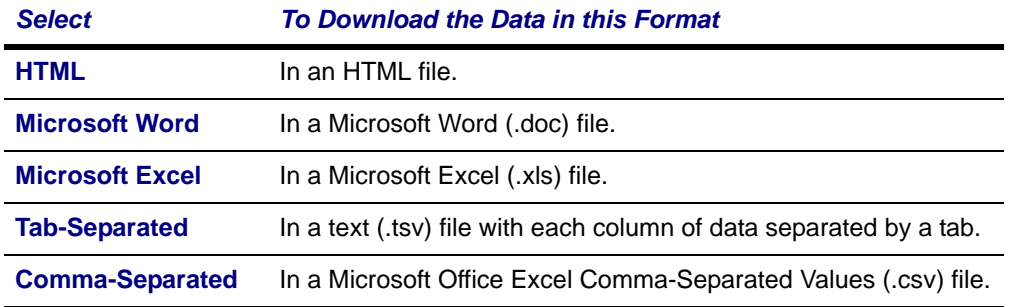

- **8.** Select **Download** to create the file with the violation information.
- **9.** On the *File Download* window, specify whether you want to **Open** or **Save** the file.

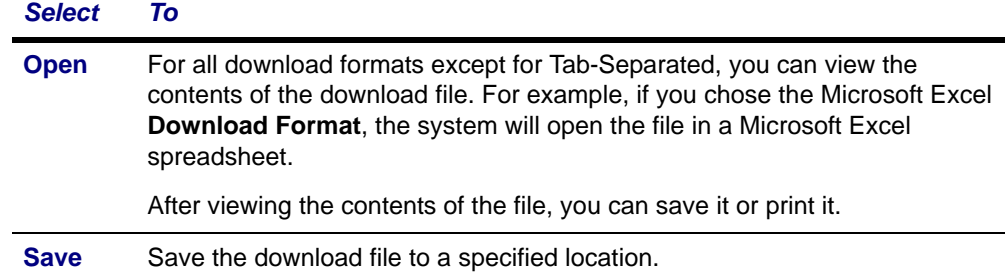

**10.**On the *File Download* window, select **Close Window**.

## **Entering Student Attendance**

You can enter attendance for any of your course sections.

- **•** *[Entering Attendance for a Course](#page-119-0)*
- **•** *[E-mailing Students About Attendance](#page-120-0)*
- **•** *[Downloading Attendance Records](#page-121-0)*

## <span id="page-119-0"></span>*Entering Attendance for a Course*

You can enter students' attendance information for a course.

- **1.** Select the **Classes** tab.
- **2.** Select the **Grading** menu item.
- **3.** Select the **Attendance** option.
- **4.** Select a **Year** and then view the list of your courses for that year.
- **5. Select** the **Course** section for which you want to enter attendance.
- **6.** Select which attendance information you want to view.

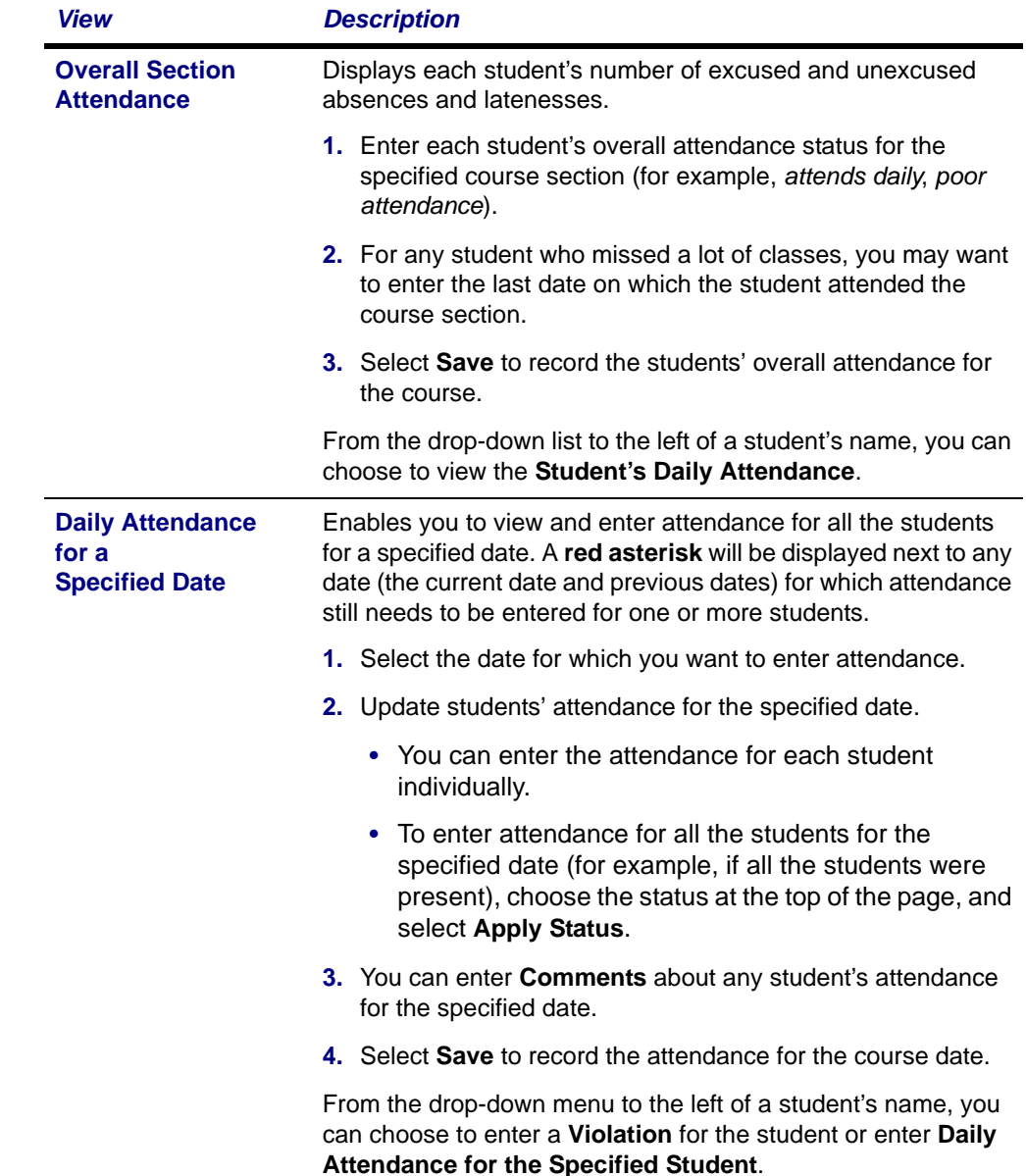

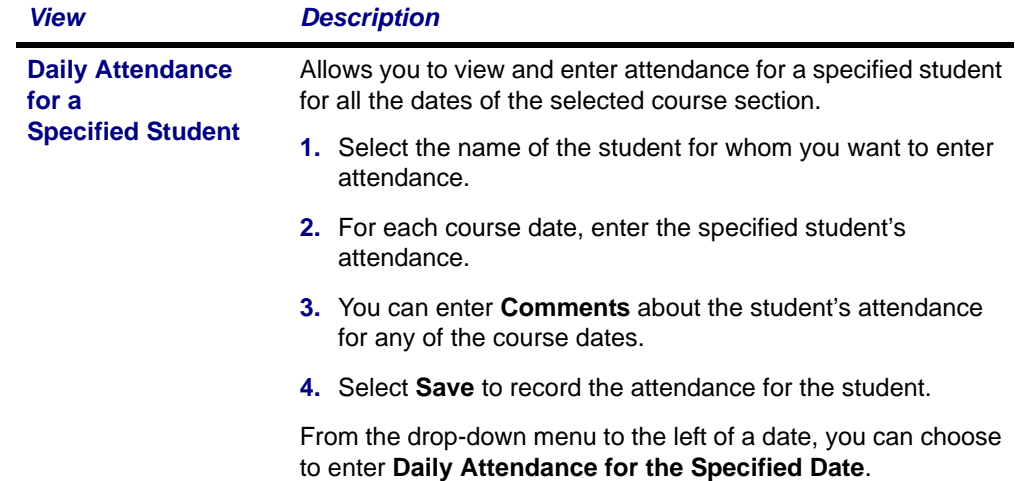

### <span id="page-120-0"></span>*E-mailing Students About Attendance*

You can e-mail any or all of the students you have listed on the *Attendance* page.

- **1.** If you are not already displaying the names of the students you want to e-mail on the *Attendance* page, follow these steps.
	- **•** Select the **Classes** tab.
	- **•** Select the **Grading** menu item.
	- **•** Select the **Attendance** option.
	- **•** Select a **Year** and then view the list of your courses for that year.
	- **• Select** the **Course** section for which you want to e-mail students.
- **2.** Select the **Overall Section Attendance** view.
- **3.** Specify which students you want to e-mail.

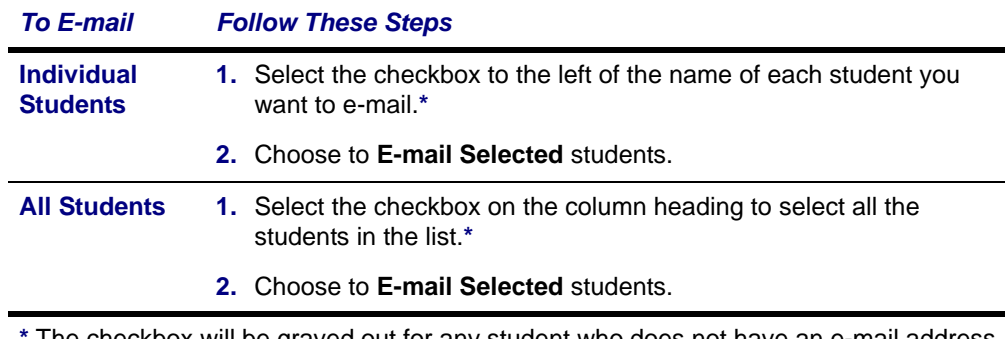

**\*** The checkbox will be grayed out for any student who does not have an e-mail address on file.

- **4.** On the *E-mail* window, verify that your default e-mail address is listed in the **From** field. If necessary, you can change this address.
- **5.** Verify the list of **Recipients**.
- **6.** If you want to list the Recipients in the **bcc** (blind copy) field instead of the **To** field on the e-mail so that the Recipients will not see anyone else's e-mail address, select **Keep e-mail addresses private**.
- **7.** Enter the **Subject** of your e-mail.
- **8.** Enter your e-mail **Message**.
- **9.** Select **Send Message**.

### <span id="page-121-0"></span>*Downloading Attendance Records*

You can download a list of the students' attendance records for the specified course section.

- **1.** Select the **Classes** tab.
- **2.** Select the **Grading** menu item.
- **3.** Select the **Attendance** option.
- **4.** Select a **Year** and then view the list of your courses for that year.
- **5. Select** the **Course** section for which you want to download attendance information.
- **6.** Select the **Download Attendance** option.
- **7.** On the *Attendance Download* window, select the **Download Format**.

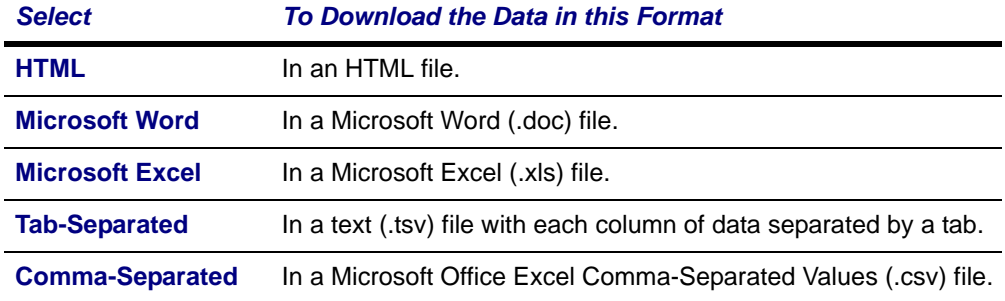

**8.** Select **Download** to create the file with the attendance information.

**9.** On the *File Download* window, specify whether you want to **Open** or **Save** the file.

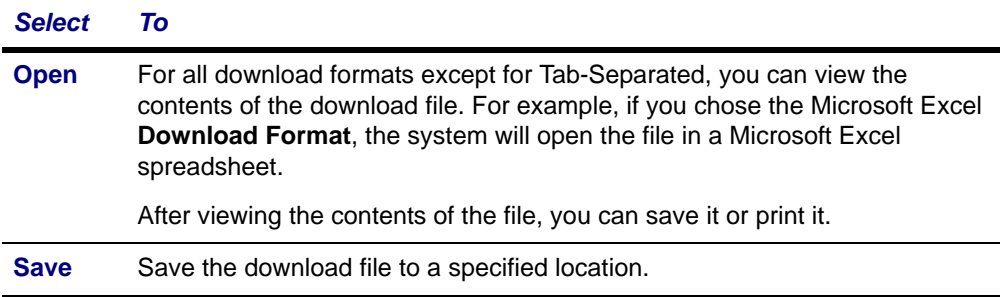

**10.**On the *File Download* window, select **Close Window**.

# **Managing Your Faculty Assistants**

If you want to have other people, like a graduate student or an office assistant, use Self-Service to help enter information for your classes, you must select the people and the features they can access.

- **•** *[Adding an Assistant for a Class](#page-122-0)*
- **•** *[Changing What Assistants Can Access](#page-123-0)*
- **•** *[Removing an Assistant](#page-124-0)*

## <span id="page-122-0"></span>**Adding an Assistant for a Class**

You can specify who you want to help enter information for one of your classes, and which Self-Service features he or she can access.

- **1.** Select the **Classes** tab.
- **2.** Select the **Manage Assistants** menu item.
- **3. Select** the **Course** section for which you want to allow an assistant to enter class information.
- **4.** Select **Add an Assistant**.
- **5.** On the *Faculty Assistant Search* window, enter all, or part, of the name or ID of the person you want to be your assistant.
- **6.** Review the search results.
- **7.** To make sure you are selecting the correct person as your assistant, select the person's name. The system will display the person's dossier.
- **8.** To the right of the name of the person who you want to be your assistant, select **Add**.
- **9.** Select **OK** to acknowledge that the assistant has been added. The system will e-mail the person about being named as an assistant for this course.
- **10.**Do you want to name other assistants for this course section?
	- **•** If YES, repeat steps 5 through 9.
	- **•** If NO, select **Close Window** on the *Faculty Assistant Search* window.
- **11.**For each assistant, select the features you want him or her to access for the specified course section. You can check any feature which your school allows faculty assistants to access (checkbox is not grayed out).
	- **•** Access Class List
	- **•** Access Waitlist
	- **•** Access Violations
	- **•** Access Attendance
	- **•** Access Course Home Page
	- **•** Set Up Activities
	- **•** Set Up Grade Mappings
	- **•** Access Activity Grades
	- **•** Access Overall Grades
	- **•** Submit Overall Grades (available if **Access Overall Grades** is checked)
- **12.**Select **Save** to record the information for your assistants.
- **13.**Review the list of assigned rights for those assistants for whom you have just entered changes.
- **14.**Select **Confirm Changes** to record your updates.
- **15.Contact your Self-Service Administrator** and ask him or her to assign the **Faculty Assistant** role to each Self-Service user you have selected to be your assistant.

## <span id="page-123-0"></span>**Changing What Assistants Can Access**

Whenever you decide to give assistants access to more or less course information, follow these steps.

- **1.** Select the **Classes** tab.
- **2.** Select the **Manage Assistants** menu item.
- **3. Select** the **Course** section for which you want to change an assistant's access.
- **4.** Review your current list of assistants for the course section.
- **5.** For each assistant, select only those features you want him or her to access for the specified course section. You can check any feature which your school allows faculty assistants to access (checkbox is not grayed out).
- **6.** Select **Save**.
- **7.** Review the list of assigned rights for those assistants for whom you have just entered changes.
- **8.** Select **Confirm Changes** to record your updates.

## <span id="page-124-0"></span>**Removing an Assistant**

If you decide that you no longer want someone to be your assistant and have access to your course information, follow these steps.

- **1. Select** the **Course** section for which you want to remove an assistant.
- **2.** Select the **name** of the person you no longer want to be your assistant.
- **3.** On the drop-down list, select **Remove**.
- **4.** When the system informs you that the assistant was removed successfully, select **OK**.

The system will e-mail the person about being removed as an assistant for this course.

# **Approving Grades for Department Courses**

Grades must be approved by school administrators (for example, Registrar, Dean) or department heads, and submitted to PowerCampus. Department heads may approve the grades for those course sections which have been assigned to their departments. From the **Department** tab, department heads can choose the following options.

- **• Approve Grades** for the course sections which still need their approval. *[Approving Students' Grades for a Course](#page-125-0)*.
- **• Set Up Approvals** to select the course sections for which they want to approve students' grades. *[Setting up Grade Approvals](#page-126-0)*.

If you are a department head and cannot use either of these options to approve grades for your department's course sections, contact an administrator. You will need to be set up in PowerCampus Self-Service as a department head for the correct department.

## <span id="page-125-0"></span>**Approving Students' Grades for a Course**

Department heads can approve the grades for those course sections for which they have chosen to approve students' grades. Grades can only be approved for time periods which are open for grading.

- **1.** Select the **Department** tab.
- **2.** Select the **Approve Grades** menu item.
- **3.** Select the **Year** for which you want to approve students' grades.
- **4. Select** the **Course** section for which you want to approve grades.
- **5.** Review the students' **midterm** (if enabled by your school) and **final** grades for the specified course section.

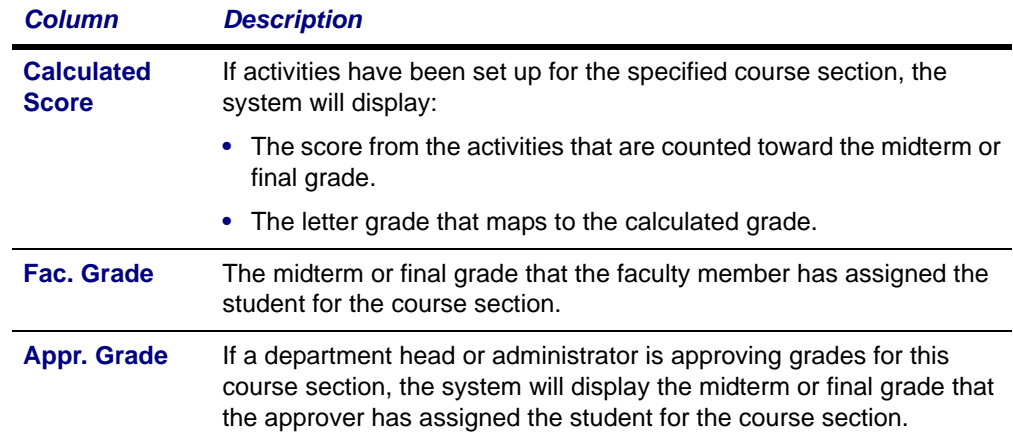

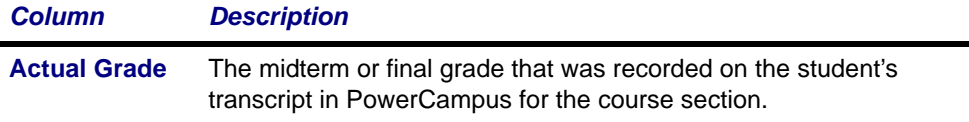

- **6.** In the **Appr. Grade** column, enter the letter grade you want to give each student for whom a grade has not yet been approved or posted.
- **7.** Select **Approve Grades** to record your grade approvals.

# <span id="page-126-0"></span>**Setting up Grade Approvals**

Department heads can select the course sections for which they want to approve students' grades.

- **1.** Select the **Department** tab.
- **2.** Select the **Set Up Approvals** menu item.
- **3.** Select the **Year** for which you want to set up grade approvals.
- **4.** For each department for which you are a department head, view the list of course sections.

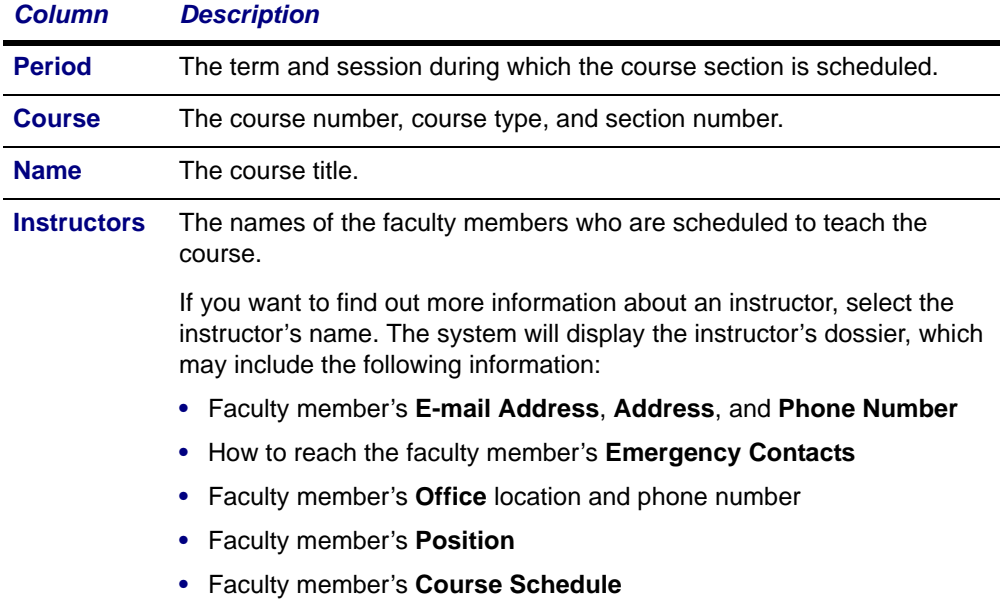

- **5.** Check the **Requires Approval** box to the left of each course section for which you want to approve grades.
- **6.** Select **Save** to record your grade approval settings.

# **Using Templates for Department Courses**

There are a couple of ways in which department heads can define the activities that are to be used to grade courses being offered by their departments.

- **•** A department head can set the course activities for **a department course**. Refer to the instructions for *[Defining Activities for a Department Course](#page-156-0)*.
- **•** A department head can set up a template which can be assigned to **one or more department courses**. After a department head assigns a template to a course, the faculty member who is teaching the course will be able to review the activities. If the faculty member agrees with the activities, the faculty member will only need to enter students' grades for the course activities. If not, the faculty member can make any necessary changes to the list of activities for the course unless the department head has specified due dates for entering grades for the course activities.

After a department head creates a template, he or she can choose to *share* the template with other department heads. Department heads will be able to view and assign any templates that they have created, and any templates that are being shared with them.

- **•** *[Setting up a Course Template](#page-128-0)*
- **•** *[Viewing and Updating a Template](#page-143-0)*
- **•** *[Assigning Templates to Department Courses](#page-145-0)*
- **•** *[Listing Courses That Were Assigned a Template](#page-146-0)*
- **•** *[Deleting a Template](#page-144-0)*
- **•** *[Sharing Templates with Other Department Heads](#page-147-0)*

## <span id="page-128-0"></span>**Setting up a Course Template**

If you want to use grades for course activities to help determine students' overall grades for a course section, you can detail information about the activities for the course section (for example, *essay 1*, *essay 2*, *test 1*, *test 2*).

- **•** *[Creating a New Course Template](#page-128-1)*
- **•** *[Weighting Activities on a Template](#page-130-0)*
- **•** *[Adding an Activity on a Template](#page-134-0)*
- **•** *[Copying All Activities from Another Template](#page-137-0)*
- **•** *[Editing an Activity on a Template](#page-138-0)*
- **•** *[Deleting an Activity from a Template](#page-141-0)*
- **•** *[Setting Options for Grading Students](#page-142-0)*

### <span id="page-128-1"></span>*Creating a New Course Template*

Departments heads can create templates which list the activities to be used to calculate students' course grades.

- **1.** Select the **Department** tab.
- **2.** Select the **Course Templates** menu item.
- **3.** Select the **Year** for which you want to create a new template.
- **4.** For the **Term** and **Session** for which you want to create a new template, select **Add Template**.
- **5.** Specify a unique **Template Name** for the new course template.
- **6.** Select **Save** to create your new template.
- **7.** BEFORE you choose how to **Weight** course activities and begin adding activities to your new template, please read the instructions about *[Weighting](#page-130-0)  [Activities on a Template](#page-130-0)*.
- **8.** Set up the activities on your course template. You can start by adding individual activities or copying all the activities and settings from an existing template.
	- **•** *[Adding an Activity on a Template](#page-134-0)*
	- **•** *[Copying All Activities from Another Template](#page-137-0)*

**9.** Set the grading options for your template.

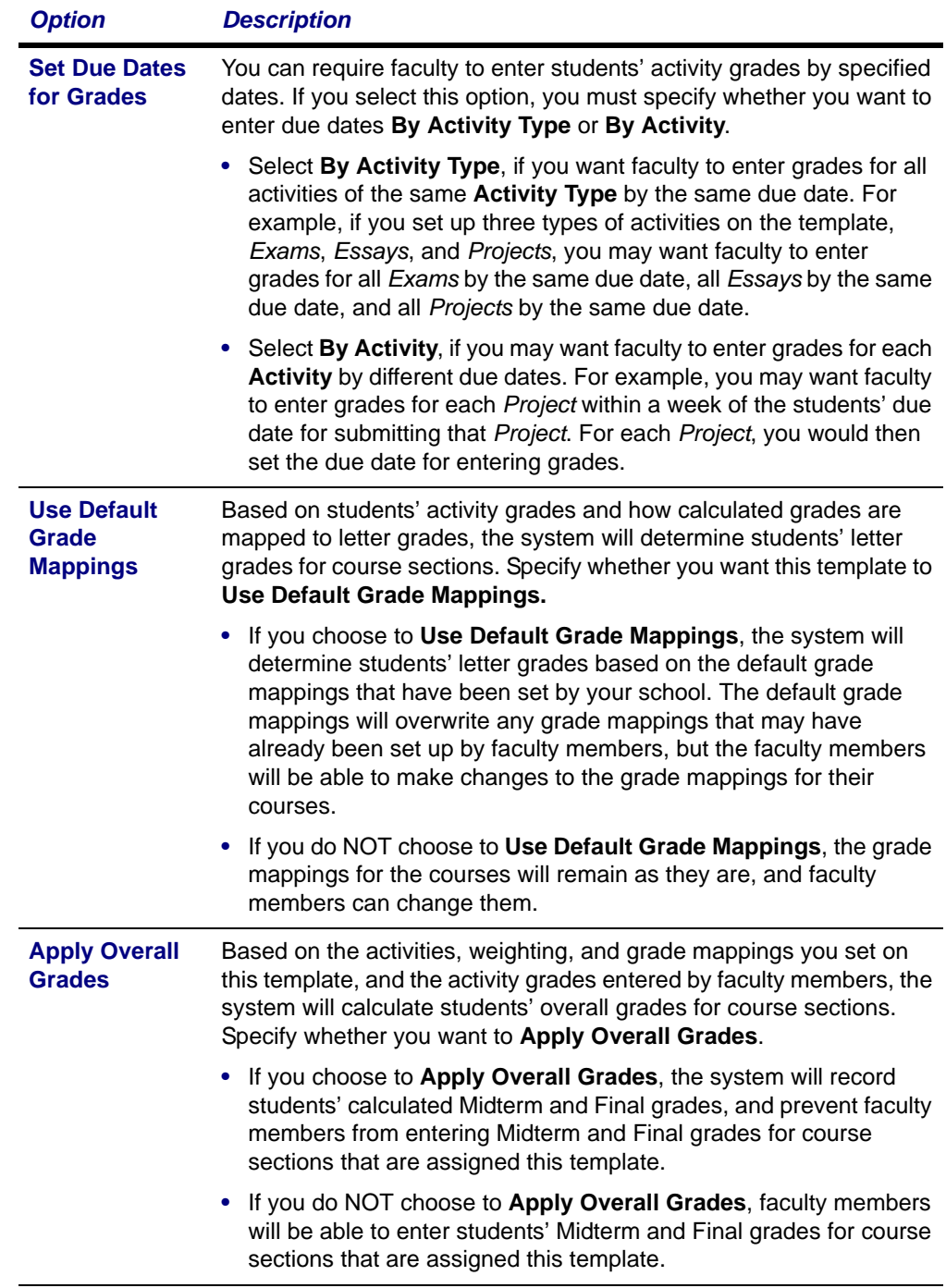

**10.**Select **Change** to apply your settings to the template.

- **11.**Review your template and make any necessary changes to the list of activities and settings.
- **12.**If you have chosen to **Set Due Dates for Grades**, specify the dates by which faculty must enter students' grades **By Activity Type** or **By Activity**.

**13.**Select **Save** to record the changes to your template.

### <span id="page-130-0"></span>*Weighting Activities on a Template*

By weighting the activities on a template, you answer the following questions.

- **1.** *[How Many Points is Each Activity Worth?](#page-157-0)*
- **2.** *[Should the Score for One Activity Count More Than Others?](#page-157-1)*
- **3.** *[Should Scores for one Activity Type Count More Than Others?](#page-158-0)*

Once you understand the different weighting methods, you should see *[How](#page-132-0)  [Weights Are Entered on a Template](#page-132-0)*.

### **How Many Points is Each Activity Worth?**

The first step in setting up activity grading is to determine how each individual activity is to be scored on its own. Each activity is assigned a number of **Possible Points**, which is the maximum score a student can earn for that activity.

Here are some examples for setting **Possible Points** for an activity.

- **•** An essay graded on a scale of 0-4 points would have a **Possible Points** value of 4.
- **•** For a 20-question multiple-choice quiz, you would set the **Possible Points** based on the point value of each question. For example:
	- **•** Set the **Possible Points** to 20 if each question was worth 1 point, or
	- **•** Set the **Possible Points** to 100 if each question was worth 5 points
- **•** For percentage-based scores, the **Possible Points** is set to 100.

Now, answer the next question: *[Should the Score for One Activity Count More](#page-157-1)  [Than Others?](#page-157-1)*

#### **Should the Score for One Activity Count More Than Others?**

Now you see how your assignment of **Possible Points** for each activity allows the system to calculate students' scores for each activity. To determine students' overall course grades, you must specify how the scores for the individual activities are to be combined into a total score for the course.

The **Activity Weighting Methods** allow you to indicate how much each activity contributes to the total score for the course.

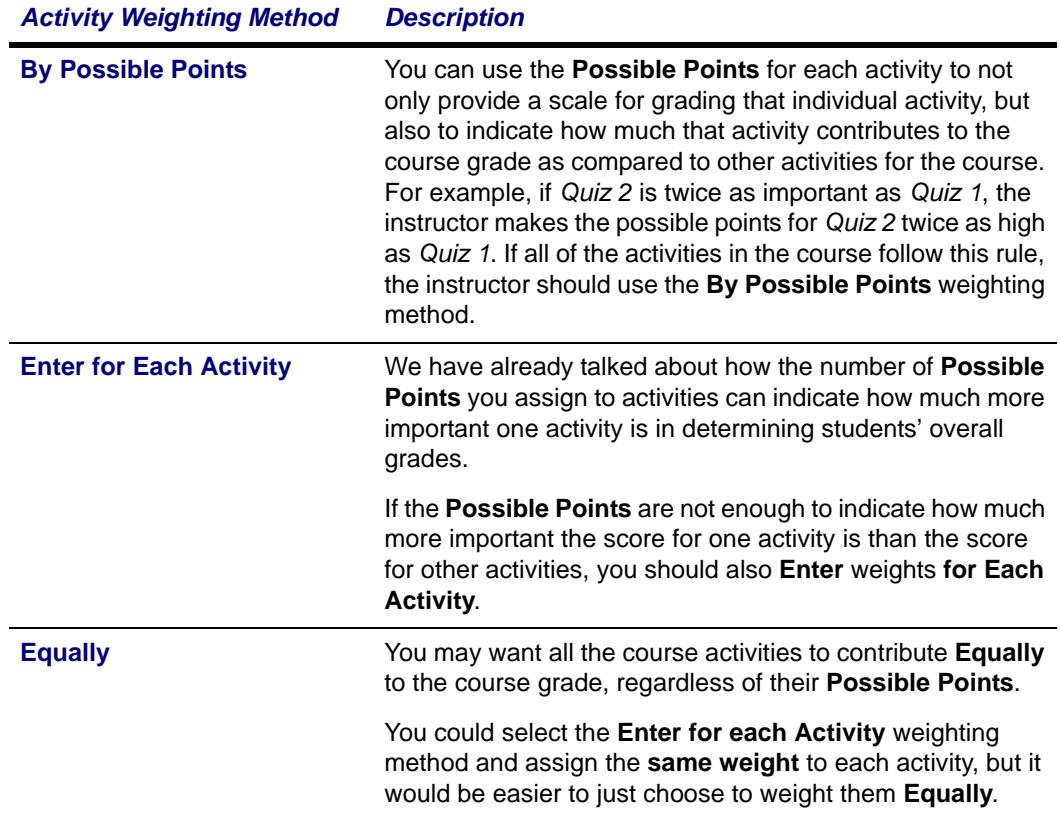

Now, answer the next question: *[Should Scores for one Activity Type Count More](#page-158-0)  [Than Others?](#page-158-0)*

#### **Should Scores for one Activity Type Count More Than Others?**

You may only need to set the **Possible Points** for each activity and the **Activity Weighting Method** for grading the activities for your course. You may, however, want to enforce an additional set of weights based on the type of activity.

For example, you may use three **types** of activities for your course, *Homework*, *Quizzes*, and *Exams*. You may want the scores for *Exams* to count for 50% of the overall grade, and the scores for *Homework* and *Quizzes* at 25% each. While it may be possible for you to use the **Activity Weighting Methods** to set the weighting for the activities so that the overall grades are calculated accordingly, it will not always be easy. As activities of one type are added or their weights are adjusted, you would need to adjust the weighting of activities of the other types in order to maintain the desired balance. In this case, you should choose to **Weight by Type of Activity**, so the system automatically adjusts the other activity types. When enabled, the **Weight by Type of Activity** option allows you to define a relative weight for each type of course activity. The weights can be based on percentages (e.g., Homework=25, Quizzes=25, Exams=50) or simple multipliers (e.g., Homework=1, Quizzes=1, Exams=2).

**Note:** Even when weighting by activity type, the Activity Weighting Methods defined above are still used to determine the contribution of the individual activities. The only difference is that the contribution is relative to other activities of the same type rather than to all other activities in the course.

Now that you understand weighting, you are ready to see *[How Weights Are](#page-159-0)  [Entered on the Activities Page](#page-159-0)*.

### <span id="page-132-0"></span>**How Weights Are Entered on a Template**

Now that we've discussed the basics about the different weighting methods you can use to indicate the importance of some activities over others in determining students' overall grades, let's look at how activity weights are entered on the *Course Templates* page. You must specify how course activities are to be weighted when calculating students' midterm and final grades.

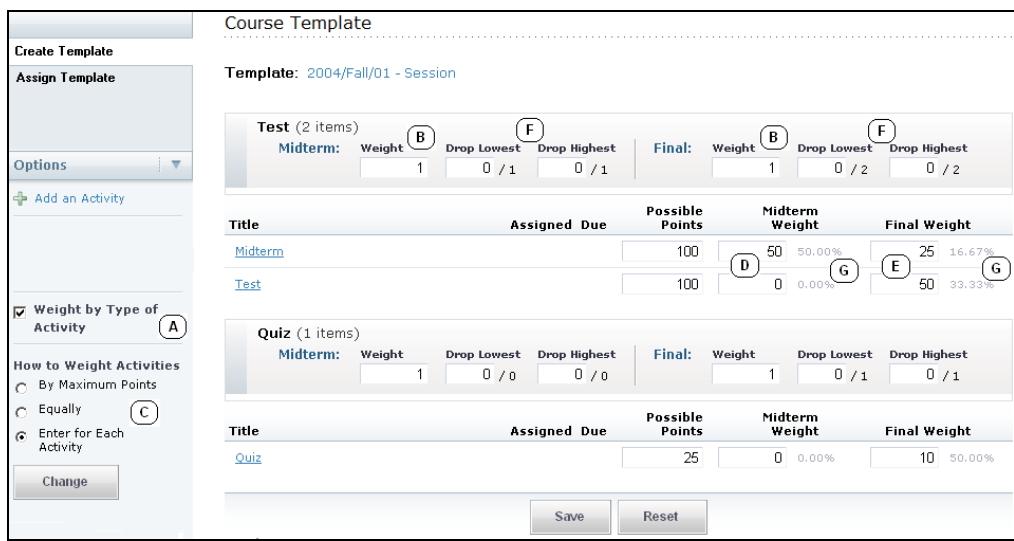

**1.** Specify whether you want to **Weight** the activities **by the Activity Type**. Select this option (**A**) if you have assigned several types of activities for a course and you want to weight one type of activity (for example, *Exams*) heavier than another (for example *Essays*).

If you choose to **Weight** the activities **by the Activity Type**, then for each Activity Type, specify the **Weight** for the activities when calculating the **Midterm** and **Final** grades (**B**).

You can use any set of numbers to define the weight differences between Activity Types. For example, to weight the activities of one activity type (for example, *Tests*) **twice as heavy** as the activities of another activity type (for example, *Homework*), you could assign the *Homework* activity type with a weight of **1** and the *Tests* activity type with a weight of **2**. You could also set the weights for these activity types at **25** and **50**, **5** and **10**, **50** and **100**, and so on.

**2.** Specify **How** you want **to Weight Activities** (**C**).

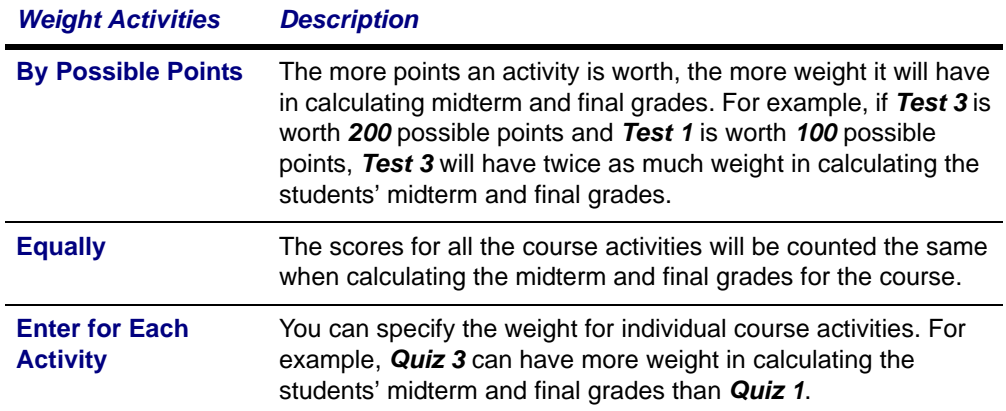

**3.** Review the calculated weight (**G**) for each activity.

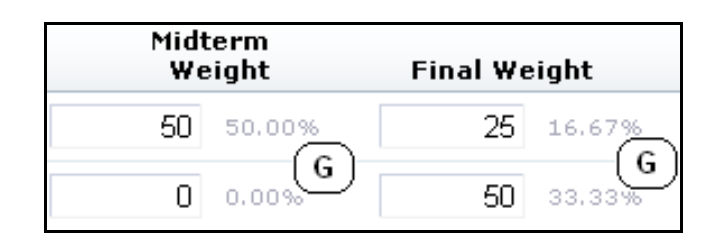

Each time you change the weight for an Activity Type (**B**) or an Activity (**C**), the system will re-calculate how the activity scores will count toward the **Midterm** and **Final** grades. This depends on how you have chosen to weight the activities.

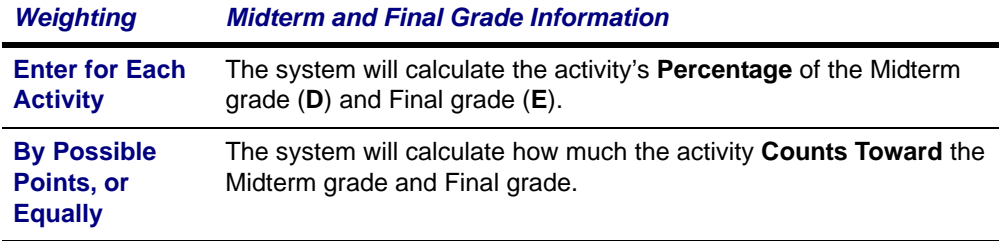

**4.** For each Activity Type, specify if the **lowest** and **highest** scores for activities of that Activity Type should be dropped when calculating the students' **Midterm** and **Final** grades (**F**). Scores for **Extra Credit** activities cannot be dropped.

**5.** Select **Save** to record the information for the template.

### <span id="page-134-0"></span>*Adding an Activity on a Template*

You will need to enter information about each of the activities (for example, *exams*, *essays*, *projects*) that will be used to grade students in a course. To add a course activity, follow these steps.

- **1.** Select the **Department** tab.
- **2.** Select the **Course Templates** menu item.
- **3.** Select the academic **Year** for which the template was created.
- **4.** From the list of terms and sessions, select the **Template** you want to view.
- **5.** On the drop-down list, select **Edit**.
- **6.** Review the list of activities on the template.
- **7.** Select **Add an Activity**.

**8.** On the *Add Activity* page, specify the following information about the new course activity.

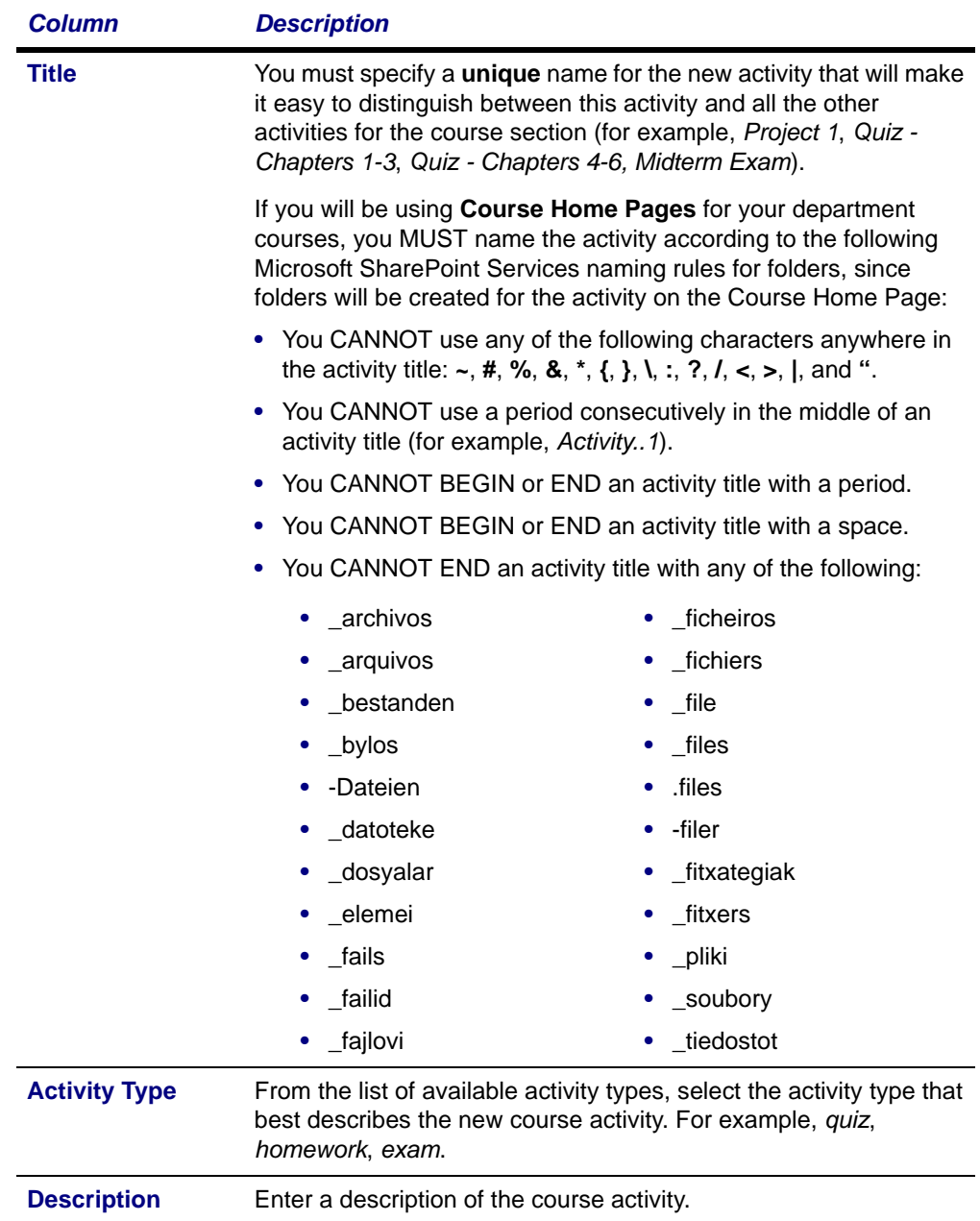

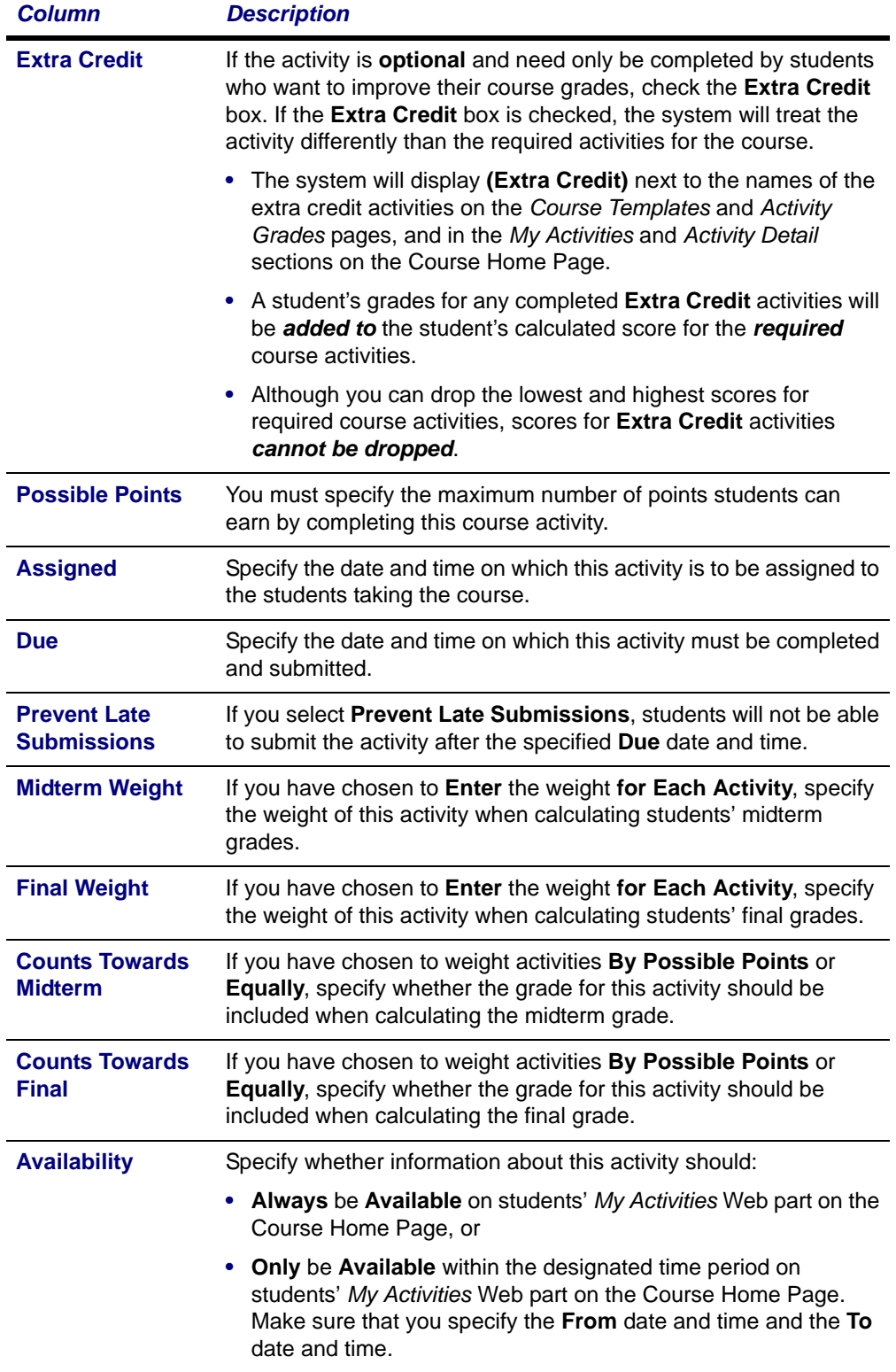

**9.** On the *Add Activity* page, select **Save**.

**10.**As necessary, continue adding activities to the template.

- **11.** If you have specified that you want to **Set Due Dates for Grades**, enter the dates by which faculty members should enter the students' grades for the course activities.
- **12.**After you review all the information on the template and determine that the template is *complete*, you can follow the instructions for *[Assigning Templates](#page-145-0)  [to Department Courses](#page-145-0)*.

### <span id="page-137-0"></span>*Copying All Activities from Another Template*

You can copy all the activities from one template to another.

- **1.** Select the **Department** tab.
- **2.** Select the **Course Templates** menu item.
- **3.** Select the academic **Year** for which the template was created.
- **4.** From the list of terms and sessions, select the **Template** you want to view.
- **5.** On the drop-down list, select **Edit**.
- **6.** Review the template.
	- **•** If the template does not yet include any activities, select **Copy Activities**.
	- **•** If you want to overwrite the activities already listed on the template, select the **Copy Activities** option.
- **7.** Select the template from which you want to copy all the activities.
- **8.** Select **Next**.
- **9.** Review the list of course activities from the selected template.
	- **•** If you want to copy these activities to your template, select **Finish**.
	- **•** If you do NOT want to copy these activities to your template, select **Previous**. Then you can select a different template from which to copy activities.
- **10.**On the confirmation window, select **Close Window**.
- **11.**View the copied activities on your template.
- **12.**Make any necessary changes to the course activities and template options.
	- **•** *[Editing an Activity on a Template](#page-138-0)*
	- **•** *[Adding an Activity on a Template](#page-134-0)*
	- **•** *[Deleting an Activity from a Template](#page-141-0)*
	- **•** *[Setting Options for Grading Students](#page-142-0)*

**13.**Select **Save** to record the changes to your template.

## <span id="page-138-0"></span>*Editing an Activity on a Template*

You can update any of the activities (for example, *exams*, *essays*, *projects*) listed on a template that you created, if the template has not yet been assigned to a course section.

- **1.** Select the **Department** tab.
- **2.** Select the **Course Templates** menu item.
- **3.** Select the academic **Year** for which the template was created.
- **4.** From the list of terms and sessions, select the **Template** you want to view.
- **5.** On the drop-down list, select **Edit**.
- **6.** Review the list of activities on the template.
- **7.** Select the activity you want to update.
- **8.** On the drop-down list, select **Edit**.

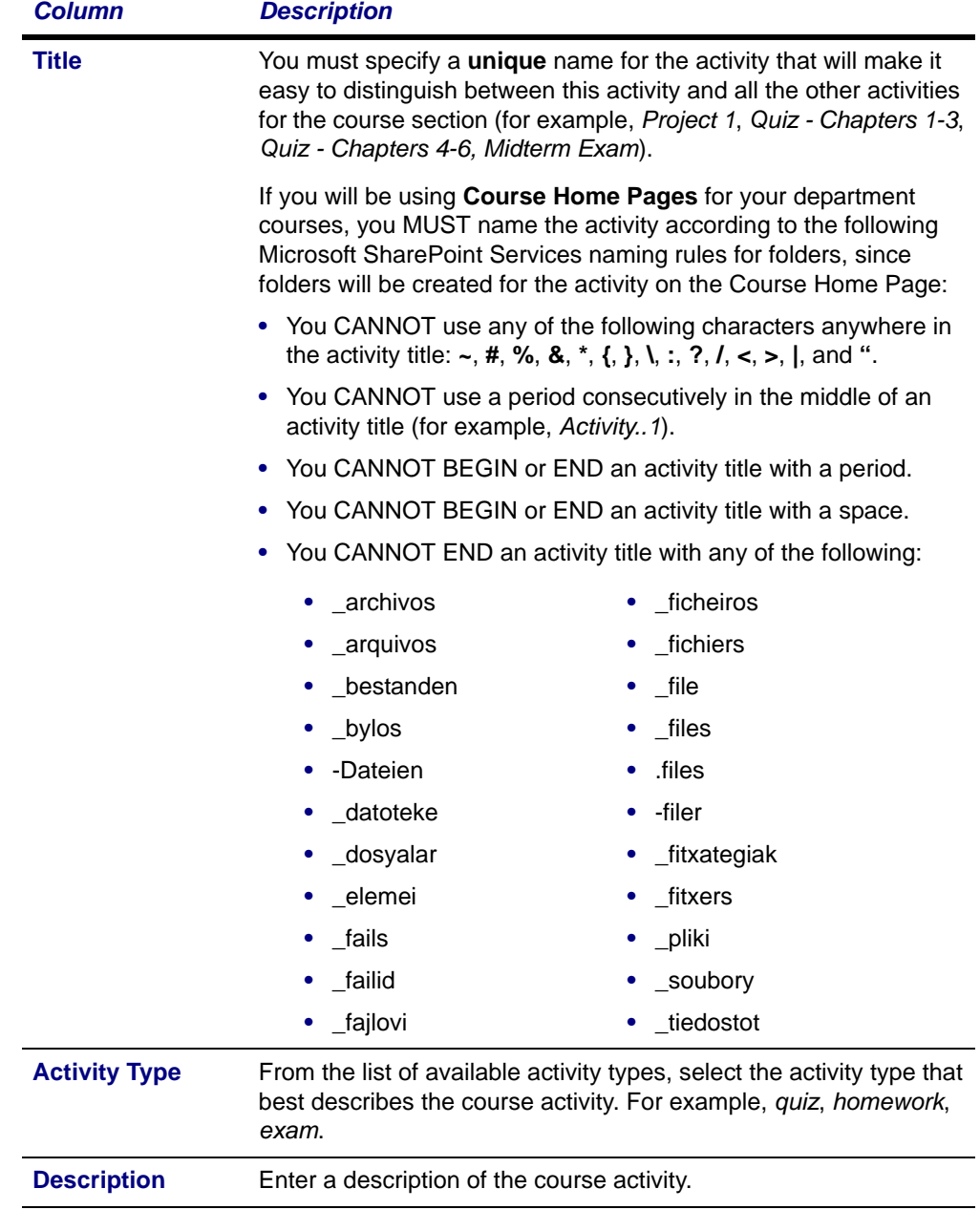

**9.** On the *Edit Activity* page, update the information about the course activity.

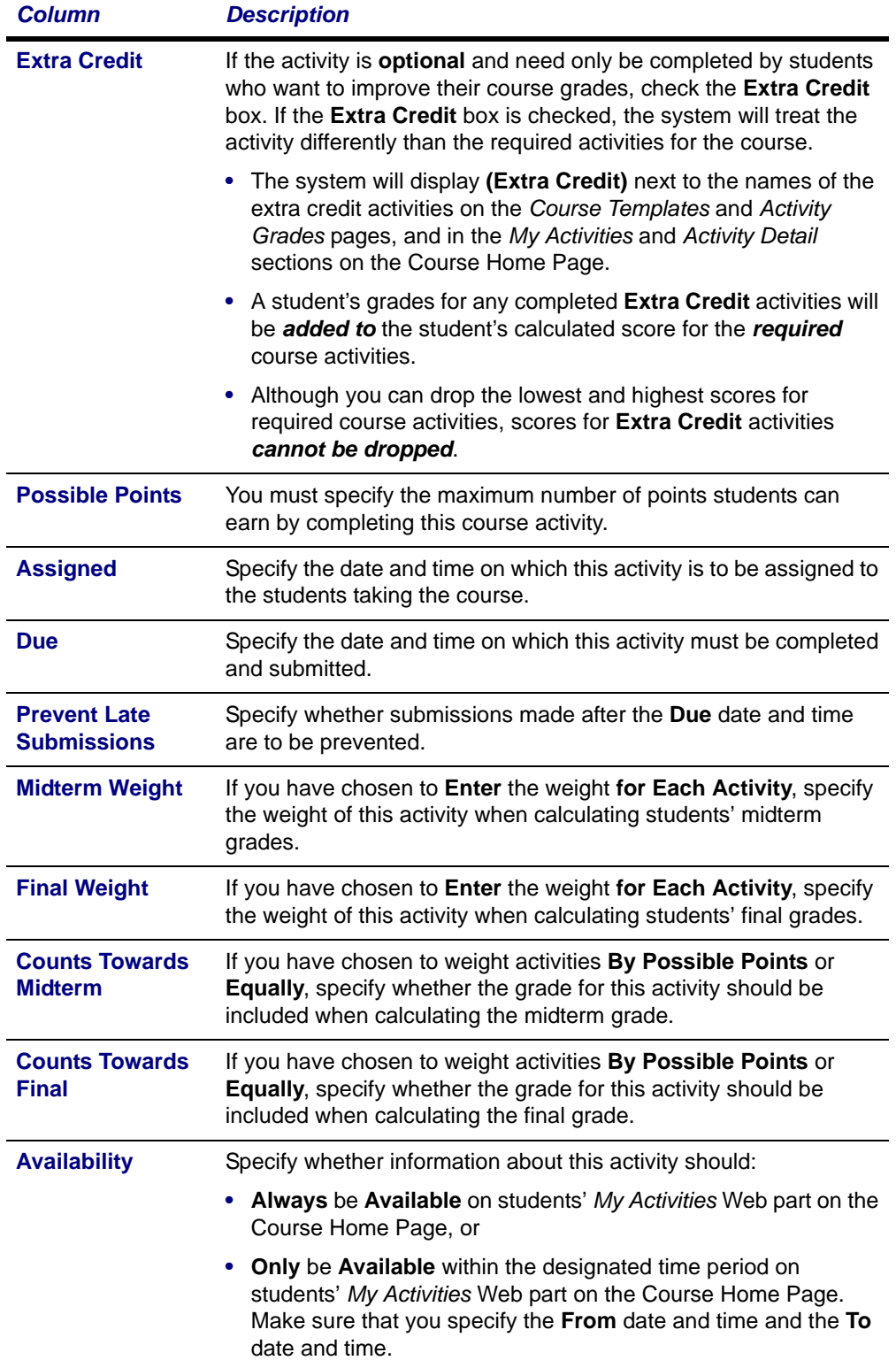

**10.**Select **Save** to record your changes.

**11.**As necessary, continue editing activities on the template.

**12.**After you review all the information on the template and determine that the template is *complete*, you can follow the instructions for *[Assigning Templates](#page-145-0)  [to Department Courses](#page-145-0)*.

### <span id="page-141-0"></span>*Deleting an Activity from a Template*

You can delete any activities from a template that you created, if the template has not yet been assigned to a course section.

- **1.** Select the **Department** tab.
- **2.** Select the **Course Templates** menu item.
- **3.** Select the academic **Year** for which the template was created.
- **4.** From the list of terms and sessions, select the **Template** you want to view.
- **5.** On the drop-down list, select **Edit**.
- **6.** Review the list of activities on the template.
- **7.** Select the activity you want to delete.
- **8.** On the drop-down list, select **Delete**.
- **9.** If you really want to delete the activity from the template, select **OK**.
- **10.**As necessary, continue editing activities on the template.
- **11.**After you review all the information on the template and determine that the template is *complete*, you can follow the instructions for *[Assigning Templates](#page-145-0)  [to Department Courses](#page-145-0)*.

### *Deleting All Activities from a Template*

You can delete *all* activities from a template that you created, if the template has not yet been assigned to a course section.

- **1.** Select the **Department** tab.
- **2.** Select the **Course Templates** menu item.
- **3.** Select the academic **Year** for which the template was created.
- **4.** From the list of terms and sessions, select the **Template** you want to view.
- **5.** Select the **Delete All Activities** option.
- **6.** If you really want to delete all the activities from the template, select **OK**.

### <span id="page-142-0"></span>*Setting Options for Grading Students*

For a course template that has not yet been assigned to a course section, you can specify due dates by which faculty must enter students' activity grades, and other options for determining students' overall grades.

- **1.** Select the **Department** tab.
- **2.** Select the **Course Templates** menu item.
- **3.** Select the academic **Year** for which the template was created.
- **4.** From the list of terms and sessions, select the **Template** you want to view.
- **5.** On the drop-down list, select **Edit**.
- **6.** Set the grading options for your template.

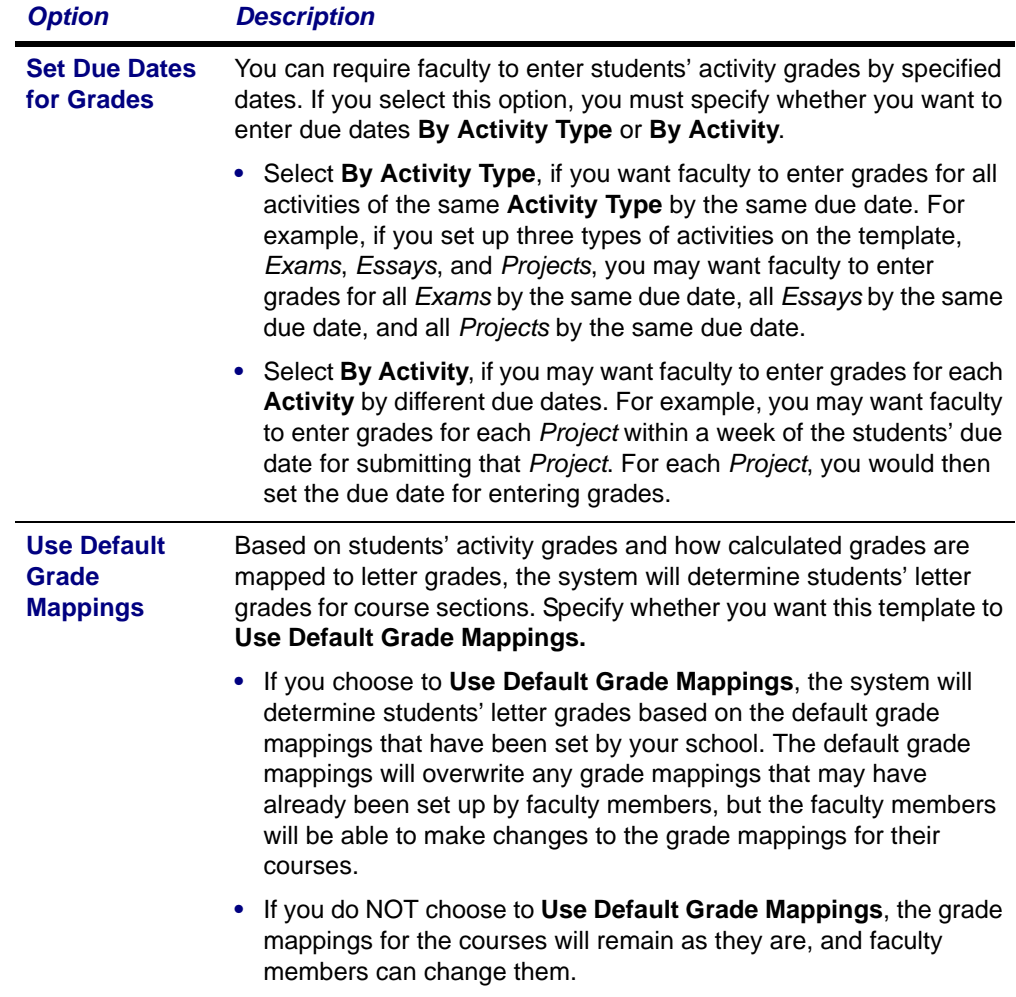

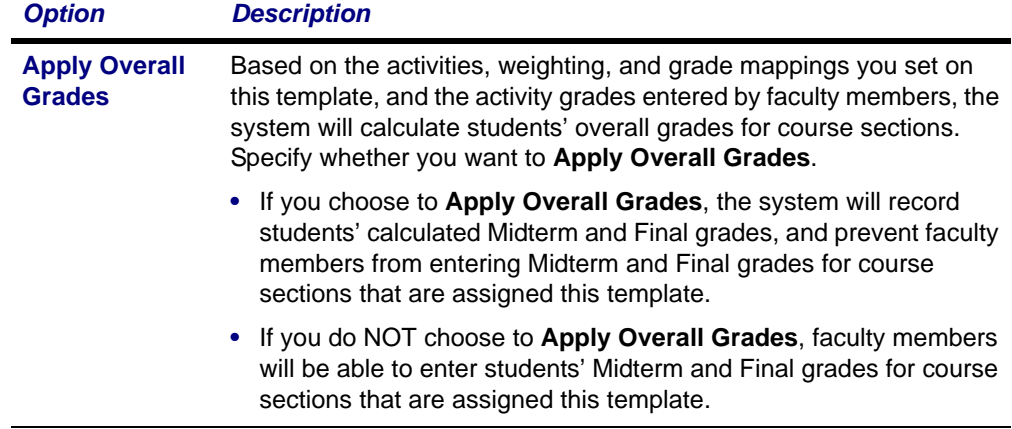

- **7.** Select **Change** to apply your settings to the template.
- **8.** If you have chosen to **Set Due Dates for Grades**, specify the dates by which faculty must enter students' grades **By Activity Type** or **By Activity**.
- **9.** Select **Save** to record the changes to your template.

## <span id="page-143-0"></span>**Viewing and Updating a Template**

As a department head, you can view the templates which you have created, and the templates which other department heads are sharing with you.

- **1.** Select the **Department** tab.
- **2.** Select the **Course Templates** menu item.
- **3.** Select the academic **Year** for which the template was created.
- **4.** From the list of terms and sessions, select the **Template** you want to view.
	- **Note:** When templates were migrated from PowerCampus Self-Service **8.2** to 8.3, each template was associated with a department head who used **8.2** to assign the template to a course. *If you do not see a template that you created or assigned* using **8.2**, the template was probably associated with another department head who used **8.2** to assign the template to a course. The other department head can *share* the template with you so you can view it and assign it to courses.
- **5.** On the drop-down list, select **Edit**.
- **6.** Review the list of activities on the template.
**7.** If you want to change information on the template, please note the following information.

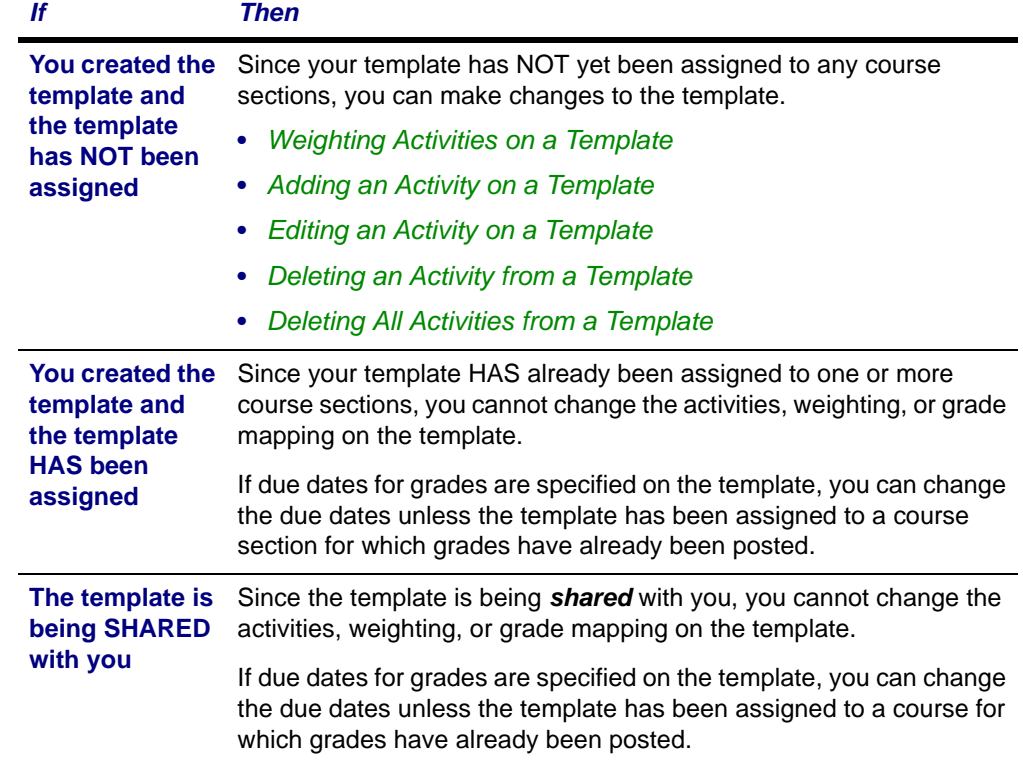

- **8.** If you want to change more information on the template than you are allowed to change, you can create a new template and then copy all the activities from this template to your new template.
	- **•** *[Creating a New Course Template](#page-128-0)*
	- **•** *[Copying All Activities from Another Template](#page-137-0)*

## **Deleting a Template**

As a department head, you can delete any course template which you have created *unless* that template has already been *assigned* to a course by you or any of the department heads with whom you are sharing the template.

- **1.** Select the **Department** tab.
- **2.** Select the **Course Templates** menu item.
- **3.** Select the academic **Year** for which the template was created.
- **4.** From the list of terms and sessions, select the **Template** you want to delete.
- **5.** On the drop-down list, select **Delete**.
- **6.** Select **OK** to confirm that the template should be deleted. If the template is being shared, you may want to **Cancel** the deletion.

## **Assigning Templates to Department Courses**

Once you have created the template you want to assign to a department course, or another department head shares the template that you want to assign to a department course, you can assign the template to courses which do not yet have a Course Home Page or graded activities.

- **1.** Select the **Department** tab.
- **2.** Select the **Course Templates** menu item.
- **3.** Select the academic **Year** for which the template was created.
- **4.** From the list of terms and sessions, select the **Template** you want to assign to course sections.
- **5.** On the drop-down list, select **Assign**.
- **6.** Select the **Course Group** which contains the course sections to which you want to assign this template. You can narrow down the list of course sections by specifying the academic **Department**, course **Sub Type**, **Class Level**, or current **Status** of the course.
- **7.** Select **Display Sections** to list the course sections in the Course Group.
- **8.** Review the list of course sections that meet your selection criteria, and their current **Status**.
	- **•** If you assign the specified template to a course section that already *has activities* that were set up by a faculty member or a department head, the template settings will override the existing course activities and settings. If you have specified that you want to **Use Default Grade Mappings** for your template, the default grade mappings will overrite the existing grade mappings, but faculty will be able to change them.
	- **•** If *grades* have already been entered or posted for a course section, or if the course section has a *Course Home Page*, you will *not* be able to assign a template to that course section.
- **9.** Select the course sections to which you want to assign the specified template.
	- **•** To select *all* the course sections in the list, select the checkbox in the column heading.
	- **•** To select individual course sections, select the checkbox to the left of the course section.
- **10.**Select **Assign Template** to apply all the activities and settings from the template to the specified course sections.
- **11.**Select **OK** to confirm that you want to assign the template to the specified course sections.
- **12.**To view a list of the courses that have been assigned the specified template, follow these steps.
	- **•** Select the **Set up Activities** option to view the template.
	- **•** Select the **Assigned Course Sections** option.

## **Listing Courses That Were Assigned a Template**

Once you have assigned a template to one or more department courses, you can view a list of the course sections to which that template has been assigned.

- **1.** Select the **Department** tab.
- **2.** Select the **Course Templates** menu item.
- **3.** Select the academic **Year** for which the template was created.
- **4.** From the list of terms and sessions, select the **Template**.
- **5.** Select the **Assigned Course Sections** option.
- **6.** View the list of course sections that have been assigned the specified template.

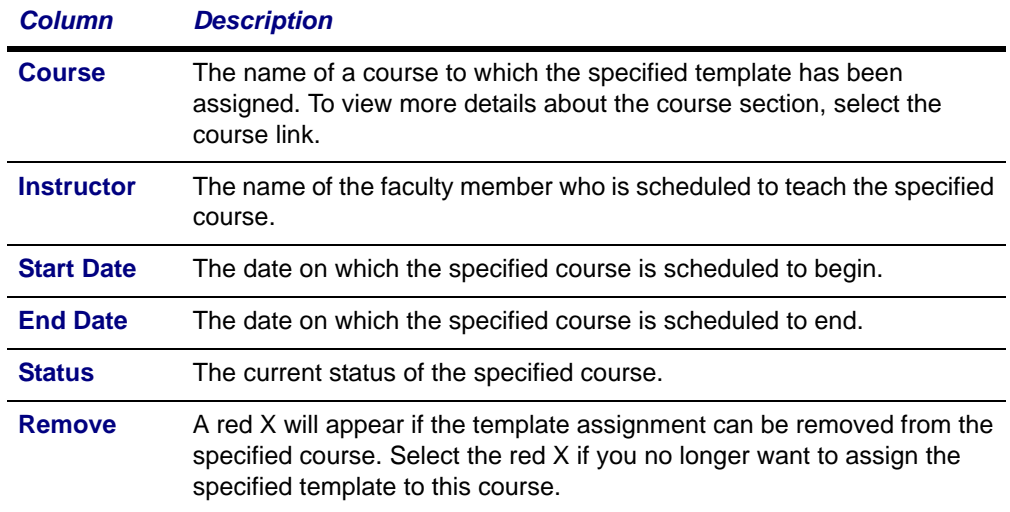

**7.** To display the activity information for the specified template, select the **Set Up Activities** option.

## **Sharing Templates with Other Department Heads**

Once a department head has created a course template, he or she can choose to share the template with other department heads. This will enable other department heads to view shared templates to see how other department heads have set up activities for courses, and assign the shared templates to courses in their own departments.

- **•** *[Sharing a Course Template](#page-147-0)*
- **•** *[Stop Sharing a Course Template](#page-148-0)*

### <span id="page-147-0"></span>*Sharing a Course Template*

Once a department head has created a course template, he or she can share it with other department heads.

- **1.** Select the **Department** tab.
- **2.** Select the **Course Templates** menu item.
- **3.** Select the academic **Year** for which you created templates you want to share.
- **4.** For the **Term** and **Session** for which you created templates you want to share, select **Share Templates**.
- **5.** Under **Templates to Share**, select the templates you want to share with a specific department head.
- **6.** Under **Share With...**, search for the department head with whom you want to share the specified templates.
	- **•** Select **Search**.
	- **•** On the *Department Head Search* window, enter the department head's **Name** or **ID**.
	- **•** Select **Search**.
	- **•** Review the search results and find the name of the department head with whom you want to share the specified templates.
	- **•** To the right of the name of the department head, select **Add**.
- **7.** Select **Share**. The department head's name should appear in the **Shared With** column for the specified templates.
	- **•** A red **X** will appear to the right of the department head's name *until* the department head assigns the shared template to a course section.
	- **•** If you decide to *stop sharing* a template with a department head, select the red **X** to the right of the department head's name.

You can share the same templates with another department head, or select a different **Year** and **Session** for other templates you want to share.

### <span id="page-148-0"></span>*Stop Sharing a Course Template*

A department head can stop sharing a template with any department head who has *not assigned the template* to a course.

- **1.** Select the **Department** tab.
- **2.** Select the **Course Templates** menu item.
- **3.** Select the academic **Year** for which you created templates that you no longer want to share.
- **4.** For the **Term** and **Session** for which you no longer want to share a template, select **Share Templates**.
- **5.** Under **Templates to Share**, find the template you no longer want to share with a department head.
- **6.** Under **Shared With...**, select the red **X** to the right of the name of the department head with whom you no longer want to share the specified template.
	- **•** The red **X** will appear to the right of the department head's name *until* the department head assigns the shared template to a course section.
	- **•** Once a department head assigns the template to a course section, you cannot *stop sharing* the template with that department head.

# **Managing Courses in Your Department**

Department Heads can view and enter information for all the courses that are being offered by their departments. For example, if you have been named as the department head for the English department, you should be able to access information for all the course sections being offered by the English department.

- **•** *[Viewing the Class List for a Department Course](#page-149-0)*
- **•** *[Viewing the Waitlist for a Department Course](#page-154-0)*
- **•** *[Defining Activities for a Department Course](#page-156-0)*
- **•** *[Mapping Grades for a Department Course](#page-175-0)*
- **•** *[Using a Home Page for a Department Course](#page-178-0)*
- **•** *[Checking Activity Grades for a Department Course](#page-191-0)*
- **•** *[Viewing Overall Grades for a Department Course](#page-194-0)*
- **•** *[Entering Violations for a Department Course](#page-202-0)*
- **•** *[Entering Attendance for a Department Course](#page-207-0)*

If you need to access more information about a student who is taking a department course, follow the instructions for *[Advising Students](#page-211-0)*.

## <span id="page-149-0"></span>**Viewing the Class List for a Department Course**

You can display a list of the students who have enrolled in a specified course section.

- **1.** Select the **Department** tab.
- **2.** Select the **Manage Courses** menu item.
- **3.** Select the department, year, or faculty member for the course.
- **4.** Select the course section for which you want to display the class list.
- **5.** From the drop-down list, select the **Class List** option.

**6.** View the *Class List* for the specified course section.

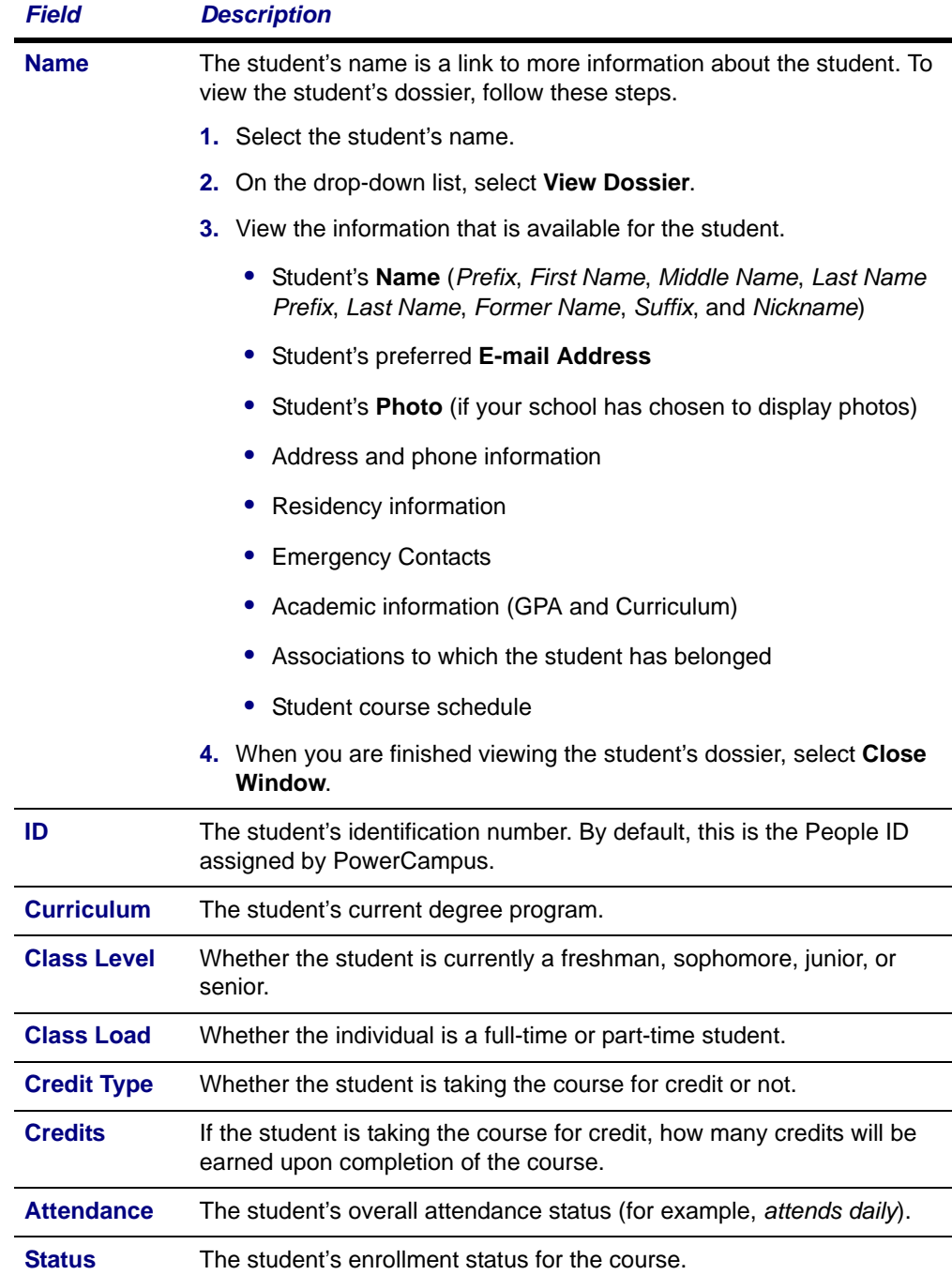

**7. Select** the enrollment **Status** of the students you want to view.

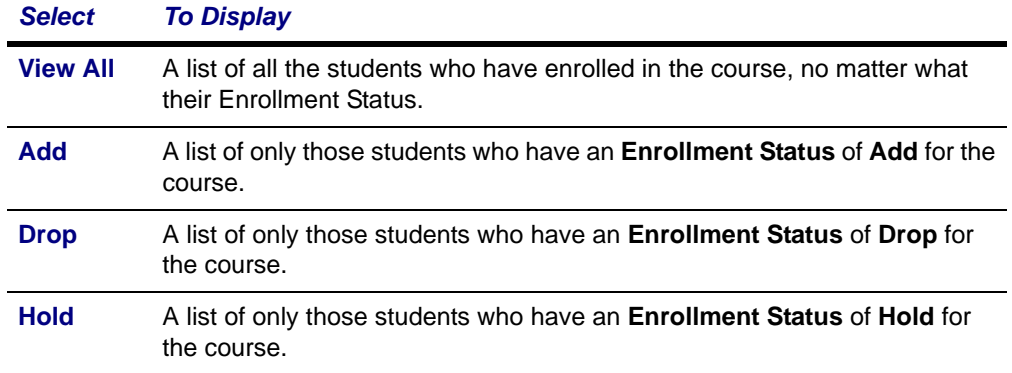

- **8.** Select **Go** to view the list of students with the specified enrollment status.
- **9.** If your school has chosen to display *student photos*, you can:
	- **•** Select a **student's name** to display the student's photo, or
	- **•** Select the **Image View** option to display the class list by student photos instead of the detailed list. Select a photo to view the detailed information for the student. Select **List View** to return to the detailed class list.
- **10.**If you want to download the information that is currently displayed on the *Class List* page to a file, follow the instructions for *[Downloading the Class List](#page-152-0)  [for a Department Course](#page-152-0)*.
- **11.** If you want to e-mail the students, follow the instructions for *[E-mailing](#page-153-0)  [Students in a Department Course](#page-153-0)*.
- **12.**If you want to print out your class list, follow these steps.
	- **•** Select **Print List**.
	- **•** Select **Print**.
	- **•** Specify your printer options.

#### <span id="page-152-0"></span>*Downloading the Class List for a Department Course*

You can download information about the students, who are attending a course section, to a file.

- **1.** If you have not already done so, follow the instructions for *[Viewing the Class](#page-149-0)  [List for a Department Course](#page-149-0)* to display the class list information you want to download.
- **2.** Make sure that you **Select Status** to display the desired list of students.
- **3.** Select the **Download** option.
- **4.** On the *Class List Download* window, select the **Download Format**.

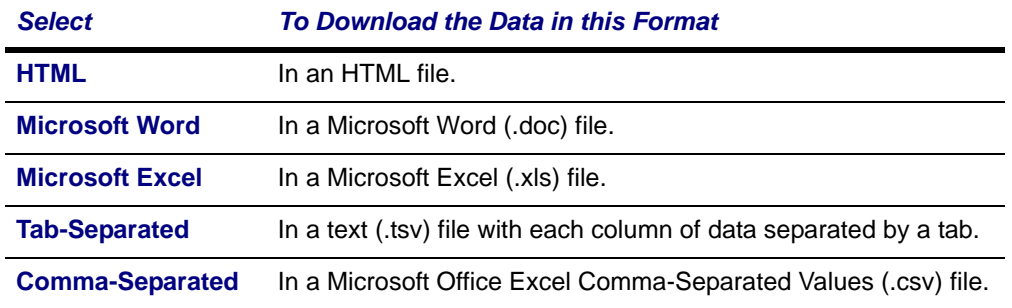

- **5.** Specify which **Available Columns** you want to download. By default, all of the columns will be selected.
	- Select the **the deta** the selected column names to the **Columns to download** list.
	- Use  $\land$  and  $\nabla$  to change the order of the columns in the download file.
- **6.** Select **Download** to write the selected information to the file.
- **7.** On the *Class List Download* window, specify whether you want to **Open** or **Save** the file.

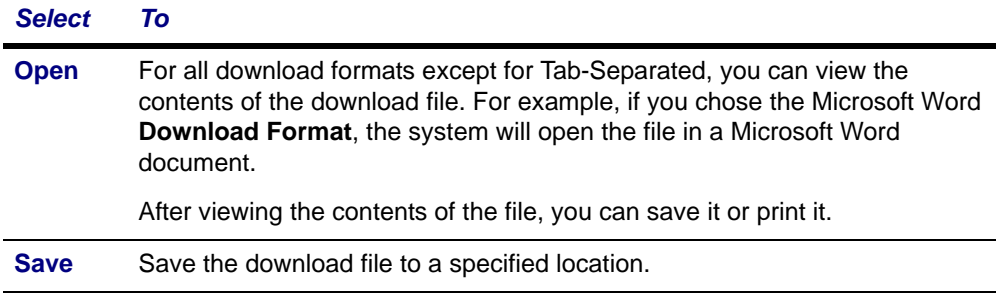

**8.** Select **Close Window** to close the *Class List Download* window.

### <span id="page-153-0"></span>*E-mailing Students in a Department Course*

You can send an e-mail to specified students, or all students, in a course section.

- **1.** If you have not already done so, follow the instructions for *[Viewing the Class](#page-149-0)  [List for a Department Course](#page-149-0)*.
- **2.** Specify which students you want to e-mail.

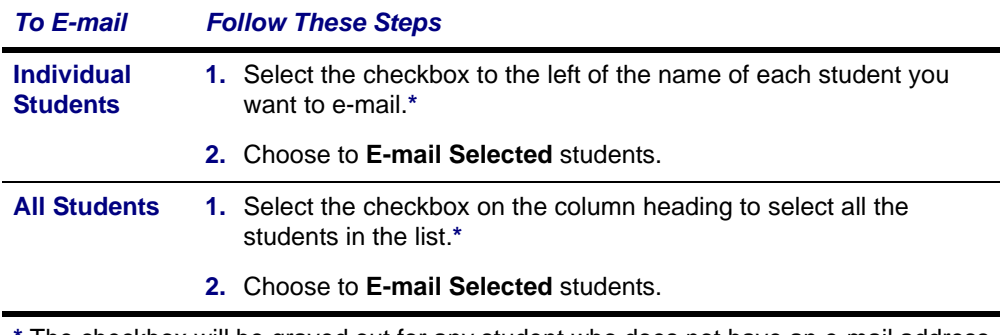

**\*** The checkbox will be grayed out for any student who does not have an e-mail address on file.

- **3.** On the *E-mail* window, verify that your default e-mail address is listed in the **From** field. If necessary, you can change this address.
- **4.** Verify the list of **Recipients**.
- **5.** If you want to list the Recipients in the **bcc** (blind copy) field instead of the **To** field on the e-mail so that the Recipients will not see anyone else's e-mail address, select **Keep e-mail addresses private**.
- **6.** Enter the **Subject** of your e-mail.
- **7.** Enter your e-mail **Message**.
- **8.** Select **Send Message**.

## <span id="page-154-0"></span>**Viewing the Waitlist for a Department Course**

You can display a list of the students who have placed themselves on the waitlist for a course section, because it was already closed when they tried to register.

- **1.** Select the **Department** tab.
- **2.** Select the **Manage Courses** menu item.
- **3.** Select the department, year, or faculty member for the course.
- **4.** Select the course section for which you want to display the class list.
- **5.** From the drop-down list, select the **Waitlist** option.
- **6.** View the following information for each student on the waitlist.

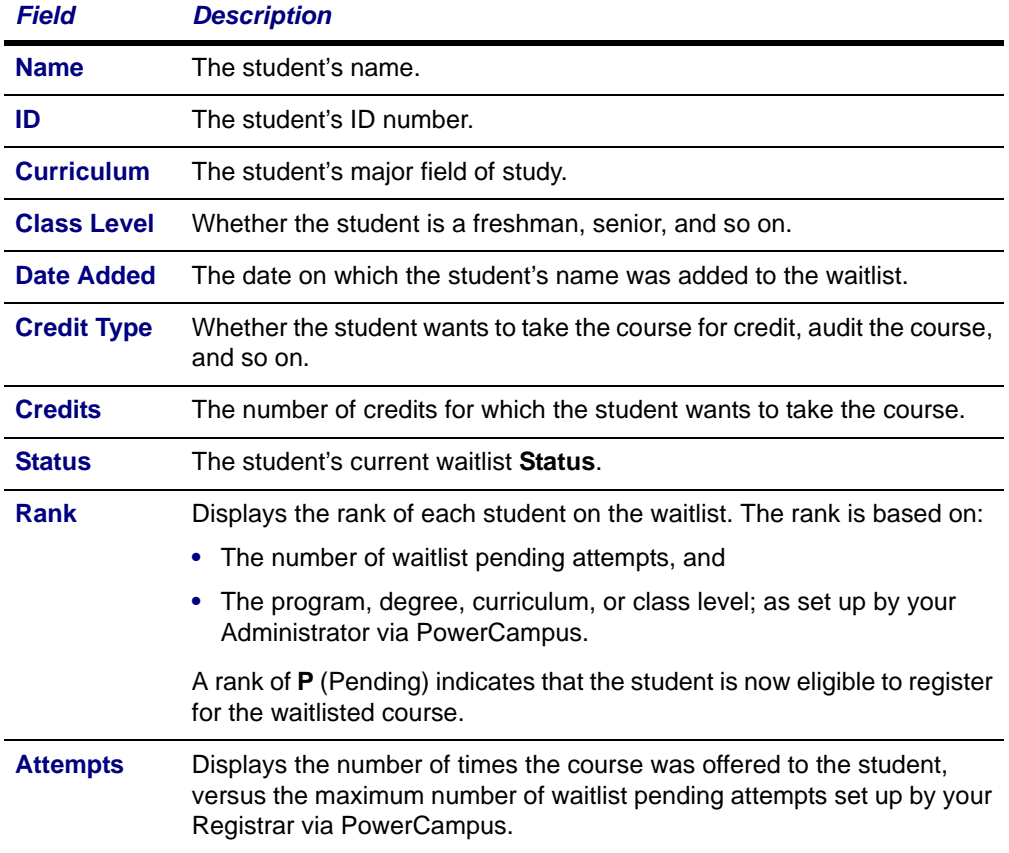

- **7.** If your school allows instructors to change students' waitlist status, you can change a student's **Status** when a seat becomes available in your class.
	- **•** Decide which student you want to offer the open seat.
	- **•** Change the student's **Status** from Waiting to Pending.
	- **•** Select **Save** to record any changes you have made on this page.

The system will send the student an e-mail that offers the open seat and details how much time the student has to register for your course.

**8.** If you want, you can also follow the instructions for *[E-mailing Students on the](#page-155-0)  [Waitlist for a Department Course](#page-155-0)*.

### <span id="page-155-0"></span>*E-mailing Students on the Waitlist for a Department Course*

You can send an e-mail to specified students, or all students, on the waitlist for one of your course sections.

- **1.** If you are not already viewing the waitlist for the class, follow these steps.
	- **•** Select the **Department** tab.
	- **•** Select the **Manage Courses** menu item.
	- **•** Select the department, year, or faculty member for the course.
	- **•** Select the course section for which you want to display the class list.
	- **•** From the drop-down list, select the **Waitlist** option.
- **2.** Specify which students you want to e-mail.

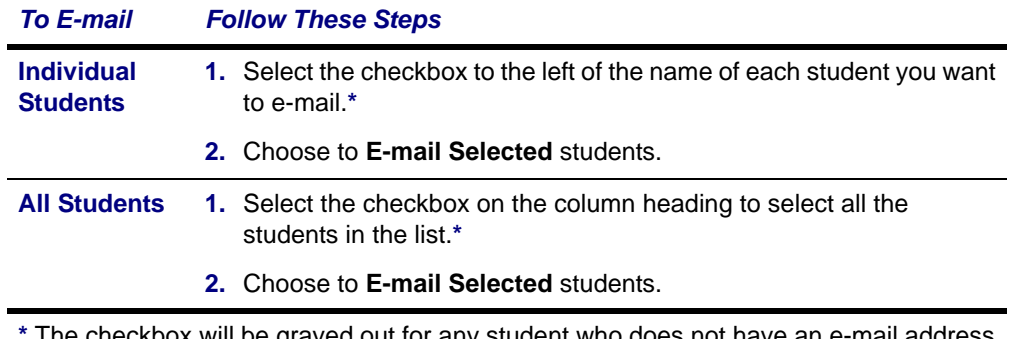

**\*** The checkbox will be grayed out for any student who does not have an e-mail address on file.

- **3.** On the *E-mail* window, verify that your default e-mail address is listed in the **From** field. If necessary, you can change this address.
- **4.** Verify the list of **Recipients**.
- **5.** If you want to list the Recipients in the **bcc** (blind copy) field instead of the **To** field on the e-mail so that the Recipients will not see anyone else's e-mail address, select **Keep e-mail addresses private**.
- **6.** Enter the **Subject** of your e-mail.
- **7.** Enter your e-mail **Message**.
- **8.** Select **Send Message**.

## <span id="page-156-0"></span>**Defining Activities for a Department Course**

If you want to use grades for course activities to help determine students' overall grades for a course section, you must detail information about the *activities* for the course section (for example, *essay 1*, *essay 2*, *test 1*, *test 2*). There are a couple of ways in which department heads can define the activities that are to be used to grade courses being offered by their departments.

- **•** A department head can set the course activities for **a department course**, as detailed in this section.
- **•** A department head can set up a template which can be assigned to **one or more department courses**. Refer to the instructions for *[Using Templates for](#page-127-0)  [Department Courses](#page-127-0)*.

BEFORE you start entering information about the Activities for a course, you need to understand the basics about *[Weighting Activities for a Department](#page-156-1)  [Course](#page-156-1)*.

Once you understand how weighting activities affects the calculation of students' overall grades, you will be ready to specify information about the activities for a course.

- **•** *[Adding an Activity for a Department Course](#page-161-0)*
- **•** *[Copying All Activities from Another Course](#page-164-0)*
- **•** *[Weighting Activities for a Department Course](#page-156-1)*
- **•** *[Managing Activity Media for a Department Course](#page-172-0)*

#### <span id="page-156-1"></span>*Weighting Activities for a Department Course*

By weighting the activities for a department course, you answer the following questions.

- **1.** *[How Many Points is Each Activity Worth?](#page-157-0)*
- **2.** *[Should the Score for One Activity Count More Than Others?](#page-157-1)*
- **3.** *[Should Scores for one Activity Type Count More Than Others?](#page-158-0)*

Once you understand the different weighting methods, you should see *[How](#page-159-0)  [Weights Are Entered on the Activities Page](#page-159-0)*.

#### <span id="page-157-0"></span>**How Many Points is Each Activity Worth?**

*Activity Weighting Method Description*

The first step in setting up activity grading is to determine how each individual activity is to be scored on its own. Each activity is assigned a number of **Possible Points**, which is the maximum score a student can earn for that activity.

Here are some examples for setting **Possible Points** for an activity.

- **•** An essay graded on a scale of 0-4 points would have a **Possible Points** value of  $4$ .
- **•** For a 20-question multiple-choice quiz, you would set the **Possible Points** based on the point value of each question. For example:
	- **•** Set the **Possible Points** to 20 if each question was worth 1 point, or
	- **•** Set the **Possible Points** to 100 if each question was worth 5 points
- **•** For percentage-based scores, the **Possible Points** is set to 100.

Now, answer the next question: *[Should the Score for One Activity Count More](#page-157-1)  [Than Others?](#page-157-1)*

#### <span id="page-157-1"></span>**Should the Score for One Activity Count More Than Others?**

Now you see how your assignment of **Possible Points** for each activity allows the system to calculate students' scores for each activity. To determine students' overall course grades, you must specify how the scores for the individual activities are to be combined into a total score for the course.

The **Activity Weighting Methods** allow you to indicate how much each activity contributes to the total score for the course.

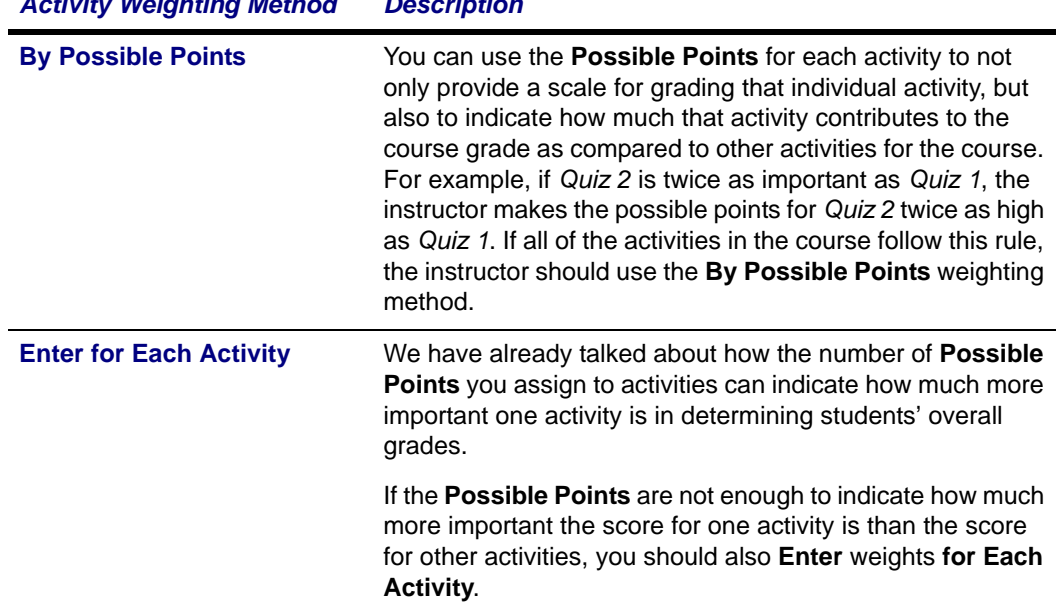

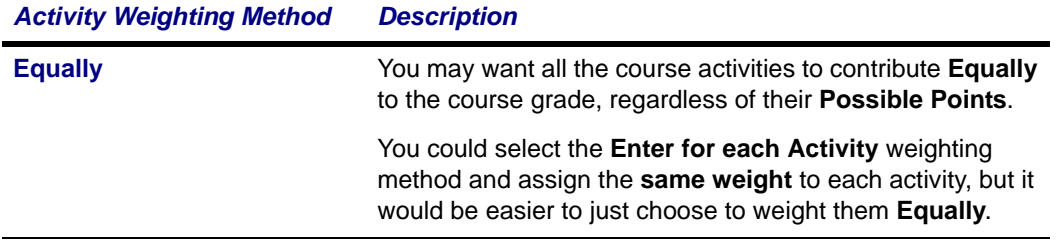

Now, answer the next question: *[Should Scores for one Activity Type Count More](#page-158-0)  [Than Others?](#page-158-0)*

#### <span id="page-158-0"></span>**Should Scores for one Activity Type Count More Than Others?**

You may only need to set the **Possible Points** for each activity and the **Activity Weighting Method** for grading the activities for your course. You may, however, want to enforce an additional set of weights based on the type of activity.

For example, you may use three **types** of activities for your course, *Homework*, *Quizzes*, and *Exams*. You may want the scores for *Exams* to count for 50% of the overall grade, and the scores for *Homework* and *Quizzes* at 25% each. While it may be possible for you to use the **Activity Weighting Methods** to set the weighting for the activities so that the overall grades are calculated accordingly, it will not always be easy. As activities of one type are added or their weights are adjusted, you would need to adjust the weighting of activities of the other types in order to maintain the desired balance. In this case, you should choose to **Weight by Type of Activity**, so the system automatically adjusts the other activity types.

When enabled, the **Weight by Type of Activity** option allows you to define a relative weight for each type of course activity. The weights can be based on percentages (e.g., Homework=25, Quizzes=25, Exams=50) or simple multipliers (e.g., Homework=1, Quizzes=1, Exams=2).

**Note:** Even when weighting by activity type, the Activity Weighting Methods defined above are still used to determine the contribution of the individual activities. The only difference is that the contribution is relative to other activities of the same type rather than to all other activities in the course.

Now that you understand weighting, you are ready to see *[How Weights Are](#page-159-0)  [Entered on the Activities Page](#page-159-0)*.

#### <span id="page-159-0"></span>**How Weights Are Entered on the Activities Page**

Now that we've discussed the basics about the different weighting methods you can use to indicate the importance of some activities over others in determining students' overall grades, let's look at how activity weights are entered on the course *Activities* page. You must specify how course activities are to be weighted when calculating students' midterm and final grades.

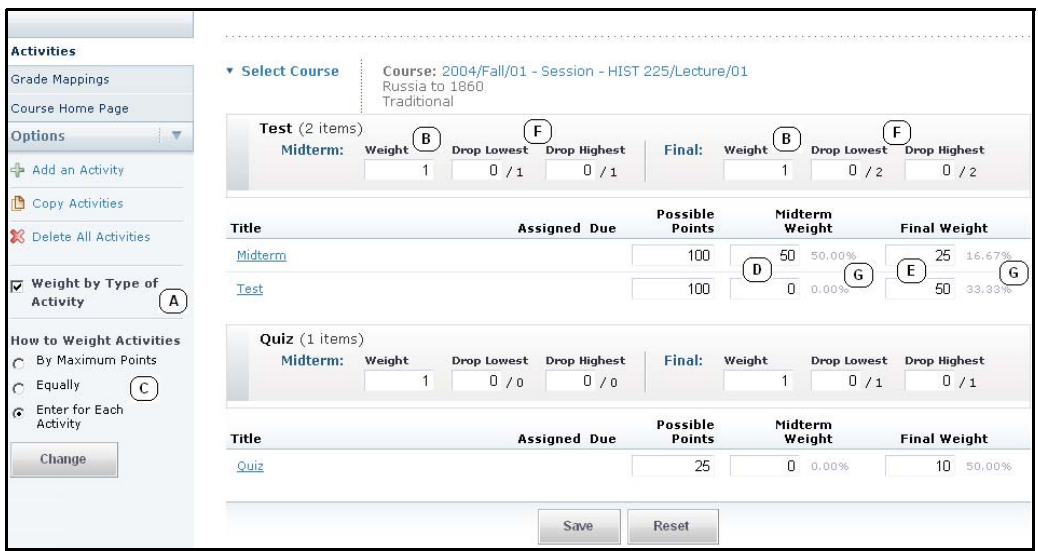

**1.** Specify whether you want to **Weight** the activities **by the Activity Type**. Select this option (**A**) if you have assigned several types of activities for a course and you want to weight one type of activity (for example, *Exams*) heavier than another (for example *Essays*).

If you choose to **Weight** the activities **by the Activity Type**, then for each Activity Type, specify the **Weight** for the activities when calculating the **Midterm** and **Final** grades (**B**).

You can use any set of numbers to define the weight differences between Activity Types. For example, to weight the activities of one activity type (for example, *Tests*) **twice as heavy** as the activities of another activity type (for example, *Homework*), you could assign the *Homework* activity type with a weight of **1** and the *Tests* activity type with a weight of **2**. You could also set the weights for these activity types at **25** and **50**, **5** and **10**, **50** and **100**, and so on.

**2.** Specify **How** you want **to Weight Activities** for the course (**C**).

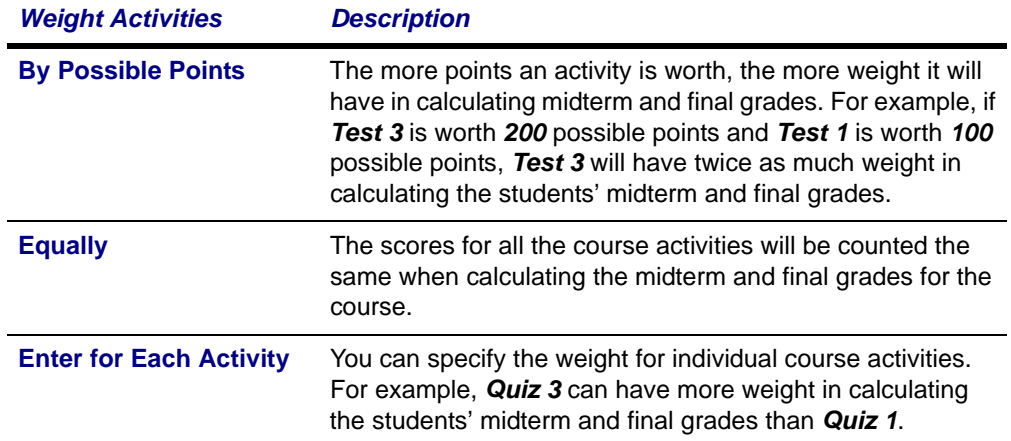

**3.** Review the calculated weight (**G**) for each activity.

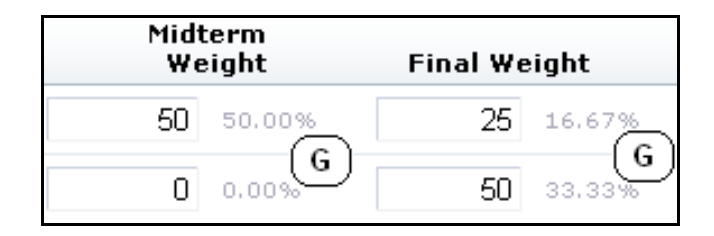

Each time you change the weight for an Activity Type (**B**) or an Activity (**C**), the system will re-calculate how the activity scores will count toward the **Midterm** and **Final** grades. This depends on how you have chosen to weight the activities.

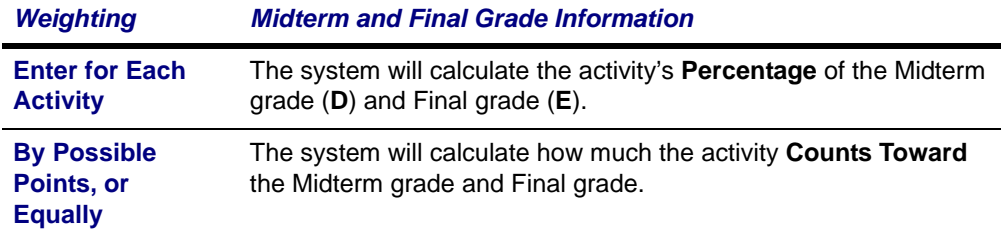

- **4.** For each Activity Type, specify if the **lowest** and **highest** scores for activities of that Activity Type should be dropped when calculating the students' **Midterm** and **Final** grades (**F**). Scores for **Extra Credit** activities cannot be dropped.
- **5.** Select **Save** to record the information for the course section.

### <span id="page-161-0"></span>*Adding an Activity for a Department Course*

You will need to enter information about each of the activities (for example, *exams*, *essays*, *projects*) that will be used to grade students in the course. To add a course activity, follow these steps.

- **1.** Select the **Department** tab.
- **2.** Select the **Manage Courses** menu item.
- **3.** Select the department, year, or faculty member for the course.
- **4.** Select the course section for which you want to add activities.
- **5.** From the drop-down list, select the **Activities** option.
- **6.** If you have not done so already, specify **How** you want **to Weight Activities** for the course.
	- **•** Select an option.

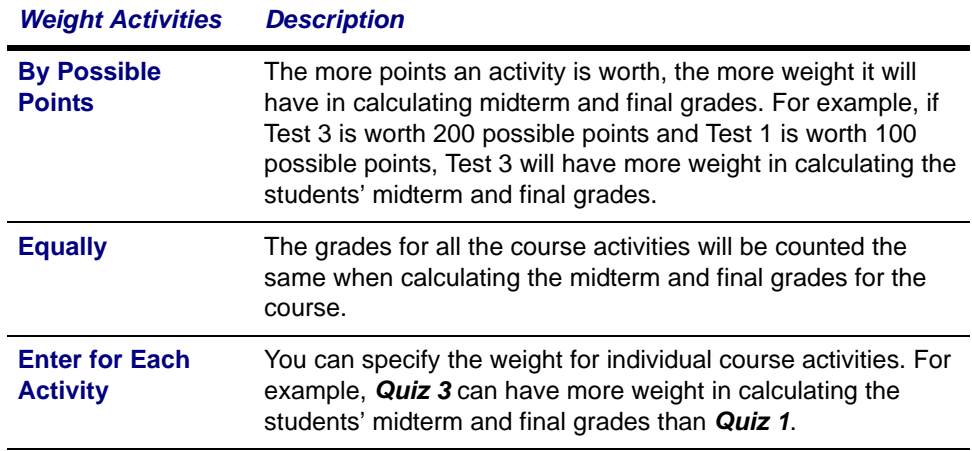

- **•** Select **Change**.
- **7.** If no activities have been added for the course yet, select **Add Activity**; otherwise, select **Add an Activity**.

**8.** On the *Add Activity* page, specify the following information about the new course activity.

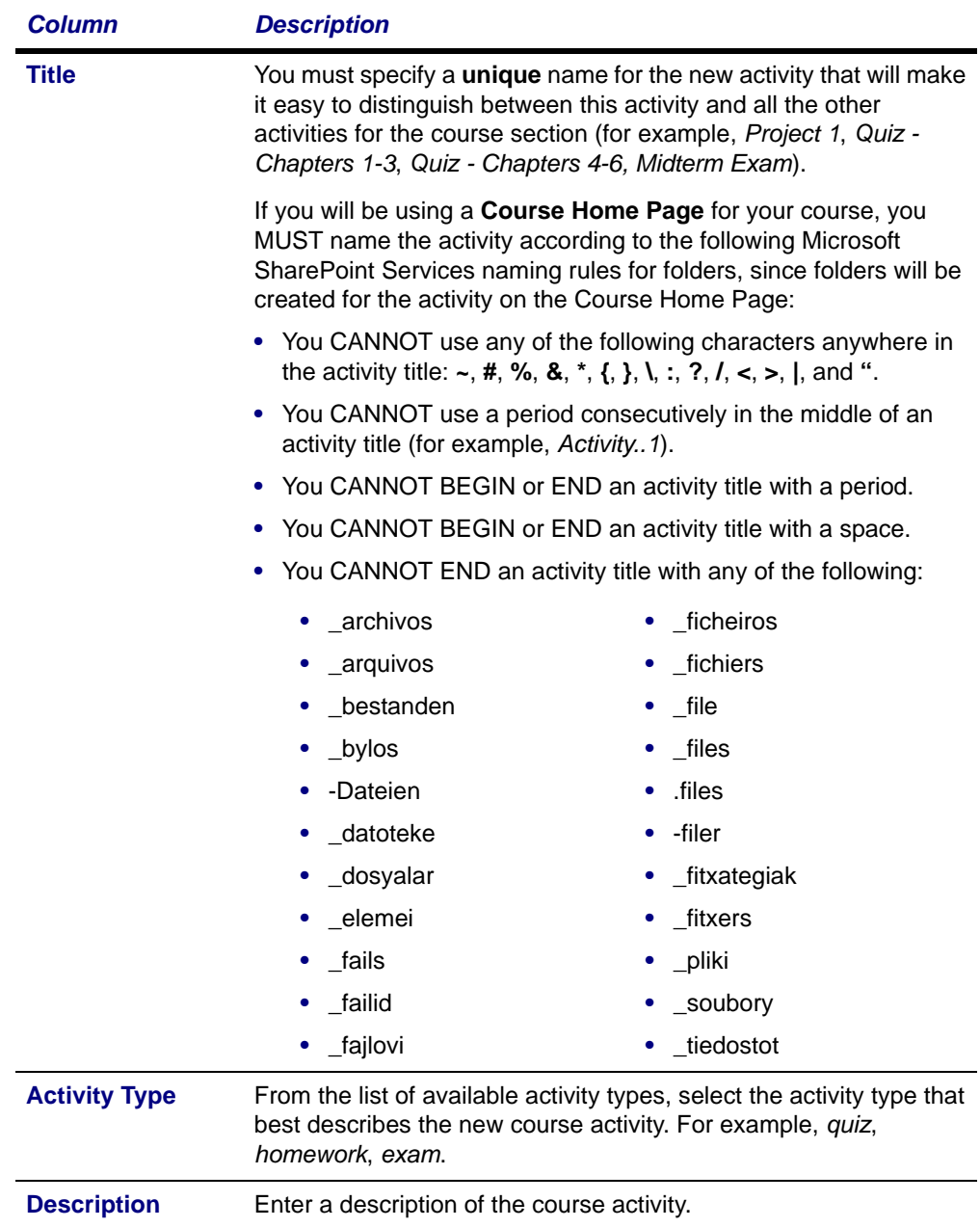

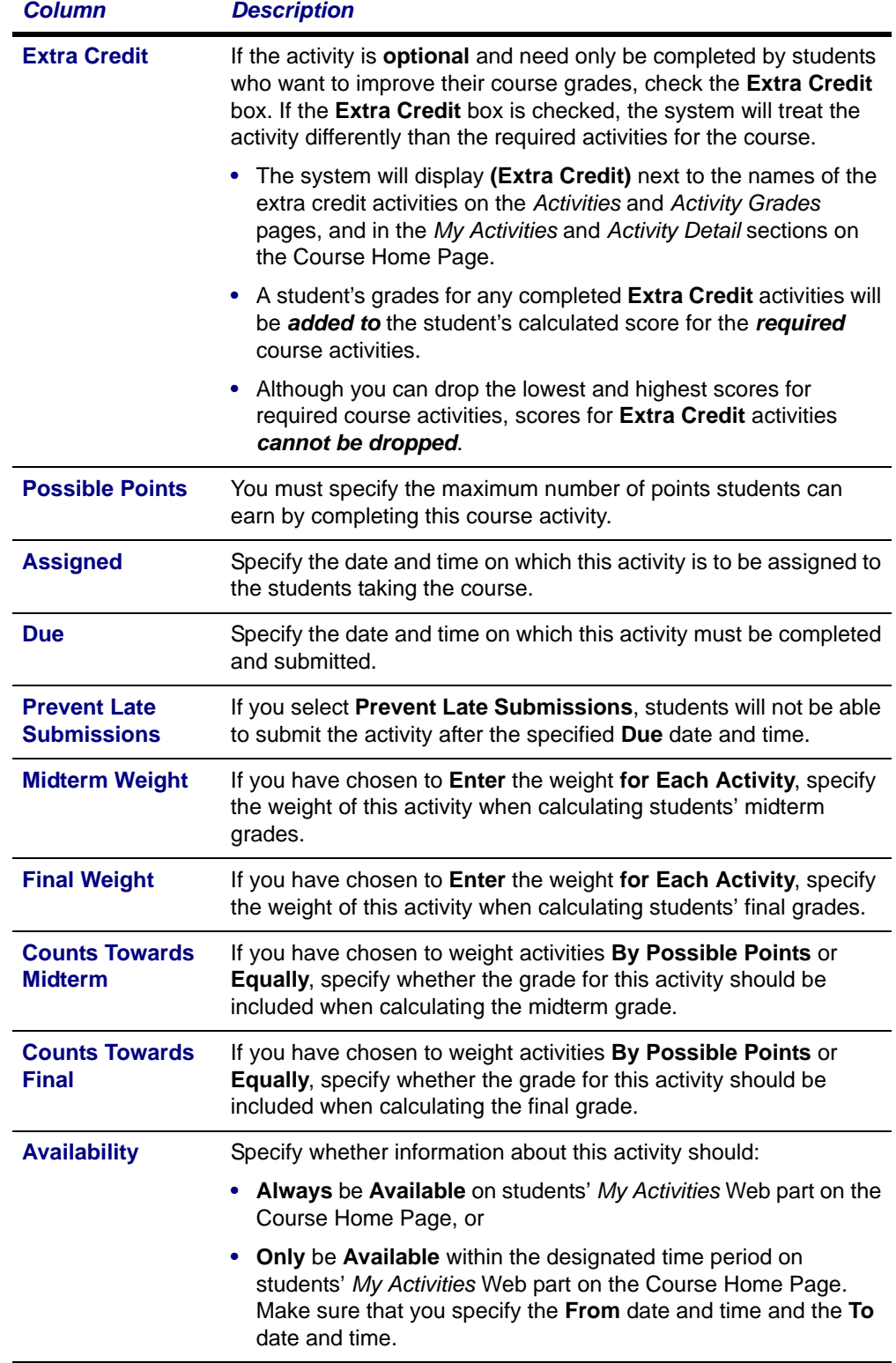

**9.** On the *Add Activity* page, select **Save**.

**10.**Select **Save** to record all the information about the new course activity.

*If a Course Home Page has been created* for the course section, the system will create folders for the activity in the course section's document libraries.

- **•** A folder for the activity in the **Course Documents** document library.
- **•** A folder for the activity in the **Submitted Documents** document library.
- **•** A subfolder for each student under the folder for the activity in the **Submitted Documents** document library.

#### <span id="page-164-0"></span>*Copying All Activities from Another Course*

You will need to enter information about each of the activities (for example, *exams*, *essays*, *projects*) that will be used to grade students in the course. A quick way to set up the activities for a *new* course section is to copy the activities (along with ALL the section and activity media) from another course section.

- **Note:** If you copy all the activities to a course section which already has activities, its activities and media will be overwritten.
- **1.** Select the **Department** tab.
- **2.** Select the **Manage Courses** menu item.
- **3.** Select the department, year, or faculty member for the course.
- **4.** Select the course section for which you want to copy activities from another course section.
- **5.** From the drop-down list, select the **Activities** option.
- **6.** From the list of years, terms, and sessions, select the course.
- **7.** On the *Activities* page, select the **Copy Activities** option.

**8.** On the *Copy Activities* window, select the course section from which you want to copy the activities, and select **Next**.

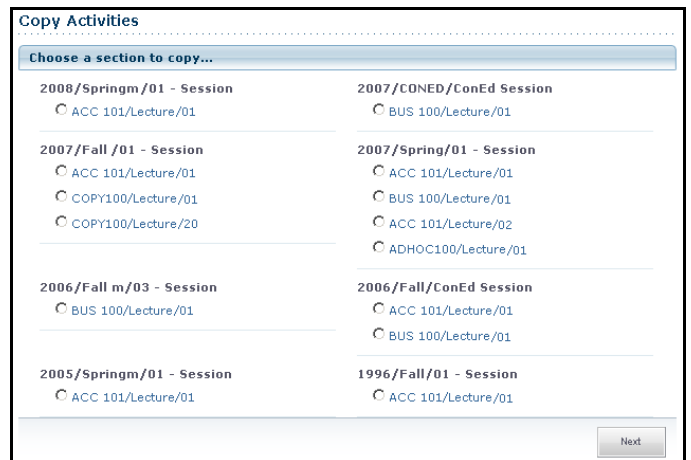

**9.** On the *Copy Activities* window, review the list of activities for the selected course section.

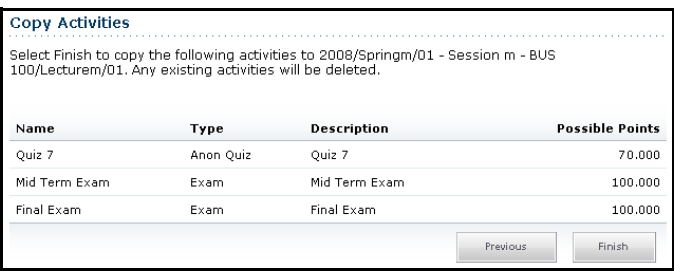

- **10.**If these are the activities you want to copy to your course section, select **Finish**. Any activities that may already have been defined for the course section will be replaced during the copy process.
- **11.**On the *Copy Activities Success* window, select **Close Window**.
- **12.**Review the list of copied activities.
- **13.**As necessary, update the list of activities for the course section. For example:
	- **•** Edit the dates for the course activities, and any of the other information about the activities. Refer to *[Editing an Activity for a Department Course](#page-169-0)*.
	- **•** Delete any activities you do not plan to use for the course section. Refer to *[Deleting Activities for a Department Course](#page-172-1)*.
	- **•** If you have created a Course Home Page for the course section, you can provide the document files your students will need to complete the activities. Refer to *[Managing Activity Media for a Department Course](#page-172-0)*.

### *Copying an Activity for a Department Course*

You can copy one of the course activities that has already been assigned for the course section.

- **1.** Select the **Department** tab.
- **2.** Select the **Manage Courses** menu item.
- **3.** Select the department, year, or faculty member for the course.
- **4.** Select the course section for which you want to copy an activity.
- **5.** From the drop-down list, select the **Activities** option.
- **6.** On the *Activities* page, review the list of activities that have been defined for the course section.
- **7.** Select the activity you want to duplicate.
- **8.** On the drop-down list, select **Copy**.

**9.** On the *Add Activity* page, update the following information for the new course activity.

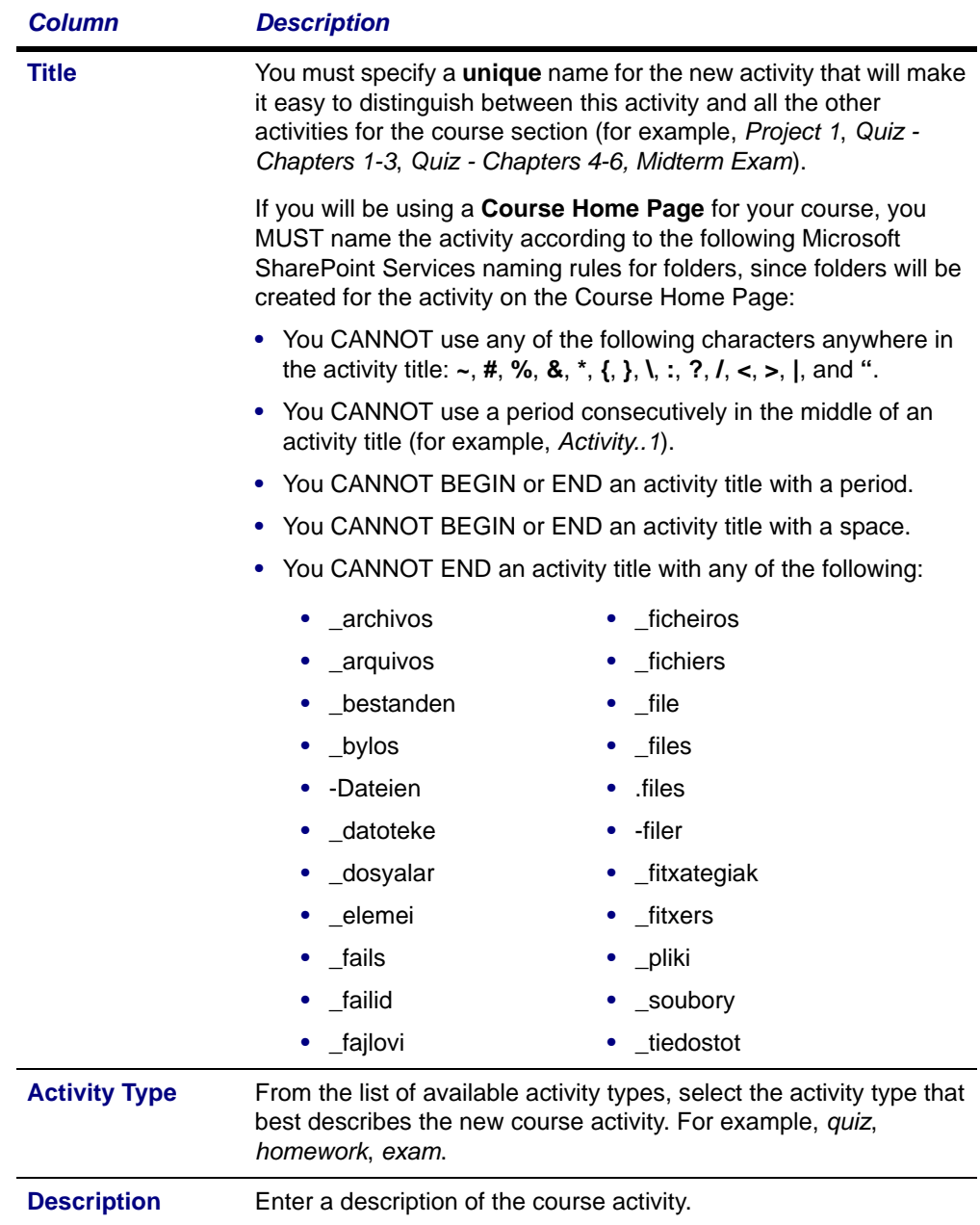

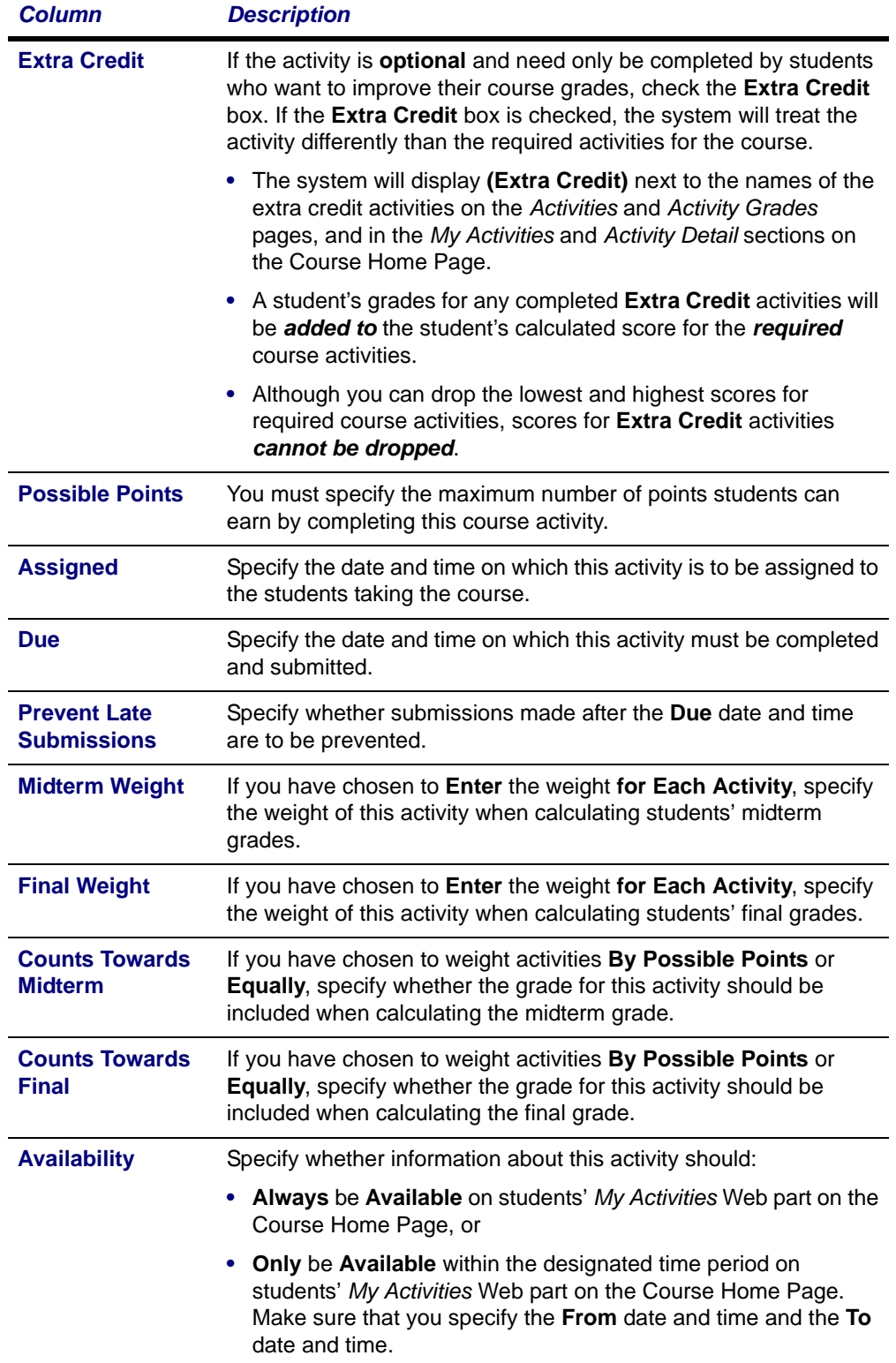

**10.**Select **Save** to record all the information about the new course activity.

- **11.** *If a Course Home Page has been created* for the specified course section, the system will also create folders for the activity in the document libraries for the course section.
	- **•** A folder for the activity in the **Course Documents** document library.
	- **•** A folder for the activity in the **Submitted Documents** document library.
	- **•** A subfolder for each student under the folder for the activity in the **Submitted Documents** document library.
- **12.**If you need to provide your students with any documents in order to complete this activity, continue with *[Managing Activity Media for a Department Course](#page-172-0)*.

### <span id="page-169-0"></span>*Editing an Activity for a Department Course*

You can update the information about any of the activities (for example, *exams*, *essays*, *projects*) that you have assigned for one of your course sections.

- **1.** Select the **Department** tab.
- **2.** Select the **Manage Courses** menu item.
- **3.** Select the department, year, or faculty member for the course.
- **4.** Select the course section for which you want to edit the activities.
- **5.** From the drop-down list, select the **Activities** option.
- **6.** View the Activity information that has already been specified for the course.
- **7.** Select the activity you want to update.
- **8.** On the drop-down list, select **Edit**.

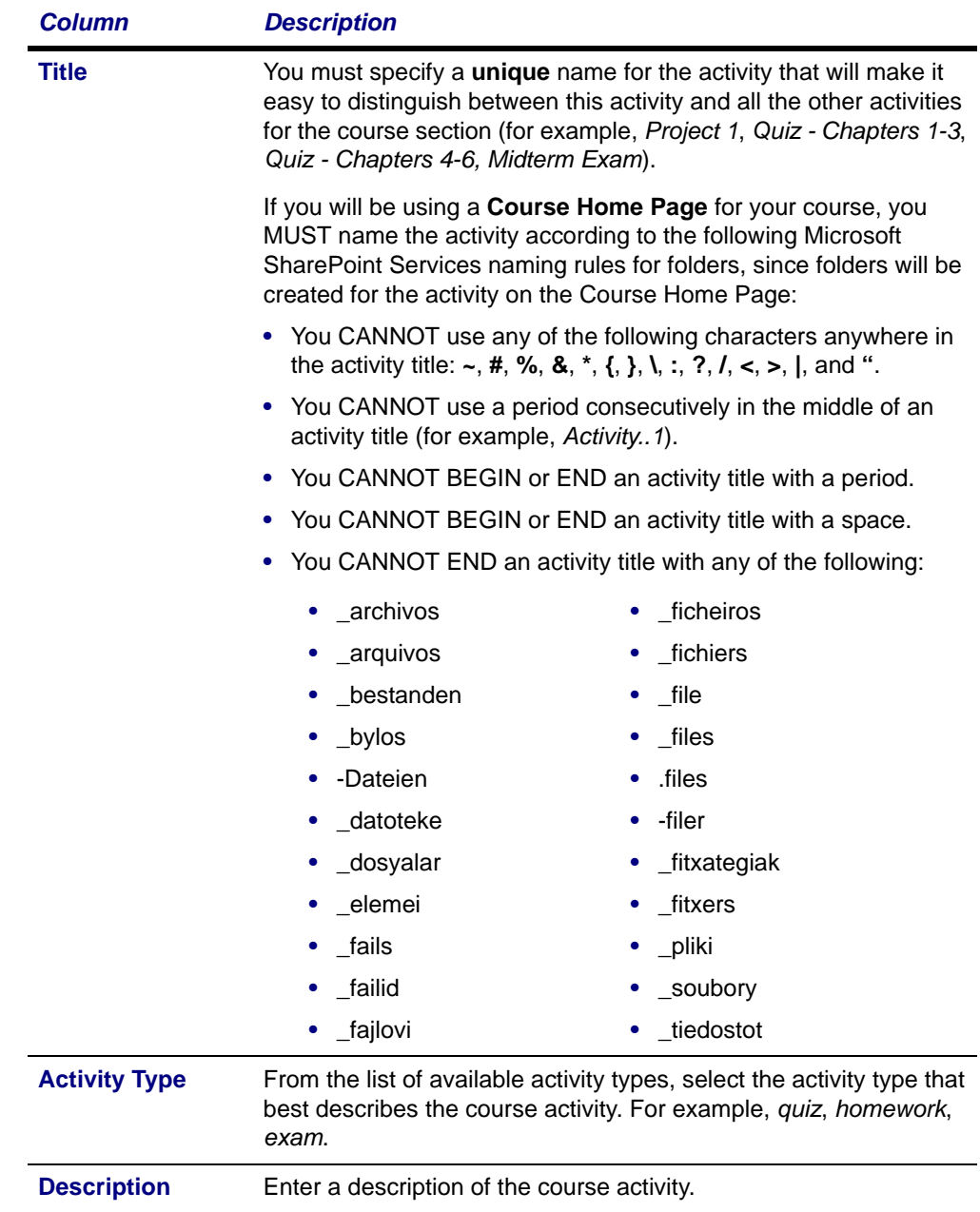

**9.** On the *Edit Activity* page, update the information about the course activity.

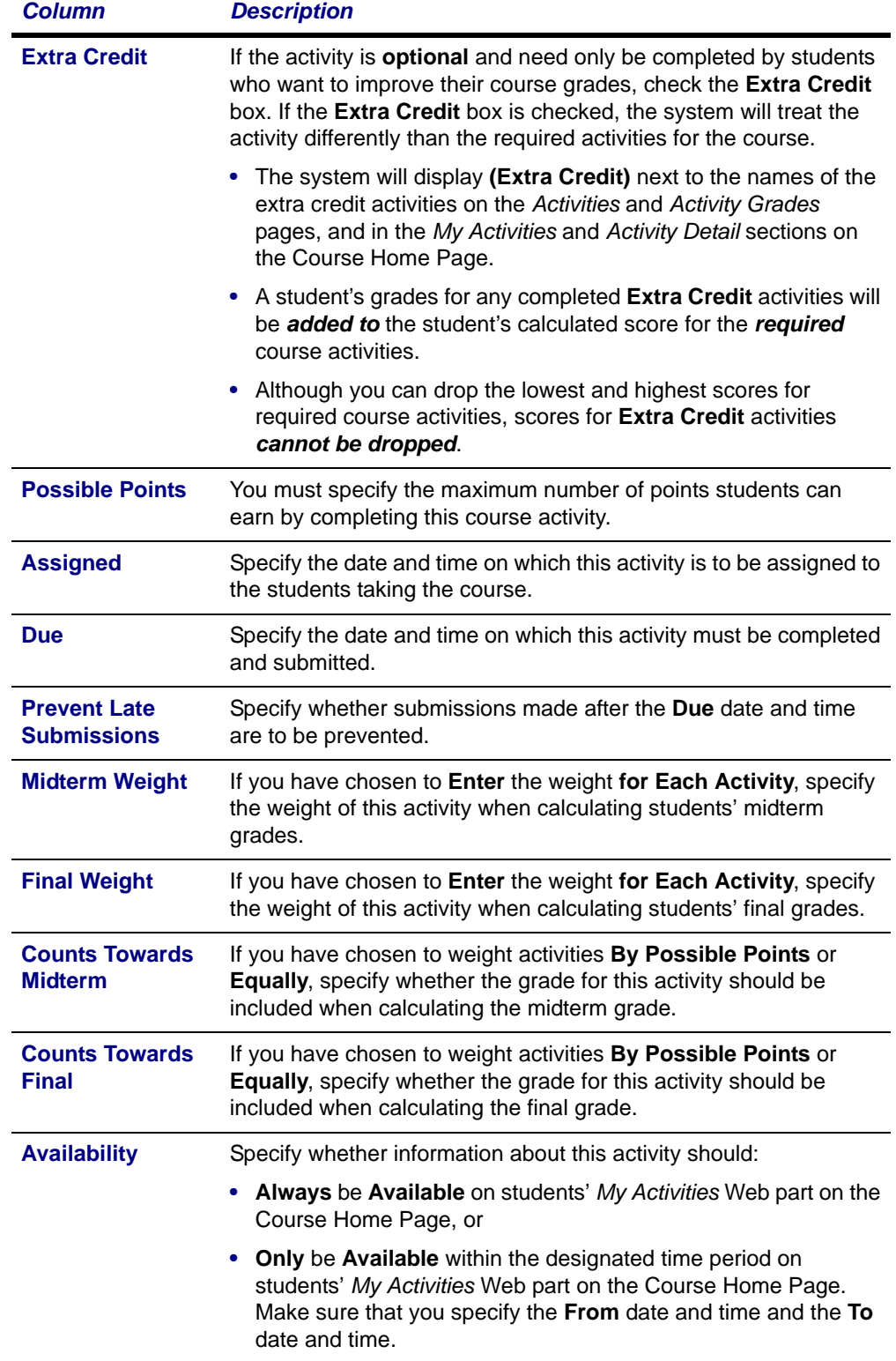

**10.**Select **Save** to record your changes.

**11.** If you want to update media for this activity, follow the instructions for *[Uploading Files for a Course Activity to a Course Home Page](#page-173-0)*.

### <span id="page-172-1"></span>*Deleting Activities for a Department Course*

You can delete one of the activities that has been assigned for a course section as long as no grades have been recorded for that activity, or delete all the course activities as long as no grades have been recorded for any of the activities.

- **1.** Select the **Department** tab.
- **2.** Select the **Manage Courses** menu item.
- **3.** Select the department, year, or faculty member for the course.
- **4.** Select the course section for which you want to delete activities.
- **5.** From the drop-down list, select the **Activities** option.
- **6.** Specify which activities you want to delete.

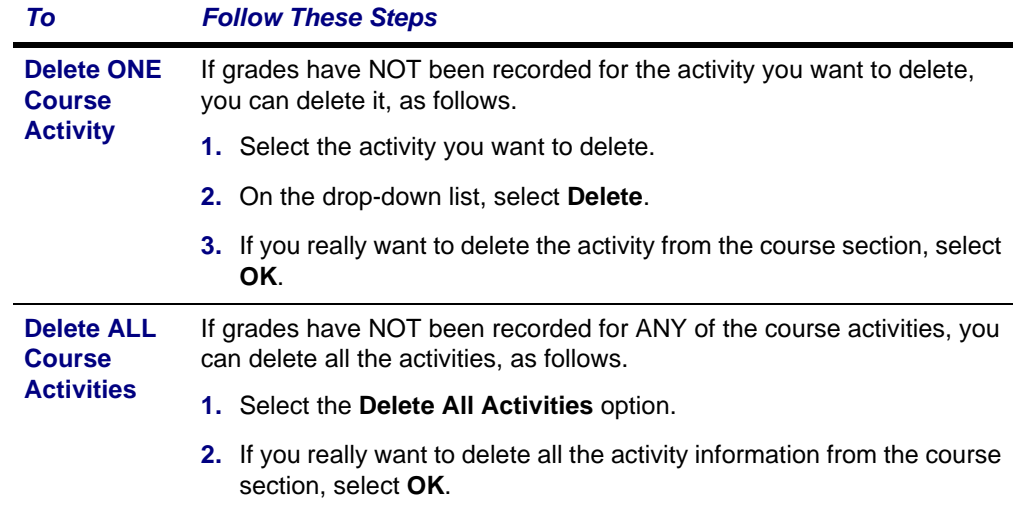

### <span id="page-172-0"></span>*Managing Activity Media for a Department Course*

For any activity you have assigned for a course section, you may have documents that your students need in order to complete the activity. *If you have created a Course Home Page for the course section*, you can make these documents available on your Course Home Page so your students can download them.

- **•** *[Following the Rules for Naming Files](#page-173-1)*
- **•** *[Uploading Files for a Course Activity to a Course Home Page](#page-173-0)*

#### <span id="page-173-1"></span>**Following the Rules for Naming Files**

You MUST make sure that your file follows the Microsoft SharePoint Services rules for naming files before you can upload the file to a Course Home Page.

**•** You CANNOT use any of the following characters anywhere in a file name:

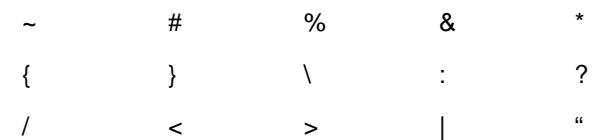

- **•** You CANNOT use a period consecutively in the middle of a file name (for example, *My..File*).
- **•** You CANNOT BEGIN or END a file name with a period.
- **•** You CANNOT END a file name with:

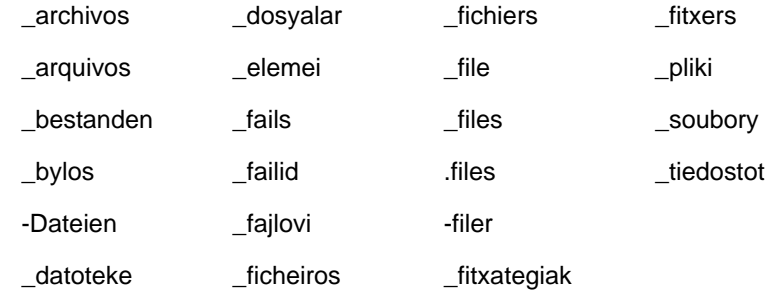

#### <span id="page-173-0"></span>**Uploading Files for a Course Activity to a Course Home Page**

As long as your file follows the Microsoft SharePoint rules for naming files, you can upload it to a Course Home Page.

- **1.** Select the **Department** tab.
- **2.** Select the **Manage Courses** menu item.
- **3.** Select the department, year, or faculty member for the course.
- **4.** Select the course section for which you want to add activities.
- **5.** From the drop-down list, select the **Activities** option.
- **6.** Select the activity for which you want to update media.
- **7.** On the drop-down list, select **Manage Media**.
- **8.** On the *Course Documents* site, select the **Document** tab.
- **9.** Select **Upload Document**.
- **10.**Select **Browse**.
- **11.**Find the document file you need to upload for the specified activity.

#### **12.**Select **Open**.

- **13.**Select **OK** to upload the file to the document folder for the activity.
- **14.**Specify the document's **Title**, and the **First** and **Last** dates on which this document will be available on the Course Home Page.
- **15.**Select **Save**.
	- **•** The document file will be stored in a folder, which has the same name as the course **Activity**, in the **Course Documents** document library for your Course Home Page.
	- **•** Your students will be able to access the files in each activity folder in the **Course Documents** document library, when you make them available.

**16.**Verify that the document has been uploaded for the activity.

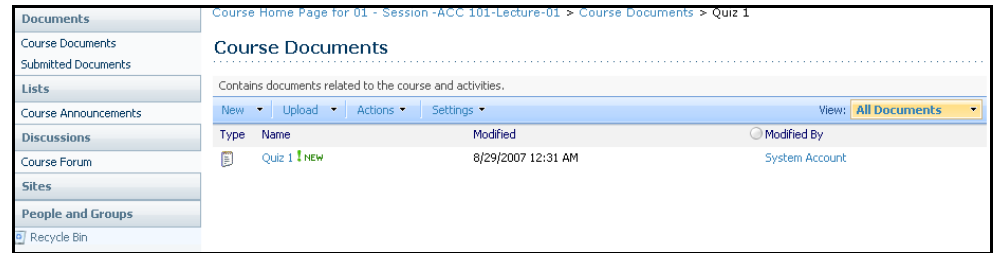

- **17.**After your specified deadline for submitting course activity media, review your students' submissions in the corresponding activity folder in the **Submitted Documents** document library.
	- **•** When students submit their completed course activities on-line (upload their activity files to the Course Home Page), their files will be stored in their submitted media subfolder for that activity.

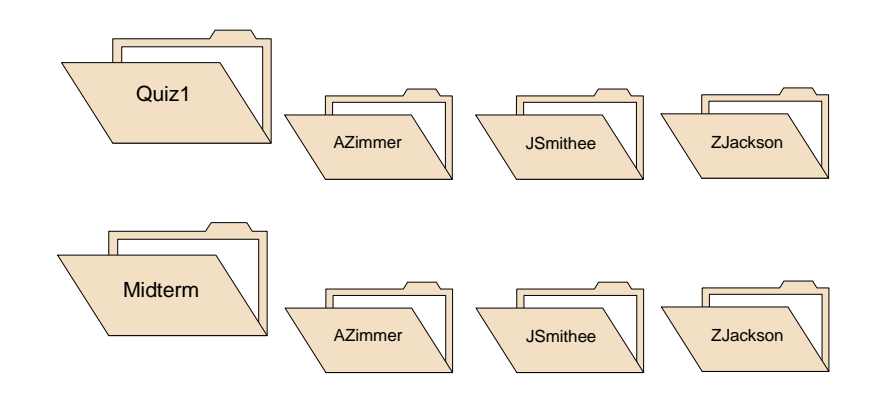

- **•** You, and any other faculty members who are teaching the course section, can access ALL the submitted media.
- **•** Each student will only be able to view his or her own media submissions. If a student submits an updated file, it will overwrite the student's previous submission.

**18.**Follow the instructions for *[Entering Activity Grades for a Department Course](#page-192-0)*.

### <span id="page-175-0"></span>**Mapping Grades for a Department Course**

You must provide the Grade Mappings for the course, so that each student's numeric grade can be converted to the corresponding letter grade. For example, to convert an *85* to a *B*.

- **•** *[Mapping Numeric to Letter Grades for a Dept Course](#page-175-1)*
- **•** *[Deleting the Grade Mappings for a Department Course](#page-176-0)*

#### <span id="page-175-1"></span>*Mapping Numeric to Letter Grades for a Dept Course*

You need to specify how the students' numeric grades are mapped to letter grades for the course section.

- **1.** Select the **Department** tab.
- **2.** Select the **Manage Courses** menu item.
- **3.** Select the department, year, or faculty member for the course.
- **4.** Select the course section for which you want to verify the grade mappings.
- **5.** From the drop-down list, select the **Grade Mapping** option.
- **6.** If there are *no grade mappings defined for the course section*, select one of the options.

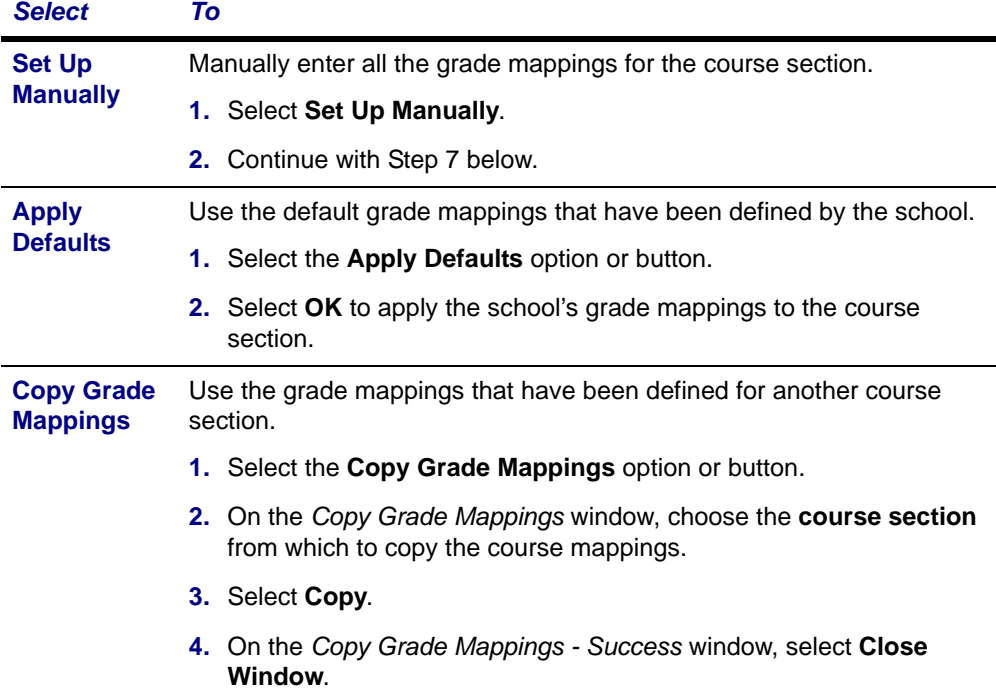

- **7.** If you chose to **Weight Activities By Possible Points** on the *Activities* page, select the **Show Points** option.
- **8.** For each **Credit Type** that you want to use for your class:
	- **•** Select the **Credit Type**.
	- **•** View the current grade mappings to the right (or below, if your page is narrow).

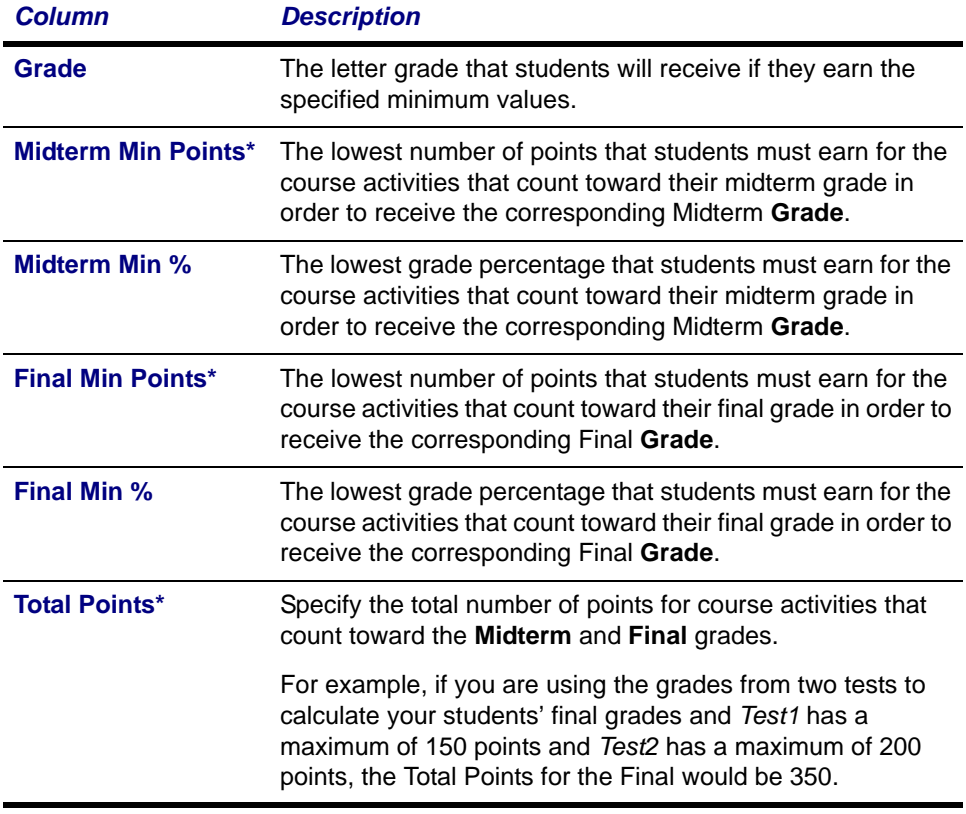

\* If you selected the **Show Points** option, the **Midterm** and **Final Min Points**, and the **Total Points** for the Midterm and Final will also be displayed.

- **•** Enter any necessary changes to the minimum values for each **Grade**.
- **9.** Select **Save** to record the grade mappings for the course section.

#### <span id="page-176-0"></span>*Deleting the Grade Mappings for a Department Course*

You can delete all the grade mappings for a course section.

- **1.** Select the **Department** tab.
- **2.** Select the **Manage Courses** menu item.
- **3.** Select the department, year, or faculty member for the course.
- **4.** Select the course section for which you want to delete the grade mappings.
- **5.** From the drop-down list, select the **Grade Mapping** option.
- **6.** Select the **Delete All** option.
- **7.** If you really want to delete all the grade mappings for the course section, select **OK**.
- **8.** If you *delete the existing grade mappings*, you must specify new grade mappings for the course section.

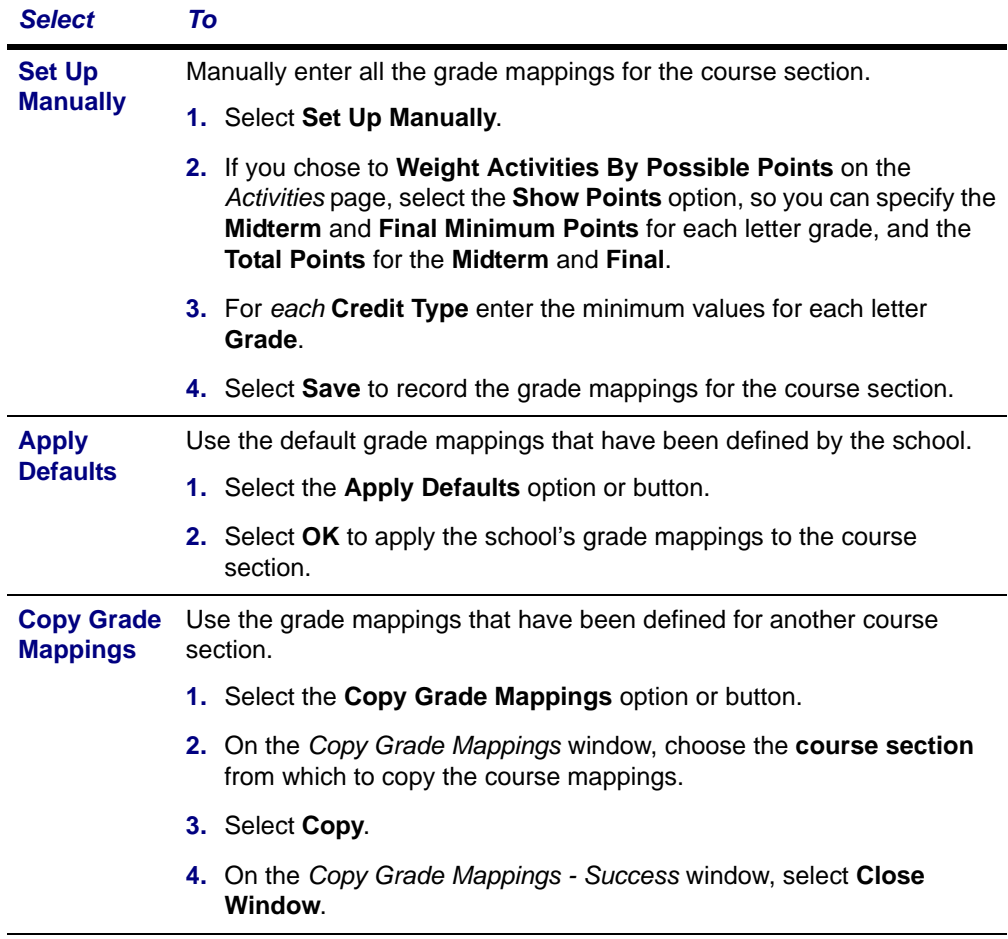

- **9.** Review the current grade mappings for each **Credit Type**, and enter any necessary changes.
- **10.**Select **Save** to record the grade mappings for the course.

## <span id="page-178-0"></span>**Using a Home Page for a Department Course**

You can create, view, and update Course Home Pages for the course sections that are offered by your department. The Course Home Page will be the common location where you, faculty members who are teaching the course section, and the students in the class can share information on-line.

- **• Faculty members** can display information about their course section and make course documents downloadable for students.
- **• Students** can view information about their course section (including announcements and important dates), download course documents, and submit their course activities.

Depending on the current status of the Course Home Page site for a specified course section, different options will be available.

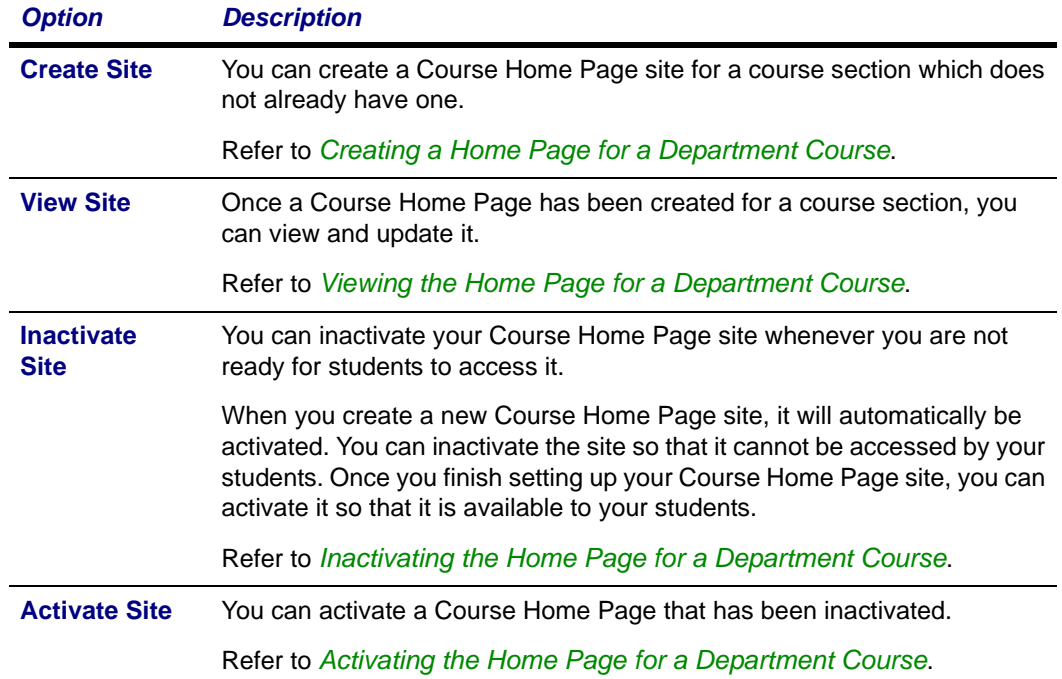

#### <span id="page-178-1"></span>*Creating a Home Page for a Department Course*

You can create and then set up a Course Home Page for each of your course sections which do not already have a Course Home Page.

- **1.** Select the **Department** tab.
- **2.** Select the **Manage Courses** menu item.
- **3.** Select the department, year, or faculty member for the course.
- **4.** Select the course section for which you want to create a Course Home Page.
- **5.** From the drop-down list, select the **Course Home Page** option.

#### **6.** Select **Create Site**.

- **7.** View the confirmation message.
- **8.** You will need to *wait* for your Course Home Page site to be created. Your school must run a job to create your new site and this job may be scheduled to run once a minute, hour, or day. When the system creates the site, it will:
	- **•** Grant you, and any other **faculty** members who are scheduled to teach the course section, permission to view and update the site.
	- **•** Grant permission to view and update the site to any users who have been asked to be **faculty assistants** for the course section.
	- **•** If your school allows **department heads** to access Course Home Pages, the system will grant access to the heads of the department which offers the course section.
	- **•** Activate the site and grant the **students**, who are registered for the course section, permission to access the site.
	- **•** Create a **Course Documents** document library, which will be used to store your course media in a **Section Media** folder and your activity media in folders for each course activity.
	- **•** Create a **Submitted Documents** document library, which will store your students' completed activities.
	- **•** Create a **Site Collection** for the year and term, if this is the first Course Home Page being created for the specified year and term. For example, all Course Home Pages created by all faculty members for courses for Spring 2007 will be grouped in a Site Collection for Spring 2007.
- **9.** Select **c** to **Refresh** the information on the page.
- **10.**Once the **View Site** option appears, follow the instructions for *[Viewing Your](#page-69-0)  [Course's Home Page](#page-69-0)*.

#### <span id="page-179-0"></span>*Viewing the Home Page for a Department Course*

After a Course Home Page site has been created for a course section, you can view the site.

- **1.** Select the **Department** tab.
- **2.** Select the **Manage Courses** menu item.
- **3.** Select the department, year, or faculty member for the course.
- **4.** Select the course section for which you want to view the Course Home Page.
- **5.** From the drop-down list, select the **Course Home Page** option.
- **6.** Select **View Site** to access the Course Home Page site for the specified course.
- **7.** View the information on your Course Home Page. The amount of information that is displayed on a NEW Course Home Page is determined by your school's Course Home Page site definition. Your Course Home Page may display any, or all, of the following Web parts.

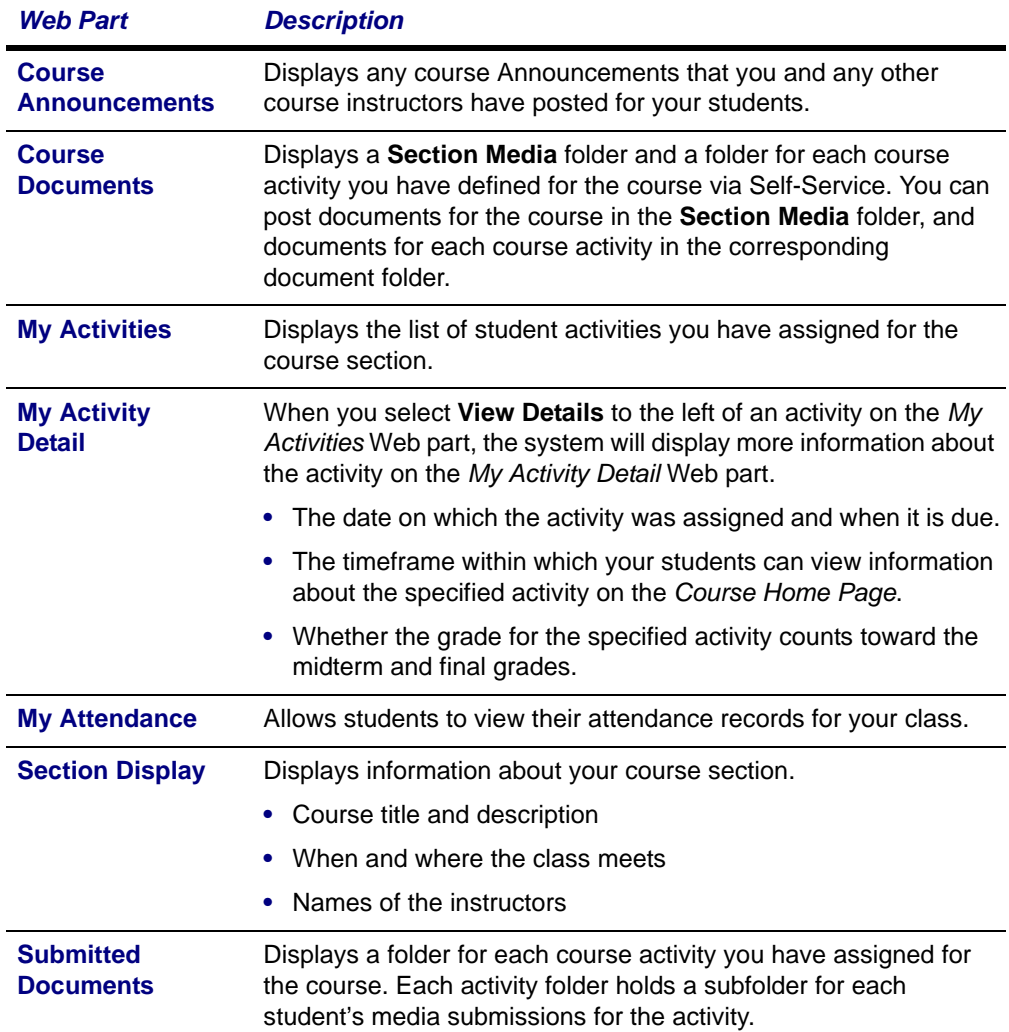

#### For Example:

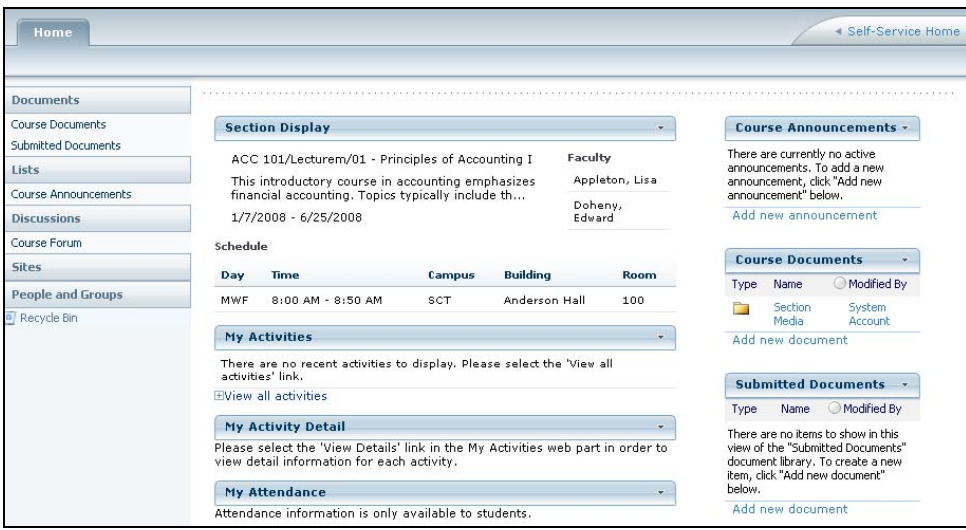

- **8.** What do you want to do now?
	- **•** To change the information on the Course Home Page, continue with **Step 8** in the instructions for *[Updating Your Course's Home Page](#page-72-0)*.
	- **•** To return to the Self-Service application, select the **Self-Service Home**  link.

#### *Updating the Home Page for a Department Course*

After you create your Course Home Page site, you can update it. For example, you can deactivate features that you do not want to use on your Course Home Page site.

- **1.** Select the **Department** tab.
- **2.** Select the **Manage Courses** menu item.
- **3.** Select the department, year, or faculty member for the course.
- **4.** Select the course section for which you want to update the Course Home Page.
- **5.** From the drop-down list, select the **Course Home Page** option.
- **6.** Select **View Site** to access the Course Home Page site for the specified course.
- **7.** Review the information on your Course Home Page.
- **8.** If you do not want to display any of the Web parts (for example, the *My Activities* and *My Activity Detail* Web parts if you are not using course activities to grade your students), select  $\overline{\phantom{a}}$  in the upper-right corner of the Web part. This will close the Web part on the Course Home Page and remove it from your students' view of your Course Home Page.
- **9.** Do you want to see what other Web parts may be available for your Course Home Page or move the Web parts?
	- **•** NO, it looks good the way it is. Skip to **Step 14**.
	- **•** YES, I want to see what other Web parts might be available or move the Web parts around on the Course Home Page. Continue with **Step 10**.
- **10.**From the **Site Actions** drop-down list, select **Site Settings**.
- **11.**Under **Site Actions**, select **Manage Site Features**.
- **12.**On the *Site Features* page, you can **Activate** features for your Course Home Page which are not already **Active**, or **Deactivate** those features that you do not want to use.

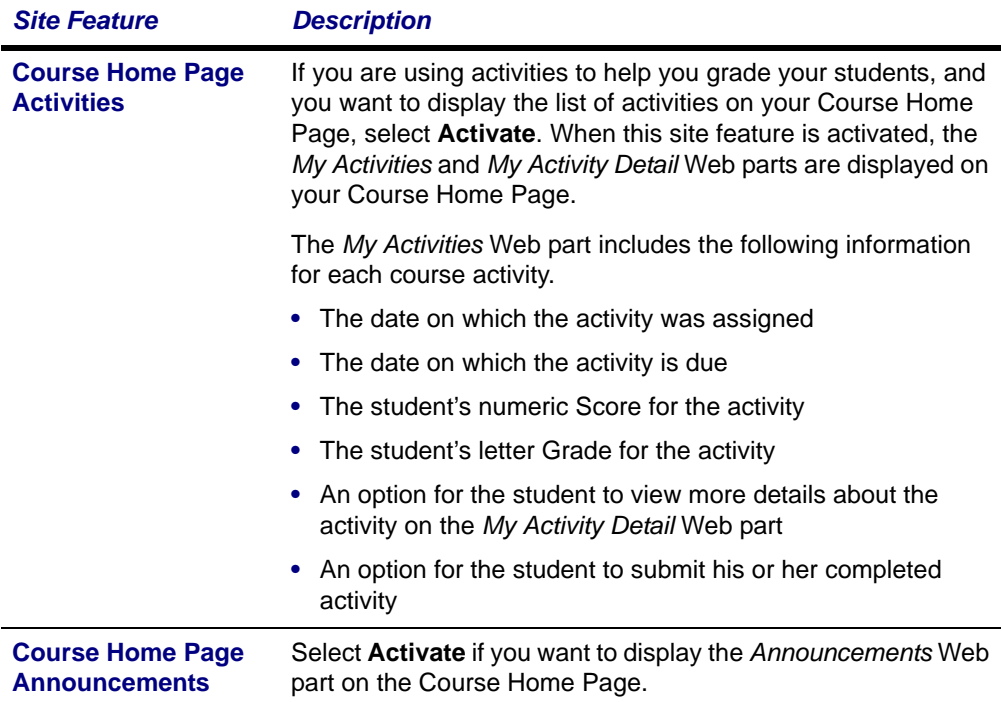

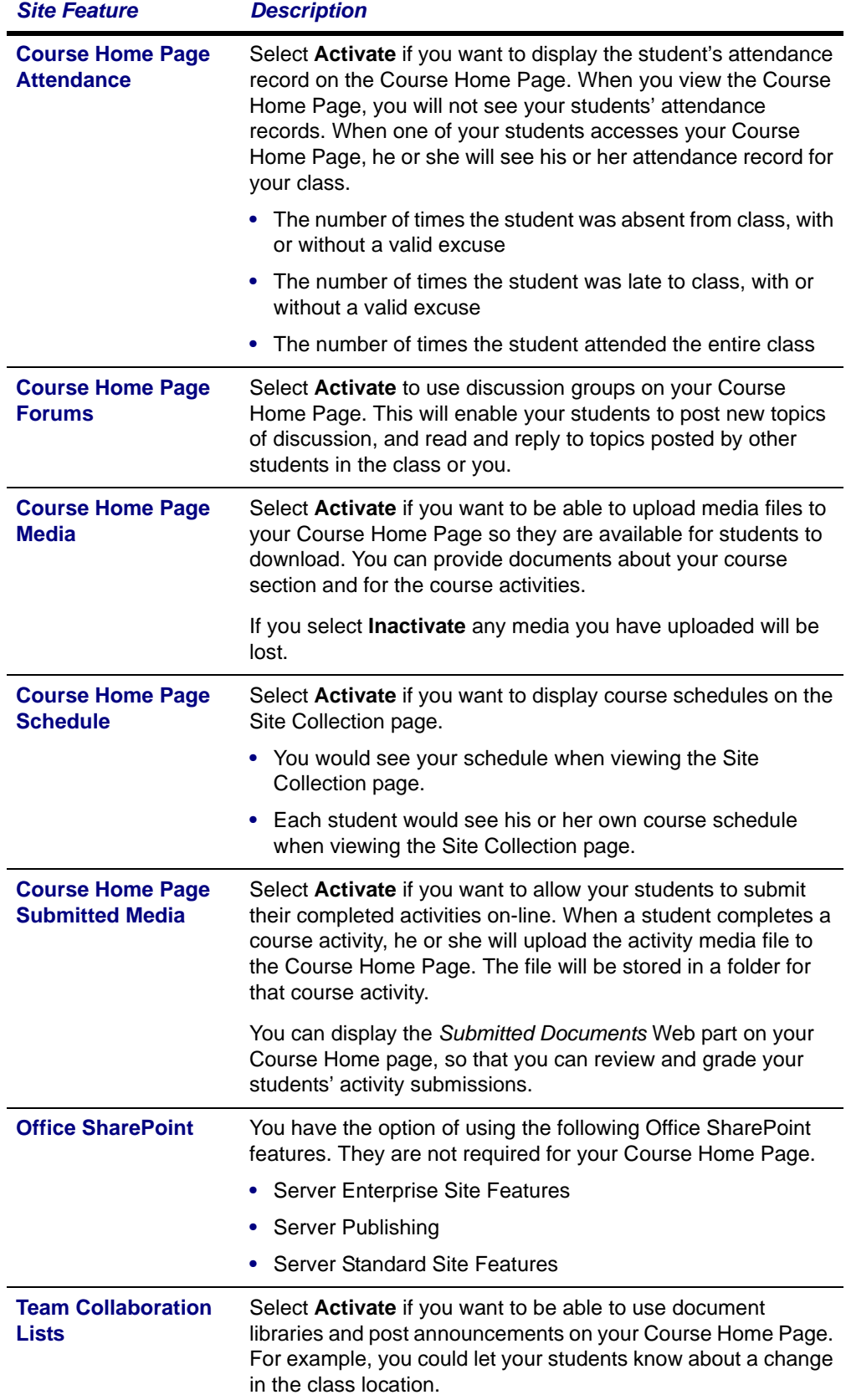

**13.**You can add, delete, or move Web parts on your Course Home page.

- **•** On the **Site Actions** drop-down list, select **Edit Page**.
- **•** On the *Left Side* or *Right Side* of the Course Home Page, select **Add a Web Part**.
- **•** Select **PowerCampus Self-Service Web Parts**.
- **•** If there is a Web part in the gallery that you want to add to your Course Home Page, drag the Web part from the gallery to a position on your Course Home Page.
- **•** To move any of the Web parts on your Course Home Page, drag the Web part and reposition on the page.
- **•** To remove a Web part from your Course Home Page, select **Delete** on the **Edit** drop-down list for the Web part.
- **•** When you are finished making your changes, select **Stop Editing**.
- **14.**You can provide documents for the course section or a course activity. All documents provided for a course section will be stored in the **Course Documents** document library for the Course Home Page site.
	- **•** To provide documents that your students will need for your **course section**, follow the instructions for *[Managing Section Media for a](#page-185-0)  [Department Course](#page-185-0)*. The course section documents will be stored in the **Section Media** folder in the **Course Documents** document library.
	- **•** To provide documents that your students will need in order to complete a course **activity**, follow the instructions for *[Managing Activity Media for a](#page-172-0)  [Department Course](#page-172-0)*. The documents for an activity will be stored in a folder named for the activity.

#### *Activating the Home Page for a Department Course*

A Course Home Page site will automatically be activated when you create it. If you inactivate the Course Home Page site while you are setting it up, you must activate it when you are ready for students to access it.

- **1.** Select the **Department** tab.
- **2.** Select the **Manage Courses** menu item.
- **3.** Select the department, year, or faculty member for the course.
- **4.** Select the course section for which you want to activate the Course Home Page.
- **5.** From the drop-down list, select the **Course Home Page** option.
- **6.** Select **Activate Site**.

Students, who have registered for the course, will be able to access the Course Home Page via a **Go to Course Home Page** link on their course schedules.

#### *Inactivating the Home Page for a Department Course*

You can make a Course Home Page site inactive so that it cannot be accessed by students.

- **1.** Select the **Department** tab.
- **2.** Select the **Manage Courses** menu item.
- **3.** Select the department, year, or faculty member for the course.
- **4.** Select the course section for which you want to inactivate the Course Home Page.
- **5.** From the drop-down list, select the **Course Home Page** option.
- **6.** Select **Inactivate Site**.

#### <span id="page-185-0"></span>*Managing Section Media for a Department Course*

For any course section, you may have documents that you want to share with students. *If a Course Home Page has been created for a course section*, you can make these documents available on the Course Home Page so students can download them.

- **•** *[Following the Rules for Naming Files](#page-185-1)*
- **•** *[Uploading Files to a Course Home Page](#page-186-0)*

#### <span id="page-185-1"></span>**Following the Rules for Naming Files**

You MUST make sure that your file follows the Microsoft SharePoint Services rules for naming files before you can upload the file to a Course Home Page.

**•** You CANNOT use any of the following characters anywhere in a file name:

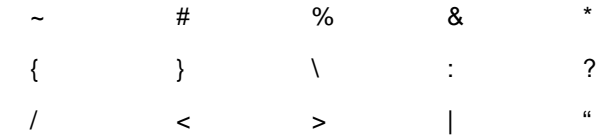

- **•** You CANNOT use a period consecutively in the middle of a file name (for example, *My..File*).
- **•** You CANNOT BEGIN or END a file name with a period.

**•** You CANNOT END a file name with:

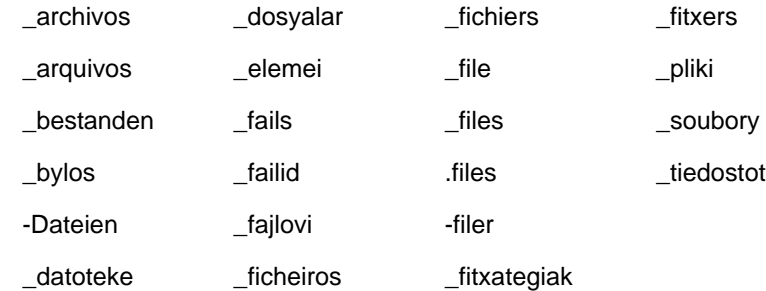

#### <span id="page-186-0"></span>**Uploading Files to a Course Home Page**

As long as your file follows the Microsoft SharePoint Services rules for naming files, you can upload it to a Course Home Page.

- **1.** Select the **Department** tab.
- **2.** Select the **Manage Courses** menu item.
- **3.** Select the department, year, or faculty member for the course.
- **4.** Select the course section for which you want to manage the media.
- **5.** From the drop-down list, select the **Course Home Page** option.
- **6.** Select the **Manage Section Media** option.
- **7.** Select **View Media**.
- **8.** On the *Course Documents* site for the course section, view the list of documents that are in the **Section Media** folder.
- **9.** Select the **Document** tab.
- **10.**Select **Upload Document**.
- **11.**Select **Browse**.
- **12.**Find the file you want to upload for the specified course section.
- **13.**Select **Open**.
- **14.**Select **OK** to upload the file to the document folder for the course section.
- **15.**Specify the **Title** of the document, and the **First** and **Last** dates on which it should be available on the Course Home Page.
- **16.**Select **Save**.
- **17.**Verify that the document has been uploaded.

The course section documents will be stored in the **Section Media** folder in the **Course Documents** document library for your Course Home Page. You and your students will be able to access the files in each folder in the **Course Documents** document library.

#### *Posting Announcements for a Department Course*

If your have chosen to display announcements on your Course Home Page, you can keep your students informed about your class (room changes, deadline extensions, and so on).

- **1.** If you are not already viewing the Course Home Page for the course section for which you want to post an announcement, follow these steps.
	- **•** Select the **Department** tab.
	- **•** Select the **Manage Courses** menu item.
	- **•** Select the department, year, or faculty member for the course.
	- **•** Select the course section for which you want to post announcements.
	- **•** From the drop-down list, select the **Course Home Page** option.
	- **•** Select **View Site** to access the Course Home Page site for the specified course.
- **2.** Review the information on your Course Home Page.

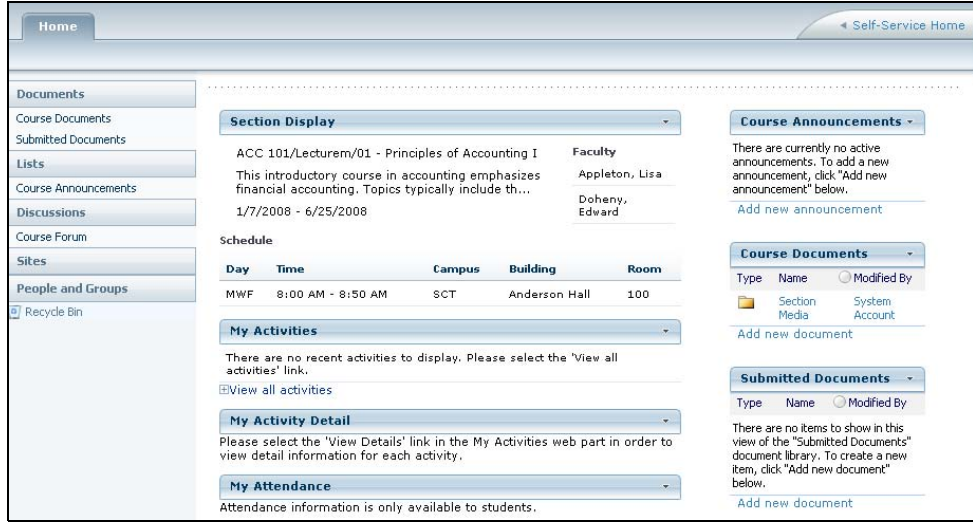

**3.** On the **Course Home Page Announcements** Web part, view the current list of announcements.

**4.** Add, edit, or delete announcements as necessary.

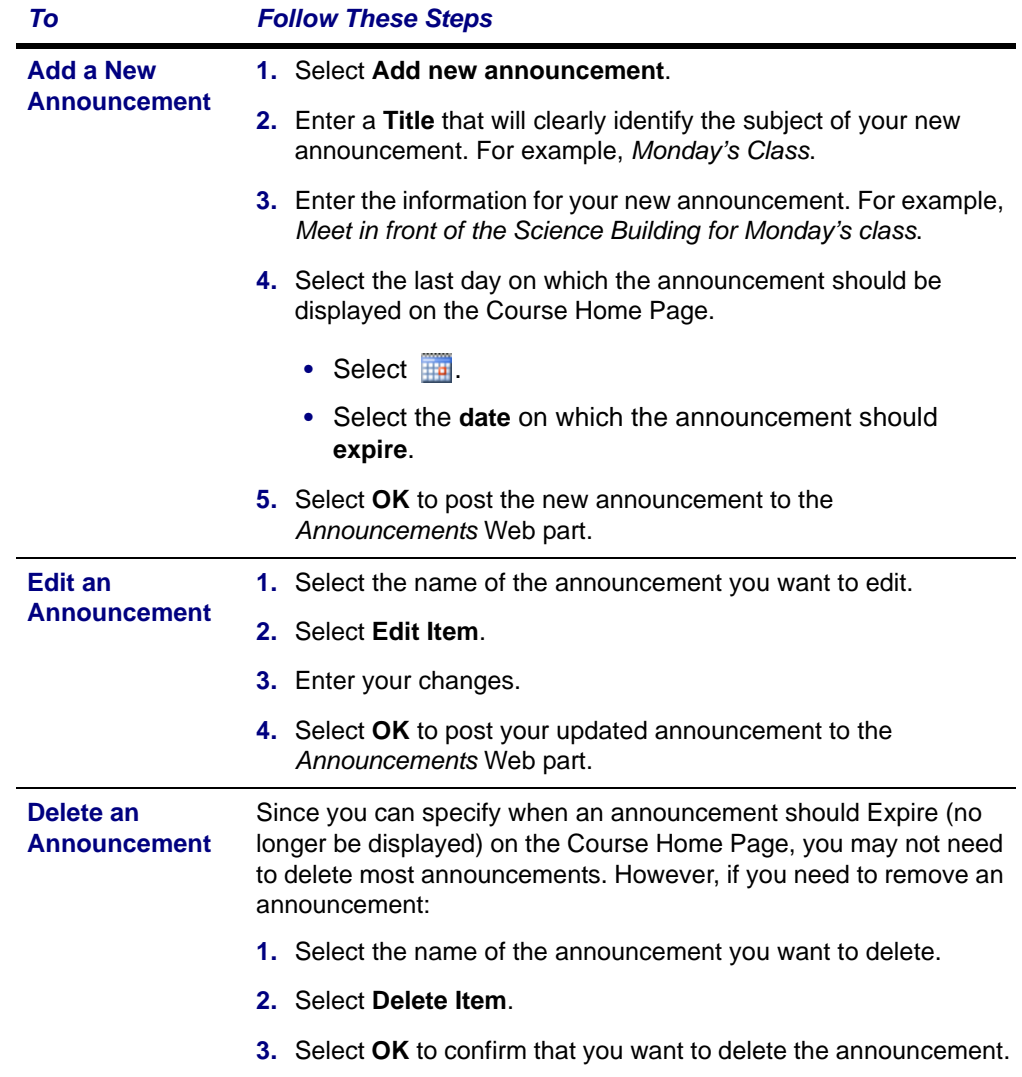

#### *Posting Information to a Forum for a Department Course*

If your have chosen to display forums on your Course Home Page, you and your students can discuss course topics on-line.

- **1.** If you are not already viewing the Course Home Page for the course section for which you want to post a discussion topic, follow these steps.
	- **•** Select the **Department** tab.
	- **•** Select the **Manage Courses** menu item.
	- **•** Select the department, year, or faculty member for the course.
	- **•** Select the course section for which you want to post information to a forum.
	- **•** From the drop-down list, select the **Course Home Page** option.
	- **•** Select **View Site** to access the Course Home Page site for the specified course.
- **2.** Review the information on your Course Home Page.
- **3.** On the **Course Home Page Forums** Web part, view the current list of discussion topics.
- **4.** Add a new discussion topic or review the topics that have already been posted.

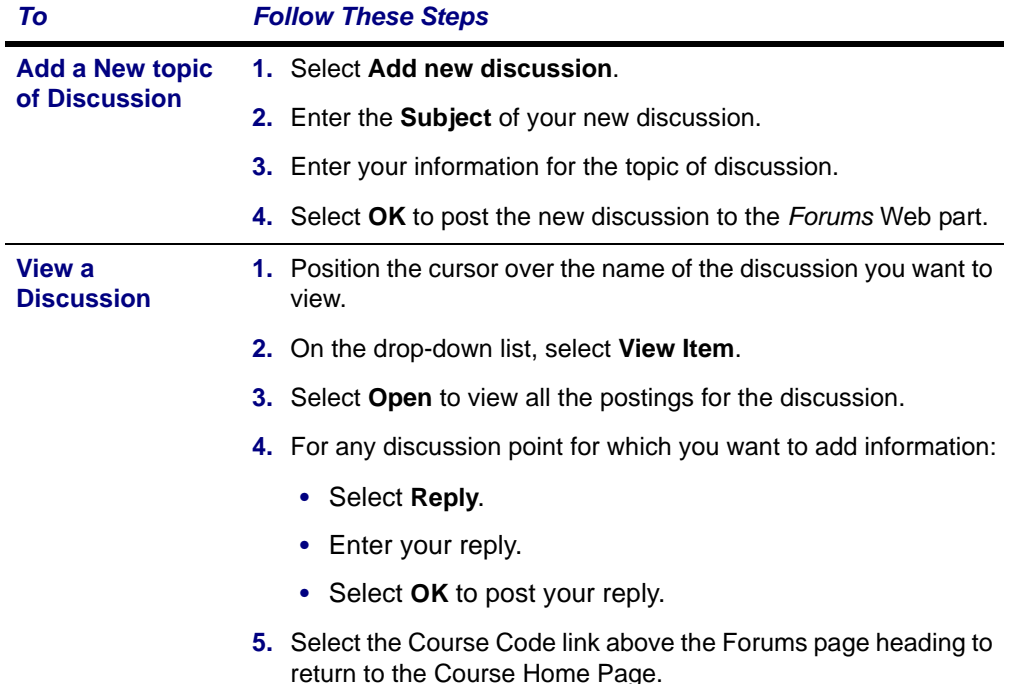

#### *Deleting the Home Page for a Department Course*

You can delete a Course Home Page site for one of your course sections.

- **1.** View the Course Home Page site that you want to delete.
- **2.** From the **Site Actions** drop-down list, select **Site Settings**.

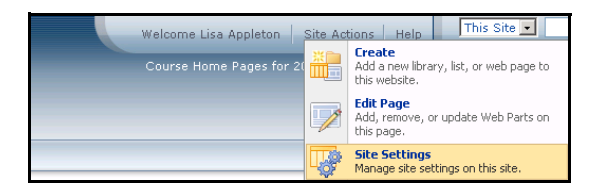

- **3.** Under **Site Actions**, select **Delete this Site**.
- **4.** On the *Delete This Site* page, select **Delete**.

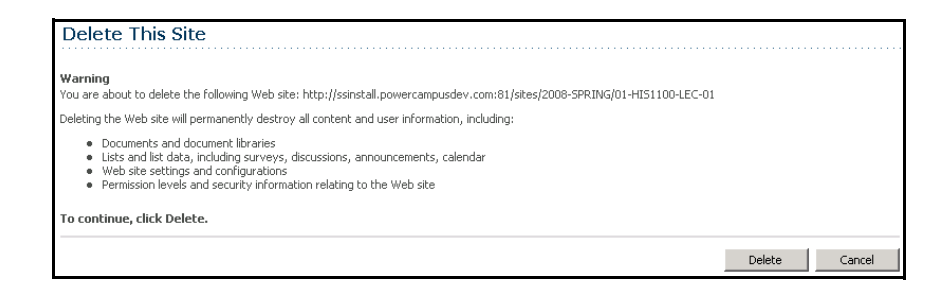

**5.** If you really want to delete the Course Home Page site, select **OK**.

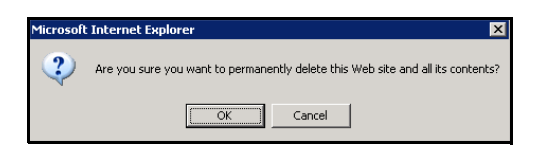

**6.** View the confirmation message.

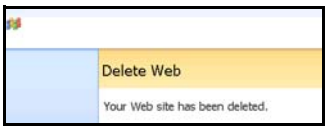

# **Checking Activity Grades for a Department Course**

For each of the activities that have been assigned to a course offered by your department, you can enter and view students' activity grades.

- **•** *[Viewing Submitted Activities for a Department Course](#page-191-0)*
- **•** *[Entering Activity Grades for a Department Course](#page-192-0)*
- **•** *[Downloading Activity Grades for a Department Course](#page-193-0)*

#### <span id="page-191-0"></span>*Viewing Submitted Activities for a Department Course*

Once students have submitted their completed course activities, you can view them and grade them.

- **1.** Select the **Department** tab.
- **2.** Select the **Manage Courses** menu item.
- **3.** Select the department, year, or faculty member for the course.
- **4.** Select the course section for which you want to view the submitted activities.
- **5.** From the drop-down list, select the **Activity Grades** option.
- **6.** Under **View Grades for the Specified Activity**, select the course activity.
- **7.** Verify that students have **Submitted** the activity.
- **8.** Select the **Submitted Media** option.
- **9.** On the *Submitted Documents* site for the course section and specified **Activity**, view the list of students' submitted media folders.
- **10.**Open a student's submitted media folder and file.
- **11.**Review the file, save the file to your computer to review it later, or print it out.
- **12.**If you need to view submitted documents for other students in the course section, use the links at the top of the *Submitted Documents* site to navigate to the next student's submitted media folder.

## <span id="page-192-0"></span>*Entering Activity Grades for a Department Course*

You can enter students' grades for each of the activities for a department course. If you or another *department head* set up the activities for the course and specified *due dates* for entering grades for activities, the grades must be entered by the due dates. The system will not allow you to enter students' grades for an activity after the specified grading due date for that activity.

- **1.** Select the **Department** tab.
- **2.** Select the **Manage Courses** menu item.
- **3.** Select the department, year, or faculty member for the course.
- **4.** Select the course section for which you want to enter the activity grades.
- **5.** From the drop-down list, select the **Activity Grades** option.
- **6.** Select which activity grades you want to view.

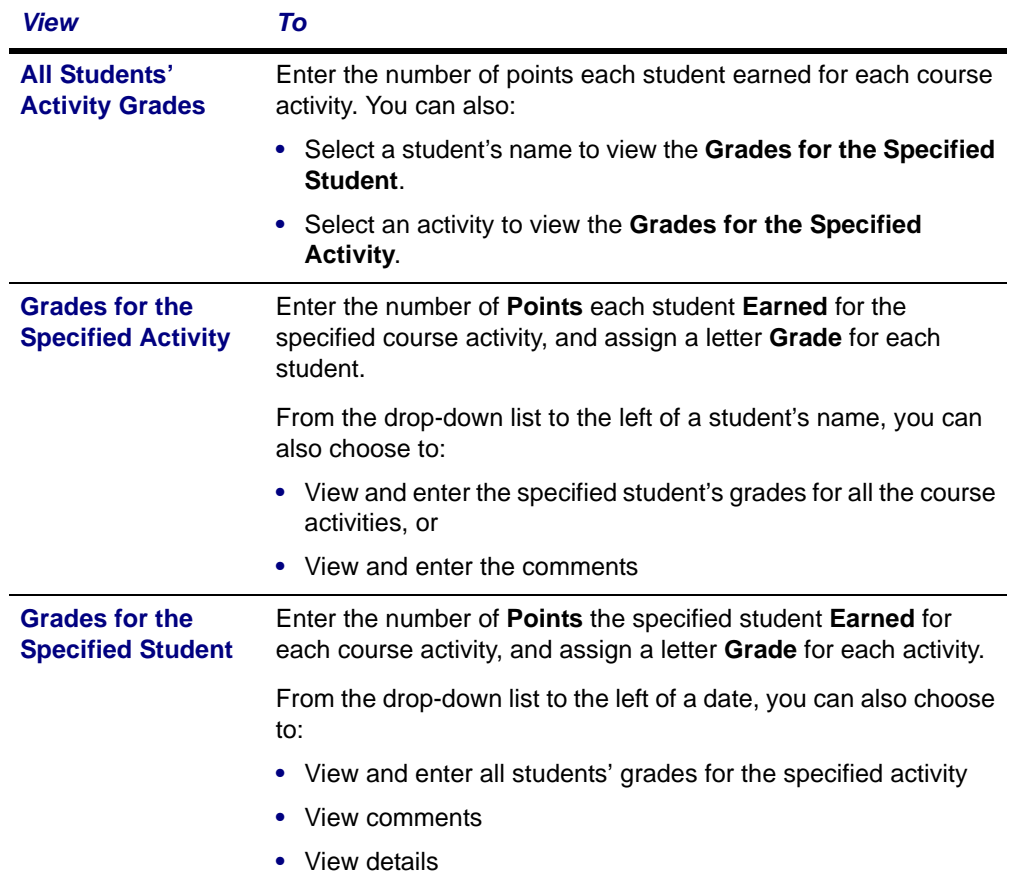

- **7.** Enter the students' grades. The number of **Points Earned** for each student or course activity:
	- Must be a number  $\geq 0$  (is not a negative number).
	- **•** Must be a whole number (does not contain a decimal point).
	- **•** May NOT exceed the maximum number of points defined for the activity.
- **8.** If you are viewing grades for a **Specified Activity** or **Student**, you can also:
	- **•** View the percentage earned by each student for an activity, as calculated by the system by dividing the **Points Earned** by the **Possible Points**.
	- **•** Enter a letter **Grade** for each activity or student. This letter grade will not have any effect on the student's midterm or final grade.
	- **•** If desired, you can change the date on which the **Grade** was **Received**. (This date defaults to the day on which the grade was entered.)
	- **•** If your school has enabled the *Activity Grade Comments* option, enter **Comments** about the student's activity grade.
- **9.** Select **Save** to record all the grade information.

#### <span id="page-193-0"></span>*Downloading Activity Grades for a Department Course*

You can download the list of the activity grades that you are *currently viewing*.

- **1.** Select the **Department** tab.
- **2.** Select the **Manage Courses** menu item.
- **3.** Select the department, year, or faculty member for the course.
- **4.** Select the course section for which you want to download the activity grades.
- **5.** From the drop-down list, select the **Activity Grades** option.
- **6.** Select which activity grades you want to view.
- **7.** Select the **Download** option.
- **8.** On the *Activity Grades Download* window, select the **Download Format**.

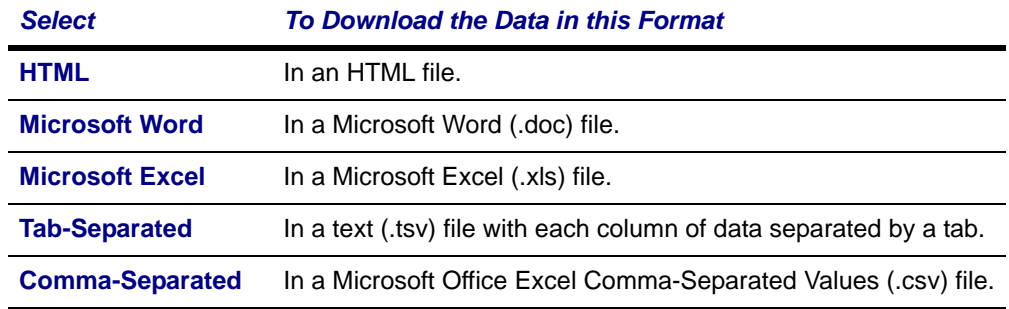

**9.** Select **Download** to create the file with the grade information.

**10.**On the *Activity Grades File Download* window, specify whether you want to **Open** or **Save** the file.

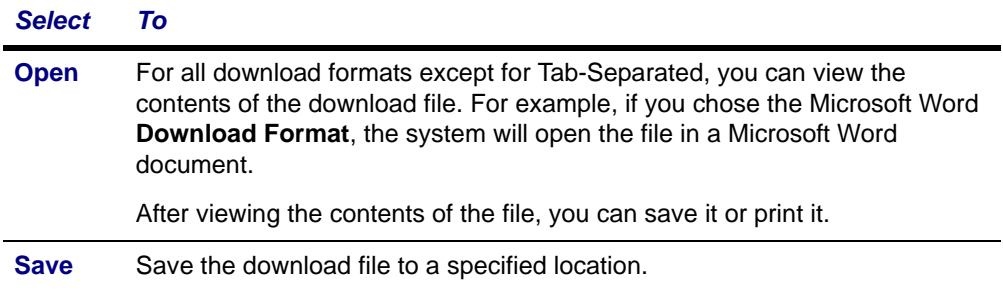

#### **11.**Select **Close Window**.

# **Viewing Overall Grades for a Department Course**

Department heads can view and update students' grades for any of the course sections offered by their departments.

- **•** *[Checking Overall Grades for a Department Course](#page-194-0)*
- **•** *[Changing Students' Grades for a Department Course](#page-197-0)*
- **•** *[E-mailing Overall Grades for a Department Course](#page-197-1)*
- **•** *[Downloading Grades for a Department Course](#page-198-0)*
- **•** *[Viewing Grade Statistics for a Department Course](#page-200-0)*
- **•** *[Downloading Statistics for a Department Course](#page-201-0)*

#### <span id="page-194-0"></span>*Checking Overall Grades for a Department Course*

Department heads can verify that the overall grades have been entered for any of the course sections offered by their departments.

- **1.** Select the **Department** tab.
- **2.** Select the **Manage Courses** menu item.
- **3.** Select the department, year, or faculty member for the course.
- **4.** Select the course section for which you want to enter overall course grades.
- **5.** From the drop-down list, select the **Overall Grades** option.
- **6.** Have the students' midterm and final grades been entered for the course section?
	- **•** If YES, continue with step 7.
	- **•** If NO, you can come back another time to review the students' grades after the faculty member has entered the grades, or you can follow the instructions for *[Entering Students' Overall Grades](#page-195-0)*.
- **7.** As the Department Head, you can track who entered a student's grades and when the grades were entered.
	- **•** Select the arrow to the left of the **Name** of the student.
	- **•** On the drop-down list, select **Midterm Details** or **Final Details**, depending on which grade tracking information you want to view.
	- **•** On the *Details* pop-up window, view the information about the student's grade: **Created by**, **Date Created**, **Last Modified by**, and **Date Last Modified**.
	- **•** Select **Close** to clear the pop-up window.
- **8.** If you need to change a student's **Actual Grade** and that grade is displayed as a link, complete these steps.
	- **•** Select the **Actual Grade** that you want to change for a student.
	- **•** On the *Change Grade* window, specify the correct grade for the student.
	- **•** Enter a comment that explains why you are changing the student's grade.
- **9.** Select **Submit** to record the grade change information.
- **10.**If you are ready to approve the grades, follow the instructions for *[Approving](#page-125-0)  [Students' Grades for a Course](#page-125-0)*.

## <span id="page-195-0"></span>*Entering Students' Overall Grades*

Unless you or another *department head* set up the activities for the course and specified that overall grades were to be calculated automatically, you will be able to enter students' overall grades for the course.

- **1.** If you are not already viewing the *Overall Grades* page for the course section for which you want to enter students' midterm or final grades, follow these steps.
	- **•** Select the **Department** tab.
	- **•** Select the **Manage Courses** menu item.
	- **•** Select the department, year, or faculty member for the course.
	- **•** Select the course section for which you want to enter overall course grades.
	- **•** From the drop-down list, select the **Overall Grades** option.
- **2.** Review the information on the *Overall Grades* page.
	- **•** If the calculated grades are already displayed and the **My Grade** column is not editable, you will not be able to enter or change students' overall grades.
	- **•** If the calculated grades are not displayed and the **My Grade** column is editable, continue with the next step.

**3.** If activities have been set up for the course section and grades have been entered for these activities, apply the midterm and final grades.

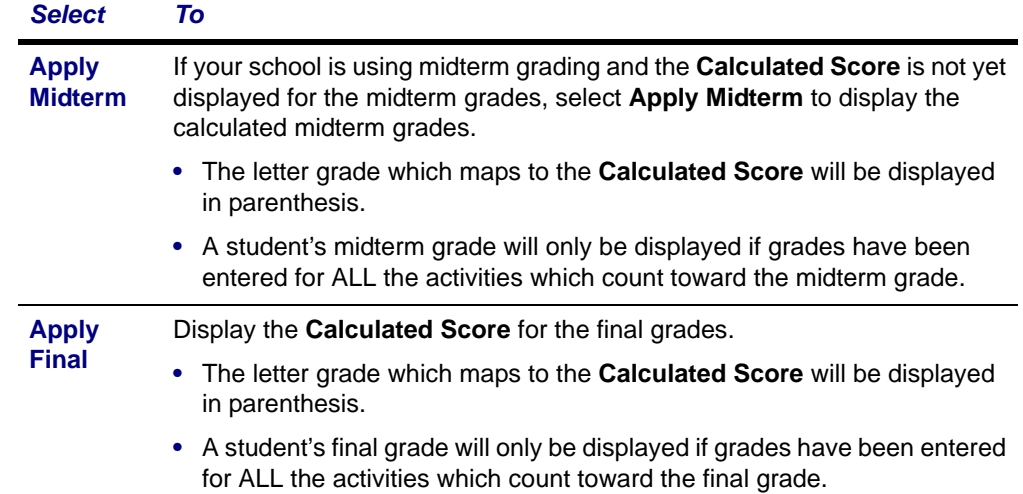

- **4.** In the **My Grade** column, you can change grades for students for whom the **Actual Grade** has not yet been approved or posted.
	- **•** The **Actual Grade** will appear as *Pending* if you, as the Department Head, have specified that you want to approve grades for this course section.
	- **•** If you have permission to change students' transcript grades, the **Actual Grade** will appear as a link to a *Change Grade* popup window.
- **5.** Select the appropriate button to record the students' grades.

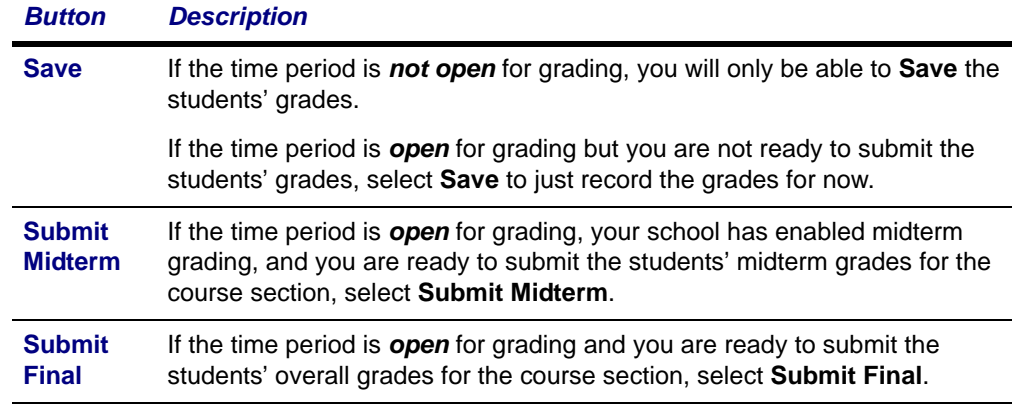

- **•** If grade approval IS required, the grade will be saved in the PowerCampus Transcript Detail Record and the **Actual Grade** will be displayed for the student upon approval by you as the Department Head.
- **•** If grade approval is NOT required, the grade will be saved in the PowerCampus Transcript Detail Record and the **Actual Grade** will be displayed for the student when the grade is submitted.

#### <span id="page-197-0"></span>*Changing Students' Grades for a Department Course*

You MAY be able to can change students' actual grades for a course offered by your department IF the grading period is open AND you have permission to change students' transcript grades. If you or another department head set up the course activities and specified that students' overall grades are to be determined automatically by mapping the students' calculated grades to letter grades, you will NOT be able to change students' overall letter grades.

- **1.** Select the **Department** tab.
- **2.** Select the **Manage Courses** menu item.
- **3.** Select the department, year, or faculty member for the course.
- **4.** Select the course section for which you want to review and change students' actual grades.
- **5.** From the drop-down list, select the **Overall Grades** option.
- **6.** For each incorrect **Actual Grade** that is displayed as a link, complete these steps.
	- **•** Select the **Actual Grade** that you want to change for a student.
	- **•** On the *Change Grade* window, specify the correct grade for the student.
	- **•** Enter a comment that explains why you are changing the student's grade.
- **7.** Select **Submit** to record the grade change information.

#### <span id="page-197-1"></span>*E-mailing Overall Grades for a Department Course*

You can e-mail any or all of the students you have listed on the *Overall Grades*  page.

- **1.** If you are not already displaying the names of the students you want to e-mail on the *Overall Grades* page, follow these steps.
	- **•** Select the **Department** tab.
	- **•** Select the **Manage Courses** menu item.
	- **•** Select the department, year, or faculty member for the course.
	- **•** Select the course section for which you want to e-mail students their course grades.
	- **•** From the drop-down list, select the **Overall Grades** option.

**2.** Specify which students you want to e-mail.

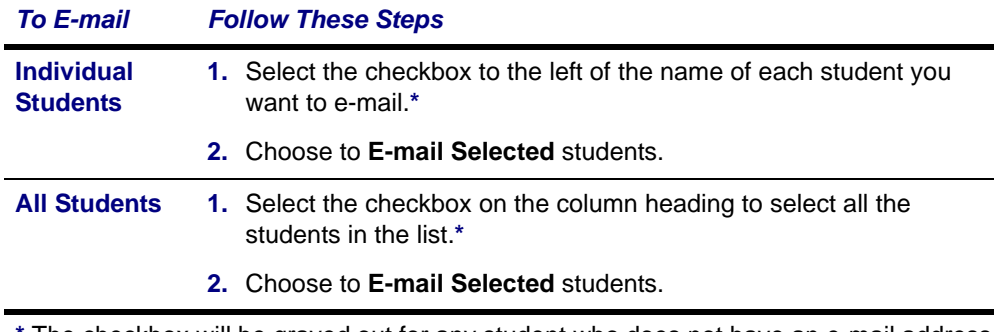

**\*** The checkbox will be grayed out for any student who does not have an e-mail address on file.

- **3.** On the *E-mail* window, verify that your default e-mail address is listed in the **From** field. If necessary, you can change this address.
- **4.** Verify the list of **Recipients**.
- **5.** If you want to list the Recipients in the **bcc** (blind copy) field instead of the **To** field on the e-mail so that the Recipients will not see anyone else's e-mail address, select **Keep e-mail addresses private**.
- **6.** Enter the **Subject** of your e-mail.
- **7.** Enter your e-mail **Message**.
- **8.** Select **Send Message**.

#### <span id="page-198-0"></span>*Downloading Grades for a Department Course*

You can download students overall grades or activity grades, for a course that is offered by your department, to a file.

- **•** *[Downloading Activity Grades for a Department Course](#page-198-1)*
- **•** *[Downloading Overall Grades for a Department Course](#page-199-0)*

#### <span id="page-198-1"></span>**Downloading Activity Grades for a Department Course**

You can download students' activity grades for a course that is offered by your department, to a file.

- **1.** Select the **Department** tab.
- **2.** Select the **Manage Courses** menu item.
- **3.** Select the department, year, or faculty member for the course.
- **4.** Select the course section for which you want to download grades.
- **5.** From the drop-down list, select the **Overall Grades** option.
- **6.** Select the **Download Activity Grades** option.

**7.** On the *Activity Grades Download* window, select the **Download Format**.

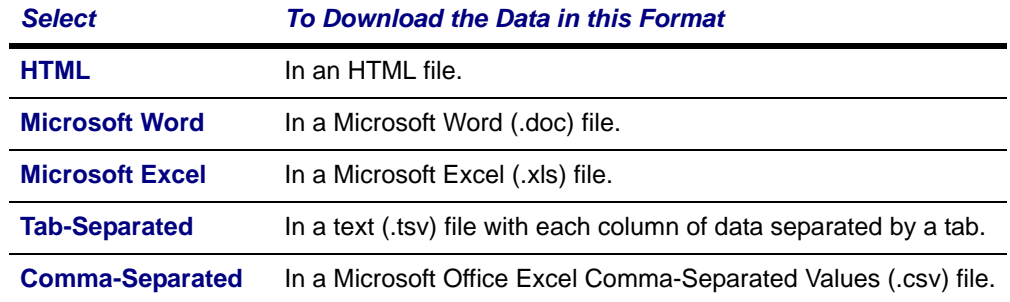

**8.** Specify whether you want to download **Midterm Activity Grades** or **Final Activity Grades**.

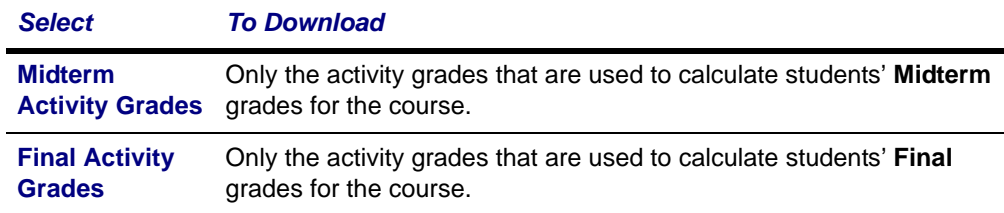

- **9.** Select **Download** to create the file with the grade information.
- **10.**On the *File Download* window, specify whether you want to **Open** or **Save** the file.

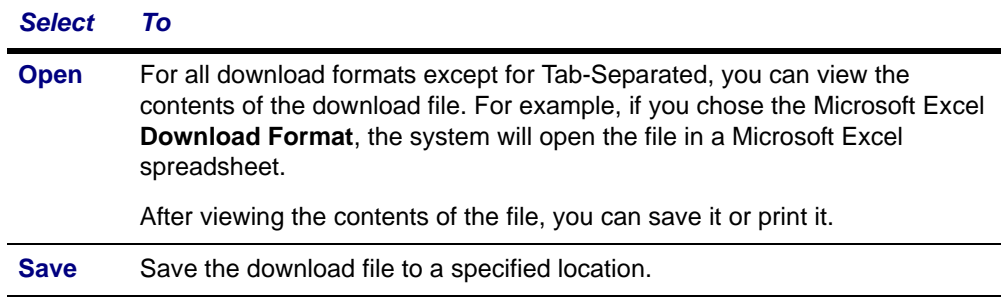

**11.**On the *File Download* window, select **Close Window**.

#### <span id="page-199-0"></span>**Downloading Overall Grades for a Department Course**

You can download students' overall grades for a course that is offered by your department, to a file.

- **1.** Select the **Department** tab.
- **2.** Select the **Manage Courses** menu item.
- **3.** Select the department, year, or faculty member for the course.
- **4.** Select the course section for which you want to download grades.
- **5.** From the drop-down list, select the **Overall Grades** option.
- **6.** Select the **Download Grades** option.
- **7.** Select the **Download Format**.

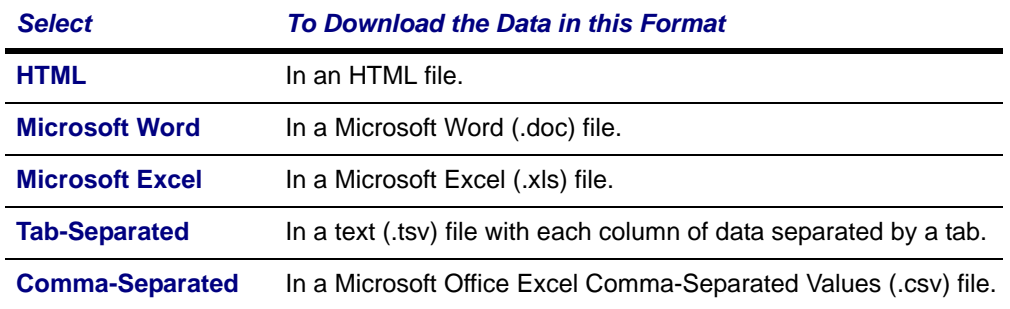

- **8.** Specify which **Available Columns** you want to download. By default, all of the columns will be selected.
	- Select the **the deta** to add the selected column names to the **Columns to download** list.
	- Use  $\triangle$  and  $\triangledown$  to change the order of the columns in the download file.
- **9.** Select **Download** to create the file with the grade information.
- **10.**On the *File Download* window, specify whether you want to **Open** or **Save** the file.

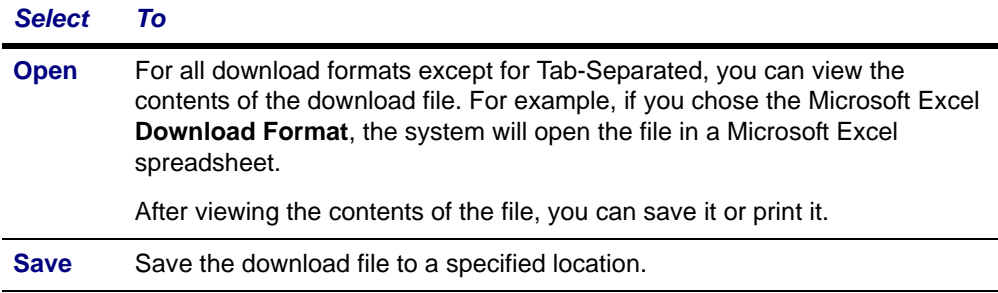

**11.**On the *File Download* window, select **Close Window**.

#### <span id="page-200-0"></span>*Viewing Grade Statistics for a Department Course*

You can view statistics about the students' grades, for a course that is offered by your department, and download these statistics to a file.

- **1.** Select the **Department** tab.
- **2.** Select the **Manage Courses** menu item.
- **3.** Select the department, year, or faculty member for the course.
- **4.** Select the course section for which you want to download the course statistics.
- **5.** From the drop-down list, select the **Overall Grades** option.
- **6.** Select the **Course Statistics** option.
- **7.** View the grade statistics for the active students in the course section.

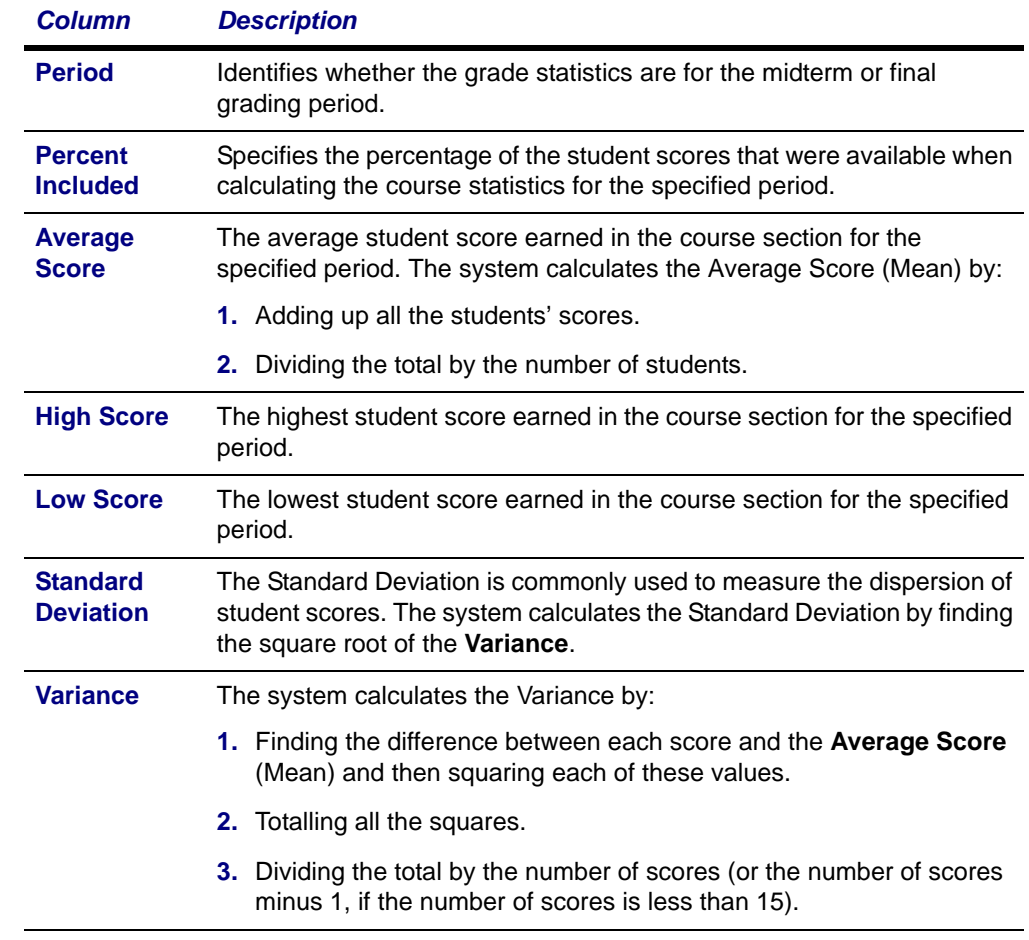

- **8.** Do you want to download the statistics to a file?
	- **•** If *No*, select **Close Window**.
	- **•** If *Yes*, follow the instructions for *[Downloading Statistics for a Department](#page-201-0)  [Course](#page-201-0)*.

#### <span id="page-201-0"></span>*Downloading Statistics for a Department Course*

When you view the course statistics, you can also download the statistics to a file.

- **1.** If you have not already done so, follow the instructions for *[Viewing Grade](#page-200-0)  [Statistics for a Department Course](#page-200-0)*.
- **2.** Select **Download Statistics**.

**3.** Select the **Download Format**.

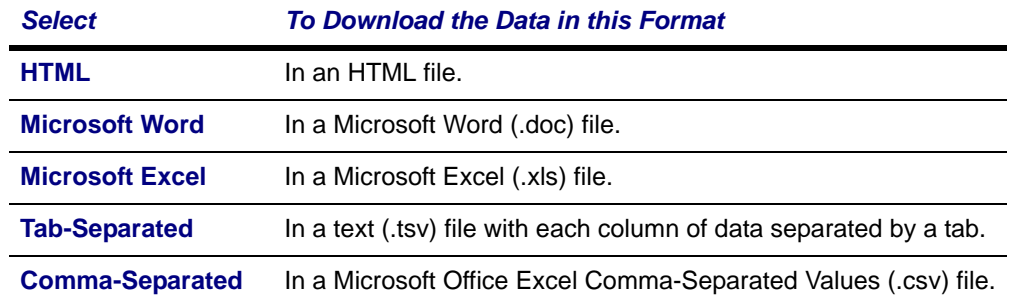

- **4.** Specify which **Available Columns** you want to download. By default, all of the columns will be selected.
	- Select the **the deta** the selected column names to the **Columns to download** list.
	- Use A and  $\overline{v}$  to change the order of the columns in the download file.
- **5.** Select **Download** to create the file with the course statistics.
- **6.** On the *File Download* window, specify whether you want to **Open** or **Save** the file.

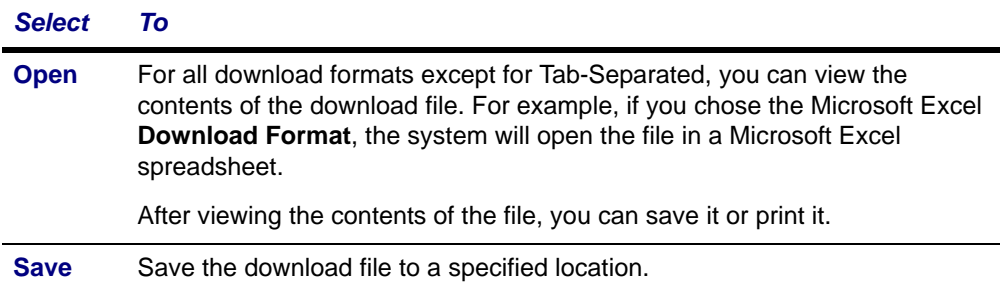

**7.** On the *File Download* window, select **Close Window**.

# **Entering Violations for a Department Course**

When a student breaks a rule for a course section offered by your department, you can enter information about the violation.

- **•** *[Adding a Student Violation for a Department Course](#page-203-0)*
- **•** *[Editing a Student Violation for a Department Course](#page-203-1)*
- **•** *[Deleting a Student Violation for a Department Course](#page-204-0)*
- **•** *[Viewing Details about a Violation for a Department Course](#page-204-1)*
- **•** *[E-mailing Students About Violations in a Dept Course](#page-205-0)*
- **•** *[Downloading Student Violations for a Department Course](#page-206-0)*

#### <span id="page-203-0"></span>*Adding a Student Violation for a Department Course*

You can add a student's violation for a course section offered by your department.

- **1.** Select the **Department** tab.
- **2.** Select the **Manage Courses** menu item.
- **3.** Select the department, year, or faculty member for the course.
- **4.** Select the course section for which you want to enter a violation.
- **5.** From the drop-down list, select the **Violations** option.
- **6.** On the drop-down list to the left of the student's name, select **Add Violation**.
- **7.** Enter the information about the student's violation.

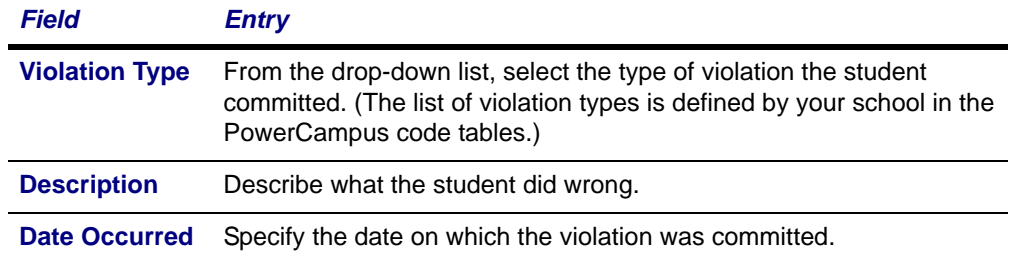

**8.** Select **Save** to record the information about the student's violation.

Along with the information you entered, the system will automatically record your name (the person who entered the violation) and today's date (when the violation record was created).

#### <span id="page-203-1"></span>*Editing a Student Violation for a Department Course*

You can update the information about a student violation that you created for a course section offered by your department.

- **1.** Select the **Department** tab.
- **2.** Select the **Manage Courses** menu item.
- **3.** Select the department, year, or faculty member for the course.
- **4.** Select the course section for which you want to edit a violation.
- **5.** From the drop-down list, select the **Violations** option.
- **6.** On the line with the violation you need to update, select **Edit**. (The **Edit** option will not be available for any violation that you did not add.)

**7.** Review the information about the student's violation and enter any necessary changes.

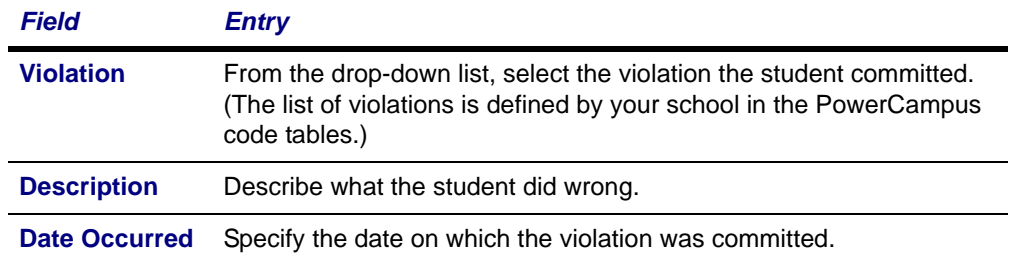

**8.** Select **Save** to record your changes to the student's violation.

## <span id="page-204-0"></span>*Deleting a Student Violation for a Department Course*

You can delete a student violation that you created for a course section offered by your department.

- **1.** Select the **Department** tab.
- **2.** Select the **Manage Courses** menu item.
- **3.** Select the department, year, or faculty member for the course.
- **4.** Select the course section for which you want to delete a violation.
- **5.** From the drop-down list, select the **Violations** option.
- **6.** On the line with the violation you need to delete, select **Delete**. (The **Delete** option will not be available for any violation that you did not add.)
- **7.** Confirm that you want to delete the student's violation.

#### <span id="page-204-1"></span>*Viewing Details about a Violation for a Department Course*

You can view information about the person who added a student violation for a course section offered by your department.

- **1.** Select the **Department** tab.
- **2.** Select the **Manage Courses** menu item.
- **3.** Select the department, year, or faculty member for the course.
- **4.** Select the course section for which you want to view student violations.
- **5.** From the drop-down list, select the **Violations** option.
- **6.** On the line with the violation for which you want to view more information, select **Details**.

**7.** View the information on the *Details* window.

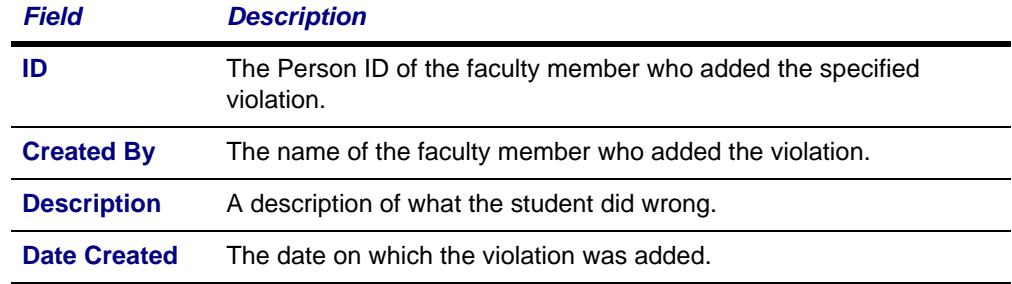

**8.** When you are finished viewing the information, **Close** the *Details* window.

## <span id="page-205-0"></span>*E-mailing Students About Violations in a Dept Course*

You can e-mail any or all of the students you have listed on the *Violations* page.

- **1.** If you are not already displaying the names of the students you want to e-mail on the *Violations* page, follow these steps.
	- **•** Select the **Department** tab.
	- **•** Select the **Manage Courses** menu item.
	- **•** Select the department, year, or faculty member for the course.
	- **•** Select the course section for which you want to e-mail students about their violations.
	- **•** From the drop-down list, select the **Violations** option.
- **2.** Specify which students you want to e-mail.

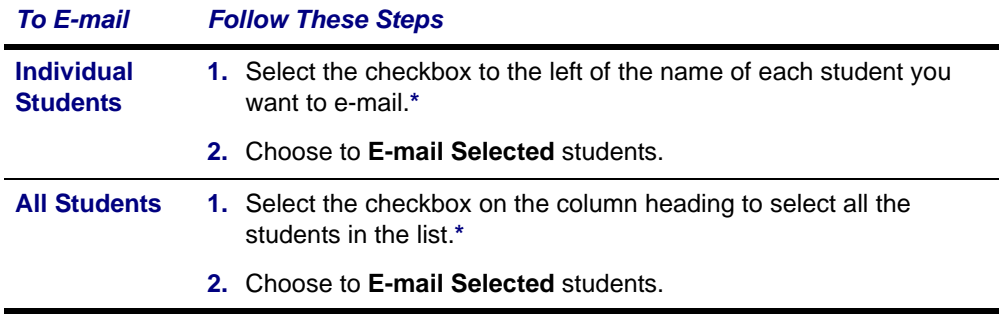

**\*** The checkbox will be grayed out for any student who does not have an e-mail address on file.

- **3.** On the *E-mail* window, verify that your default e-mail address is listed in the **From** field. If necessary, you can change this address.
- **4.** Verify the list of **Recipients**.
- **5.** If you want to list the Recipients in the **bcc** (blind copy) field instead of the **To** field on the e-mail so that the Recipients will not see anyone else's e-mail address, select **Keep e-mail addresses private**.
- **6.** Enter the **Subject** of your e-mail.
- **7.** Enter your e-mail **Message**.
- **8.** Select **Send Message**.

#### <span id="page-206-0"></span>*Downloading Student Violations for a Department Course*

You can download a list of the student violations for the specified course section.

- **1.** Select the **Department** tab.
- **2.** Select the **Manage Courses** menu item.
- **3.** Select the department, year, or faculty member for the course.
- **4.** Select the course section for which you want to download the list of violations.
- **5.** From the drop-down list, select the **Violations** option.
- **6.** Select the **Download** option.

**7.**On the *Violations Download* window, select the **Download Format**.

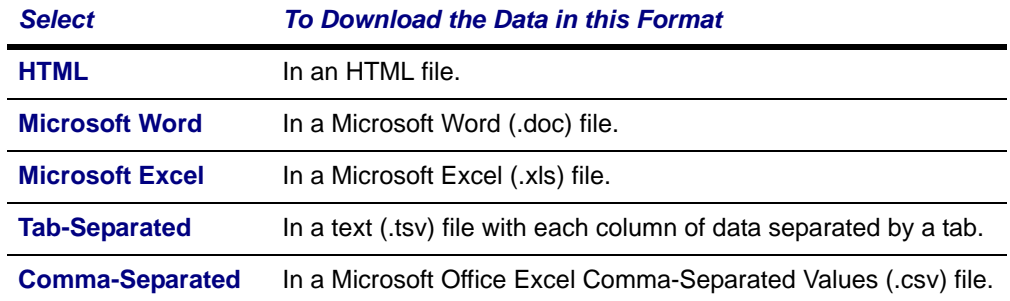

- **8.** Select **Download** to create the file with the violation information.
- **9.** On the *File Download* window, specify whether you want to **Open** or **Save** the file.

| <b>Select</b> | Τo                                                                                                    |
|---------------|----------------------------------------------------------------------------------------------------|
| <b>Open</b>   | For all download formats except for Tab-Separated, you can view the<br>contents of the download file. For example, if you chose the Microsoft Excel<br>Download Format, the system will open the file in a Microsoft Excel<br>spreadsheet. |
|               | After viewing the contents of the file, you can save it or print it.                                                                                                    |
| <b>Save</b>   | Save the download file to a specified location.                                                                                                    |
|               |                                                                                                    |

**<sup>10.</sup>**On the *File Download* window, select **Close Window**.

# **Entering Attendance for a Department Course**

You can enter attendance for any of the course sections offered by your department.

- **•** *[Listing Attendance for a Department Course](#page-207-0)*
- **•** *[E-mailing Students About Attendance in a Dept Course](#page-209-0)*
- **•** *[Downloading Attendance Records for a Dept Course](#page-210-0)*

#### <span id="page-207-0"></span>*Listing Attendance for a Department Course*

You can enter students' attendance information for a course section offered by your department.

- **1.** Select the **Department** tab.
- **2.** Select the **Manage Courses** menu item.
- **3.** Select the department, year, or faculty member for the course.
- **4.** Select the course section for which you want to enter attendance.
- **5.** From the drop-down list, select the **Attendance** option.
- **6.** Select which attendance information you want to view.

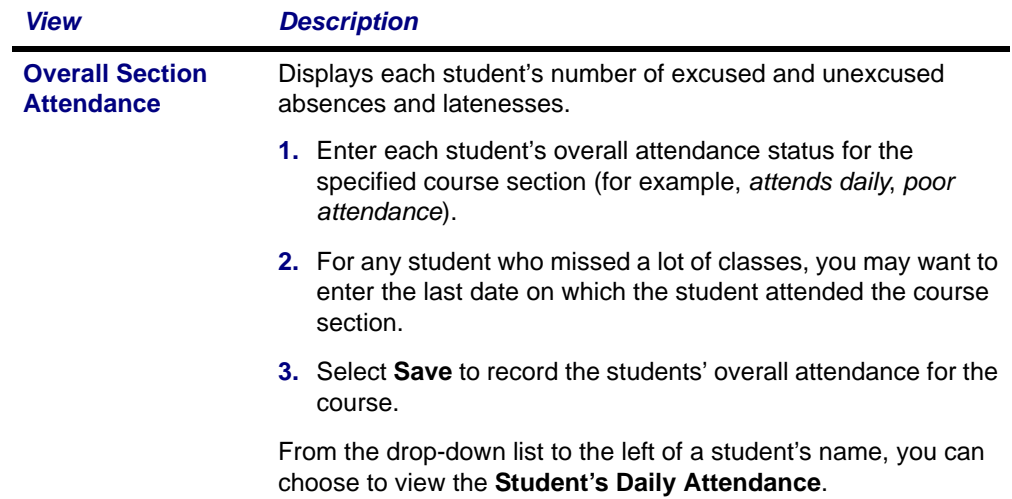

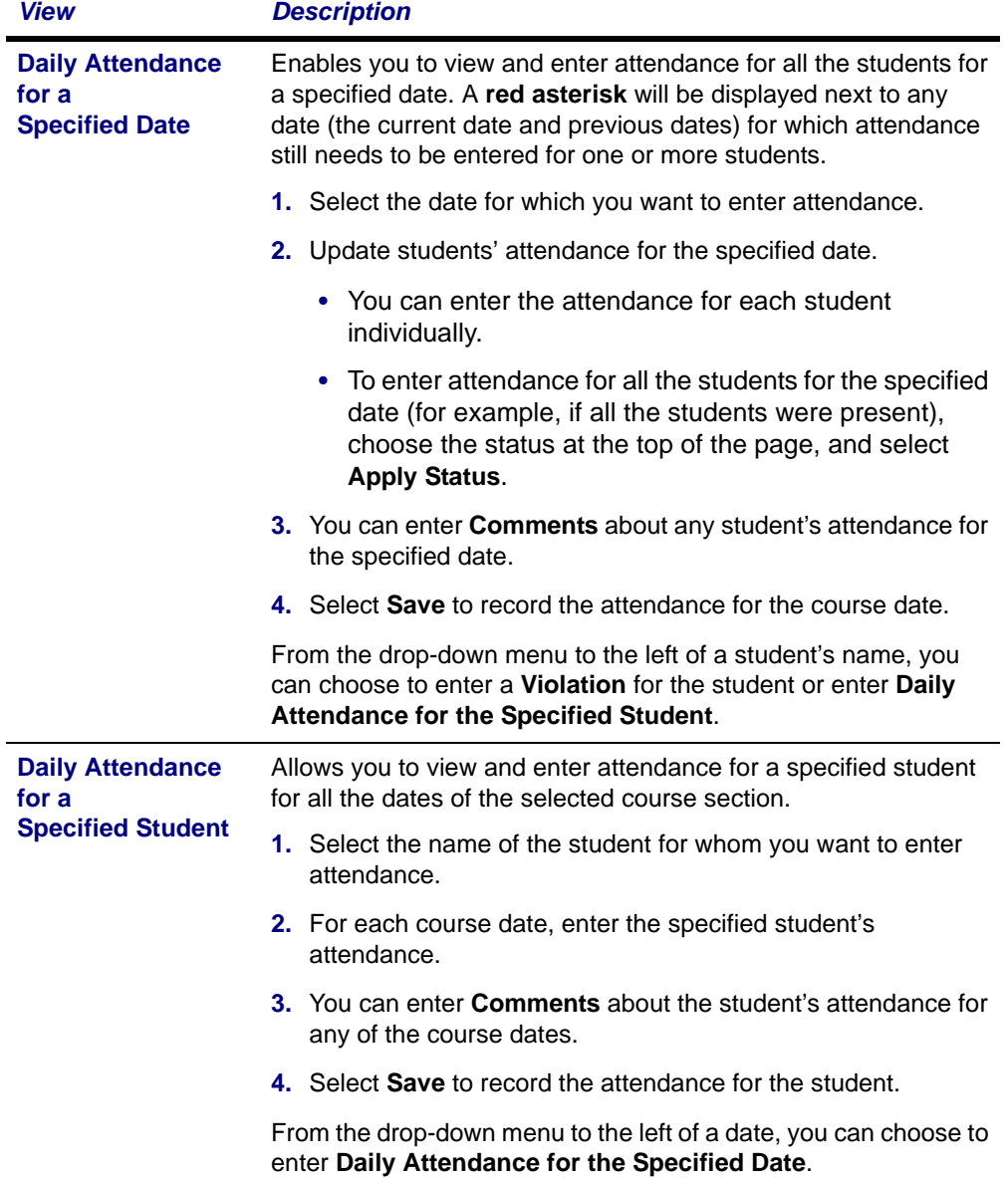

## <span id="page-209-0"></span>*E-mailing Students About Attendance in a Dept Course*

You can e-mail any or all of the students you have listed on the *Attendance* page.

- **1.** If you are not already displaying the names of the students you want to e-mail on the *Attendance* page, follow these steps.
	- **•** Select the **Department** tab.
	- **•** Select the **Manage Courses** menu item.
	- **•** Select the department, year, or faculty member for the course.
	- **•** Select the course section for which you want to e-mail students about their attendance.
	- **•** From the drop-down list, select the **Attendance** option.
- **2.** Select the **Overall Section Attendance** view.
- **3.** Specify which students you want to e-mail.

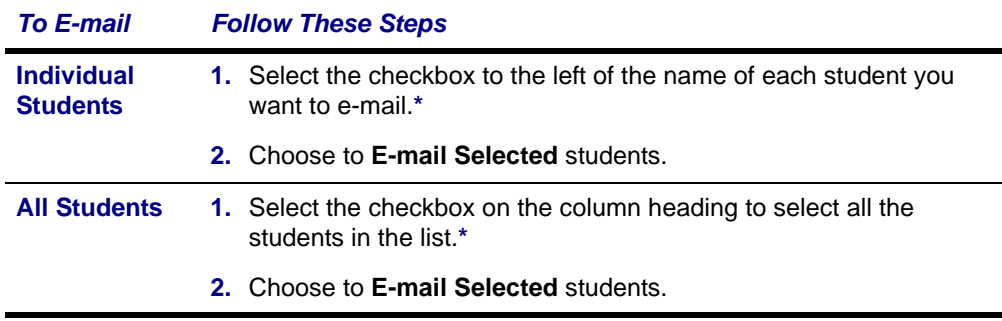

**\*** The checkbox will be grayed out for any student who does not have an e-mail address on file.

- **4.** On the *E-mail* window, verify that your default e-mail address is listed in the **From** field. If necessary, you can change this address.
- **5.** Verify the list of **Recipients**.
- **6.** If you want to list the Recipients in the **bcc** (blind copy) field instead of the **To** field on the e-mail so that the Recipients will not see anyone else's e-mail address, select **Keep e-mail addresses private**.
- **7.** Enter the **Subject** of your e-mail.
- **8.** Enter your e-mail **Message**.
- **9.** Select **Send Message**.

#### <span id="page-210-0"></span>*Downloading Attendance Records for a Dept Course*

You can download a list of the students' attendance records for a course section offered by your department.

- **1.** Select the **Department** tab.
- **2.** Select the **Manage Courses** menu item.
- **3.** Select the department, year, or faculty member for the course.
- **4.** Select the course section for which you want to download attendance information.
- **5.** From the drop-down list, select the **Attendance** option.
- **6.** Select the **Download Attendance** option.
- **7.** On the *Attendance Download* window, select the **Download Format**.

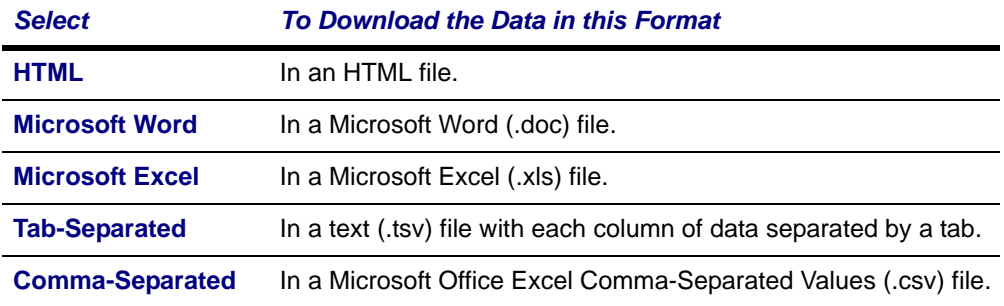

- **8.** Select **Download** to create the file with the attendance information.
- **9.** On the *File Download* window, specify whether you want to **Open** or **Save** the file.

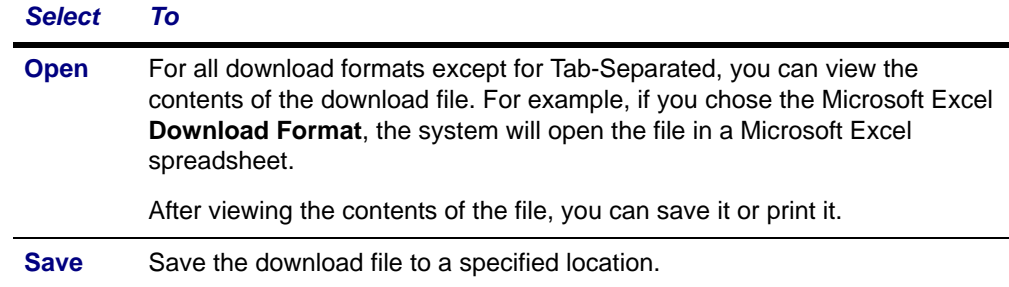

#### **10.**On the *File Download* window, select **Close Window**.

# **Advising Students**

From the **Advising** tab, faculty members, advisors, coaches, department heads, and campus coordinators can search for students they want to advise (for example, view a student's academic plan, unofficial transcript, or What If? plans), authorize students to register for classes, and share student information with other advisors.

- **•** *[Managing Your Advisees](#page-211-0)*
- **•** *[Authorizing Students to Register for Classes](#page-233-0)*
- **•** *[Sharing Student Information With Other Advisors](#page-238-1)*

# <span id="page-211-0"></span>**Managing Your Advisees**

The Manage Advisees feature enables faculty members, advisors, department heads, coaches, and campus coordinators to search for students they want to advise and then perform any of the advisory functions they are authorized to use.

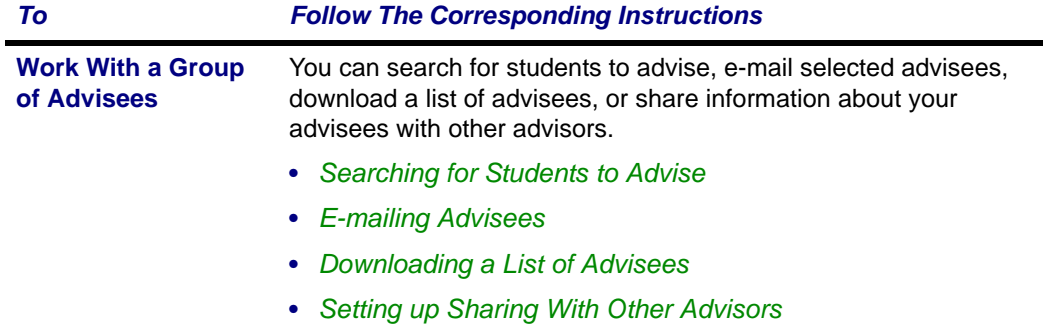

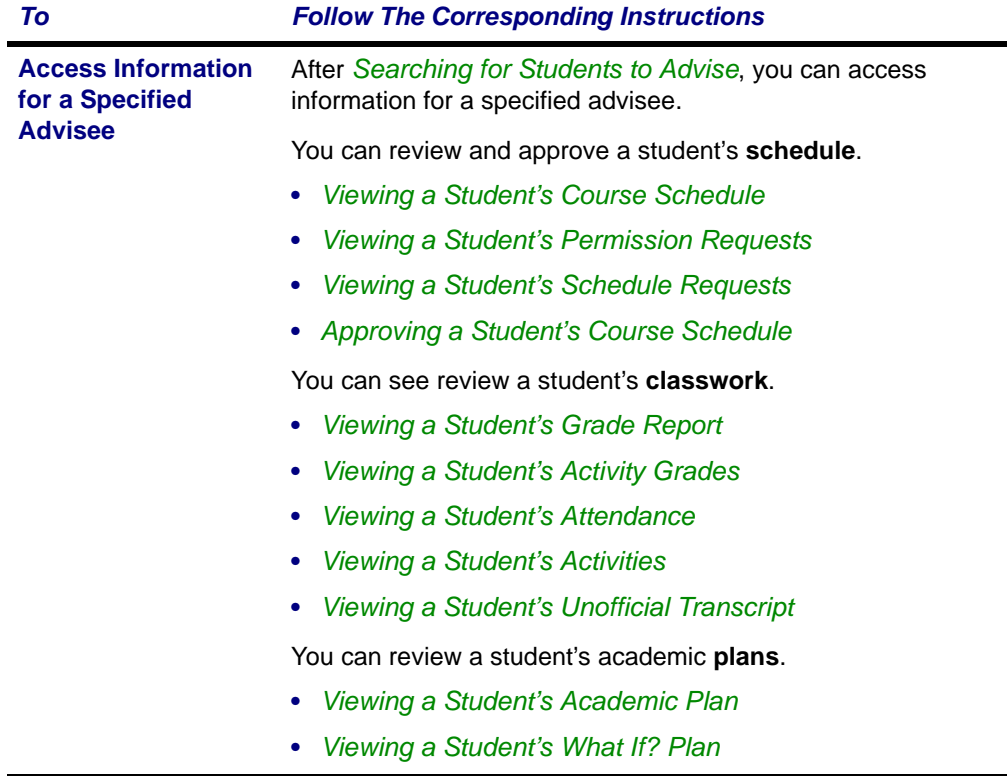

#### <span id="page-212-0"></span>*Searching for Students to Advise*

Faculty members, advisors, department heads, coaches, and campus coordinators can search for a student they are authorized to advise, and then perform advisory functions for that student.

- **•** *[Specifying Your Search Criteria](#page-213-0)*
- **•** *[Reviewing the Search Results on the Manage Advisees Page](#page-215-0)*

#### <span id="page-213-0"></span>**Specifying Your Search Criteria**

- **1.** Select the **Advising** tab.
- **2.** Select the **Manage Advisees** menu item.
- **3.** Search for the students you want to advise in one of these ways.

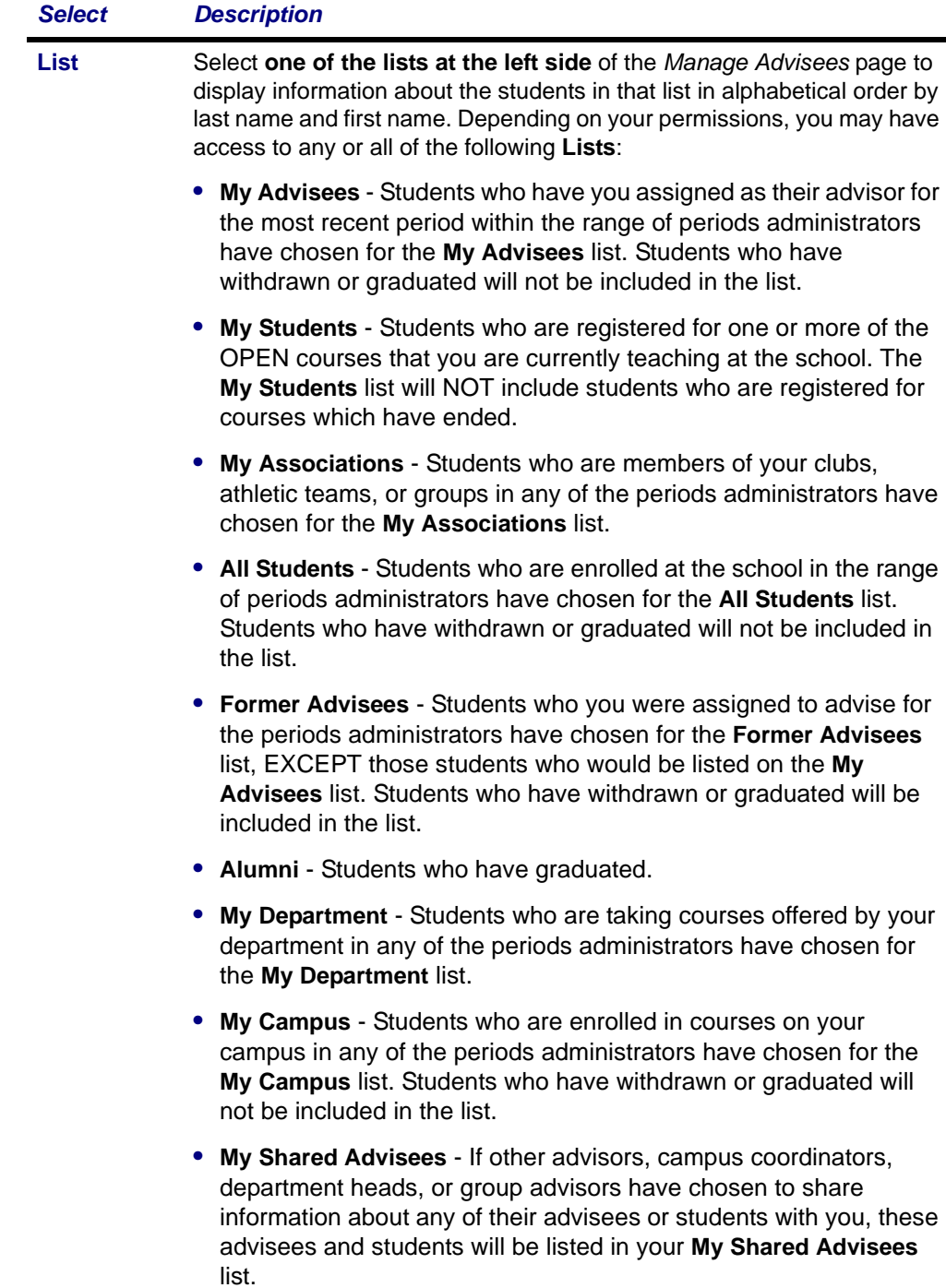

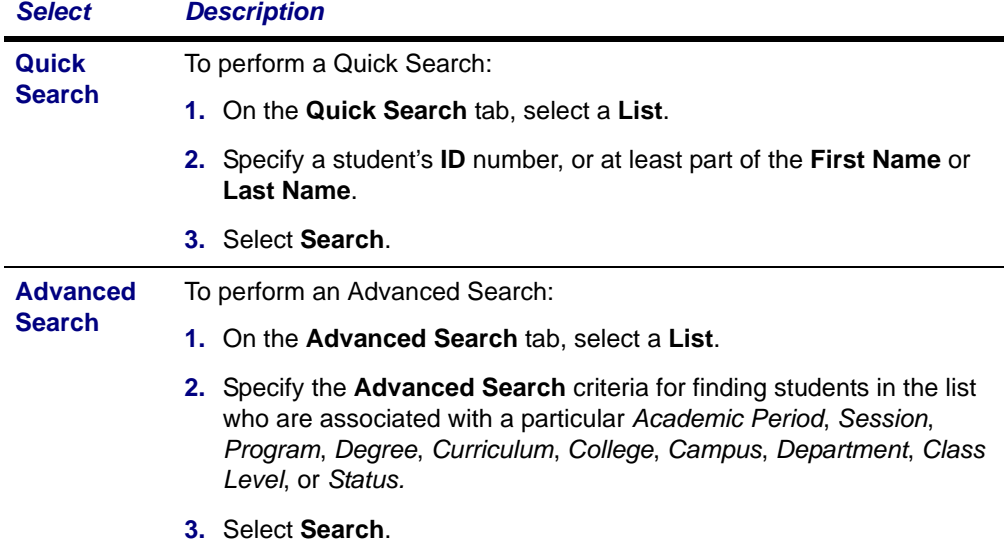

- **4.** Review the search results. Refer to *[Reviewing the Search Results on the](#page-215-0)  [Manage Advisees Page](#page-215-0)* for more information.
	- **•** If the *desired students are not listed* in the search results, perform a **New Search** or an **Advanced Search**.
	- **•** You can **Filter** the list so that it only displays the names of those students who have **Pending Schedules** or are on the **Stop List**.

#### <span id="page-215-0"></span>**Reviewing the Search Results on the Manage Advisees Page**

When you search for students to advise on the *Manage Advisees* page, the following information appears for each student.

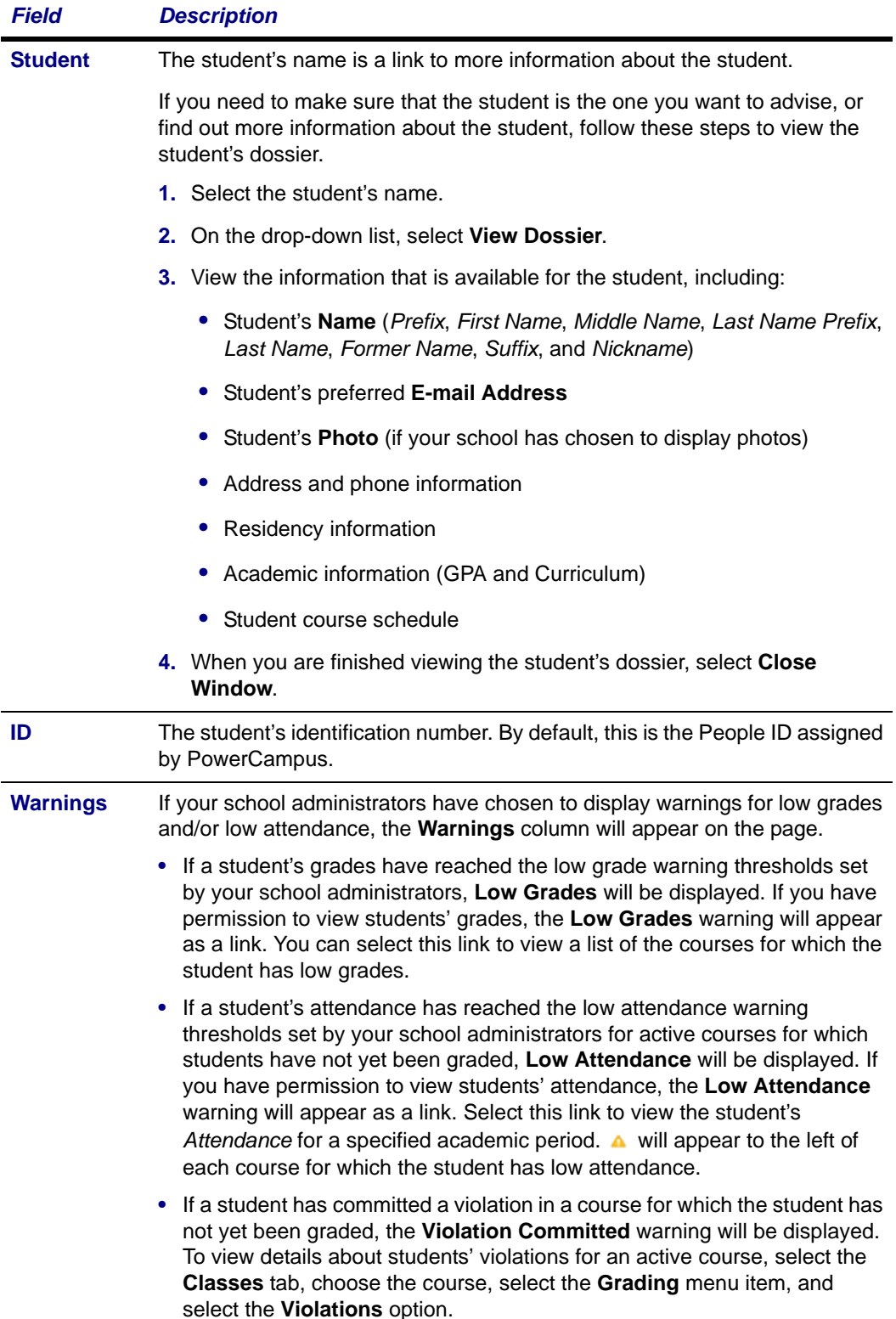
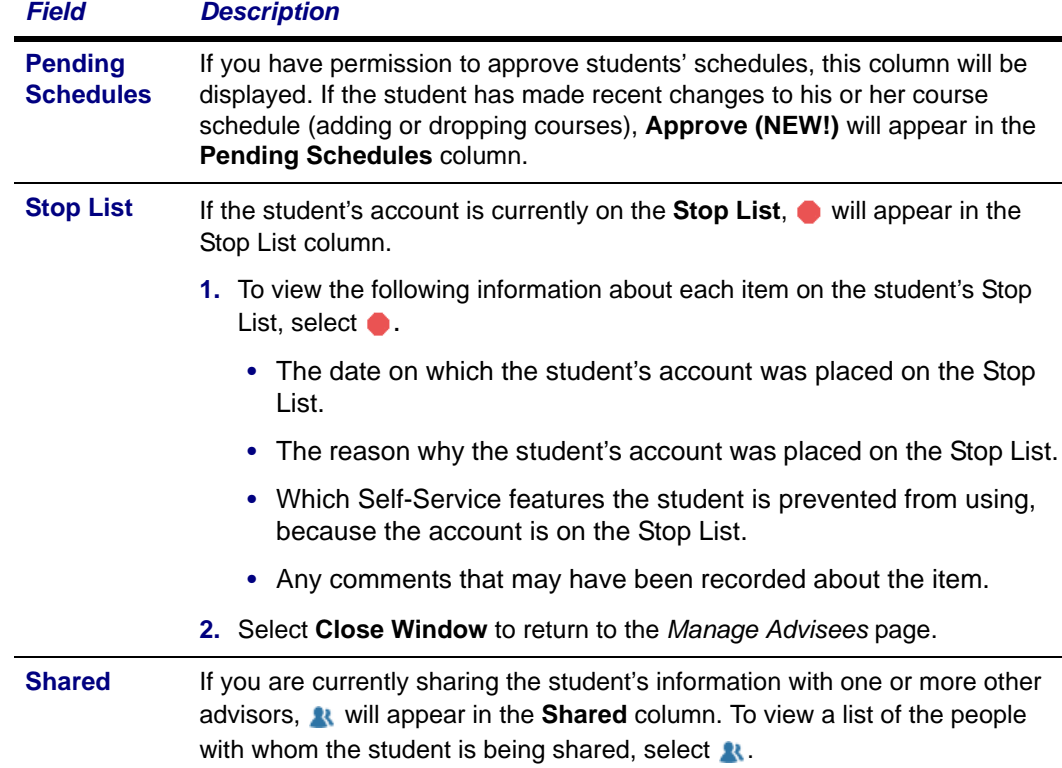

# *E-mailing Advisees*

You can e-mail any or all of the students you have listed on the *Manage Advisees* page.

- **1.** If you have not already done so, follow the instructions for *[Searching for](#page-212-0)  [Students to Advise](#page-212-0)* to display the desired list of students on the *Manage Advisees* page.
- **2.** Specify which students you want to e-mail.

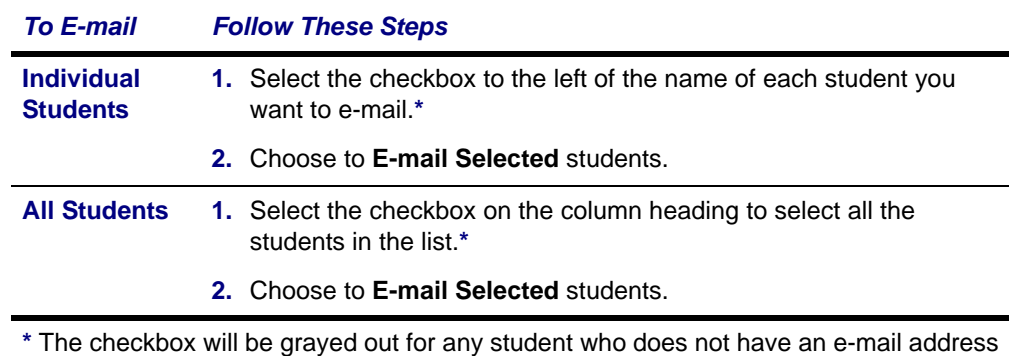

on file.

- **3.** On the *E-mail* window, verify that your default e-mail address is listed in the **From** field. If necessary, you can change this address.
- **4.** Verify the list of **Recipients**.
- **5.** If you want to list the Recipients in the **bcc** (blind copy) field instead of the **To** field on the e-mail so that the Recipients will not see anyone else's e-mail address, select **Keep e-mail addresses private**.
- **6.** Enter the **Subject** of your e-mail.
- **7.** Enter your e-mail **Message**.
- **8.** Select **Send Message**.

### *Downloading a List of Advisees*

You can download the list of students, that is currently displayed on the *Manage Advisees* page, to a file.

- **1.** If you have not already done so, follow the instructions for *[Searching for](#page-212-0)  [Students to Advise](#page-212-0)* to display the information you want to download.
- **2.** Select the **Download** option.
- **3.** On the *Manage Advisees Download* window, select the **Download Format**.

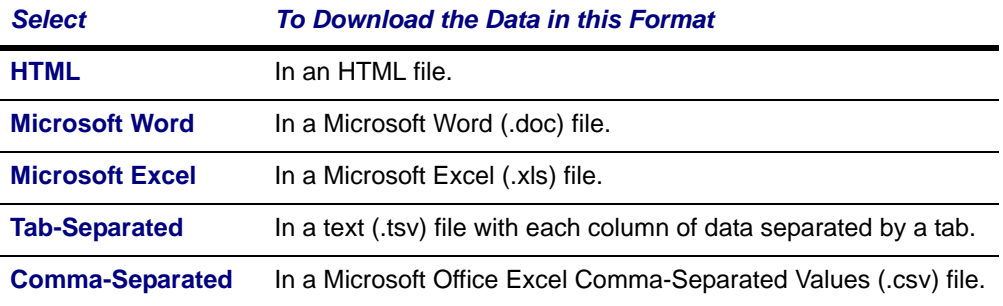

- **4.** Select **Download** to write the selected information to the file.
- **5.** Specify whether you want to **Open** or **Save** the file.

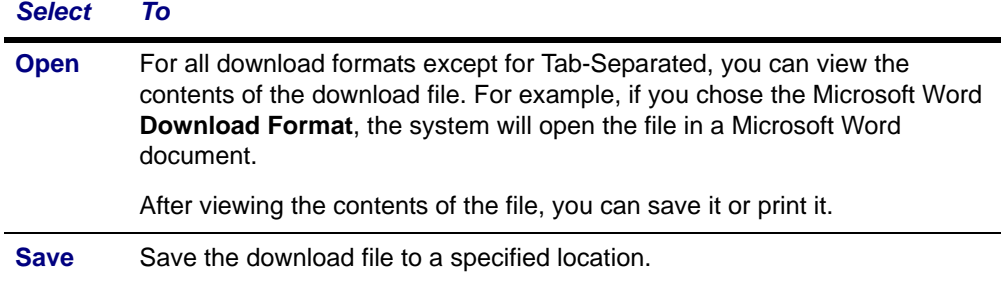

**6.** Select **Close Window** to close the *Manage Advisees Download* window.

## *Viewing a Student's Course Schedule*

If you have permission to view a student's course schedule, you can select the student and course schedule, as follows.

- **1.** If you have not already found the name of the student whose course schedule you want to view, follow the instructions for *[Searching for Students to Advise](#page-212-0)*.
- **2.** On the *Manage Advisees* page, select the name of the **Student** whose course schedule you want to view.
- **3.** On the drop-down list, select **Schedule**.
- **4.** Specify whether you want to view the student's schedule in a **Text** list or on a calendar **Grid**.

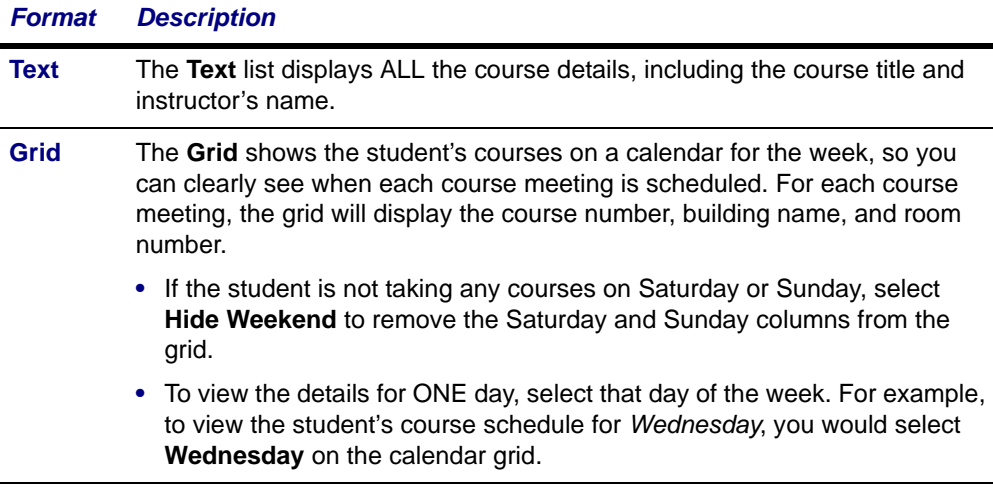

- **5.** Choose the time **Period** for the schedule you want to view.
- **6.** Specify which courses you want to include in the student's schedule.
	- **• Courses in** the student's shopping **Cart**
	- **• Waitlisted Courses**
	- **• Continuing Education** courses with a start date or end date in the future
- **7.** Select **Submit**.

**8.** If you are viewing the student's schedule in a **Text** list, the system will display different information for the various types of courses on the student's schedule.

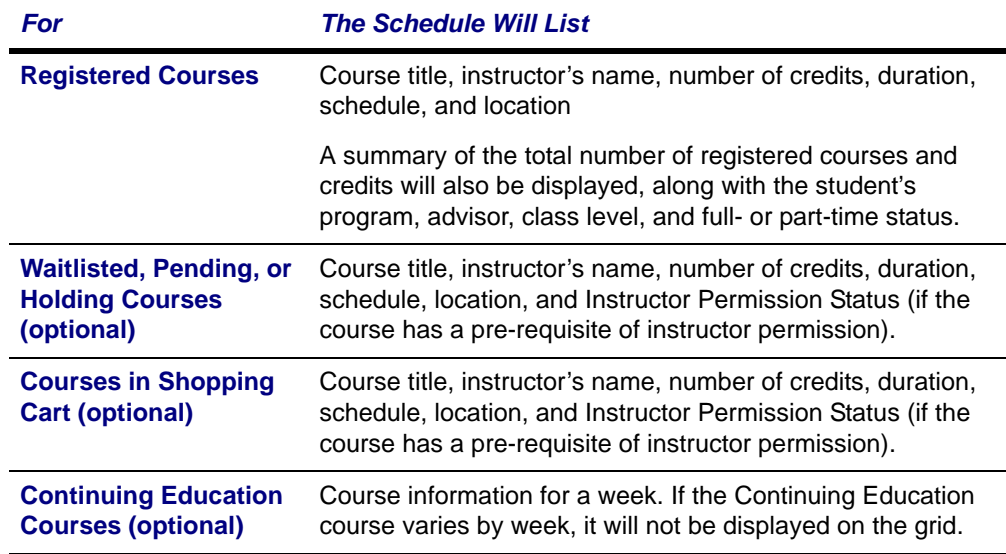

- **9.** To find out more information about a course, select the course title.
- **10.**To perform another advisory function for the same student, or to choose another student in the list, select **Return To List**.

### *Viewing a Student's Academic Plan*

If you have permission to view a student's Academic Plan, you can select the student and plan, as follows.

- **1.** If you have not already found the name of the student whose academic plan you want to view, follow the instructions for *[Searching for Students to Advise](#page-212-0)*.
- **2.** On the *Manage Advisees* page, select the name of the **Student** whose academic plan you want to view.
- **3.** On the drop-down list, select **Academic Plan**.
- **4.** Select the **Academic Plan** you want to view. The plan lists 3 levels of information.
	- **•** The name of the student's **Program**, **Degree**, and **Curriculum** will appear with a summary of the course and credit information compiled for each associated Discipline and Classification.
	- **•** Each **Discipline** will appear with a summary of the course and credit information for each associated classification.
	- **•** Each **Classification** will appear with a summary of the associated courses.

**5.** Specify which information you want to **View**.

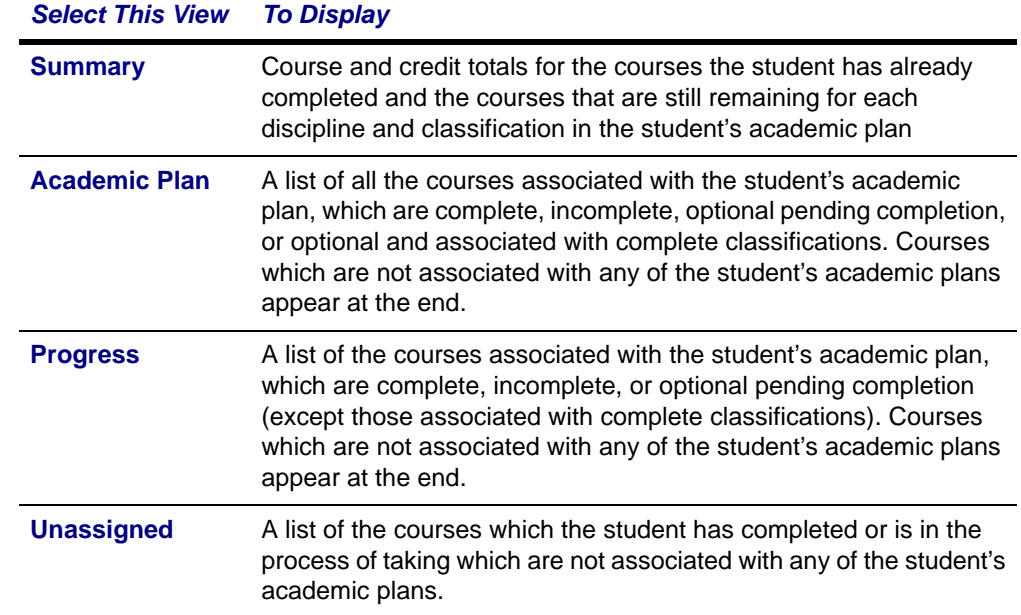

#### **6.** Select **Change**.

**7.** If you chose the **Academic Plan** or **Progress** view, review the information about the courses *assigned* to the student's academic plan.

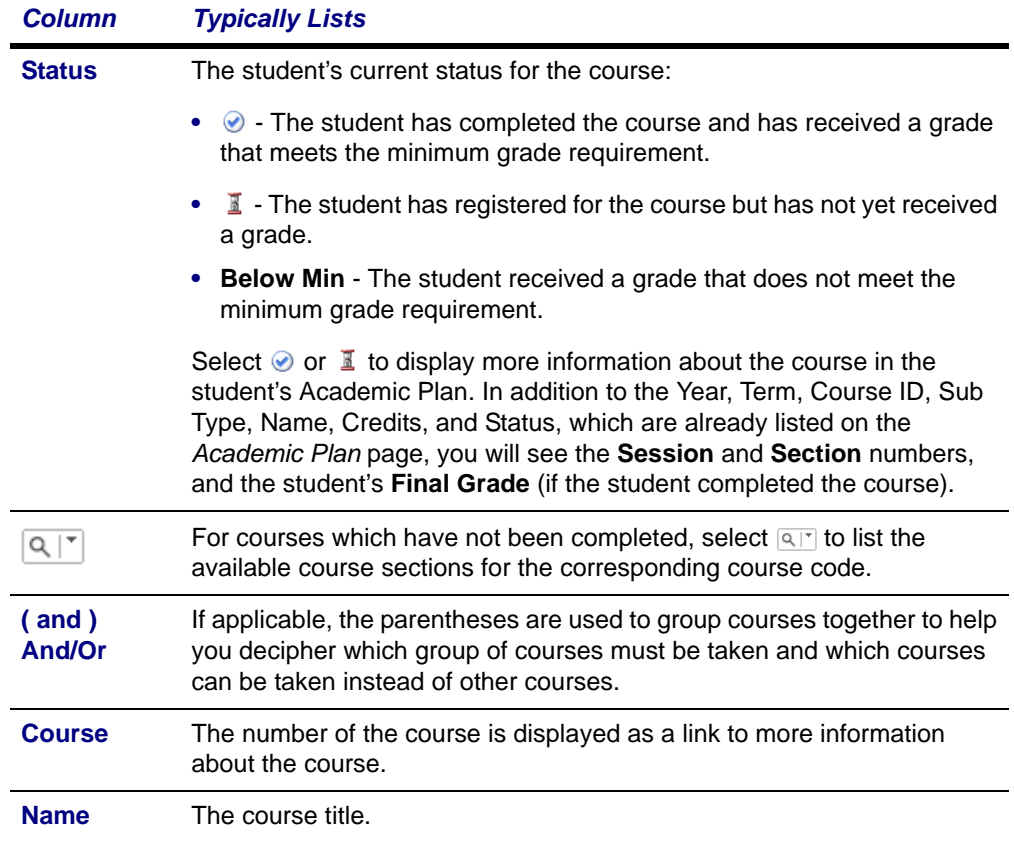

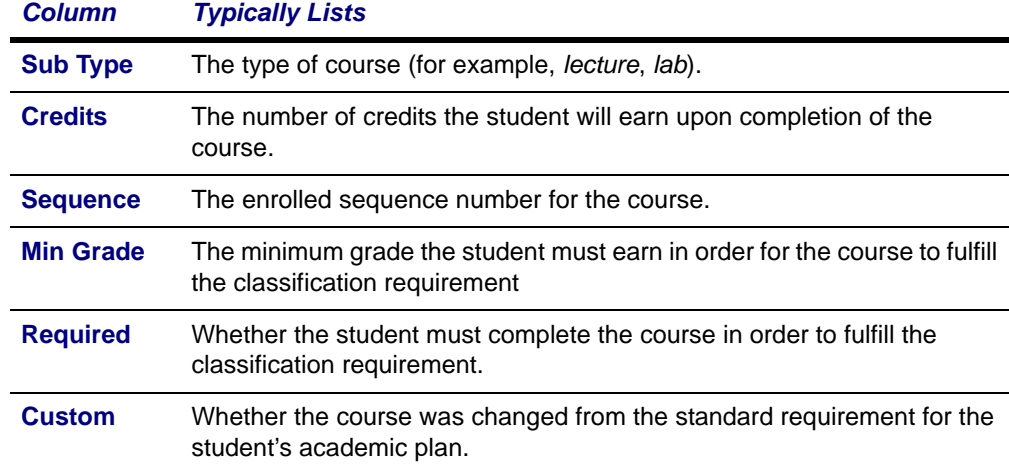

**8.** If you chose the **Academic Plan** or **Progress** view, review the information about the courses, which the student has taken or is currently taking, that are *not assigned* to the student's academic plan.

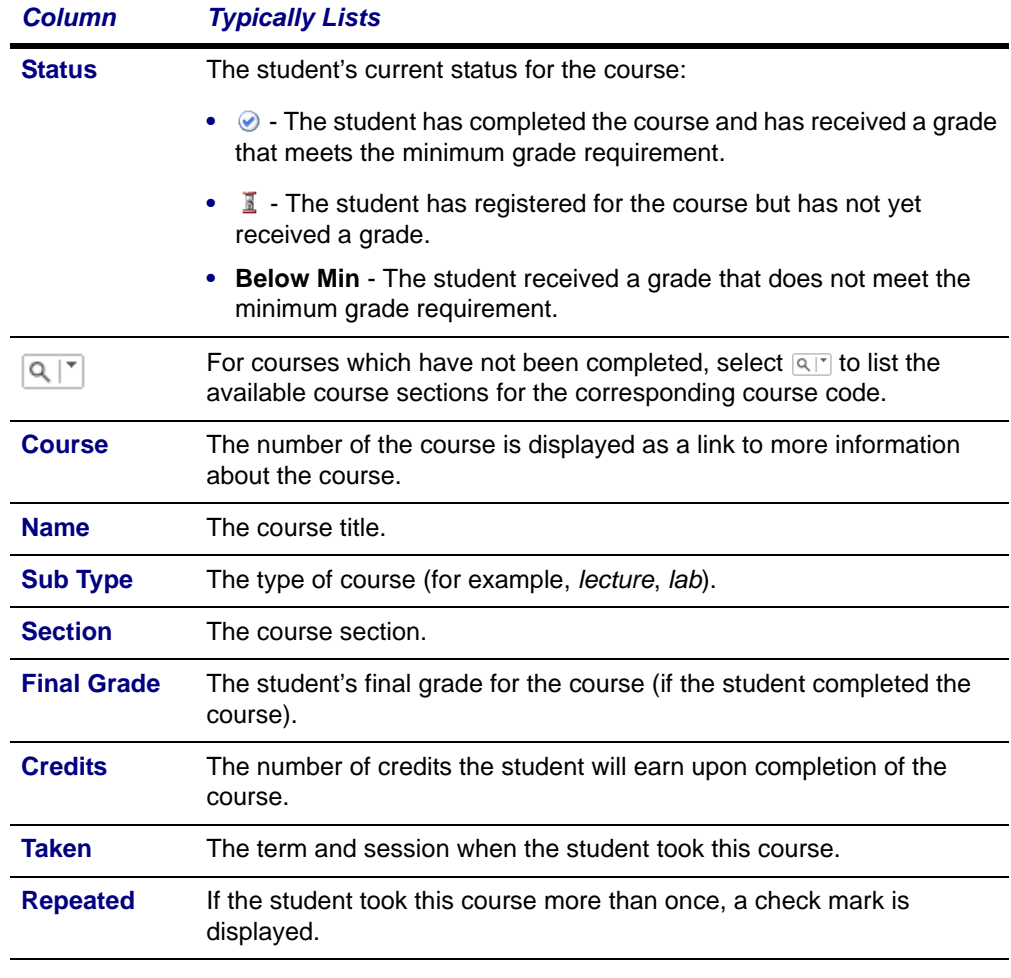

**9.** To perform another advisory function for the same student, or to choose another student in the list, select **Return To List**.

# *Viewing a Student's What If? Plan*

If you have permission to view a student's What If? Plan, you can select the student and plan, as follows.

- **1.** If you have not already found the name of the student whose What If? Plan you want to view, follow the instructions for *[Searching for Students to Advise](#page-212-0)*.
- **2.** On the *Manage Advisees* page, select the name of the **Student** whose What If? Plan you want to view.
- **3.** On the drop-down list, select **What If? Plan**.
- **4.** From the list of the student's **What If? Plans**, select the plan you want to view.
- **5.** Review the What If? plan, which lists 3 levels of information.
	- **•** The name of the **Program**, **Degree**, and **Curriculum** will appear with a summary of the course and credit information compiled for each associated Discipline and Classification.
	- **•** Each **Discipline** will appear with a summary of the course and credit information for each associated classification.
	- **•** Each **Classification** will appear with a summary of the associated courses.
- **6.** Review the information about the courses *assigned* to the specified academic plan.

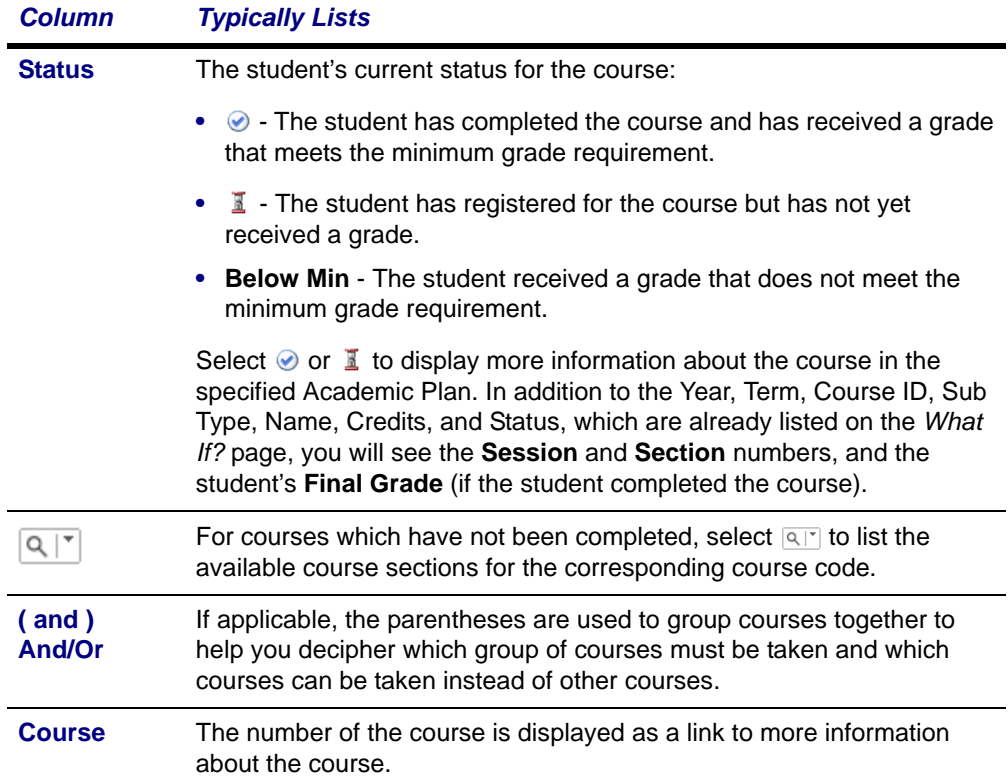

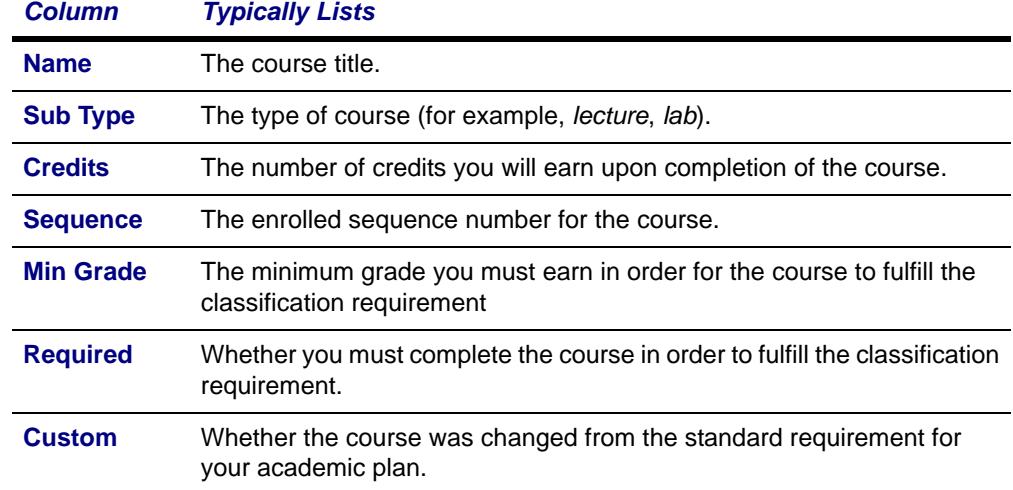

**7.** Review the information about the courses, which the student has taken or is currently taking, that are *not assigned* to the specified academic plan.

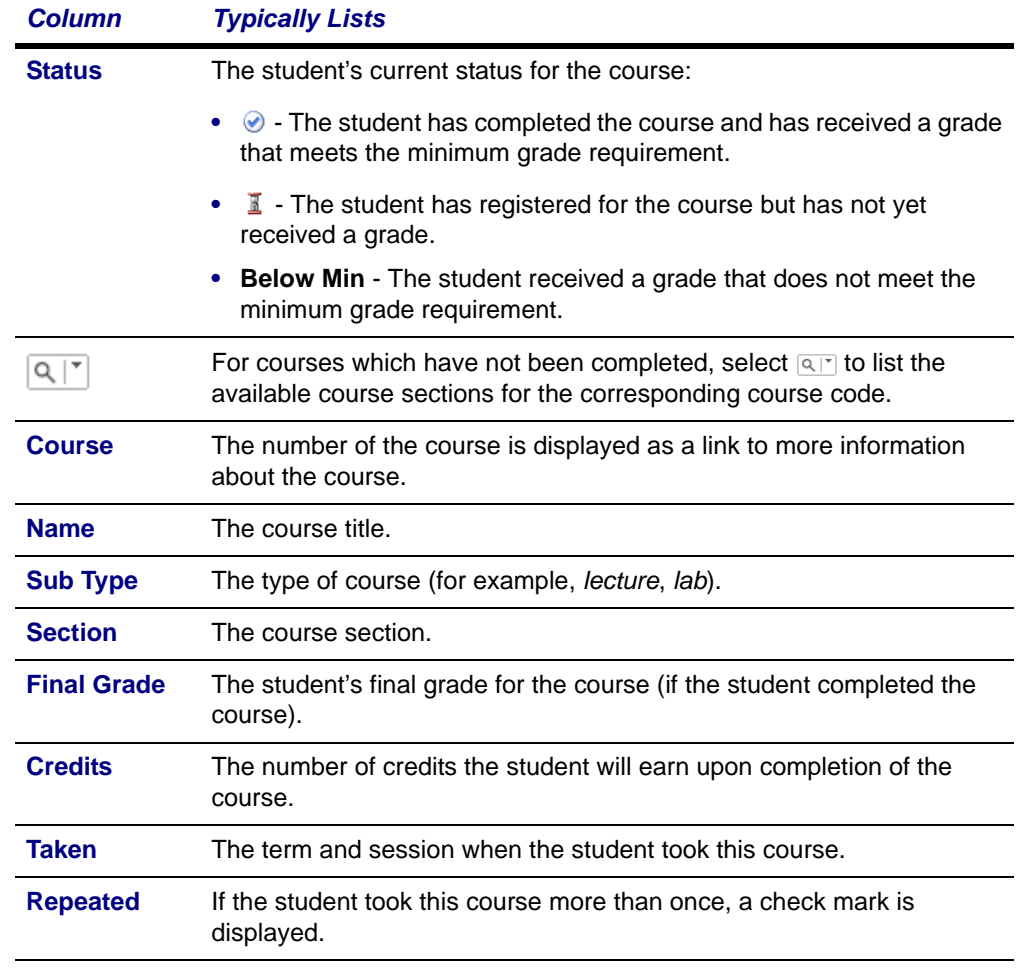

**8.** To perform another advisory function for the same student, or to choose another student in the list, select **Return To List**.

# *Viewing a Student's Unofficial Transcript*

If you have permission to view a student's unofficial transcript, you can select the student, as follows.

- **1.** If you have not already found the name of the student whose unofficial transcript you want to view, follow the instructions for *[Searching for Students](#page-212-0)  [to Advise](#page-212-0)*.
- **2.** On the *Manage Advisees* page, select the name of the **Student** whose unofficial transcript you want to view.
- **3.** On the drop-down list, select **Unofficial Transcript**.
- **4.** View the student's complete academic history at this school. The unofficial transcript is sorted by academic year and term, and includes:
	- **•** A list of degrees the student has been awarded.
	- **•** A list of the honors and GPAs the student has earned at other schools.
	- **•** The student's coursework, grades, and credits for each term the student has attended this school. If the student repeated a course, the **Grade** will appear within brackets.
	- **•** Depending on the school's current settings, the student's grades may be converted to a standard grade scale that can be used to compare grades at other institutions, and displayed on the transcript as **Alternate Grades**.
	- **•** If the student has completed his or her undergraduate coursework and has registered for graduate courses, a second transcript will appear after the first one.
- **5.** To perform another advisory function for the same student, or to choose another student in the list, select **Return To List**.

### *Viewing a Student's Permission Requests*

If you are authorized to view the list of permission requests a student has sent to instructors, you can select the student, as follows.

- **1.** If you have not already found the name of the student whose permission requests you want to view, follow the instructions for *[Searching for Students to](#page-212-0)  [Advise](#page-212-0)*.
- **2.** On the *Manage Advisees* page, select the name of the **Student** whose permission requests you want to view.
- **3.** On the drop-down list, select **Permission Requests**.

**4.** View the information about each of the student's permission requests.

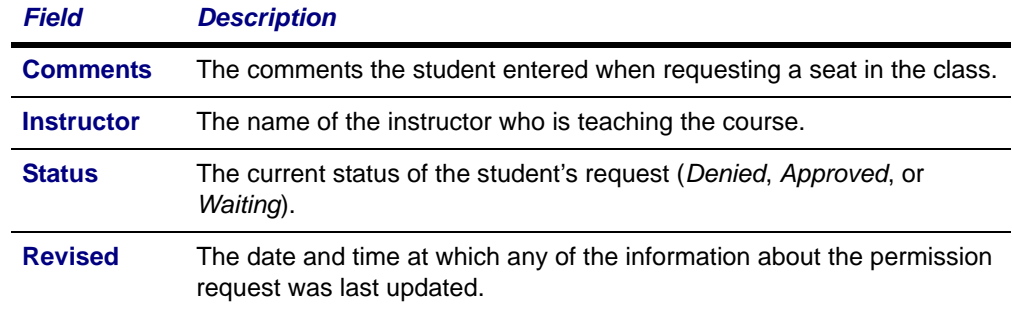

- **5.** If you modify the information in the **My Comments** field, select **Save** to record your changes.
- **6.** *If the instructor's decision is overridden* by someone who is authorized to do so (for example, a registrar), view this additional information.

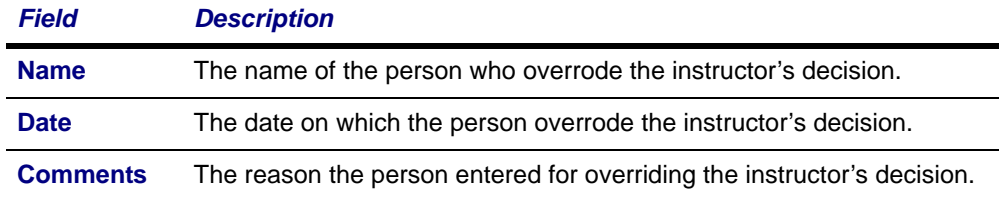

**7.** To perform another advisory function for the same student, or to choose another student in the list, select **Return To List**.

# *Approving a Student's Course Schedule*

If you have permission to approve a student's course schedule, you will be notified when the student has submitted a request to add or drop a course. You can then approve or deny the student's request, as follows.

- **1.** On the *Manage Advisees* page, find the name of the student whose course schedule you need to approve. (If the student's name is not listed, follow the instructions for *[Searching for Students to Advise](#page-212-0)*.)
- **2.** Select  $\sqrt{ }$  *Approx* (NEWI) for the student.
- **3.** Review the course information, and the date and time at which the student sent each request.
- **4.** For the courses that are **Awaiting Approval**, approve or deny the changes.

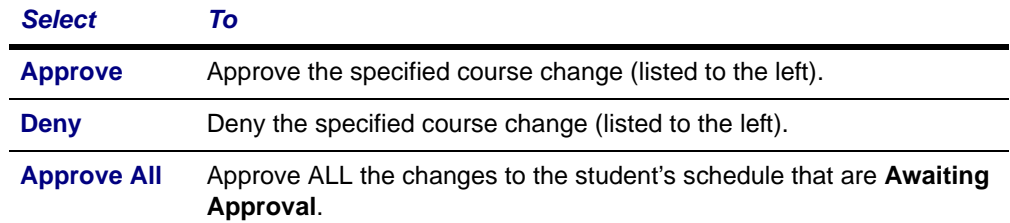

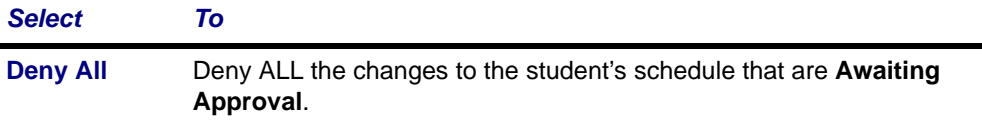

- **5.** You have the option to enter a **Comment** about why you are approving or denying each course schedule change.
- **6.** Select **Validate** to verify the student's schedule and make sure that you have approved all of the required corequisites.
- **7.** Review the validation messages.
	- **•** If the schedule changes are validated, continue with Step 8.
	- **•** If the schedule changes are NOT validated, approve or deny any course which is preventing validation of the student's schedule. (For example, for a course with a corequisite, you could approve the corequisite or deny the course with the corequisite). Then continue with step 6.
- **8.** Select **Apply** to make the changes to the student's schedule. Once you approve or deny the student's schedule changes:
	- **•** The student will be sent an e-mail about your decision.
	- **•** When the student continues the Registration process and reviews his or her schedule, the changes will be listed as **Approved Courses** and **Denied Courses**.
	- **•** The schedule change will be listed on the *Schedule Requests* page for the student.
- **9.** To perform another advisory function for the same student, or to choose another student in the list, select **Return To List**.

# *Viewing a Student's Schedule Requests*

You can view a list of the prior decisions you have made to approve or deny a student's requests to add or drop classes.

- **1.** On the *Manage Advisees* page, find the name of the student whose schedule requests you want to view. (If the student's name is not listed, follow the instructions for *[Searching for Students to Advise](#page-212-0)*.)
- **2.** On the *Manage Advisees* page, select the name of the **Student** whose schedule requests you want to view.
- **3.** On the drop-down list, select **Schedule Requests**.

**4.** For each year, term, and session, view the information about each of the student's requests to add or drop a course.

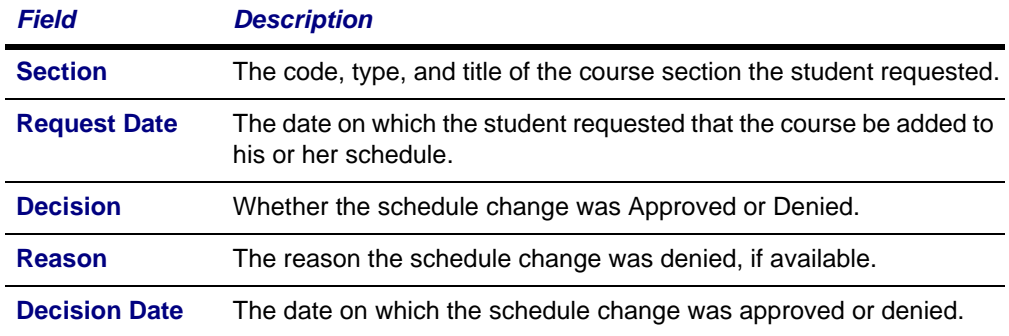

# *Viewing a Student's Grade Report*

If you are authorized to view students' grade reports, you can select the student, as follows.

- **1.** If you have not already found the name of the student whose grade report you want to view, follow the instructions for *[Searching for Students to Advise](#page-212-0)*.
- **2.** On the *Manage Advisees* page, select the name of the **Student** whose grade report you want to view.
- **3.** On the drop-down list, select **Grade Report**.
- **4.** Select the **Period** for which you want to view the student's grades.
- **5.** View the student's grades for the specified period.

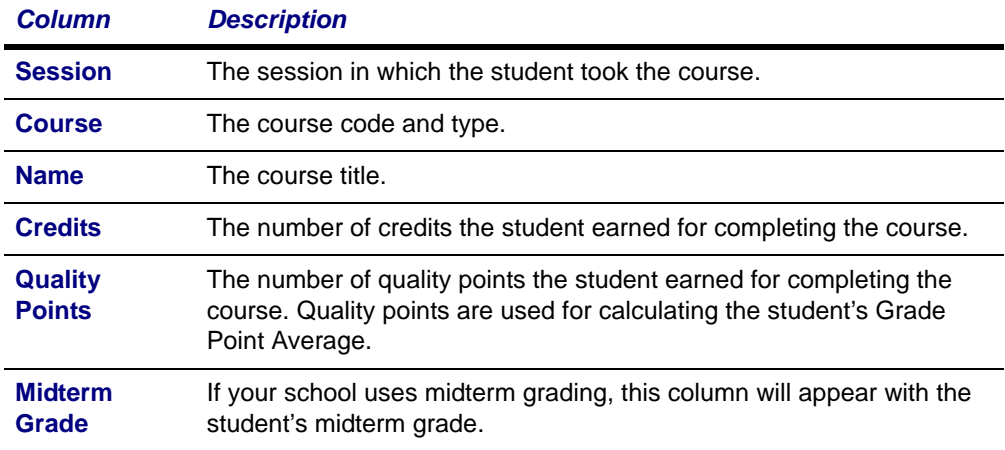

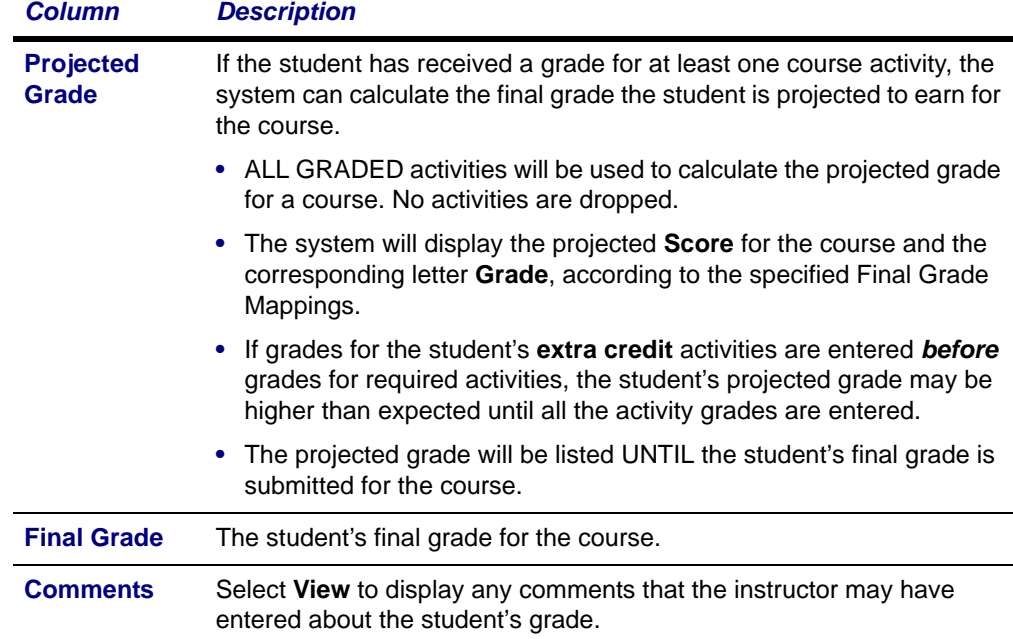

#### **6.** View the student's credits, GPA, and awards.

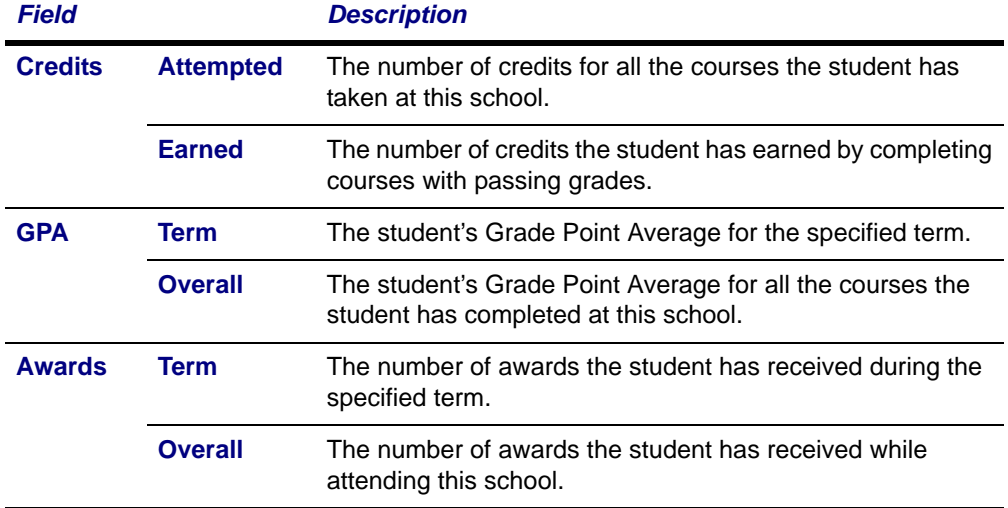

- **7.** If you want to print out the student's grade report, follow these steps.
	- **•** Select **Print Report**.
	- **•** Select **Print**.
	- **•** Specify your printer options.
- **8.** To perform another advisory function for the same student, or to choose another student in the list, select **Return To List**.

# *Viewing a Student's Activity Grades*

If you are authorized to view students' activity grades, you can select the student, as follows.

- **1.** If you have not already found the name of the student whose activity grades you want to view, follow the instructions for *[Searching for Students to Advise](#page-212-0)*.
- **2.** On the *Manage Advisees* page, select the name of the **Student** whose activity grades you want to view.
- **3.** On the drop-down list, select **Activity Grades**.
- **4.** Select the **Period** for which you want to view the student's activity grades.
- **5.** Select **Submit**.
- **6.** View the list of the student's courses for the specified period.
- **7.** Select the **Name** of the course for which you want to view the student's activity grades.
- **8.** View the student's overall progress and **Cumulative Grade** for the selected course.
	- **•** The activity grade report will list information about the activities that are being used to calculate the student's **final** grade for the course.
	- **•** If your school uses **midterm** grades, the activity grade report will also list information about the activities that are being used to calculate the student's midterm grade for the course.
- **9.** View the student's activity grades for the specified course.

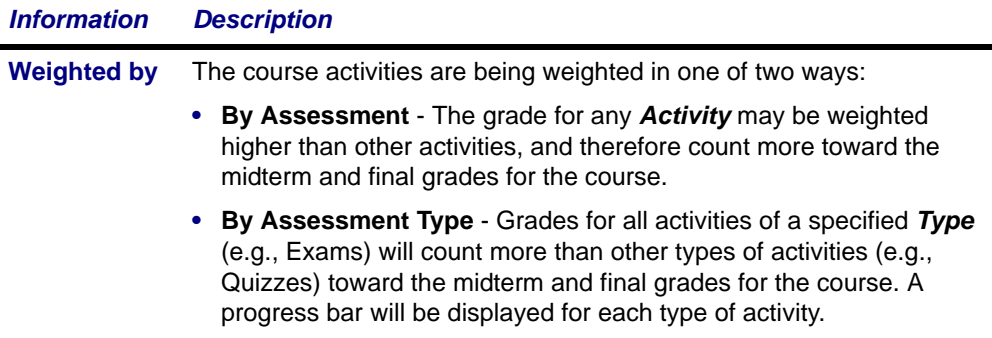

*Information Description*

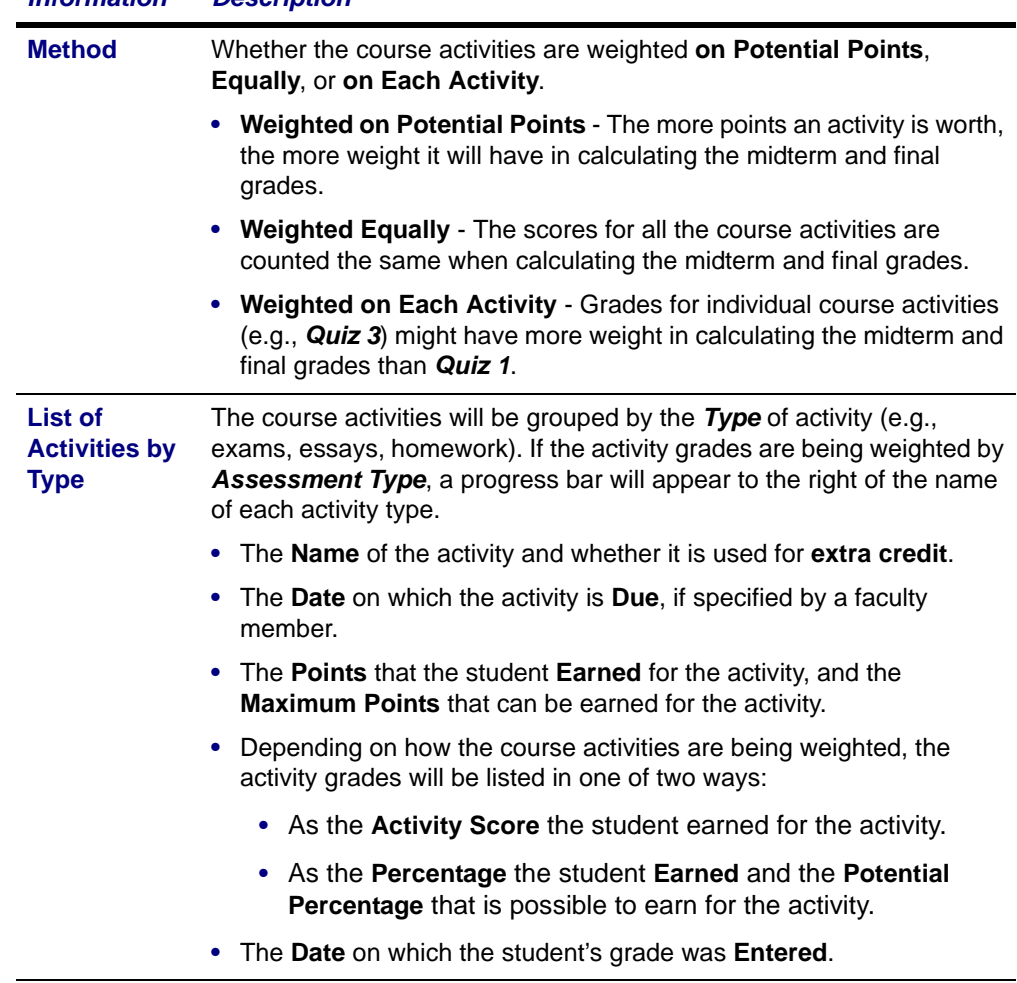

**10.**To perform another advisory function for the same student, or to choose another student in the list, select **Return To List**.

# *Viewing a Student's Attendance*

If you are authorized to view students' attendance, you can select the student, as follows.

- **1.** If you have not already found the name of the student whose attendance you want to view, follow the instructions for *[Searching for Students to Advise](#page-212-0)*.
- **2.** On the *Manage Advisees* page, select the name of the **Student** whose attendance you want to view.
- **3.** On the drop-down list, select **Attendance**.
- **4.** Select the **Period** for which you want to view the student's attendance.

**5.** View the overall attendance information for each of the student's courses for the specified period.

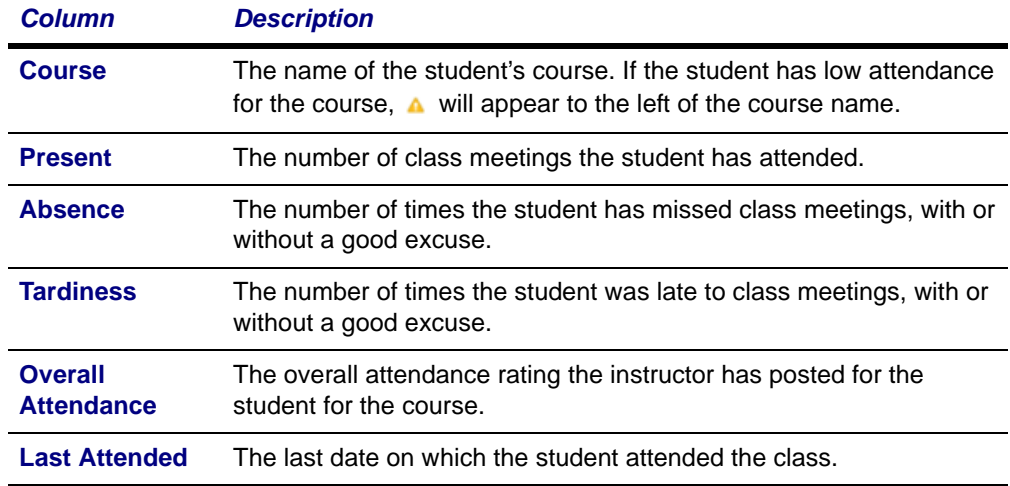

**6.** If you want to view more details about the student's attendance, select the **Course**.

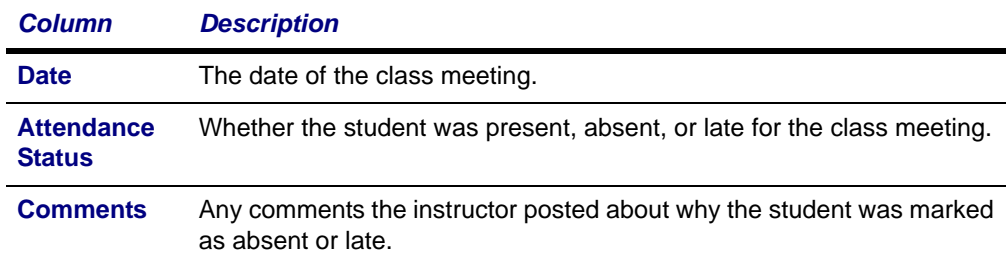

**7.** To perform another advisory function for the same student, or to choose another student in the list, select **Return To List**.

# *Viewing a Student's Activities*

If you are authorized to view students' activities, you can select the student, as follows.

- **1.** If you have not already found the name of the student whose activities you want to view, follow the instructions for *[Searching for Students to Advise](#page-212-0)*.
- **2.** On the *Manage Advisees* page, select the name of the **Student** whose activities you want to view.
- **3.** On the drop-down list, select **Activities**.
- **4.** Select the **Period** for which you want to view the student's activities.
- **5.** Select the **Course** for which you want to view the student's activities.

**6.** View the student's activities for the specified course.

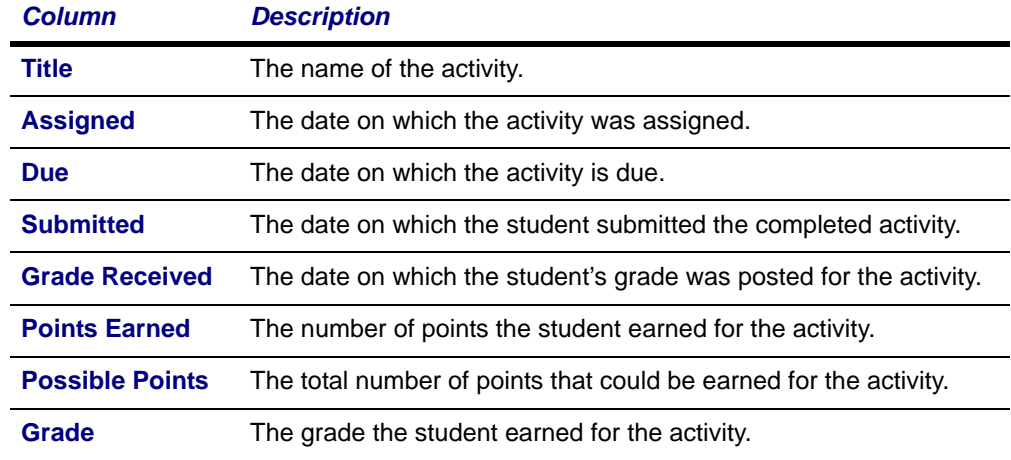

**7.** To perform another advisory function for the same student, or to choose another student in the list, select **Return To List**.

### *Viewing a Student's Dossier*

You can view personal data about an advisee (for example, phone number, residency information, emergency contacts, GPA and curriculum, associations, and course schedule).

- **1.** If you have not already found the name of the student whose dossier you want to view, follow the instructions for *[Searching for Students to Advise](#page-212-0)*.
- **2.** On the *Manage Advisees* page, select the name of the **Student** whose grade report you want to view.
- **3.** On the drop-down list, select **Dossier**.
- **4.** Review the personal information that is available for the student, which may include:
	- **•** Student's **Name** (*Prefix*, *First Name*, *Middle Name*, *Last Name*, *Former Name*, *Suffix*, and *Nickname*)
	- **•** Student's preferred **E-mail Address**
	- **•** Student's **Photo** (if your school has chosen to display photos)
	- **•** Address and phone information
	- **•** Residency information
	- **•** Emergency Contacts
	- **•** Academic information (GPA and Curriculum)
	- **•** Associations to which the student has belonged
	- **•** Student course schedule

**5.** When you have finished reviewing the student's information, select **Close Window**.

# **Authorizing Students to Register for Classes**

If you have permission to authorize students to register for specific academic periods, you can select the students and enable them to register during any of those periods. You can then e-mail the students to let them know when they can register. Follow the instructions for:

- **1.** *[Searching for Students to Authorize for Registration](#page-233-0)*
- **2.** *[Selecting Students and Academic Periods](#page-236-0)*
- **3.** *[E-mailing Students About Registration](#page-237-0)*

# <span id="page-233-0"></span>*Searching for Students to Authorize for Registration*

Faculty members, advisors, department heads, and campus coordinators can search for students they want to authorize to register for classes.

- **•** *[Specifying Your Student Search Criteria](#page-233-1)*
- **•** *[Reviewing the Search Results on the Authorize Registration Page](#page-235-0)*

### <span id="page-233-1"></span>**Specifying Your Student Search Criteria**

- **1.** Select the **Advising** tab.
- **2.** Select the **Authorize Registration** menu item.

**3.** Search for the students, who you want to allow to register, in one of these ways.

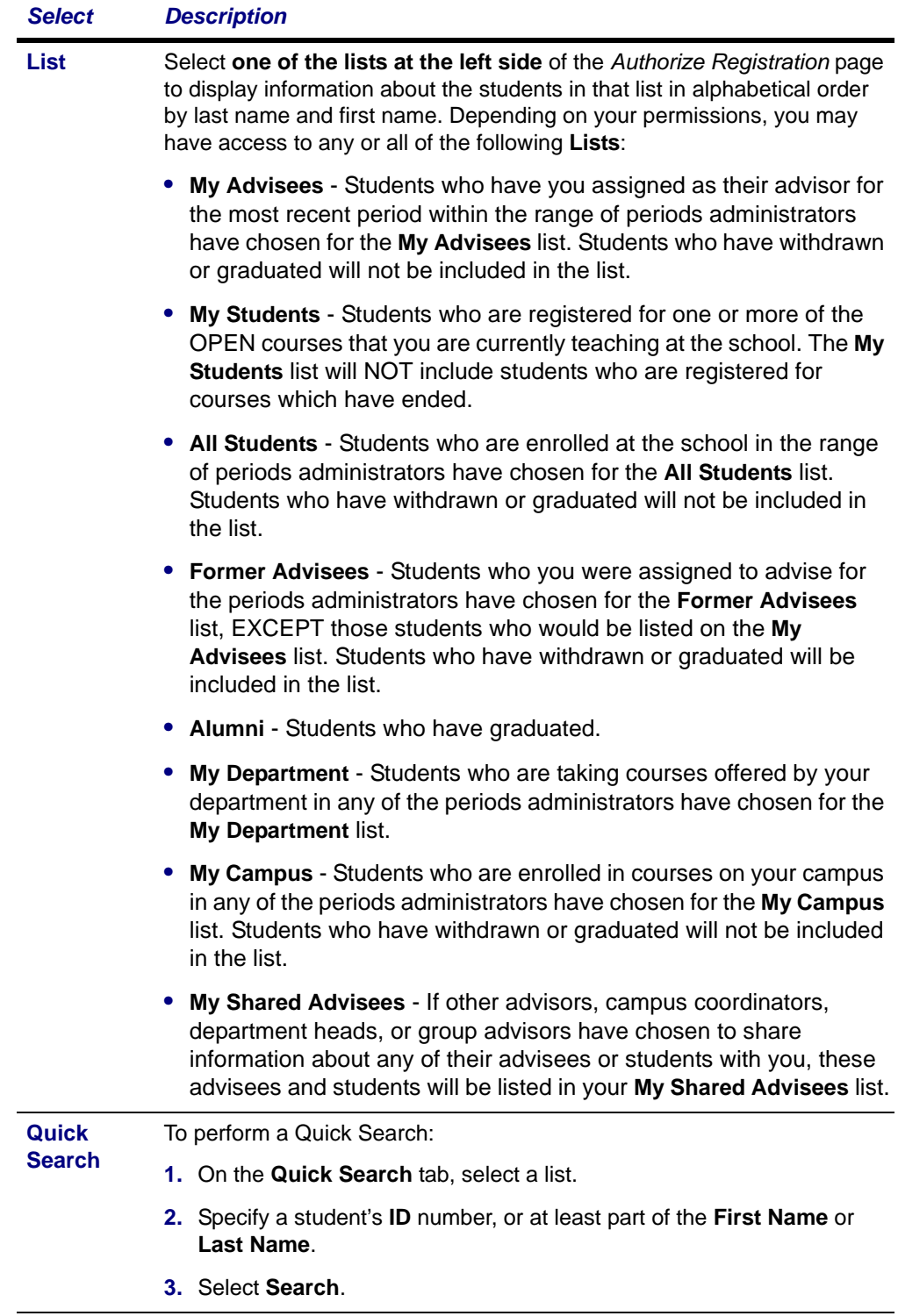

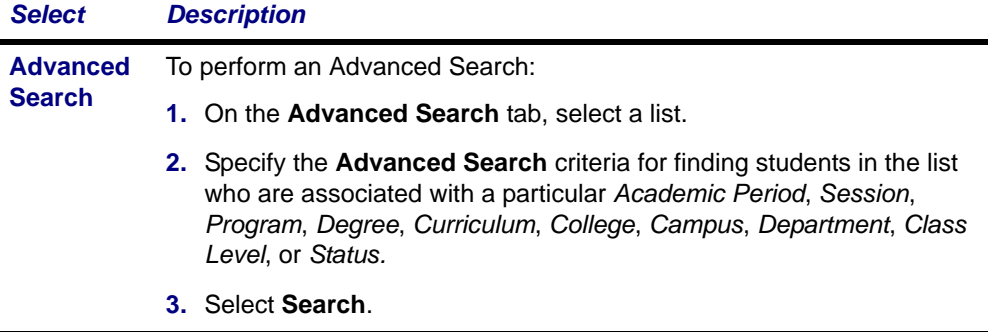

- **4.** Review the search results. Refer to *[Reviewing the Search Results on the](#page-235-0)  [Authorize Registration Page](#page-235-0)* for more information.
- **5.** Verify that the correct students are listed. If the *desired students are not listed* in the search results, perform a **New Search** or an **Advanced Search**.

### <span id="page-235-0"></span>**Reviewing the Search Results on the Authorize Registration Page**

When you search for students on the *Authorize Registration* page, the following information appears for each student

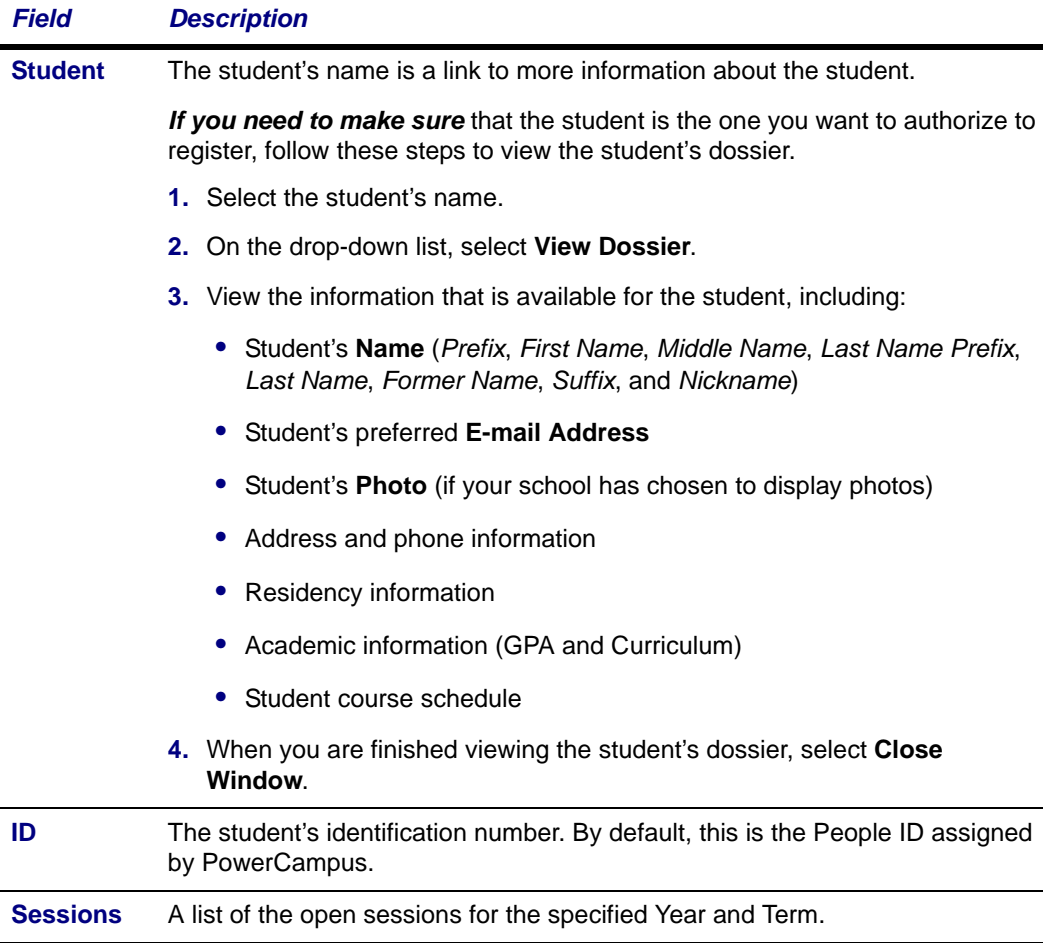

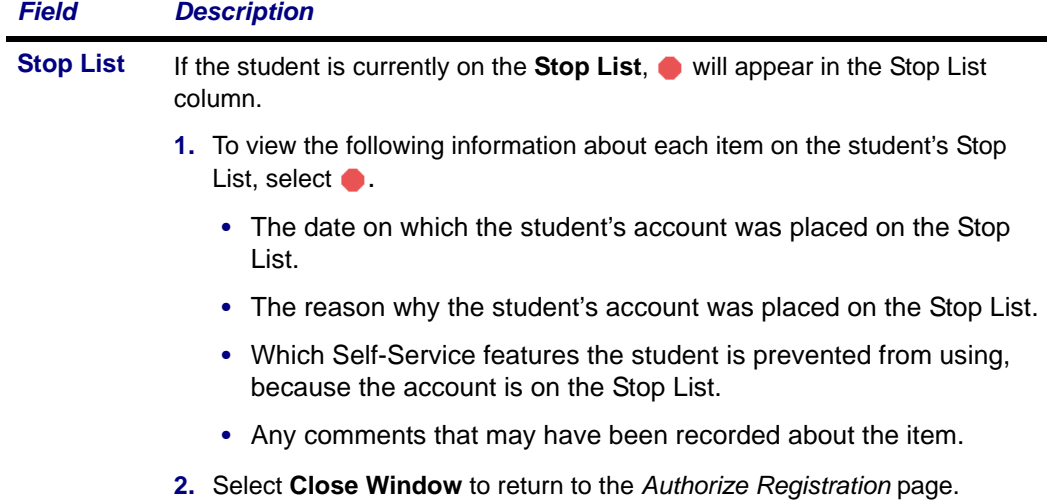

# <span id="page-236-0"></span>*Selecting Students and Academic Periods*

- **1.** If you have not already done so, follow the instructions for *[Searching for](#page-233-0)  [Students to Authorize for Registration](#page-233-0)* to display the desired list of students on the *Authorize Registration* page.
- **2.** Select the **Year** and **Term** for which you want to authorize the students to register.
	- **Note:** The list of academic periods on the *Authorize Registration* page is determined by your system administrator, and if the academic period has not yet ended.
- **3.** Select the **Sessions** for which you want to authorize the students to register.

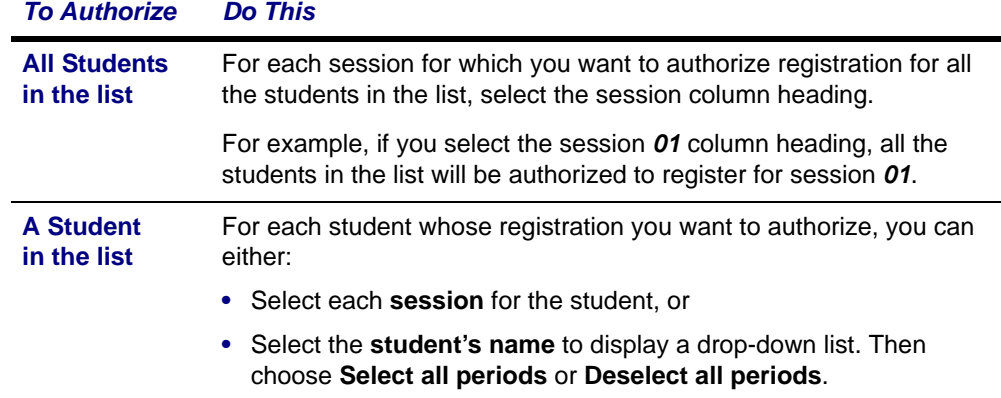

- **4.** Select **Save** to record all the changes you entered on the *Authorize Registration* page.
	- **•** If you *authorized* a student to register for a Year, Term, and Session, that **Period** will be listed with the status **OK to Register** on the *Registration* page. The student can then register for classes for that **Period**.
	- **•** If you *did not authorize* a student to register for a Year, Term, and Session, that **Period** will be listed with the status **Advisor authorization needed to register** on the *Registration* page.
- **5.** If you want to send an e-mail message to any of the students on the list, follow the instructions for *[E-mailing Students About Registration](#page-237-0)*.

# <span id="page-237-0"></span>*E-mailing Students About Registration*

You can e-mail the students to let them know that you have authorized them to register.

- **1.** If you have not already done so, follow the instructions for *[Selecting Students](#page-236-0)  [and Academic Periods](#page-236-0)*.
- **2.** Specify which students you want to e-mail.

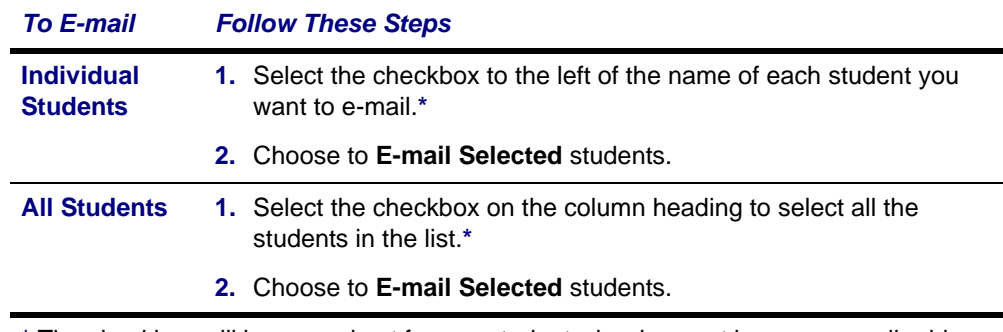

**\*** The checkbox will be grayed out for any student who does not have an e-mail address on file.

- **3.** On the *E-mail* window, verify that your default e-mail address is listed in the **From** field. If necessary, you can change this address.
- **4.** Verify the list of **Recipients**.
- **5.** If you want to list the Recipients in the **bcc** (blind copy) field instead of the **To** field on the e-mail so that the Recipients will not see anyone else's e-mail address, select **Keep e-mail addresses private**.
- **6.** Enter the **Subject** of your e-mail.
- **7.** Enter your e-mail **Message**.
- **8.** Select **Send Message**.

# **Sharing Student Information With Other Advisors**

From any of your advising lists, *except My Shared Advisees*, you can share student information with other advisors. When you choose to share students from an advising list with another advisor, those students will then be listed on the other advisor's *My Shared Advisees* list.

- **•** *[Setting up Sharing With Other Advisors](#page-238-0)*
- **•** *[Stop Sharing Student Information](#page-240-0)*
- **•** *[Viewing Information Other Advisors Are Sharing With You](#page-241-0)*
- **•** *[Removing a Student From Your My Shared Advisees List](#page-259-0)*

# <span id="page-238-0"></span>*Setting up Sharing With Other Advisors*

You need to specify the name of each advisor with whom you want to share student information, and the names of the students whose information is to be shared with that advisor.

- **1.** Select the **Advising** tab.
- **2.** Select the **Manage Advisees** menu item.
- **3.** Select the advising list which includes the names of the students you want to share with another advisor.

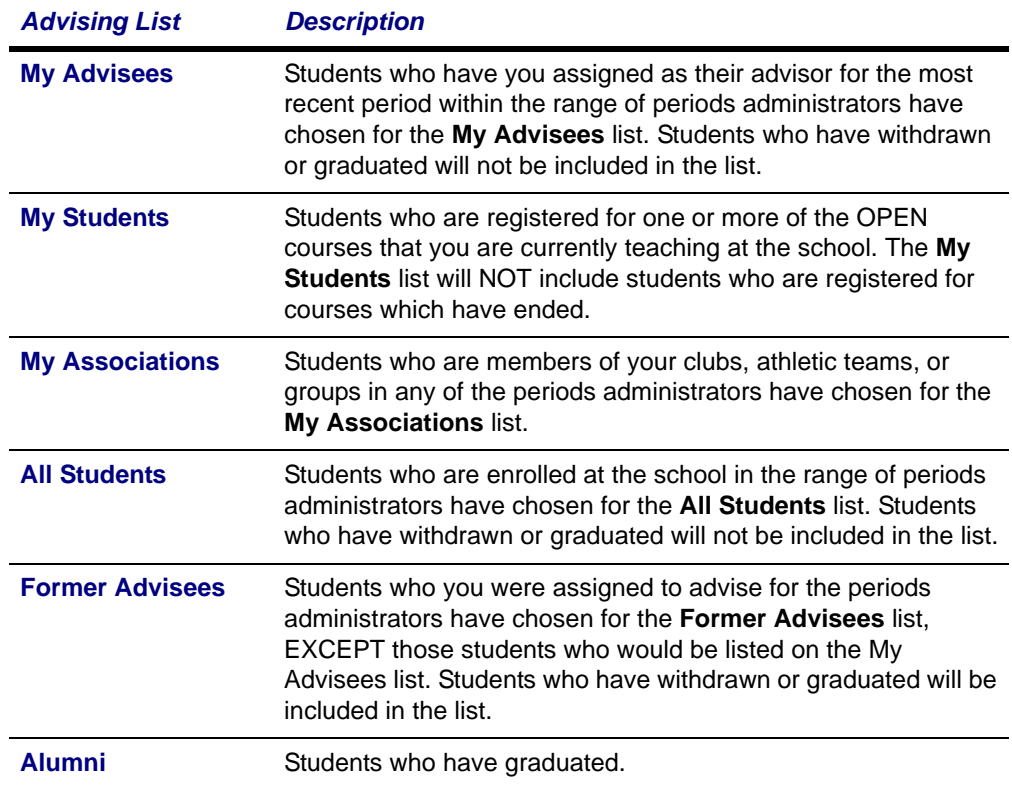

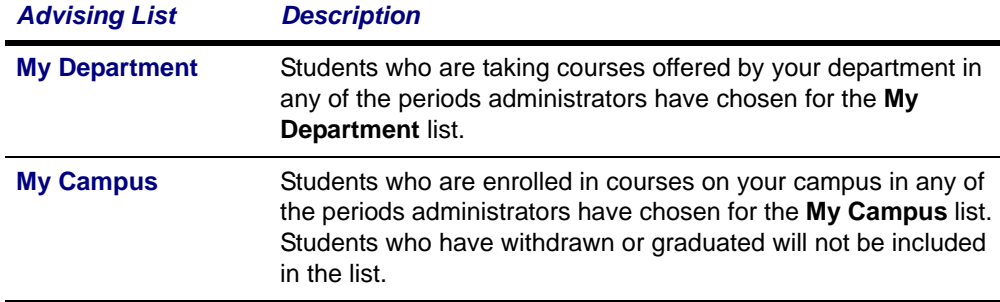

- **4.** Select the checkbox to the left of the names of the students you want to share with other advisors.
- **5.** Select the **Share Advisees** option.
- **6.** View the *Share Advisees* page, which lists the names of the students you just selected from the advising list.
- **7.** Under **Students to Share**, select the names of the students you want to share with a specific advisor.
- **8.** Under **Share With...**, specify the ID number of the advisor with whom you want to share the specified students. If you do not know the advisor's ID number, follow these steps:
	- **•** Select **Search**.
	- **•** On the *Advisor Search* window, enter the advisor's **First Name**, **Last Name**, or **ID**.
	- **•** Select **Search**.
	- **•** Review the search results and find the name of the advisor with whom you want to share the specified students.
	- **•** To the right of the name of the advisor, select **Add**.
- **9.** Under **Share With...**, make sure the **ID** and **Name** are correct for the advisor with whom you want to share the specified students.

#### **10.**Select **Share**.

- **•** The advisor's name should appear in the **Shared With** column for the specified students.
- When you return to the *Manage Advisees* page, **\*** will appear in the **Shared** column for each of the students you have chosen to share with other advisors.

You can share the same students with another advisor, or select other students in the list and share them with an advisor.

## <span id="page-240-0"></span>*Stop Sharing Student Information*

You can stop sharing information about a student with one or more advisors, or you can stop sharing specified students with everyone else.

- **•** *[Stop Sharing a Student With Specific Advisors](#page-240-1)*
- **•** *[Stop Sharing Information About One or More Students](#page-240-2)*

#### <span id="page-240-1"></span>**Stop Sharing a Student With Specific Advisors**

If you decide not to continue sharing a student's information with another advisor, you need to remove that advisor's name from the student.

- **1.** Select the **Advising** tab.
- **2.** Select the **Shared Advisees** menu item.
- **3.** Review the list of the advisees you are currently sharing with other advisors.

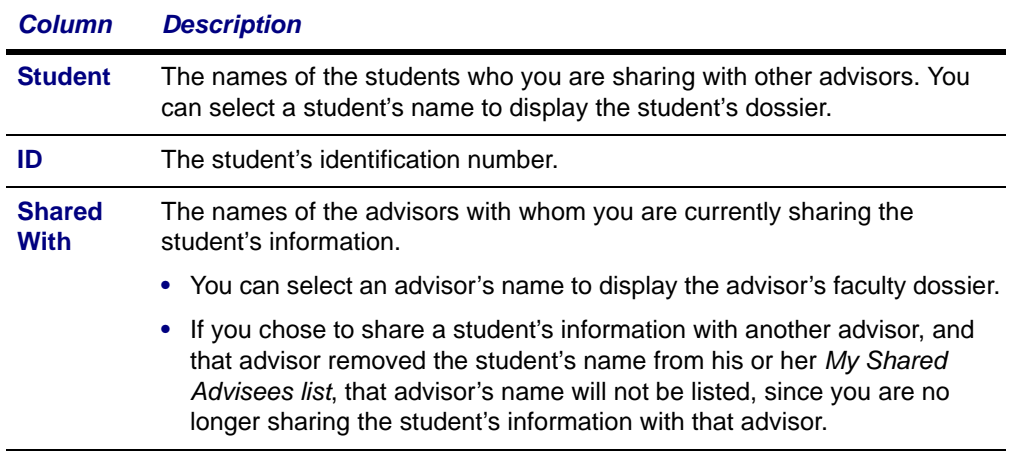

- **4.** Find the name of the student who you no longer want to share with an advisor.
- **5.** For that student, select **o** to the right of the name of the advisor with whom you no longer want to share information about the student.

### <span id="page-240-2"></span>**Stop Sharing Information About One or More Students**

You can stop sharing information about specific students with everyone else.

- **1.** Select the **Advising** tab.
- **2.** Select the **Shared Advisees** menu item.

**3.** Review the list of the advisees you are currently sharing with other advisors.

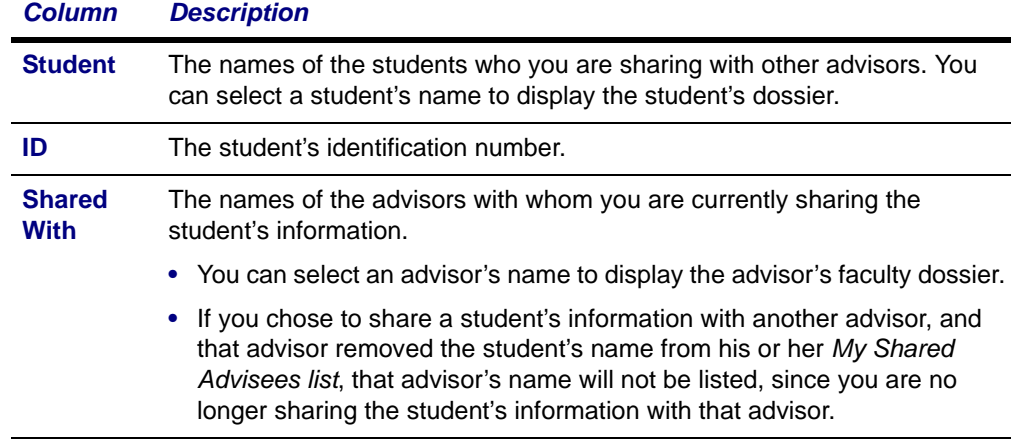

- **4.** Select the checkbox to the left of the name of EACH student you no longer want to share with anyone.
- **5.** Select the **Remove** option.
- **6.** Select **OK** to confirm that you want to remove the specified students from your list of shared advisees.

# <span id="page-241-0"></span>*Viewing Information Other Advisors Are Sharing With You*

If you have permission to view at least one type of student information from the *My Shared Advisees* list, for example, students' Unofficial Transcripts, Attendance, Grade Reports, or Academic Plans, the *My Shared Advisees* list will appear on the *Manage Advisees* and *Authorize Registration* pages. Via the *My Shared Advisees* list, you can access information about each student who is being shared with you.

- **1.** Select the **Advising** tab.
- **2.** Select the **Manage Advisees** menu item.
- **3.** Select the **My Shared Advisees** list.
- **4.** Review the list of all the students that other advisors are sharing with you.

**5.** You may have permission to access any, or all, of shared students' information.

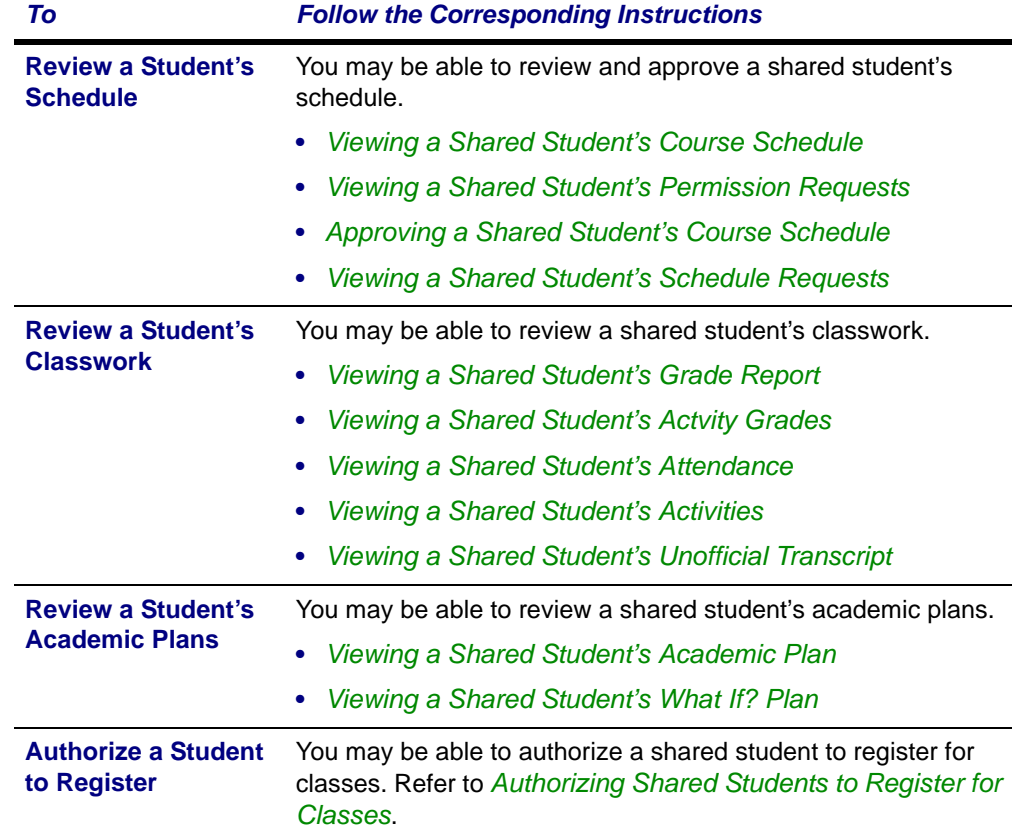

### <span id="page-242-0"></span>**Viewing a Shared Student's Course Schedule**

If you have permission to view shared students' course schedules, follow these steps.

- **1.** If you have not already done so, view the list of students who are being shared with you
	- **•** Select the **Advising** tab.
	- **•** Select the **Manage Advisees** menu item.
	- **•** Select the **My Shared Advisees** list.
- **2.** Select the name of the **Student** whose course schedule you want to view.
- **3.** On the drop-down list, select **Schedule**.

**4.** Specify whether you want to view the student's schedule in a **Text** list or on a calendar **Grid**.

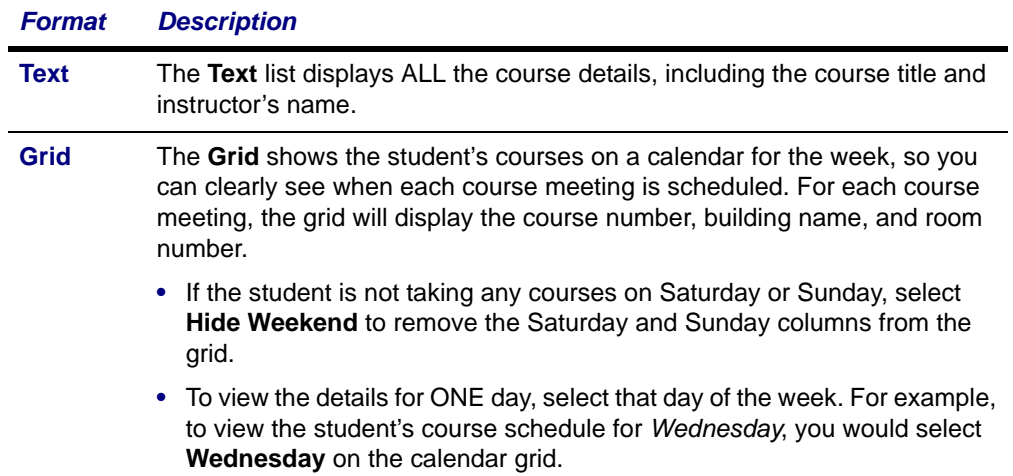

- **5.** Choose the time **Period** for the schedule you want to view.
- **6.** Specify which courses you want to include in the student's schedule.
	- **• Courses in** the student's shopping **Cart**
	- **• Waitlisted Courses**
	- **• Continuing Education** courses with a start date or end date in the future
- **7.** Select **Submit**.
- **8.** If you are viewing the student's schedule in a **Text** list, the system will display different information for the various types of courses on the student's schedule.

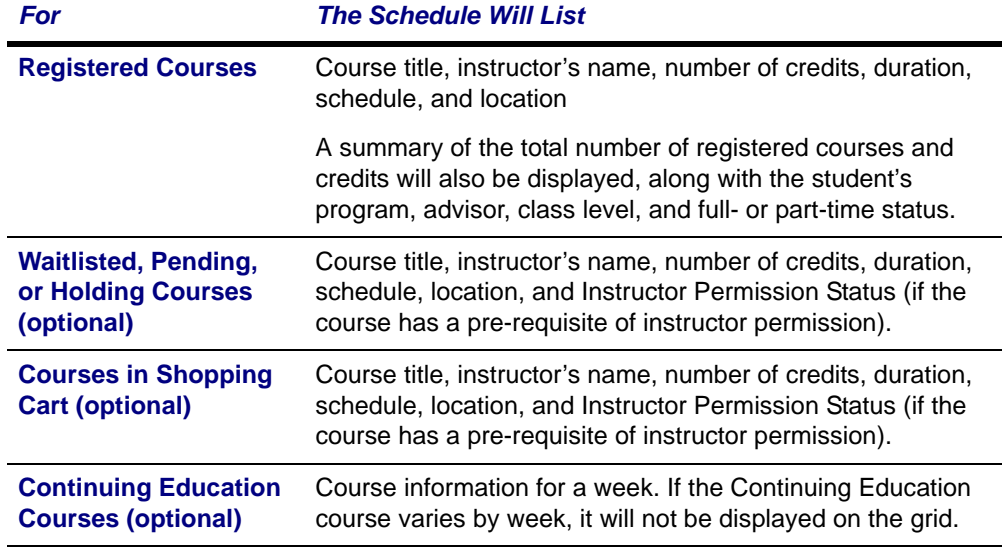

**9.** To find out more information about a course, select the course title.

**10.**To perform another advisory function for the same student, or to choose another student in the list, select **Return To List**.

#### <span id="page-244-0"></span>**Viewing a Shared Student's Permission Requests**

If you are authorized to view the list of permission requests shared students have sent to instructors, follow these steps.

- **1.** If you have not already done so, view the list of students who are being shared with you
	- **•** Select the **Advising** tab.
	- **•** Select the **Manage Advisees** menu item.
	- **•** Select the **My Shared Advisees** list.
- **2.** Select the name of the **Student** whose permission requests you want to view.
- **3.** On the drop-down list, select **Permission Requests**.
- **4.** View the information about each of the student's permission requests.

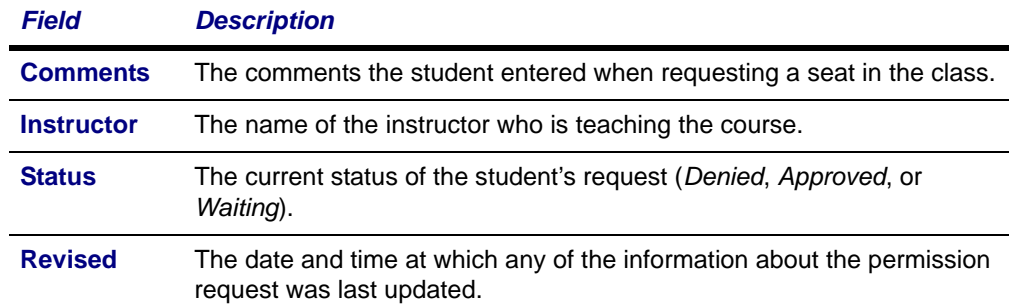

- **5.** If you modify the information in the **My Comments** field, select **Save** to record your changes.
- **6.** *If the instructor's decision is overridden* by someone who is authorized to do so (for example, a registrar), view this additional information.

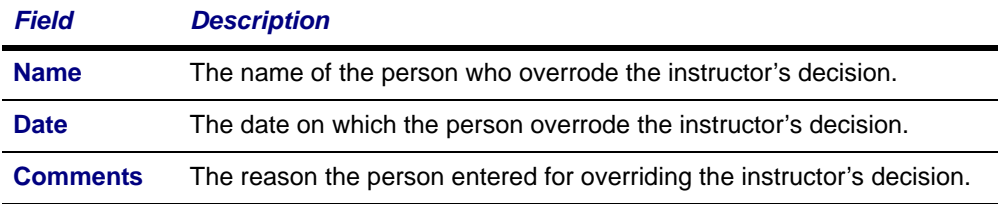

**7.** To perform another advisory function for the same student, or to choose another student in the list, select **Return To List**.

### <span id="page-245-0"></span>**Approving a Shared Student's Course Schedule**

If you have permission to approve shared students' course schedules, you will be notified when a shared student has submitted a request to add or drop a course. You can then approve or deny the student's request, as follows.

- **1.** If you have not already done so, view the list of students who are being shared with you
	- **•** Select the **Advising** tab.
	- **•** Select the **Manage Advisees** menu item.
	- **•** Select the **My Shared Advisees** list.
- **2.** Select  $\sqrt{approve(NEW!)}$  for the student whose schedule you want to approve.
- **3.** Review the course information, and the date and time at which the student sent each request.
- **4.** For the courses that are **Awaiting Approval**, approve or deny the changes.

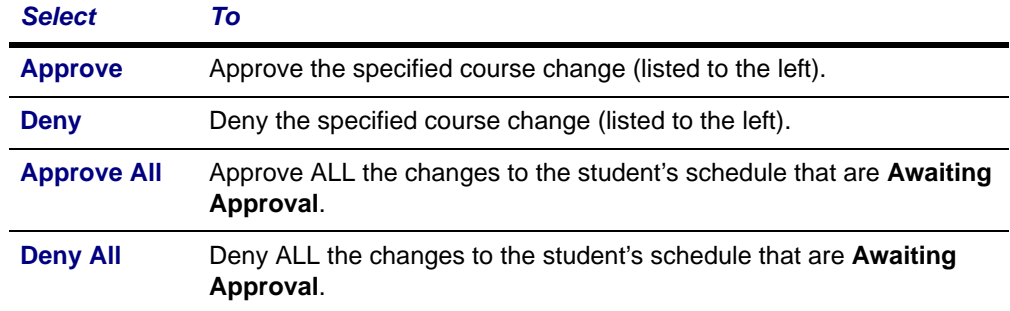

- **5.** You have the option to enter a **Comment** about why you are approving or denying each course schedule change.
- **6.** Select **Validate** to verify the student's schedule and make sure that you have approved all of the required corequisites.
- **7.** Review the validation messages.
	- **•** If the schedule changes are validated, continue with Step 8.
	- **•** If the schedule changes are NOT validated, approve or deny any course which is preventing validation of the student's schedule. (For example, for a course with a corequisite, you could approve the corequisite or deny the course with the corequisite). Then continue with step 6.
- **8.** Select **Apply** to make the changes to the student's schedule. Once you approve or deny the student's schedule changes:
	- **•** The student will be sent an e-mail about your decision.
	- **•** When the student continues the Registration process and reviews his or her schedule, the changes will be listed as **Approved Courses** and **Denied Courses**.
	- **•** The schedule change will be listed on the *Schedule Requests* page for the student.
- **9.** To perform another advisory function for the same student, or to choose another student in the list, select **Return To List**.

### <span id="page-246-0"></span>**Viewing a Shared Student's Schedule Requests**

If you are authorized to view a list of the prior decisions you have made to approve or deny a shared students' requests to add or drop classes, follow these steps.

- **1.** If you have not already done so, view the list of students who are being shared with you
	- **•** Select the **Advising** tab.
	- **•** Select the **Manage Advisees** menu item.
	- **•** Select the **My Shared Advisees** list.
- **2.** Select the name of the **Student** whose schedule requests you want to view.
- **3.** On the drop-down list, select **Schedule Requests**.
- **4.** For each year, term, and session, view the information about each of the student's requests to add or drop a course.

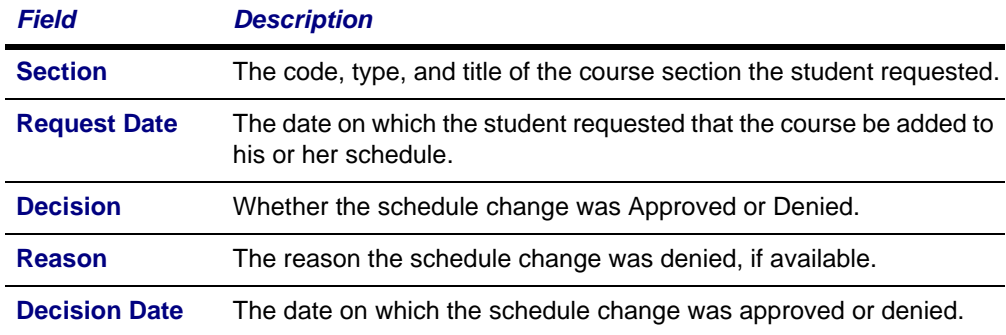

### <span id="page-247-0"></span>**Viewing a Shared Student's Grade Report**

If you are authorized to view grade reports for students who are being shared with you, follow these steps.

- **1.** If you have not already done so, view the list of students who are being shared with you
	- **•** Select the **Advising** tab.
	- **•** Select the **Manage Advisees** menu item.
	- **•** Select the **My Shared Advisees** list.
- **2.** Select the name of the **Student** whose grade report you want to view.
- **3.** On the drop-down list, select **Grade Report**.
- **4.** Select the **Period** for which you want to view the student's grades.
- **5.** View the student's grades for the specified period.

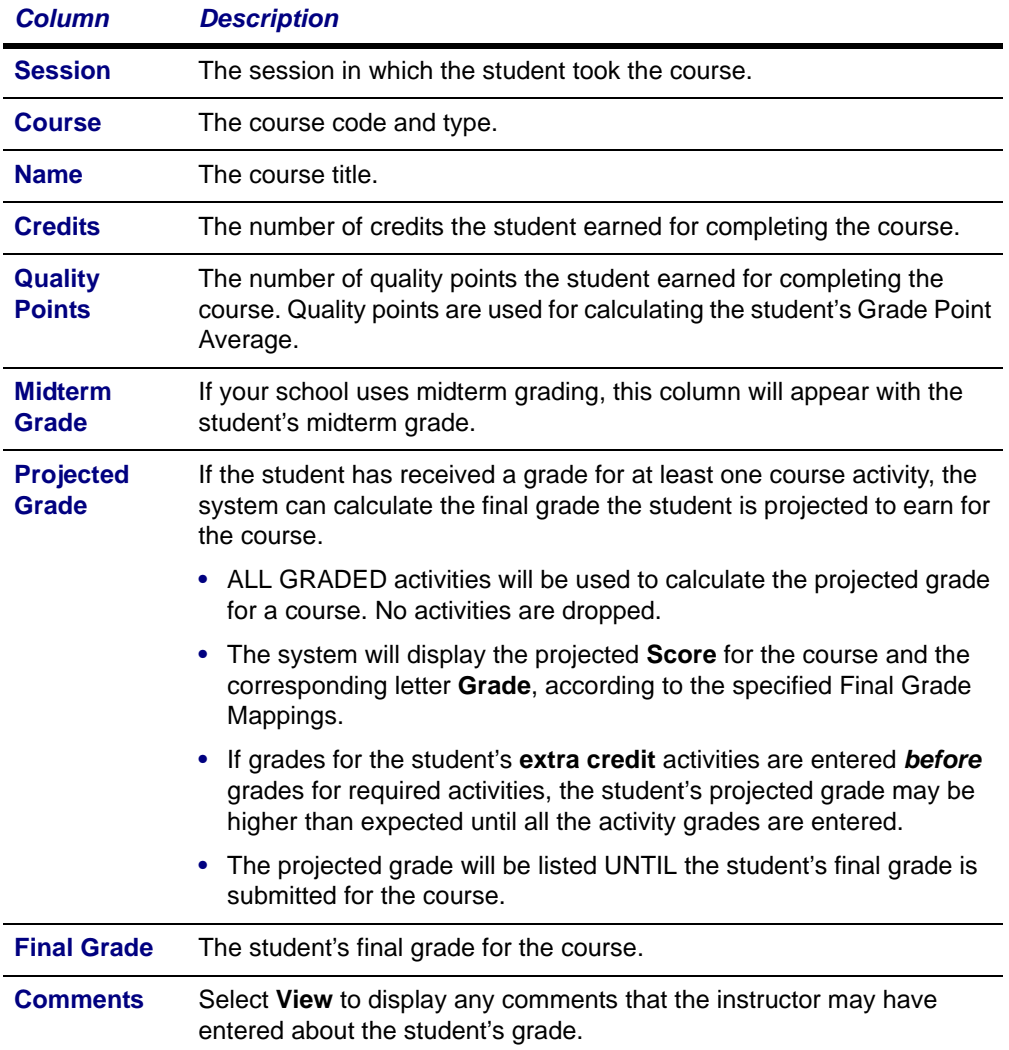

**6.** View the student's credits, GPA, and awards.

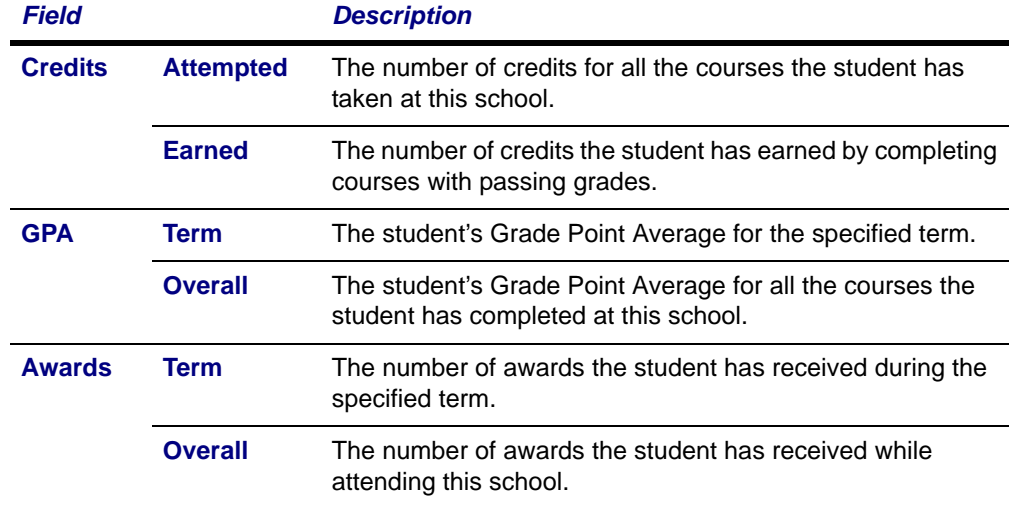

- **7.** If you want to print out the student's grade report, follow these steps.
	- **•** Select **Print Report**.
	- **•** Select **Print**.
	- **•** Specify your printer options.
- **8.** To perform another advisory function for the same student, or to choose another student in the list, select **Return To List**.

### <span id="page-248-0"></span>**Viewing a Shared Student's Actvity Grades**

If you are authorized to view activity grades for students who are being shared with you, follow these steps.

- **1.** If you have not already done so, view the list of students who are being shared with you
	- **•** Select the **Advising** tab.
	- **•** Select the **Manage Advisees** menu item.
	- **•** Select the **My Shared Advisees** list.
- **2.** Select the name of the **Student** whose grade report you want to view.
- **3.** On the drop-down list, select **Activity Grades**.
- **4.** Select the **Period** for which you want to view the student's activity grades.
- **5.** View the list of the student's courses for the specified period.
- **6.** Select the **Name** of the course for which you want to view the student's activity grades.
- **7.** View the student's overall progress and **Cumulative Grade** for the selected course.
	- **•** The activity grade report will list information about the activities that are being used to calculate the student's **final** grade for the course.
	- **•** If your school uses **midterm** grades, the activity grade report will also list information about the activities that are being used to calculate the student's midterm grade for the course.
- **8.** View the student's activity grades for the specified course.

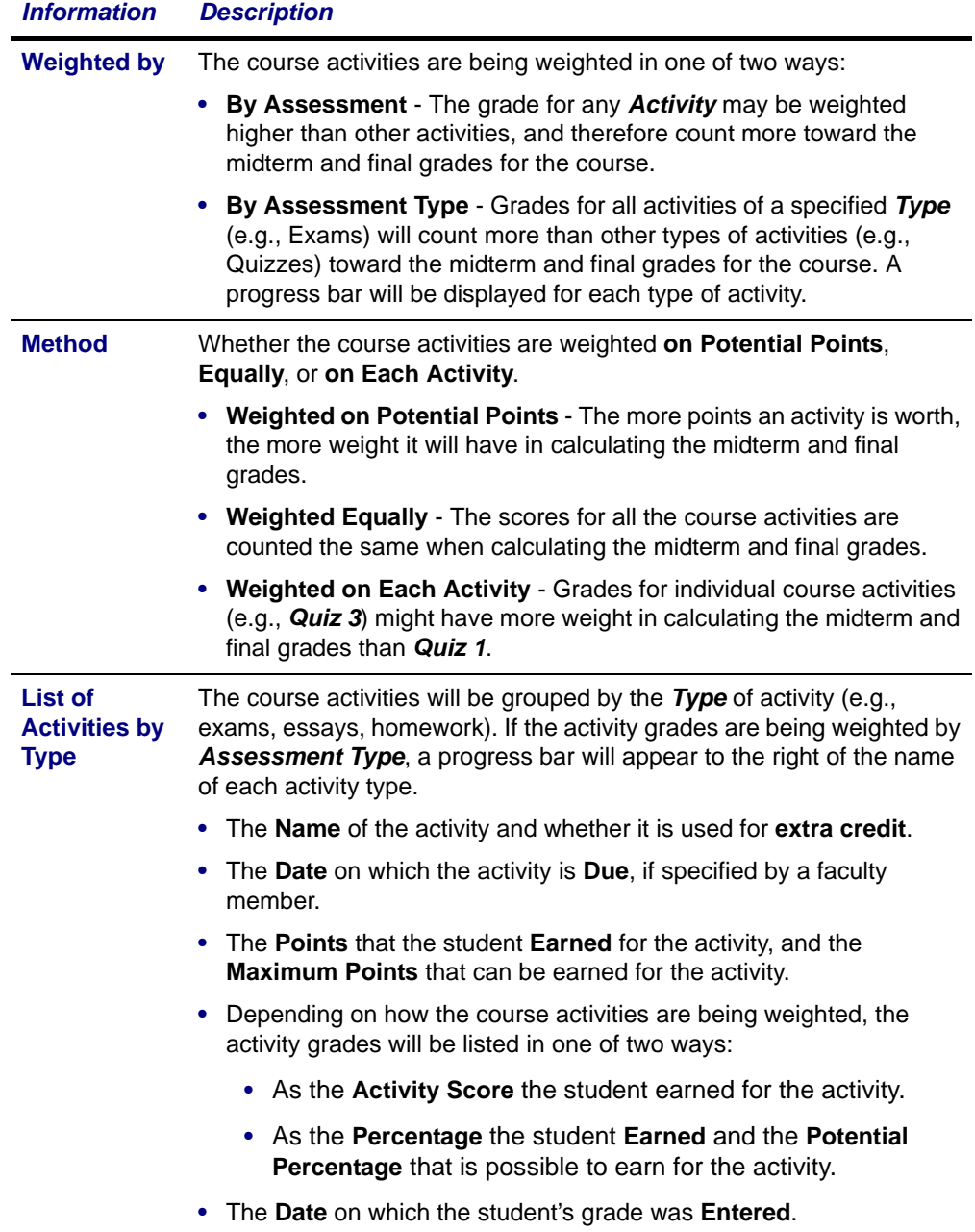

**9.** To perform another advisory function for the same student, or to choose another student in the list, select **Return To List**.

#### <span id="page-250-0"></span>**Viewing a Shared Student's Attendance**

If you are authorized to view attendance for students who are being shared with you, follow these steps.

- **1.** If you have not already done so, view the list of students who are being shared with you
	- **•** Select the **Advising** tab.
	- **•** Select the **Manage Advisees** menu item.
	- **•** Select the **My Shared Advisees** list.
- **2.** Select the name of the **Student** whose attendance you want to view.
- **3.** On the drop-down list, select **Attendance**.
- **4.** Select the **Period** for which you want to view the student's attendance.
- **5.** View the overall attendance information for each of the student's courses for the specified period.

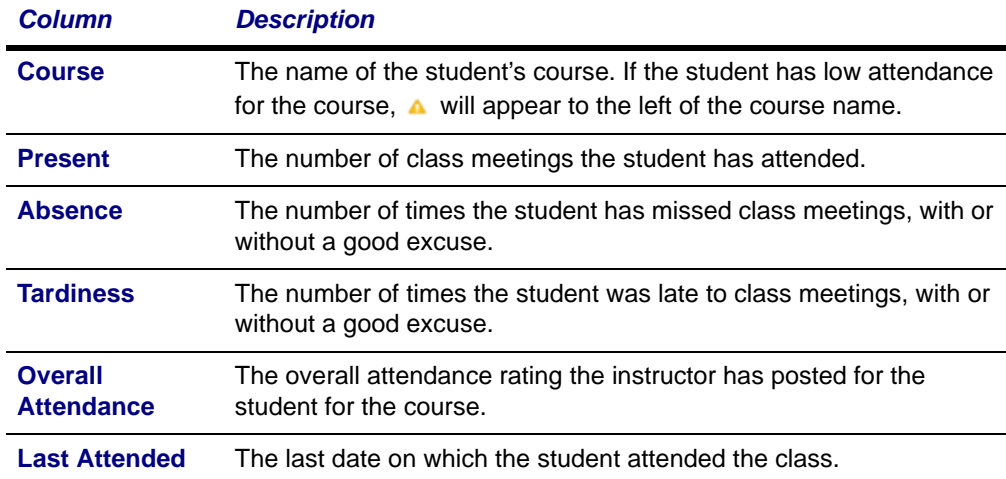

**6.** If you want to view more details about the student's attendance, select the **Course**.

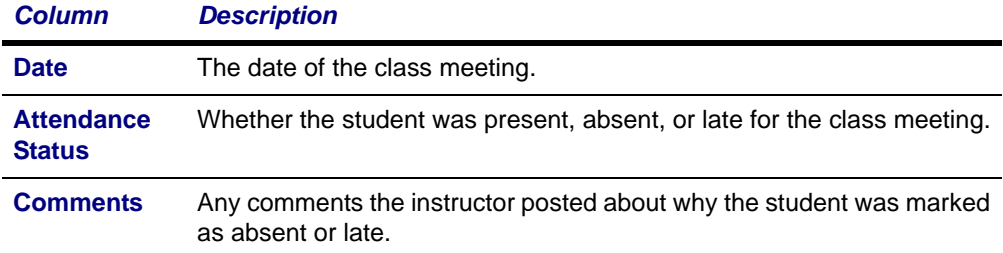

**7.** To perform another advisory function for the same student, or to choose another student in the list, select **Return To List**.

### <span id="page-251-0"></span>**Viewing a Shared Student's Activities**

If you are authorized to view students' activities, you can select the student, as follows.

- **1.** If you have not already done so, view the list of students who are being shared with you
	- **•** Select the **Advising** tab.
	- **•** Select the **Manage Advisees** menu item.
	- **•** Select the **My Shared Advisees** list.
- **2.** Select the name of the **Student** whose activities you want to view.
- **3.** On the drop-down list, select **Activities**.
- **4.** Select the **Period** for which you want to view the student's activities.
- **5.** Select the **Course** for which you want to view the student's activities.
- **6.** View the student's activities for the specified course.

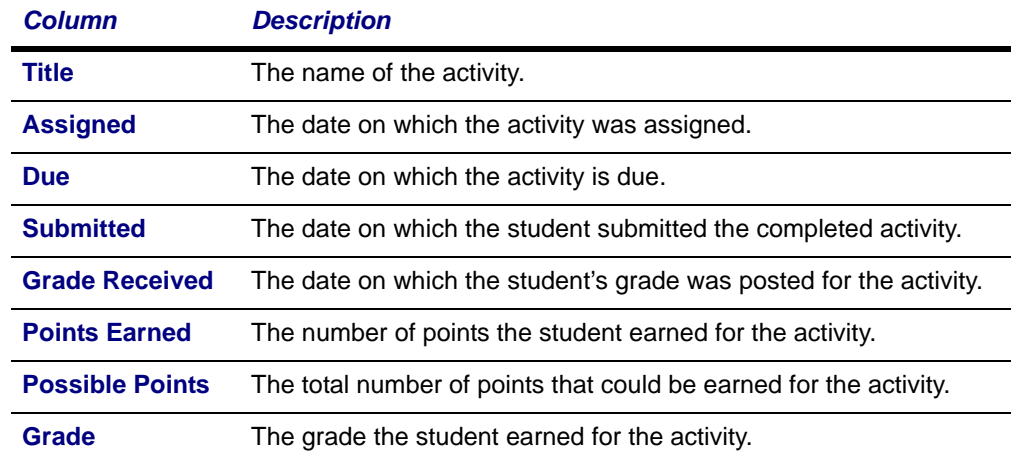

**7.** To perform another advisory function for the same student, or to choose another student in the list, select **Return To List**.
## <span id="page-252-1"></span>**Viewing a Shared Student's Unofficial Transcript**

If you have permission to view shared students' unofficial transcripts, follow these steps.

- **1.** If you have not already done so, view the list of students who are being shared with you
	- **•** Select the **Advising** tab.
	- **•** Select the **Manage Advisees** menu item.
	- **•** Select the **My Shared Advisees** list.
- **2.** Select the name of the **Student** whose unofficial transcript you want to view.
- **3.** On the drop-down list, select **Unofficial Transcript**.
- **4.** View the student's complete academic history at this school. The unofficial transcript is sorted by academic year and term, and includes:
	- **•** A list of degrees the student has been awarded.
	- **•** A list of the honors and GPAs the student has earned at other schools.
	- **•** The student's coursework, grades, and credits for each term the student has attended this school. If the student repeated a course, the **Grade** will appear within brackets.
	- **•** Depending on the school's current settings, the student's grades may be converted to a standard grade scale that can be used to compare grades at other institutions, and displayed on the transcript as **Alternate Grades**.
	- **•** If the student has completed his or her undergraduate coursework and has registered for graduate courses, a second transcript will appear after the first one.
- **5.** To perform another advisory function for the same student, or to choose another student in the list, select **Return To List**.

#### <span id="page-252-0"></span>**Viewing a Shared Student's Academic Plan**

If you have permission to view shared students' Academic Plans, follow these steps.

- **1.** If you have not already done so, view the list of students who are being shared with you
	- **•** Select the **Advising** tab.
	- **•** Select the **Manage Advisees** menu item.
	- **•** Select the **My Shared Advisees** list.
- **2.** Select the name of the **Student** whose academic plan you want to view.
- **3.** On the drop-down list, select **Academic Plan**.
- **4.** Select the **Academic Plan** you want to view. The plan lists 3 levels of information.
	- **•** The name of the student's **Program**, **Degree**, and **Curriculum** will appear with a summary of the course and credit information compiled for each associated Discipline and Classification.
	- **•** Each **Discipline** will appear with a summary of the course and credit information for each associated classification.
	- **•** Each **Classification** will appear with a summary of the associated courses.
- **5.** Specify which information you want to **View**.

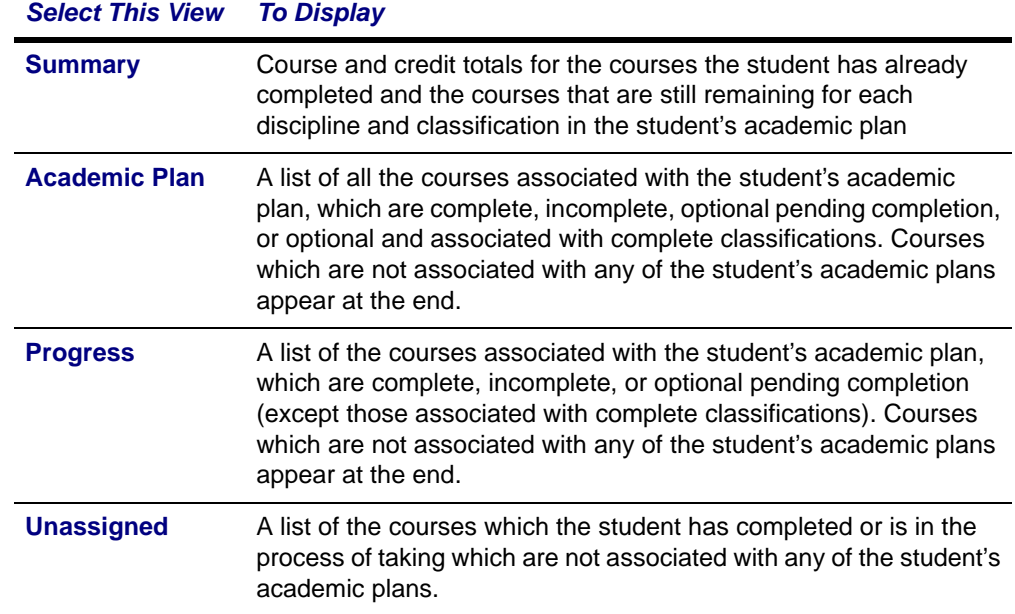

**6.** Select **Change**.

**7.** If you chose the **Academic Plan** or **Progress** view, review the information about the courses *assigned* to the student's academic plan.

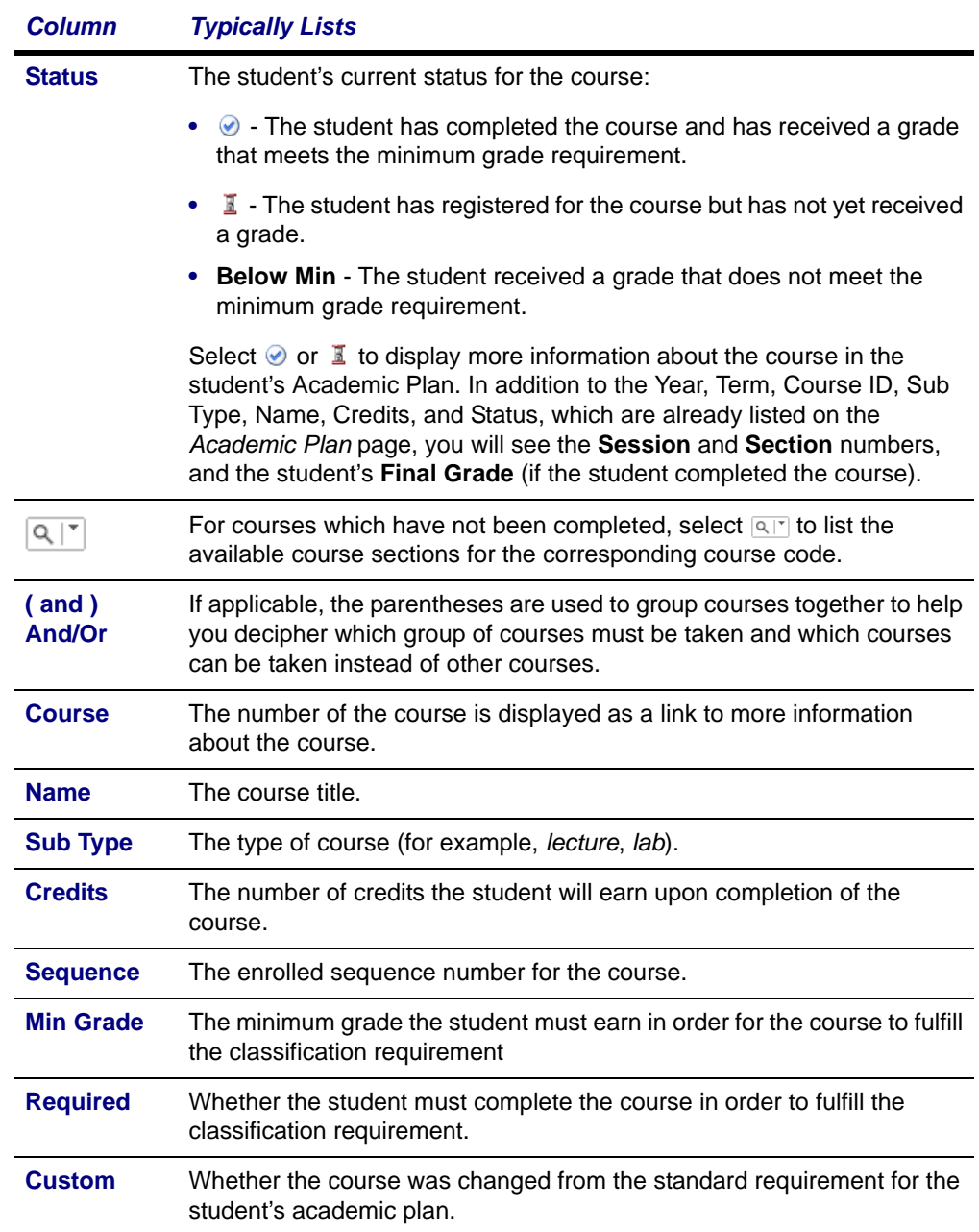

**8.** If you chose the **Academic Plan** or **Progress** view, review the information about the courses, which the student has taken or is currently taking, that are *not assigned* to the student's academic plan.

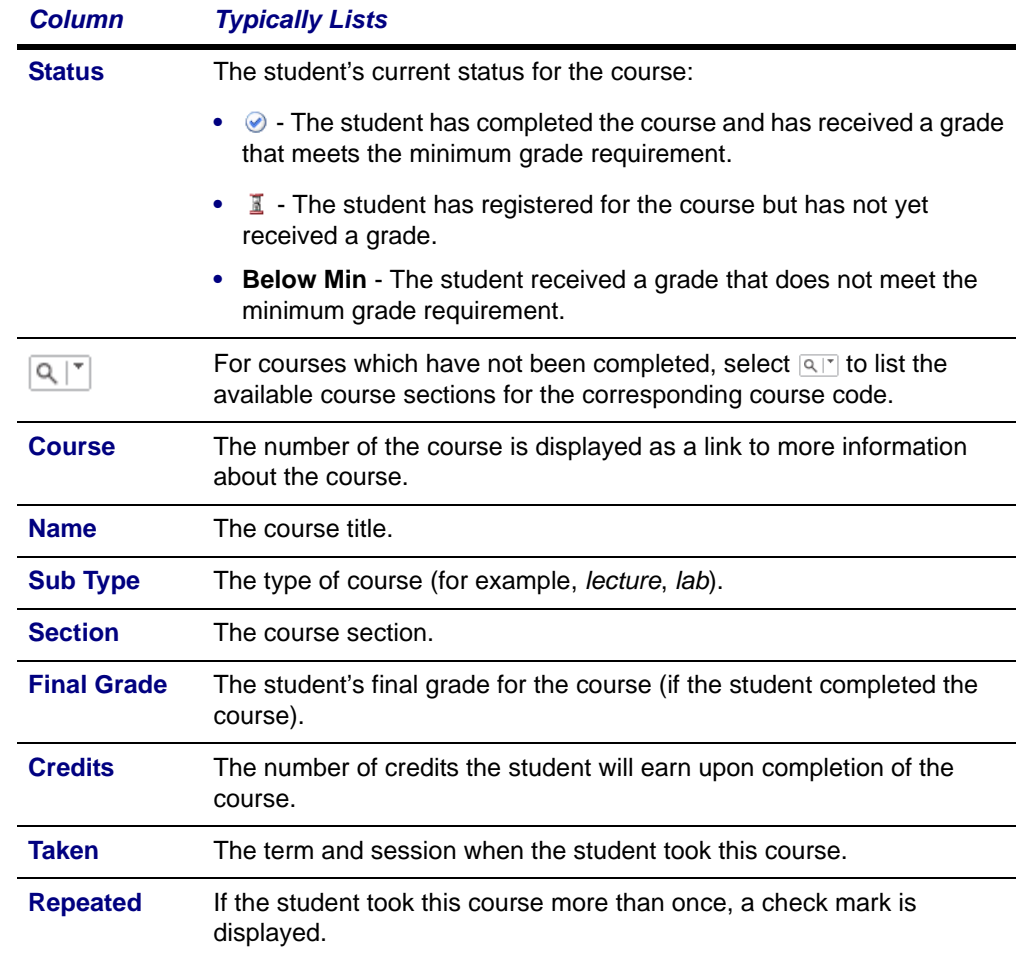

**9.** To perform another advisory function for the same student, or to choose another student in the list, select **Return To List**.

#### <span id="page-255-0"></span>**Viewing a Shared Student's What If? Plan**

If you have permission to view a students' What If? Plans, follow these steps.

- **1.** If you have not already done so, view the list of students who are being shared with you
	- **•** Select the **Advising** tab.
	- **•** Select the **Manage Advisees** menu item.
	- **•** Select the **My Shared Advisees** list.
- **2.** Select the name of the **Student** whose What If? Plan you want to view.
- **3.** On the drop-down list, select **What If? Plan**.
- **4.** From the list of the student's **What If? Plans**, select the plan you want to view.
- **5.** Review the What If? plan, which lists 3 levels of information.
	- **•** The name of the **Program**, **Degree**, and **Curriculum** will appear with a summary of the course and credit information compiled for each associated Discipline and Classification.
	- **•** Each **Discipline** will appear with a summary of the course and credit information for each associated classification.
	- **•** Each **Classification** will appear with a summary of the associated courses.
- **6.** Review the information about the courses *assigned* to the specified academic plan.

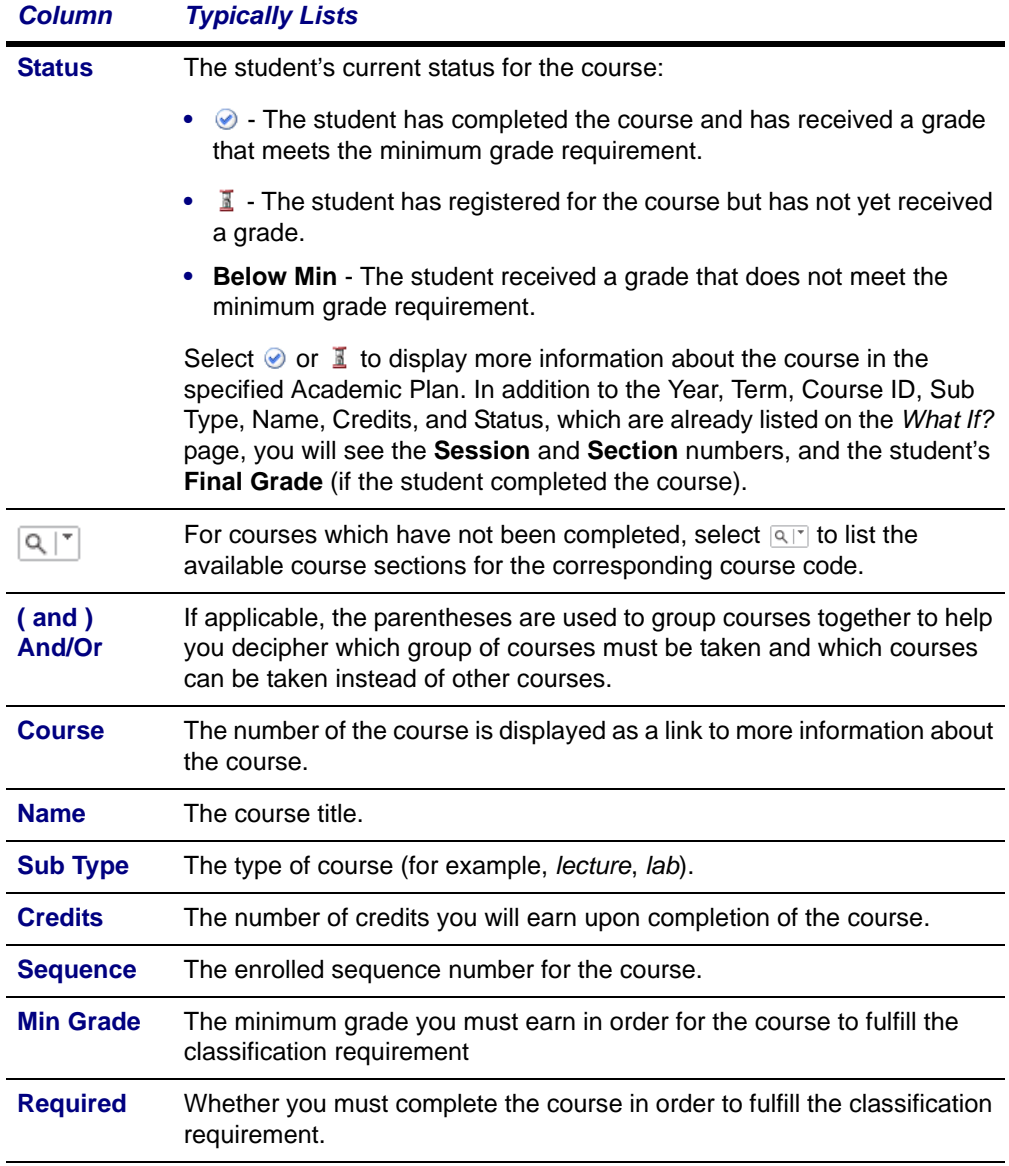

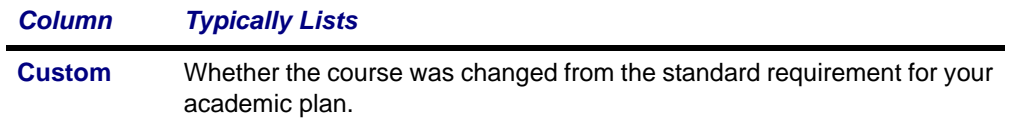

**7.** Review the information about the courses, which the student has taken or is currently taking, that are *not assigned* to the specified academic plan.

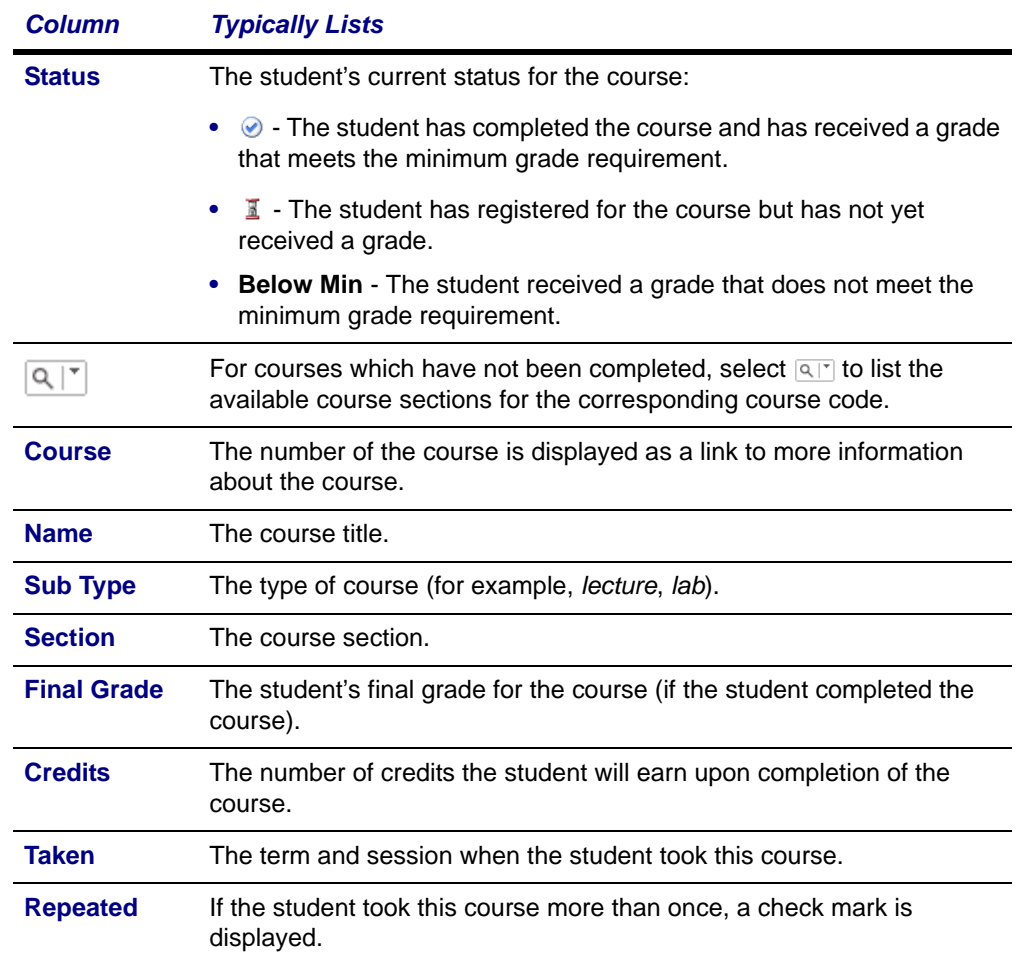

**8.** To perform another advisory function for the same student, or to choose another student in the list, select **Return To List**.

## **Authorizing Shared Students to Register for Classes**

<span id="page-258-0"></span>If you have permission to authorize shared students to register for specific academic periods, you can select the students and enable them to register during any of those periods. You can then e-mail the students to let them know when they can register.

- **1.** If you have not already done so, view the list of students who are being shared with you
	- **•** Select the **Advising** tab.
	- **•** Select the **Authorize Registration** menu item.
	- **•** Select the **My Shared Advisees** list.
- **2.** Select the **Year** and **Term** for which you want to authorize the students to register.
- **3.** Select the **Sessions** for which you want to authorize the students to register.

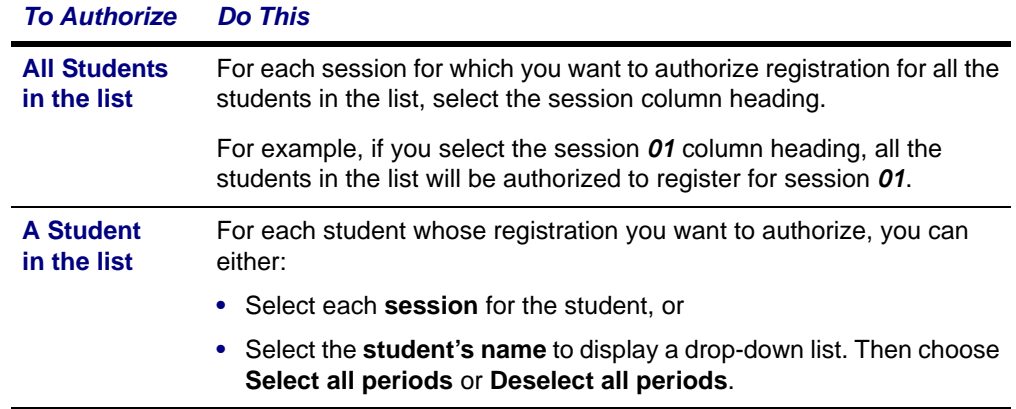

- **4.** Select **Save** to record all the changes you entered on the *Authorize Registration* page.
	- **•** If you *authorized* a student to register for a Year, Term, and Session, that **Period** will be listed with the status **OK to Register** on the *Registration* page. The student can then register for classes for that **Period**.
	- **•** If you *did not authorize* a student to register for a Year, Term, and Session, that **Period** will be listed with the status **Advisor authorization needed to register** on the *Registration* page.
- **5.** If you want to send an e-mail message to any of the students on the list, follow these instructions.
	- **•** Specify which students you want to e-mail.

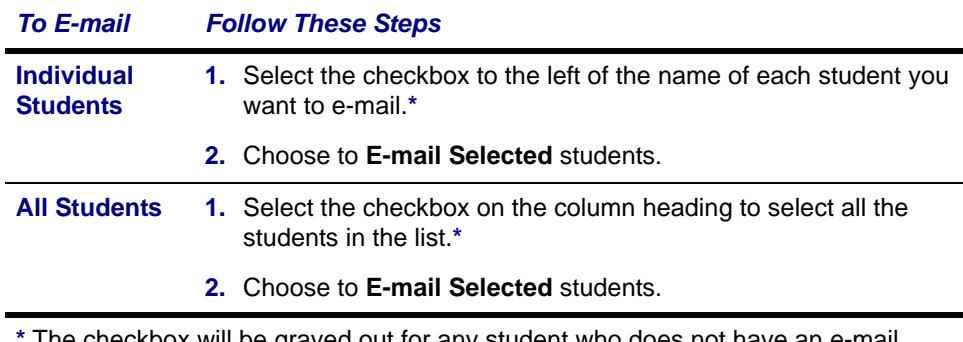

**\*** The checkbox will be grayed out for any student who does not have an e-mail address on file.

- **•** On the *E-mail* window, verify that your default e-mail address is listed in the **From** field. If necessary, you can change this address.
- **•** Verify the list of **Recipients**.
- **•** If you want to list the Recipients in the **bcc** (blind copy) field instead of the **To** field on the e-mail so that the Recipients will not see anyone else's email address, select **Keep e-mail addresses private**.
- **•** Enter the **Subject** of your e-mail.
- **•** Enter your e-mail **Message**.
- <span id="page-259-0"></span>**•** Select **Send Message**.

# *Removing a Student From Your My Shared Advisees List*

If you do not want to advise a student, who one or more other advisors are sharing with you, you can remove this student from your *My Shared Advisees* list.

- **1.** Select the **Advising** tab.
- **2.** Select the **Manage Advisees** menu item.
- **3.** Select the **My Shared Advisees** list.
- **4.** Review the list of all the students that other advisors are sharing with you.
- **5.** Select the checkbox to the left of the names of the students who you do not want to advise.
- **6.** Select the **Remove** option.
- **7.** Confirm that you want to remove the specified students from your *My Shared Advisees* list.
	- **•** To remove these students from your *My Shared Advisees* list, select **OK**. You will no longer have access to information about these students.
	- **•** To maintain access to information about these students, select **Cancel**. The names of these students will still be listed on your *My Shared Advisees* list.

# **Displaying Pages in a Different Language**

By default, the Self-Service pages are displayed in English and dates are displayed and entered in the format mm/dd/yy. If you want to display dates in a different format, change your browser's language options.

- **•** *[If You Are Using Internet Explorer](#page-260-0)*
- **•** *[If You Are Using FireFox](#page-261-0)*
- **•** *[If You Are Using Safari](#page-262-0)*

# <span id="page-260-0"></span>**If You Are Using Internet Explorer**

If you are using Internet Explorer, follow these steps to change the language options and display dates in another format.

- **1.** Select **Tools Internet Options**.
- **2.** Select the **General** tab.
- **3.** Select **Languages**.
- **4.** Select **Add...** to display the list of languages.
- **5.** Select the language you want to add.
- **6.** Select **OK**.

**7.** Select the language and select **Move Up** until the selected language is listed FIRST on the *Language Preference* window. For example:

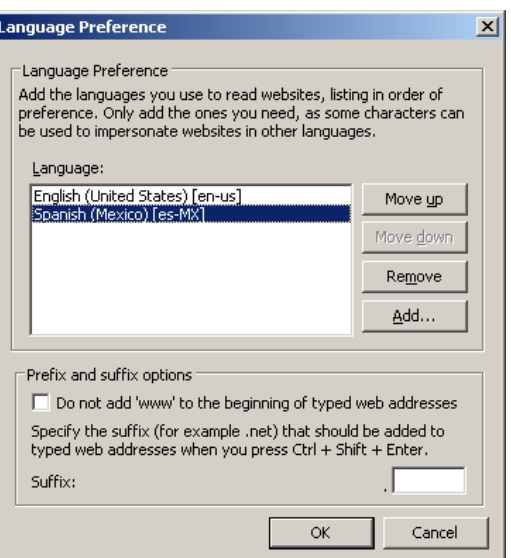

- **8.** Select **OK** to save your changes.
- **9.** Select **OK** to close the *Internet Options* window.

# <span id="page-261-0"></span>**If You Are Using FireFox**

If you are using Firefox, follow these steps to change the language options and display dates in another format.

- **1.** Select **Tools**  $\rightarrow$  **Options**.
- **2.** At the top of the *Options* window, select **Content**.
- **3.** In the *Languages* section, select **Choose...**.
- **4.** To add a language, follow these steps.
	- **•** Choose the **Select a language to add...** drop-down list.
	- **•** Select the language you want to add.
	- **•** Select **Add**.

**5.** Choose the language and select **Move Up** until the selected language is listed FIRST on the *Languages* window. For example:

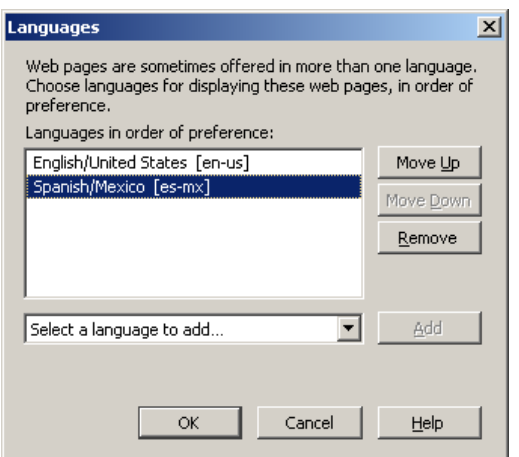

- **6.** Select **OK** to save your changes.
- **7.** Select **OK** to close the *Options* window.

# <span id="page-262-0"></span>**If You Are Using Safari**

Safari will use the language of your operating system.

# **Index**

# **A**

academic plan viewing a shared student's [243](#page-252-0) viewing an advisee's [210](#page-219-0) account information [10](#page-19-0) activating a Course Home Page [58](#page-67-0)[, 67,](#page-76-0) [169](#page-178-0)[, 175](#page-184-0) activities [31](#page-40-0)[, 147](#page-156-0), [160](#page-169-0) adding for a course [37,](#page-46-0) [152](#page-161-0) adding on a template [125](#page-134-0) copying [44,](#page-53-0) [157](#page-166-0) copying activities from another course [41](#page-50-0) copying activities from another template [128](#page-137-0) copying from another course [155](#page-164-0) deleting all from a template [132](#page-141-0) deleting for a course [51](#page-60-0), [163](#page-172-0) deleting on a template [132](#page-141-1) downloading grades for [92](#page-101-0) downloading statistics about [96](#page-105-0) editing for a course [48](#page-57-0), [160](#page-169-0) editing on a template [129](#page-138-0) entering grades for [90](#page-99-0) listing on templates [119](#page-128-0) viewing an advisee's [222](#page-231-0) viewing for a shared student [242](#page-251-0) viewing grade statistics about [93](#page-102-0) weighting for a course [32](#page-41-0), [147](#page-156-1) weighting on a template [121](#page-130-0) activity grades downloading for a course [92](#page-101-0) downloading for a department course from Activity Grades page [184](#page-193-0) from Overall Grades page [189](#page-198-0) downloading statistics about [96](#page-105-0) dropping lowest and highest [36](#page-45-0) e-mailing students about [91](#page-100-0) entering for a department course [183](#page-192-0) entering for your courses [90](#page-99-0) viewing a shared student's [239](#page-248-0) viewing an advisee's [220](#page-229-0) viewing statisitcs about [93](#page-102-0) adding a course to your cart [27](#page-36-0) announcements on Course Home Page [71](#page-80-0) announcements on department Course Home Page [179](#page-188-0) course activities [37](#page-46-0) discussion topic on a department Course Home Page [180](#page-189-0) discussion topic on Course Home Page [73](#page-82-0) student violations [104](#page-113-0) student violations for a department course [194](#page-203-0) your name to a course waitlist [27](#page-36-1)

advanced search course catalog [28](#page-37-0) section search [27](#page-36-2) advisee list downloading [208](#page-217-0) e-mailing [207](#page-216-0) searching [203](#page-212-0) advisees removing from your My Shared Advisees list [250](#page-259-0) select who to share with other advisors [229](#page-238-0) sharing their information with other advisors [229](#page-238-1) stop sharing with everyone else [231](#page-240-0) viewing information shared by other advisors [232](#page-241-0) All Students advising [204](#page-213-0) authorizing to register [225](#page-234-0) Alumni advising [204](#page-213-1) authorizing to register [225](#page-234-1) announcements adding [71](#page-80-0) adding on a department Course Home Page [179](#page-188-0) deleting [71](#page-80-1) deleting from a department Course Home Page [179](#page-188-1) editing [71](#page-80-2) editing on a department Course Home Page [179](#page-188-2) posting [69](#page-78-0) posting for a department course [178](#page-187-0) apply overall grades on a course template [120](#page-129-0) on a department course template [134](#page-143-0) approving a shared student's schedule [236](#page-245-0) an advisee's schedule [216](#page-225-0) grades for a course [116](#page-125-0) attendance downloading for a course [112](#page-121-0) entering for a course [110](#page-119-0) viewing a shared student's [241](#page-250-0) viewing an advisee's [221](#page-230-0) warning advisors about students' low attendance [206](#page-215-0) authorizing shared students to register [249](#page-258-0) authorizing students to register [224](#page-233-0) average score [102](#page-111-0) for a course [102,](#page-111-0) [192](#page-201-0) for a department course [192](#page-201-0) for an activity [95](#page-104-0)

#### **C**

cancelling a task on your checklist [22](#page-31-0) changing a student's waitlist status [81](#page-90-0), [146](#page-155-0) password [11](#page-20-0) security question and answer [12](#page-21-0) students' actual grades [99,](#page-108-0) [188](#page-197-0) user account information [10](#page-19-0) checklist cancelling a task [22](#page-31-0) creating a new task [24](#page-33-0) marking a task as complete [21](#page-30-0) reassigning a task to someone else [24](#page-33-1) viewing your tasks [19](#page-28-0) waiving a task [23](#page-32-0) choosing a good password [11](#page-20-1) class list [76](#page-85-0), [140](#page-149-0) downloading [78](#page-87-0) downloading for a department course [143](#page-152-0) e-mailing students [79](#page-88-0) e-mailing students in a department course [144](#page-153-0) printing [77](#page-86-0) printing for a department course [142](#page-151-0) completing a task on your checklist [21](#page-30-0) copying a course activity [44](#page-53-0) all activities from another course [41](#page-50-0) all activities from another template [128](#page-137-0) course activities [31](#page-40-0) catalog [28](#page-37-1) deleting activities for [51](#page-60-0) downloading grades [101](#page-110-0) downloading statistics for [103](#page-112-0) entering attendance for [110](#page-119-0) mapping grades for [55](#page-64-0) sections [27](#page-36-3) viewing statistics for [102](#page-111-1) weighting activities [32](#page-41-0), [147](#page-156-1) course code [27](#page-36-4) course documents [60](#page-69-0), [170](#page-179-0) Course Home Page [31](#page-40-1)[, 169](#page-178-1) activating [58](#page-67-0)[, 67](#page-76-0)[, 169](#page-178-0)[, 175](#page-184-0) announcements [69,](#page-78-0) [178](#page-187-0) course documents [60](#page-69-0), [170](#page-179-0) creating a site [58,](#page-67-1) [59](#page-68-0), [169](#page-178-2) deleting for a department course [181](#page-190-0) discussion boards [72](#page-81-0), [180](#page-189-1) forums [72](#page-81-0)[, 180](#page-189-1) inactivating [58](#page-67-2)[, 67](#page-76-1)[, 169](#page-178-3)[, 176](#page-185-0) managing course media [68](#page-77-0)[, 176](#page-185-1) site collection [60,](#page-69-1) [170](#page-179-1) submitted documents [60](#page-69-2), [170](#page-179-2) updating [63](#page-72-0)[, 172](#page-181-0) uploading files to [164](#page-173-0) viewing [58,](#page-67-3) [60](#page-69-3), [169](#page-178-4)

course schedule approving a shared student's [236](#page-245-0) approving an advisee's [216](#page-225-0) viewing a shared student's [233](#page-242-0) viewing an advisee's [209](#page-218-0) course statistics downloading [103](#page-112-0) viewing for your course [102](#page-111-1) course template applying overall grades on [120](#page-129-0) applying overall grades on a department course template [134](#page-143-0) assigning to a department course [136](#page-145-0) copying activities from another template [155](#page-164-0) deleting [135](#page-144-0) listing courses assigned a template [137](#page-146-0) removing assignment from a course [137](#page-146-1) setting due dates for grades [120,](#page-129-1) [133](#page-142-0) sharing with other department heads [138](#page-147-0) using default grade mappings on [120,](#page-129-2) [133](#page-142-1) weighting activities [121](#page-130-0) creating a course activity [37](#page-46-0) a new task on your checklist [24](#page-33-0) Course Home Page [58](#page-67-1)[, 59](#page-68-0)[, 169](#page-178-2)

## **D**

default grade mappings using on a course template [133](#page-142-1) using on a new course template [120](#page-129-2) degree requirements [18](#page-27-0) deleting announcements from a department Course Home Page [179](#page-188-1) announcements from Course Home Page [71](#page-80-1) course activities [51](#page-60-0) Course Home Page for a department course [181](#page-190-0) course templates [135](#page-144-0) grade mappings [56](#page-65-0) grade mappings for a department course [167](#page-176-0) student violations [106](#page-115-0) student violations for a department course [195](#page-204-0) department course downloading class list for [143](#page-152-0) printing activity grades from Activity Grades page [185](#page-194-0) from Overall Grades page [190](#page-199-0) printing attendance records for [201](#page-210-0) printing class list for [143](#page-152-1) printing grade statistics for [193](#page-202-0) printing overall grades for [191](#page-200-0) printing student violations for [197](#page-206-0) printing submitted activities for [182](#page-191-0) printing the class list for [142](#page-151-0)

department head activating a Course Home Page [175](#page-184-1) adding a student violation [194](#page-203-0) adding activities on a template [125](#page-134-0) adding course activities [152](#page-161-0) applying overall grades on a course template [120](#page-129-0)[, 134](#page-143-0) assigning templates to department courses [136](#page-145-0) authorizing students to register [224](#page-233-0) changing course grades [188](#page-197-0) checking overall course grades [185](#page-194-1) copying activities from another course [155](#page-164-0) copying activities from another template [128](#page-137-0) copying an activity [157](#page-166-0) creating a Course Home Page [169](#page-178-5) defining activities on templates [119](#page-128-0) defining course activities [147](#page-156-0) deleting a Course Home Page [181](#page-190-0) deleting a student violation [195](#page-204-0) deleting activities on a template [132](#page-141-1) deleting all activities from a template [132](#page-141-0) deleting course activities [163](#page-172-0) downloading activity grades from Activity Grades page [184](#page-193-0) downloading attendance [201](#page-210-1) downloading grade statistics [192](#page-201-1) downloading grades for a course [190](#page-199-1) downloading student violations [197](#page-206-1) editing a course activity [160](#page-169-0) editing a student violation [194](#page-203-1) editing activities on a template [129](#page-138-0) e-mailing attendance [200](#page-209-0) e-mailing students about course grades [188](#page-197-1) e-mailing students about violations [196](#page-205-0) entering activity grades [183](#page-192-0) entering attendance [198](#page-207-0) entering overall course grades [186](#page-195-0) inactivating a Course Home Page [176](#page-185-0) listing courses assigned a template [137](#page-146-0) managing courses [140](#page-149-1) managing media for a course [176](#page-185-1) managing students who are taking department courses [202](#page-211-0) mapping grades for a course [166](#page-175-0) posting announcements [178](#page-187-0) posting to a forum [180](#page-189-1) removing template assignment from a course [137](#page-146-1) setting due dates for grades [120,](#page-129-1) [133](#page-142-0) setting grade mapping on a new template [120](#page-129-2) setting grade mapping on a template [133](#page-142-1) sharing course templates [138](#page-147-0) updating a Course Home Page [172](#page-181-0) uploading files to a department Course Home Page [177](#page-186-0) uploading files to a Course Home Page [164](#page-173-0) viewing a class list [140](#page-149-0) viewing a Course Home Page [170](#page-179-3) viewing a student violation [195](#page-204-1) viewing a waitlist [145](#page-154-0) viewing grade statistics [191](#page-200-1)

viewing submitted activities [182](#page-191-1) weighting activities on a template [121](#page-130-1) weighting course activities [147](#page-156-2) discussion boards [180](#page-189-1) posting information for your course [72](#page-81-0) discussion topic adding [73](#page-82-0) adding on a department Course Home Page [180](#page-189-0) viewing [73](#page-82-1) viewing on a department Course Home Page [180](#page-189-2) dossier for faculty [117](#page-126-0) on class list [141](#page-150-0)[, 226](#page-235-0) viewing from the Manage Advisees page [206](#page-215-1) viewing from your class list [76](#page-85-1) downloading activity grades [92](#page-101-1), [184](#page-193-1) advisee list [208](#page-217-0) attendance [112](#page-121-0) class list [78](#page-87-0) class list for a department course [143](#page-152-0) course activity statistics [96](#page-105-0) course statistics [103](#page-112-0) overall course grades [101,](#page-110-1) [189](#page-198-1) student violations [108](#page-117-0)[, 197](#page-206-2) student violations for a department course [197](#page-206-1) dropping lowest and highest activity grades [36](#page-45-0) due dates for entering grades setting on a course template [133](#page-142-0) setting on a new course template [120](#page-129-1)

#### **E**

editing announcements on a department Course Home Page [179](#page-188-2) announcements on Course Home Page [71](#page-80-2) course activities [48](#page-57-0) student violations [105](#page-114-0) student violations for a department course [194](#page-203-1) e-mail address [10](#page-19-1) e-mailing advisees [207](#page-216-0) e-mailing students [79](#page-88-0) about grades in a department course [188](#page-197-1) about their activity grades [91](#page-100-0) about their overall grades [100](#page-109-0) authorized to register [228](#page-237-0) on a waitlist [81](#page-90-1) on waitlist for a department course [146](#page-155-1) requesting permission to take your class [86](#page-95-0) e-mailing students in a department course [144](#page-153-0)

extra credit

changing the setting for a course activity [50](#page-59-0) changing the setting for a department course activity [162](#page-171-0) changing the setting for an activity on a template [131](#page-140-0) setting a course activity as [40](#page-49-0) setting a department course activity as [154](#page-163-0) setting an activity on a template as [127](#page-136-0)

## **F**

faculty dossier [117](#page-126-0) files uploading to a Course Home Page [52,](#page-61-0) [68](#page-77-1) uploading to a department Course Home Page [164](#page-173-0)[, 177](#page-186-0) Former Advisees advising [204](#page-213-2) authorizing to register [225](#page-234-2) forums

posting information for a department course [180](#page-189-1) posting information for your course [72](#page-81-0)

# **G**

grade mapping [31](#page-40-2) deleting for a course [56](#page-65-0) deleting for a department course [167](#page-176-0) entering for a course [55,](#page-64-0) [166](#page-175-1) setting on a course template [133](#page-142-1) setting on a new course template [120](#page-129-2) grade reports viewing a shared student's [238](#page-247-0) viewing an advisee's [218](#page-227-0) gradebook [88](#page-97-0) grades [116](#page-125-1) approving [116](#page-125-0) changing for a course [99](#page-108-0), [188](#page-197-0) downloading for a course [101](#page-110-0) downloading for activities [92](#page-101-0) dropping lowest and highest [36](#page-45-0) entering for a course [98,](#page-107-0) [185](#page-194-1) entering for activities [90](#page-99-0) setting due dates for entering [120,](#page-129-1) [133](#page-142-0) setting up approvals [116](#page-125-1) warning advisors about students' low grades [206](#page-215-2)

## **I**

if you forget your password [5](#page-14-0) image view of class list [77](#page-86-1)[, 142](#page-151-1) inactivating a Course Home Page [58](#page-67-2)[, 67,](#page-76-1) [169](#page-178-3)[, 176](#page-185-0) IQ.Web account [7](#page-16-0)

## **L**

list view of class list [77](#page-86-2)[, 142](#page-151-2) logging in [5](#page-14-1) when you forget your password [5](#page-14-0) logging into PowerCAMPUS Self-Service using your IQ.Web account [7](#page-16-0) low attendance warnings [206](#page-215-0) low grade warnings [206](#page-215-2)

## **M**

managing advisees [202](#page-211-0) course section media [68](#page-77-0)[, 176](#page-185-1) mapping grades for a course [55,](#page-64-0) [166](#page-175-0) marking a task as complete on your checklist [21](#page-30-0) mode score for an activity [95](#page-104-1) My Advisees advising [204](#page-213-3) authorizing to register [225](#page-234-3) My Associations advising [204](#page-213-4) My Campus advising [204](#page-213-5) authorizing to register [225](#page-234-4) My Department advising [204](#page-213-6) authorizing to register [225](#page-234-5) My Shared Advisees list removing a student from [250](#page-259-0) My Students advising [204](#page-213-7) authorizing to register [225](#page-234-6)

#### **P**

password changing [11](#page-20-0) choosing a new password [11](#page-20-1) if you forget your password [5](#page-14-0) permission requests [82](#page-91-0) e-mailing students who sent them [86](#page-95-0) viewing a shared student's [235](#page-244-0) viewing an advisee's [215](#page-224-0) viewing for a class [82](#page-91-1) photo display [77](#page-86-1), [142](#page-151-1)

posting announcements for a department course [178](#page-187-0) announcements for your course [69](#page-78-0) discussion topics for a department course [180](#page-189-1) discussion topics for your course [72](#page-81-0) printing a list of activity grades [93](#page-102-1) a list of advisees [208](#page-217-1) a shared student's grade report [239](#page-248-1) a student's submitted file [89](#page-98-0) activity grades for a department course from Activity Grades page [185](#page-194-0) from Overall Grades page [190](#page-199-0) an advisee's grade report [219](#page-228-0) attendance records for a department course [201](#page-210-0) class list [77](#page-86-0) class list for a department course [143](#page-152-1) course attendance records [113](#page-122-0) course statistics [103](#page-112-1) grade statistics for a department course [193](#page-202-0) overall course grades [101](#page-110-2) overall grades for a department course [191](#page-200-0) statistics for a course activity [96](#page-105-1) student violations [109](#page-118-0) student violations for a department course [197](#page-206-0) submitted activities for a department course [182](#page-191-0) projected grades [97](#page-106-0)

# **R**

reassigning a task on your checklist [24](#page-33-1) registration authorizing shared students to [249](#page-258-0) authorizing students for [224](#page-233-0) removing a student from your My Shared Advisees list [250](#page-259-0) requests viewing a shared student's [237](#page-246-0) viewing an advisee's [217](#page-226-0)

# **S**

searching for advisees [203](#page-212-0) available course sections [27](#page-36-3) courses in course catalog [28](#page-37-1) security question and answer changing [12](#page-21-0) entering after logging in for the first time [7](#page-16-1) entering after requesting an account [9](#page-18-0) entering when you forget your password [6](#page-15-0)

setting up grade approvals [116](#page-125-1)[, 117](#page-126-1) your Course Home Page [58](#page-67-4) your course section [31](#page-40-3) Shared Advisees [204](#page-213-8), [225](#page-234-7) sharing course templates start sharing with another department head [138](#page-147-0) stop sharing with another department head [139](#page-148-0) sharing student information choosing advisors with whom to share student info [230](#page-239-0) selecting students to share [229](#page-238-0) stop sharing with another advisor [231](#page-240-1) stop sharing with everyone else [231](#page-240-0) viewing information others are sharing with you [232](#page-241-0) signing in [5](#page-14-1) site collection [60](#page-69-1)[, 170](#page-179-1) site definition [61](#page-70-0), [171](#page-180-0) standard deviation for a course [102](#page-111-2) for a department course [192](#page-201-2) for an activity [95](#page-104-2) statistics downloading for a course [103](#page-112-0) downloading for course activities [96](#page-105-0) viewing for a course [102](#page-111-1) viewing for activities [93](#page-102-0) stop list for a student [227](#page-236-0) for an advisee [207](#page-216-1) listing students who are on [205](#page-214-0) stop sharing a template with a department head [139](#page-148-0) stop sharing student information with a specific advisor [231](#page-240-1) with everyone else [231](#page-240-0) student dossier on class list [141](#page-150-0)[, 226](#page-235-0) viewing an advisee's [223](#page-232-0) viewing from the Manage Advisees page [206](#page-215-1) viewing from your class list [76](#page-85-1) student photos [77](#page-86-1)[, 142](#page-151-1) submitted documents [60](#page-69-2), [170](#page-179-2)

#### **Index PowerCampus Self-Service 8.5**

#### **T**

template [137](#page-146-1) adding an activity on [125](#page-134-0) assigning to a department course [136](#page-145-0) copying activities from another template [128](#page-137-0) deleting [135](#page-144-0) editing an activity on [129](#page-138-0) listing courses assigned template [137](#page-146-0) removing assignment from a course [137](#page-146-1) setting up course activities on [119](#page-128-0) sharing with other department heads [138](#page-147-0) weighting activities [121](#page-130-0) transferring your IQ.Web account [7](#page-16-0)

# **U**

unofficial transcript viewing a shared student's [243](#page-252-1) viewing an advisee's [215](#page-224-1) updating Course Home Page [63](#page-72-0)[, 172](#page-181-0) user account information [10](#page-19-0) uploading files to a Course Home Page [52,](#page-61-0) [68](#page-77-1) to a department Course Home Page [164](#page-173-0)

## **V**

variance for a course [102](#page-111-3) for a department course [192](#page-201-3) for an activity [95](#page-104-3) viewing activity grade statistics [93](#page-102-0) Course Home Page [58](#page-67-3)[, 60,](#page-69-3) [169](#page-178-4) discussion topic on a department Course Home Page [180](#page-189-2) discussion topic on Course Home Page [73](#page-82-1) permission requests for a class [82](#page-91-1) statistics for your course [102](#page-111-1) student permission requests [82](#page-91-0) student photos [77](#page-86-1)[, 142](#page-151-1) who added student violation [106](#page-115-1) viewing a shared student's academic plan [243](#page-252-0) activities [242](#page-251-0) activity grades [239](#page-248-0) attendance [241](#page-250-0) course schedule [233](#page-242-0) grade report [238](#page-247-0) permission requests [235](#page-244-0) schedule requests [237](#page-246-0)

unofficial transcript [243](#page-252-1) What If? plan [246](#page-255-0) viewing an advisee's academic plan [210](#page-219-0) activity grades [220](#page-229-0) attendance [221](#page-230-0) course activities [222](#page-231-0) course schedule [209](#page-218-0) dossier [223](#page-232-0) grade report [218](#page-227-0) permission requests [215](#page-224-0) schedule requests [217](#page-226-0) unofficial transcript [215](#page-224-1) What If? plan [213](#page-222-0) viewing your account information [10](#page-19-0) checklist [19](#page-28-0) class list [76](#page-85-0) degree requirements [18](#page-27-0) waitlist [80](#page-89-0)[, 145](#page-154-0) violations adding [104](#page-113-0) adding for a department course [194](#page-203-0) deleting [106](#page-115-0) deleting for a department course [195](#page-204-0) downloading [108](#page-117-1) downloading for a department course [197](#page-206-1) editing [105](#page-114-0) editing for a department course [194](#page-203-1) warning advisors about [206](#page-215-3) who added them [106](#page-115-1)

## **W**

waitlist adding your name to [27](#page-36-1) changing a student's status on [81](#page-90-0)[, 146](#page-155-0) e-mailing students who are on [81](#page-90-1)[, 146](#page-155-1) pending attempts [80](#page-89-1), [145](#page-154-1) rank [80,](#page-89-2) [145](#page-154-2) viewing for your course [80,](#page-89-0) [145](#page-154-0) waiving a task on your checklist [23](#page-32-0) warning advisors about students' low attendance [206](#page-215-0) students' low grades [206](#page-215-2) students' violations [206](#page-215-3) weighting activities on a template [121](#page-130-0) weighting course activities [31](#page-40-4)[, 32,](#page-41-0) [147](#page-156-1) What If? Plan viewing a shared student's [246](#page-255-0) viewing an advisee's [213](#page-222-0)